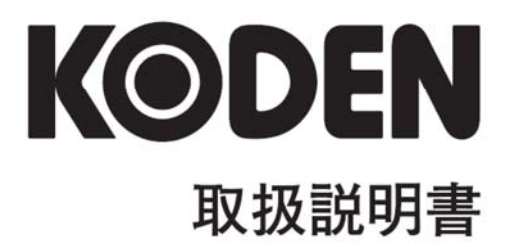

カラー液晶レーダー **MDC-7900** シリーズ

## MDC-7900 シリーズ取扱説明書 Doc No: 0093169013

#### <span id="page-2-0"></span>図書改訂歴

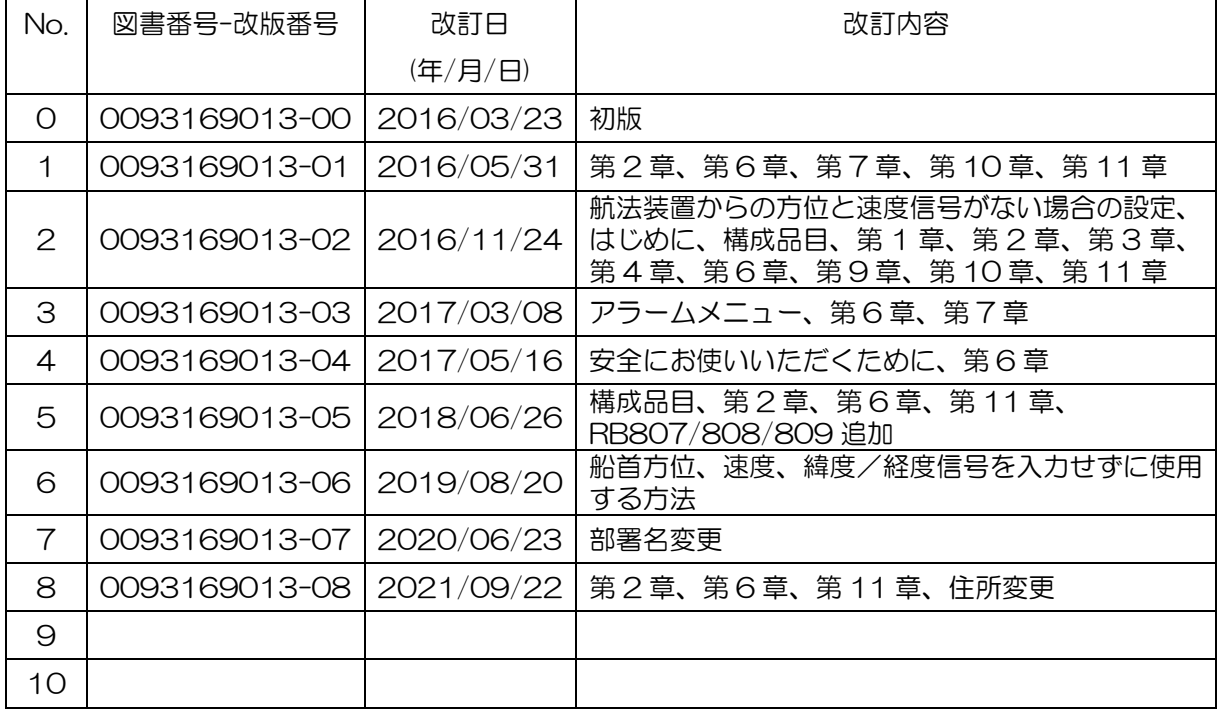

#### 図書番号改版基準

図書の内容に変更が生じた場合は、版数を変更します。図書番号は、表紙の右下および各ページのフ ッター領域の左、または右側に表示しています。

Ⓒ 2016-2021 著作権は、株式会社 光電製作所に帰属します。

光電製作所の書面による許可がない限り、本取扱説明書に記載された内容の無断転載、複写、等を禁 止します。

本取扱説明書に記載された仕様、技術的内容は予告なく変更する事があります。また、記述内容の解 釈の齟齬に起因した人的、物的損害、障害については、光電製作所はその責務を負いません。

### <span id="page-3-0"></span>重要なお知らせ

- 取扱説明書(以下、本書と称します)の複写、転載は当社の許諾が必要です。無断で複写転載す ることは固くお断りします。
- 本書を紛失または汚損されたときは、お買い上げの販売店もしくは当社までお問合せください。
- 製品の仕様および本書の内容は、予告なく変更される場合があります。
- 本書の説明で、製品の画面に表示される内容は、状況によって異なる場合があります。イラスト のキーや画面は、実際の字体や形状と異なっていたり、一部を省略している場合があります。
- 記述内容の解釈の齟齬に起因した損害、障害については、当社は一切責任を負いません。
- 地震・雷・風水害および当社の責任以外の火災、第三者による行為、その他の事故、お客様の故 意または過失・誤用・その他異常な条件下での使用により生じた損害に関しては、当社は一切責 任を負いません。
- 製品の使用または使用不能から生ずる付随的な損害(記憶内容の変化・消失、事業利益の損失、 事業の中断など)に関しては、当社は一切責任を負いません。
- 万一、登録された情報内容が変化・消失してしまうことがあっても、故障や障害の原因にかかわ らず、当社は一切責任を負いません。
- 当社が関与しない接続機器、ソフトウェアとの組み合わせによる誤動作などから生じた損害に関 しては、当社は一切責任を負いません。

# <span id="page-4-0"></span>安全にお使いいただくために

### 本取扱説明書に使用しているシンボル

本取扱説明書には、以下のシンボルを使用しています。各シンボルの意味をよく理解して、保守点検 を実施してください。

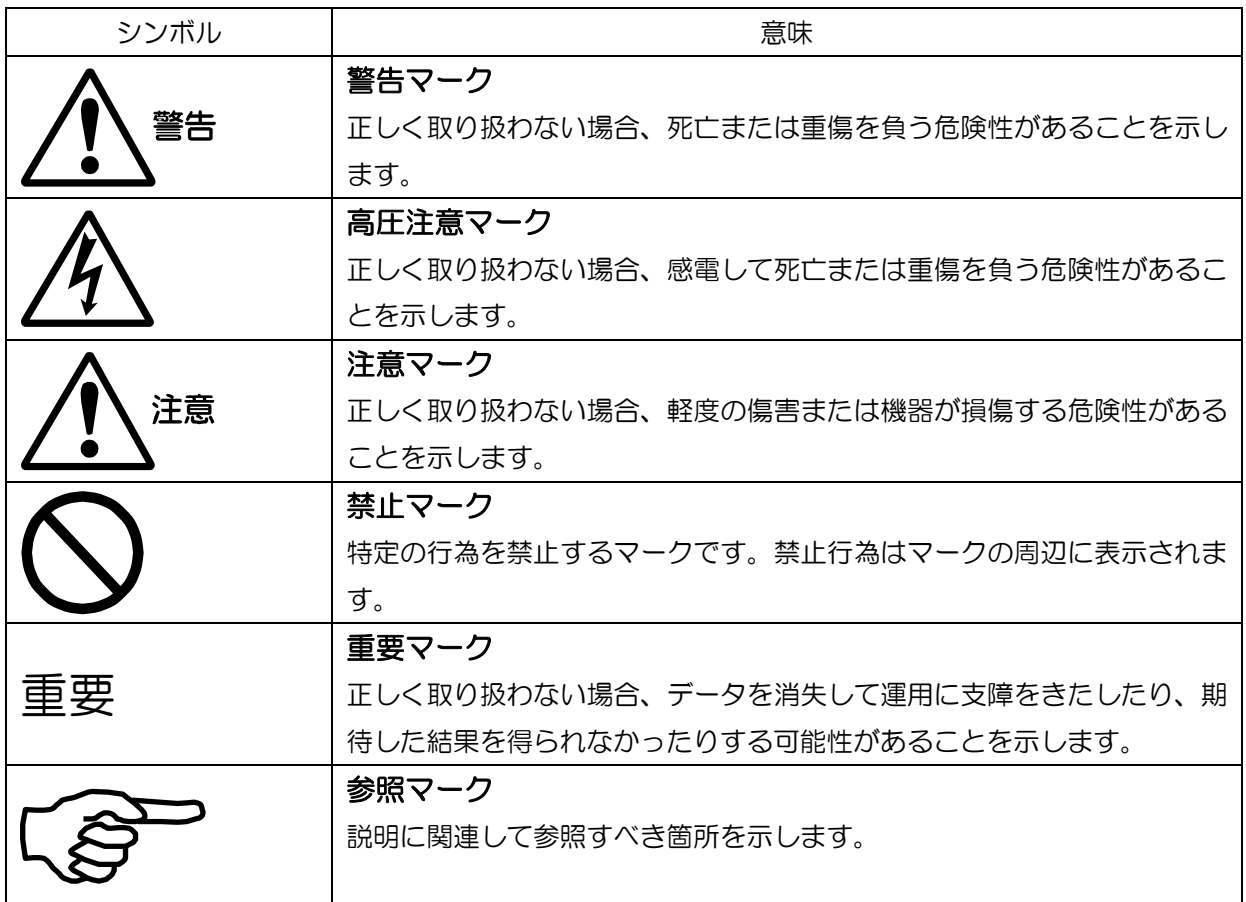

# 装備上の注意事項

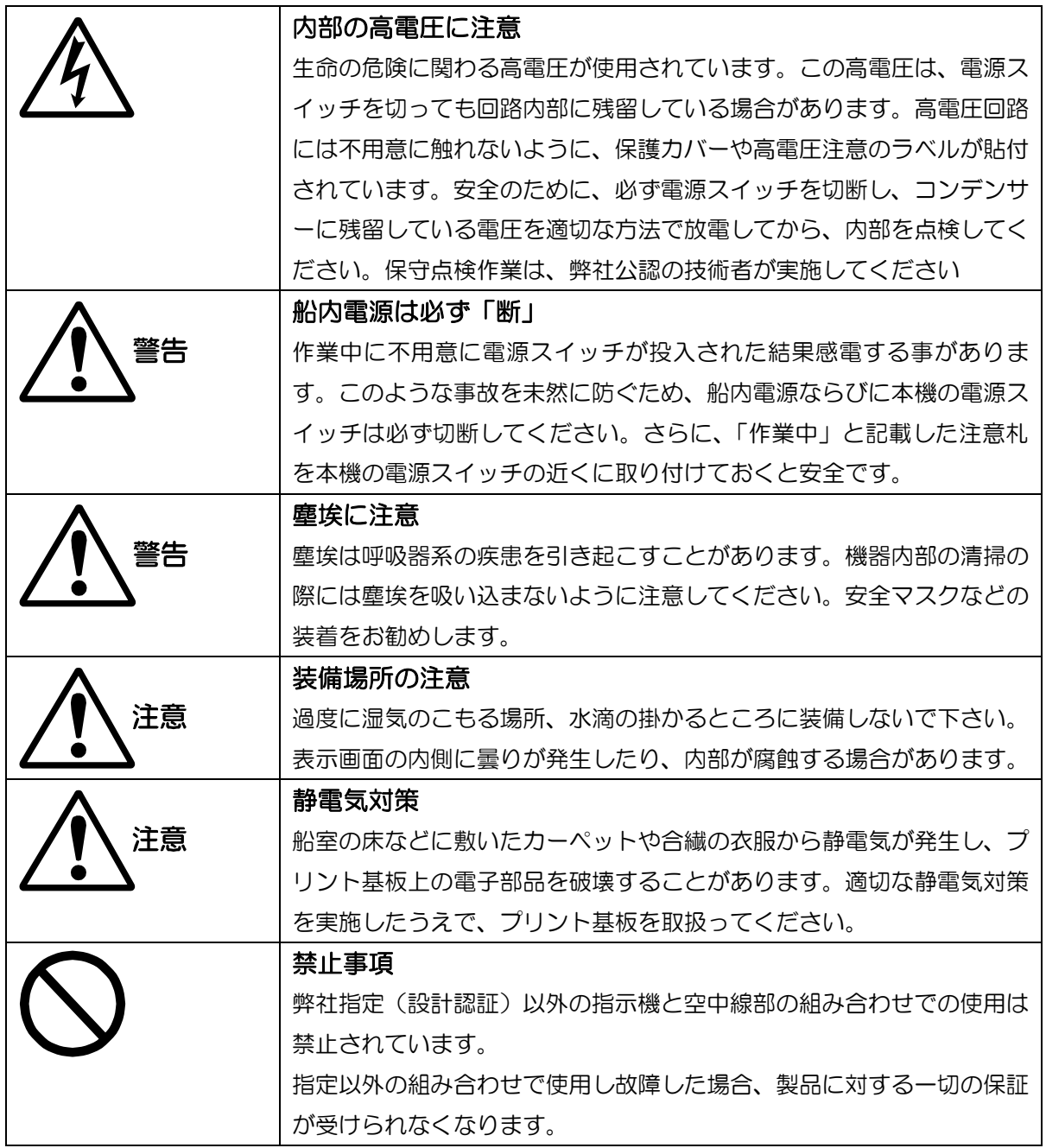

## 取扱上の注意事項

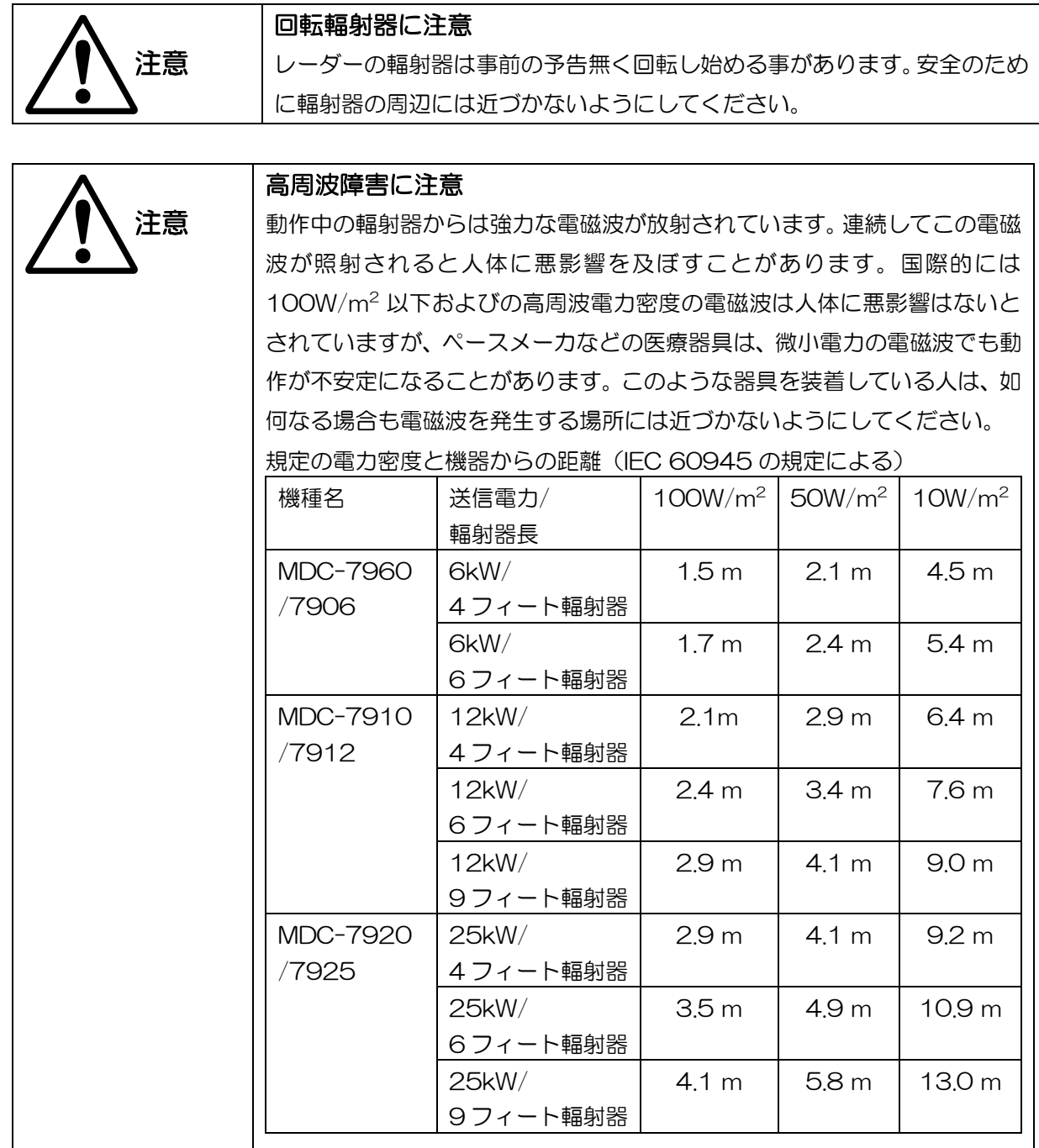

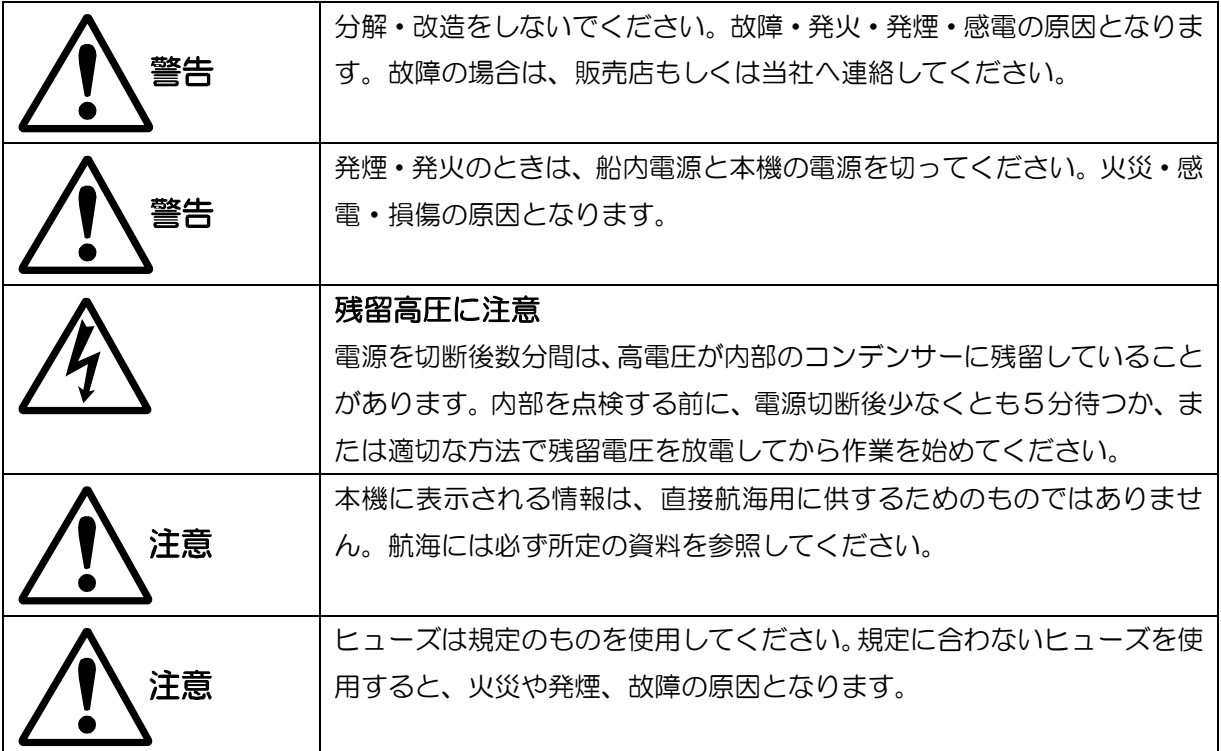

# <span id="page-8-0"></span>長期保存されたレーダーの取扱いについて

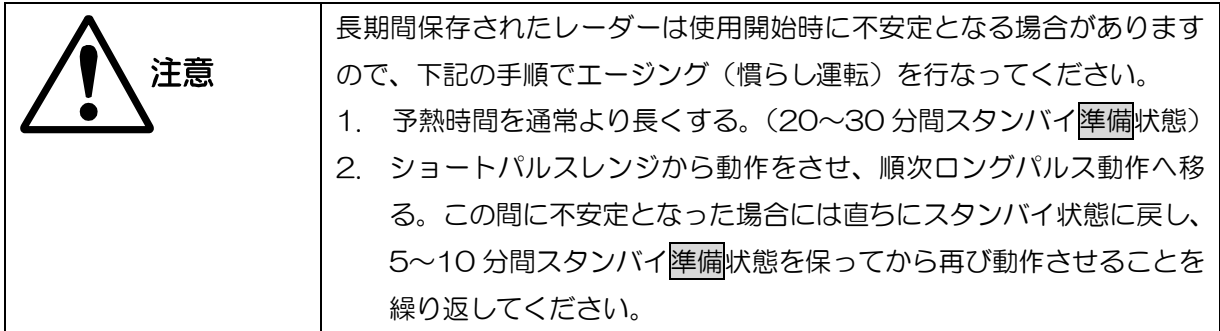

## <span id="page-9-0"></span>使用済み電池と本機の破棄について

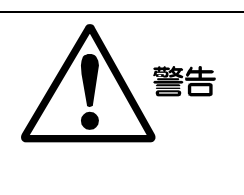

◎本機には高エネルギー密度のリチウム電池が内蔵されています。 リチウム電池の破棄方法を誤ると、電池がショートしたり衝撃を受けたり、 水に濡れたとき発熱・破裂・発火することがあり、ケガをしたり火災に至る おそれがあります。

### ご使用済みリチウム電池の処理について

- 本機に内蔵されているリチウム電池 (CR2032) を破棄するときは、電池の+-端子部をセロフ ァンテープなどで絶縁して、ビニール袋などに入れ破棄してください。
- 破棄の方法は地方自治体によって収集の仕方が異なっていますので、その指示に従ってください。

### 本機の破棄について

本機を破棄するときは、地方自治体の条例または規則に従って処理してください。

### <span id="page-10-0"></span>船首方位、速度、緯度/経度信号を入力せずに使用する方法

本レーダーは、本機の機能を活用していただくために、初期状態ではすべての外部入力を接続するこ とを前提に設定されています。このため、航法装置からの船首方位と船速信号が入力されずに、工場 出荷時の設定で電源を起動したとき、船首方位・船速・緯度経度の入力を催促するワーニングを警報 音と共に表示します。このワーニングは消キーを押すことにより一時的に解除されますが、次回起動 時に再びワーニングが検出されます。

他の装置からの信号を入力せず、レーダーの基本機能だけを使用する場合、起動時の警報検出機能を 停止させるため、船首方位・船速・緯度経度を以下のように OFF にしてご使用ください。 設定後、次回起動時からは警報検出はされません。この場合、航法機能・地図機能・データ表示・ TT(ARPA)・AIS 等は使用できません。

#### 設定方法

メニューキーを押して、メニュー画面を表示し、以下のように設定します。

船首方位信号を入力しない場合

(1) [アラーム] => [警報 ON/OFF] => [入出力] => [船首方位入力] => [OFF] を選択して、決定キーを 押します。

船速信号を入力しない場合

- (1) [アラーム] => [警報 ON/OFF] => [入出力] => [船速入力] => [OFF] を選択して、決定キーを押し ます。
- 注意:安定基準は [対水安定](初期値)でご使用ください。[対地安定] に設定されていると、ワーニ ングが発生します。[対水安定] に設定するには、[表示] => [安定基準] => [対水安定] を選択して、 決定キーを押します。

緯度/経度信号を入力しない場合

(1) [アラーム] => [警報 ON/OFF] => [入出力] => [緯度/経度入力] => [OFF] を選択して、決定キー を押します。

もくじ

<span id="page-11-0"></span>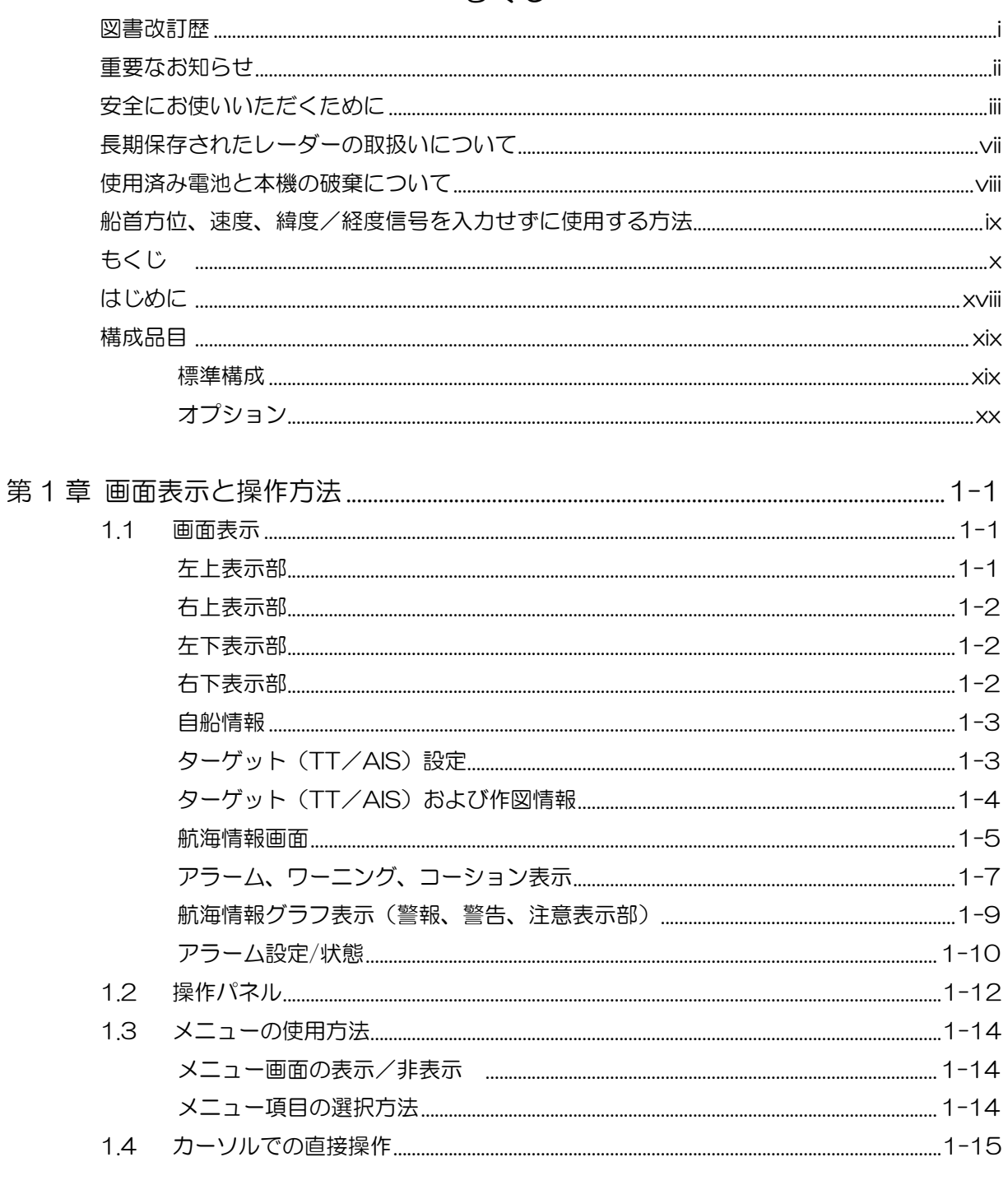

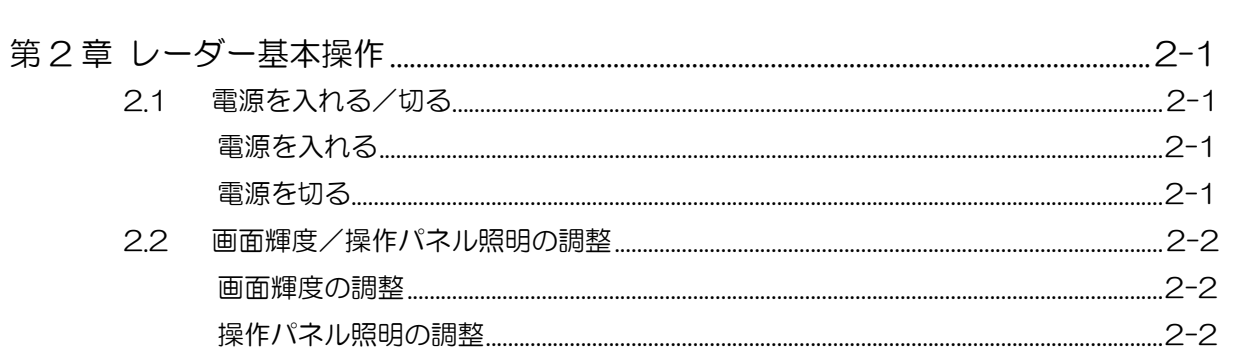

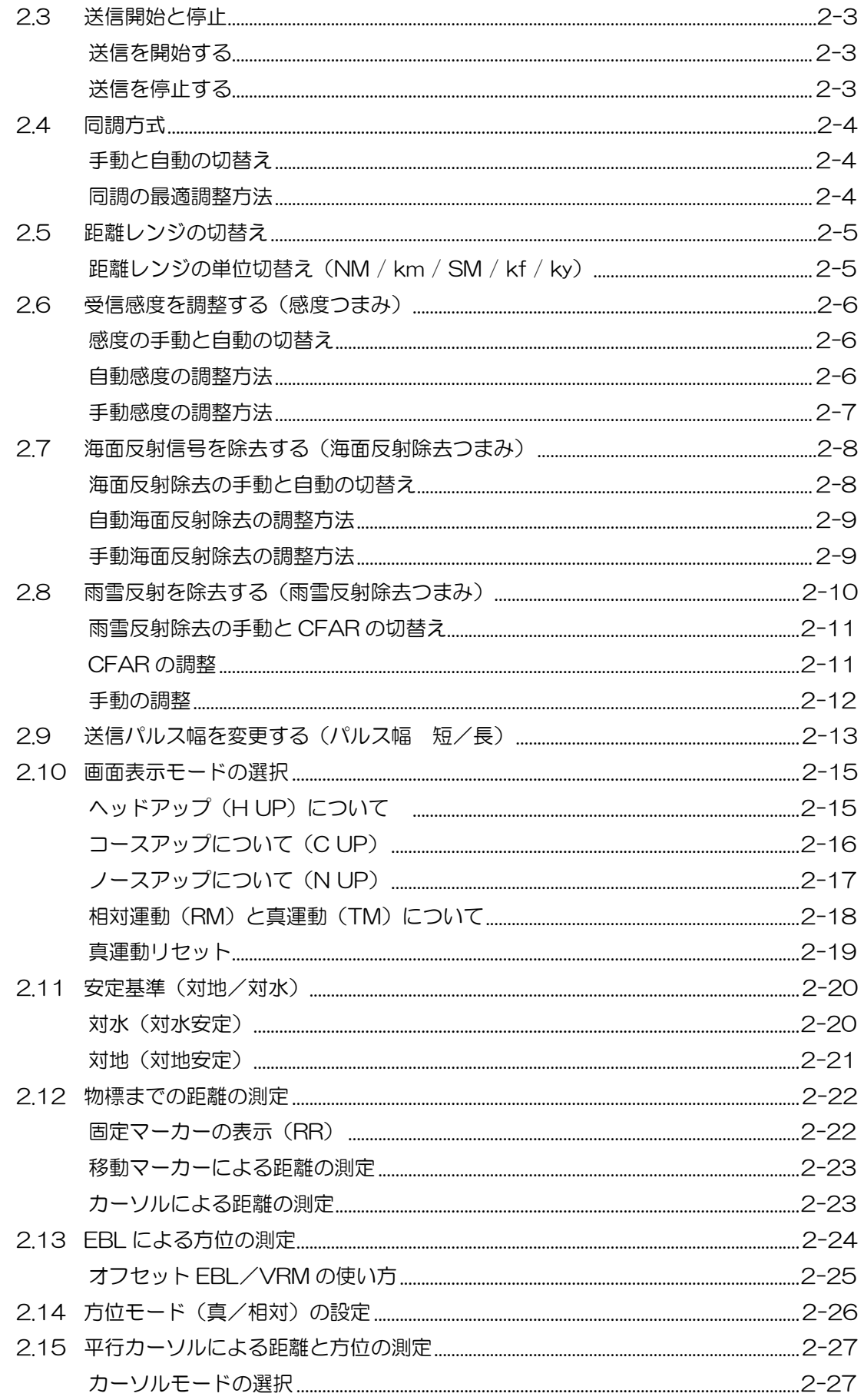

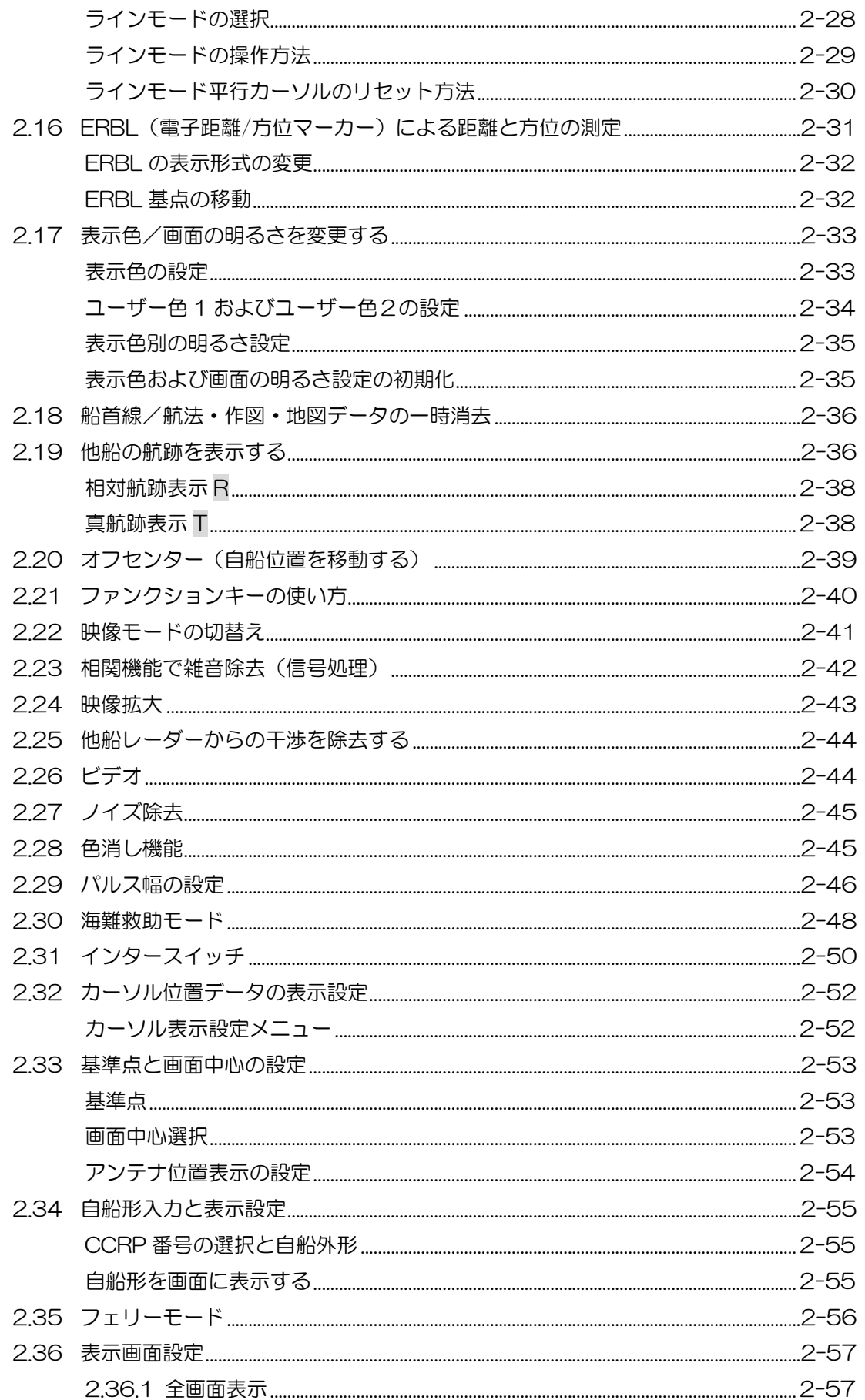

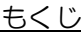

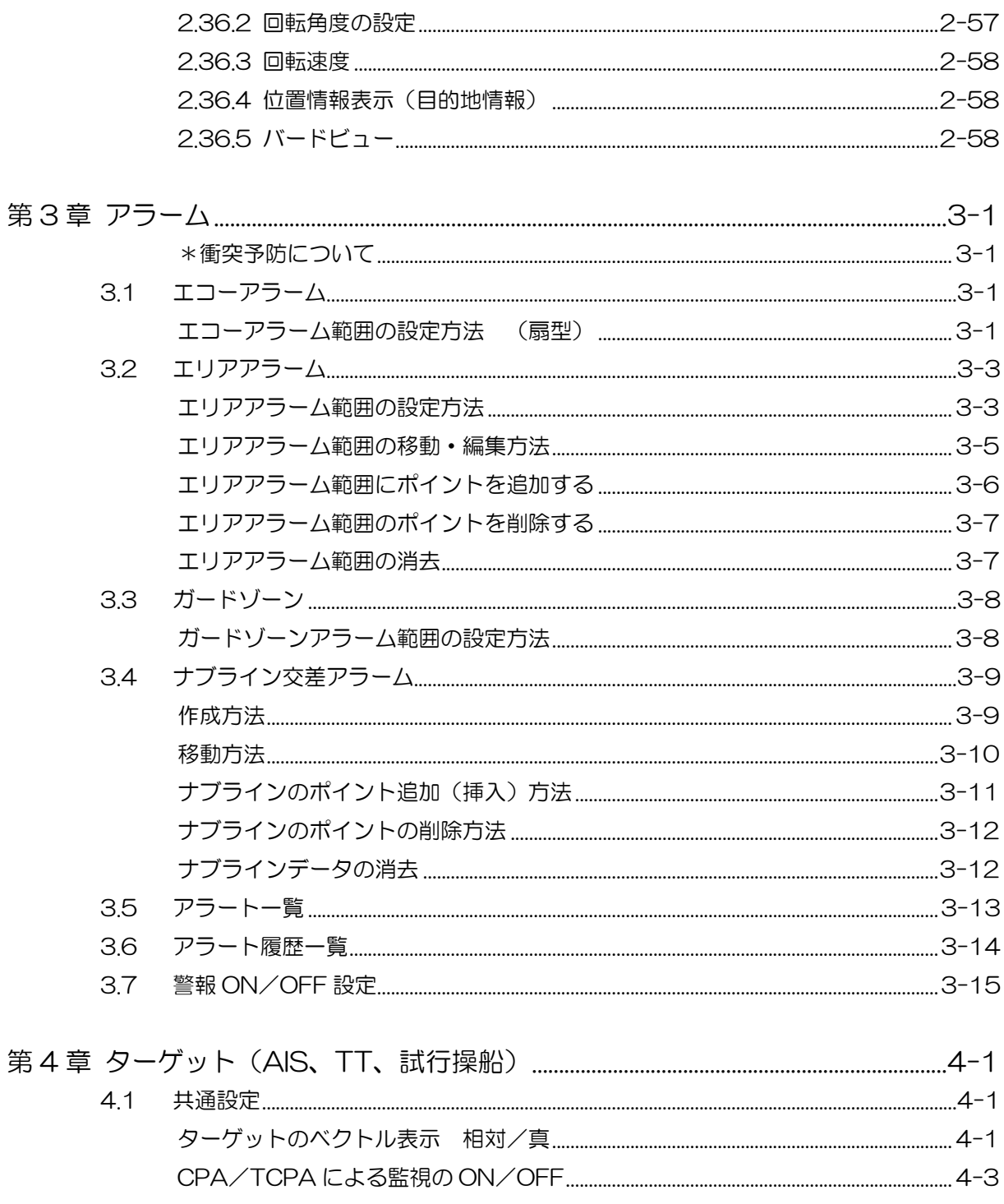

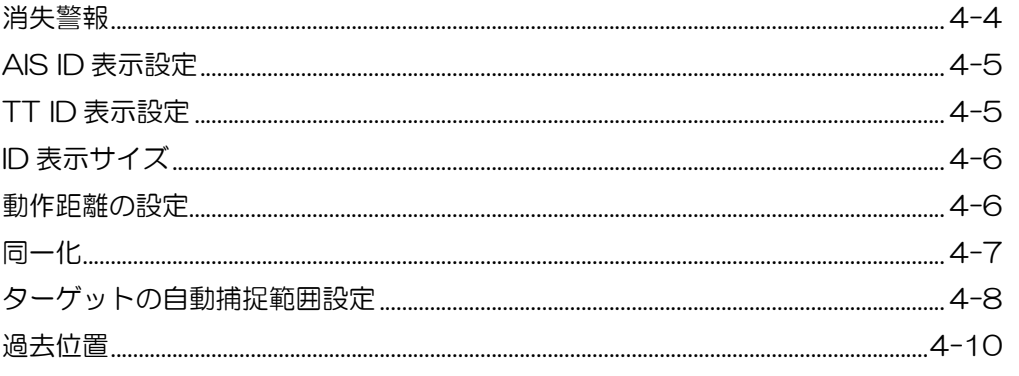

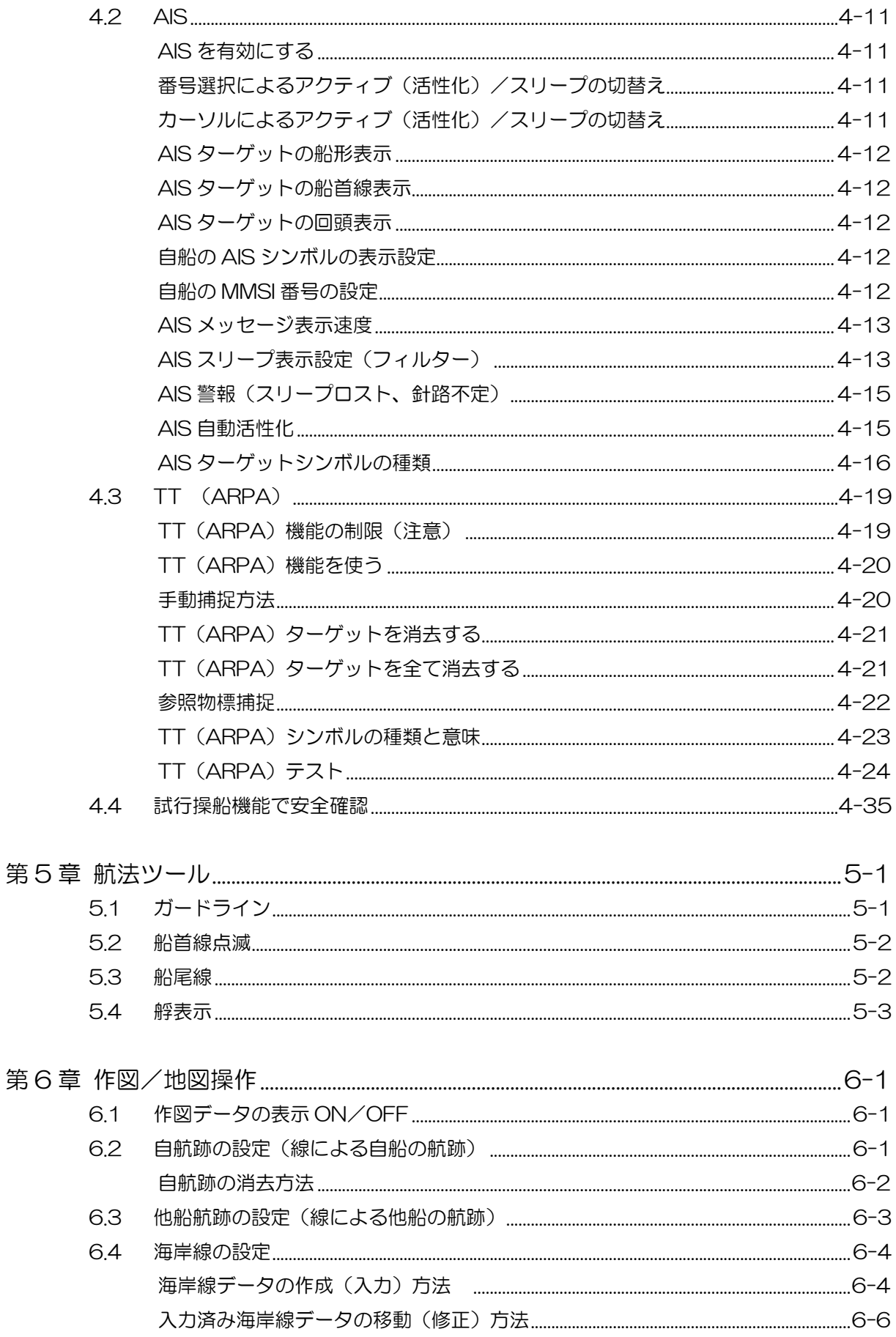

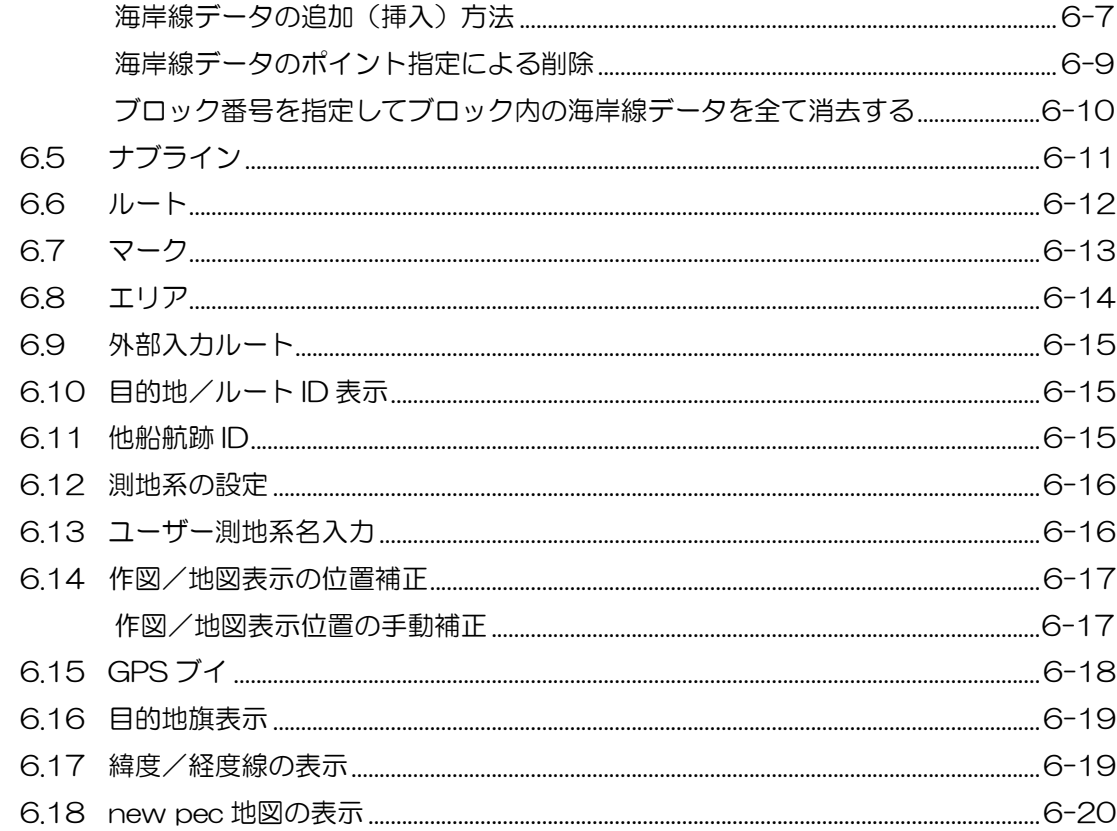

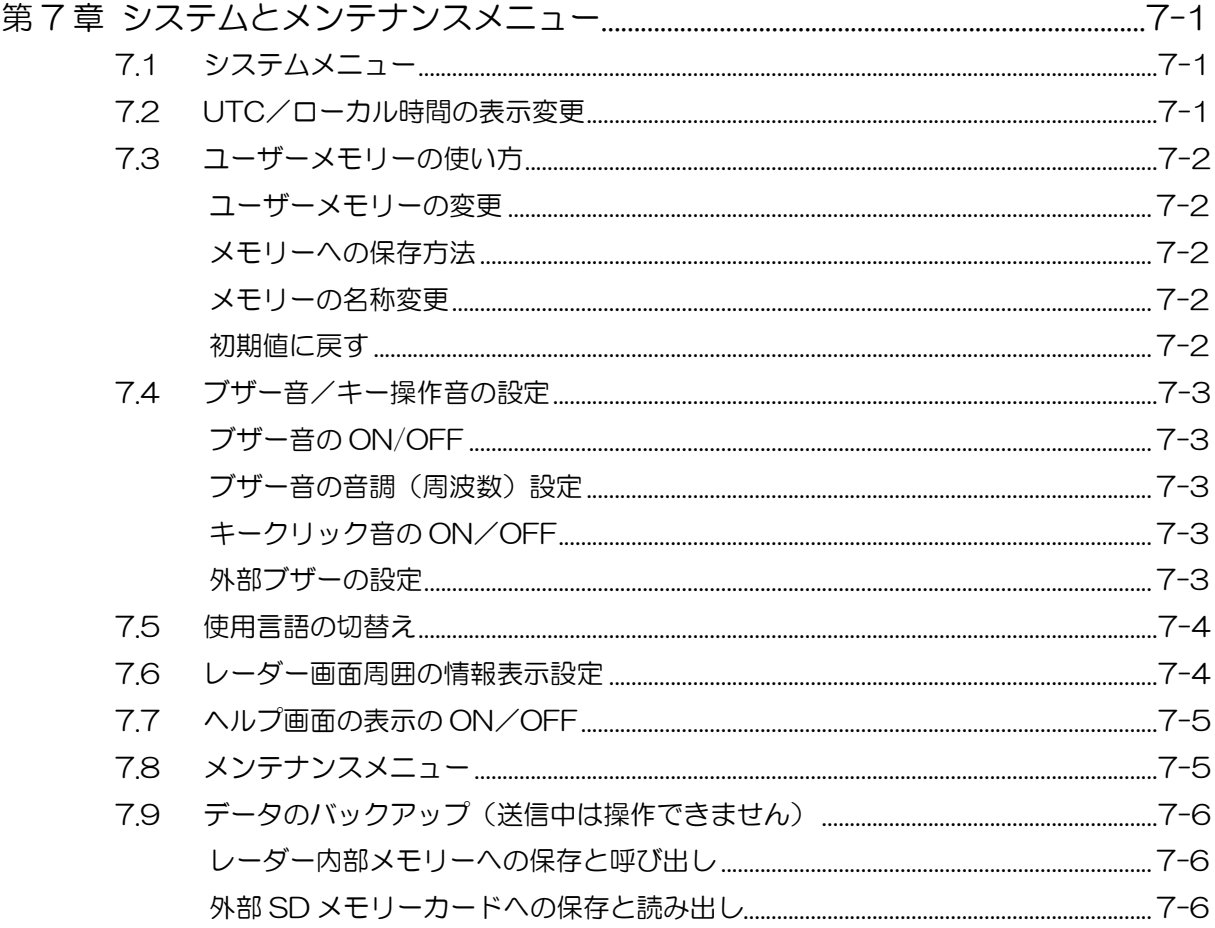

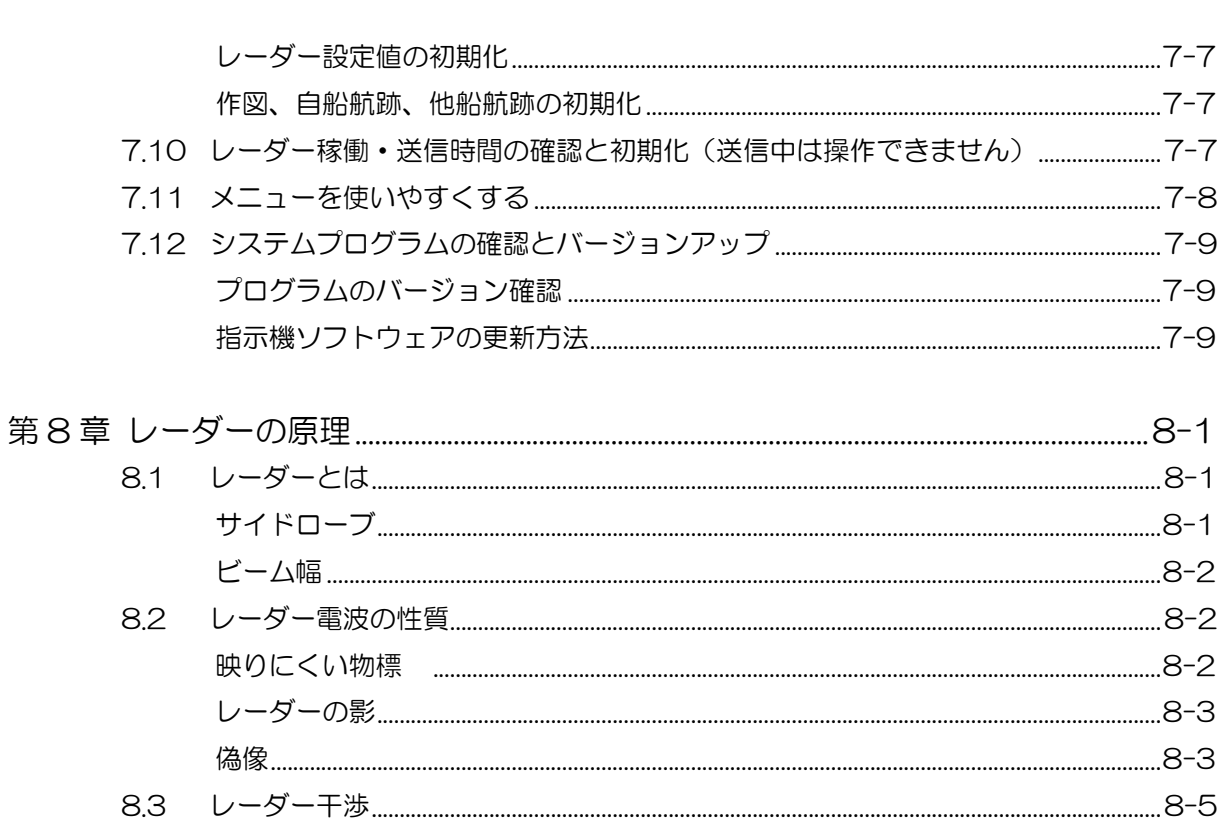

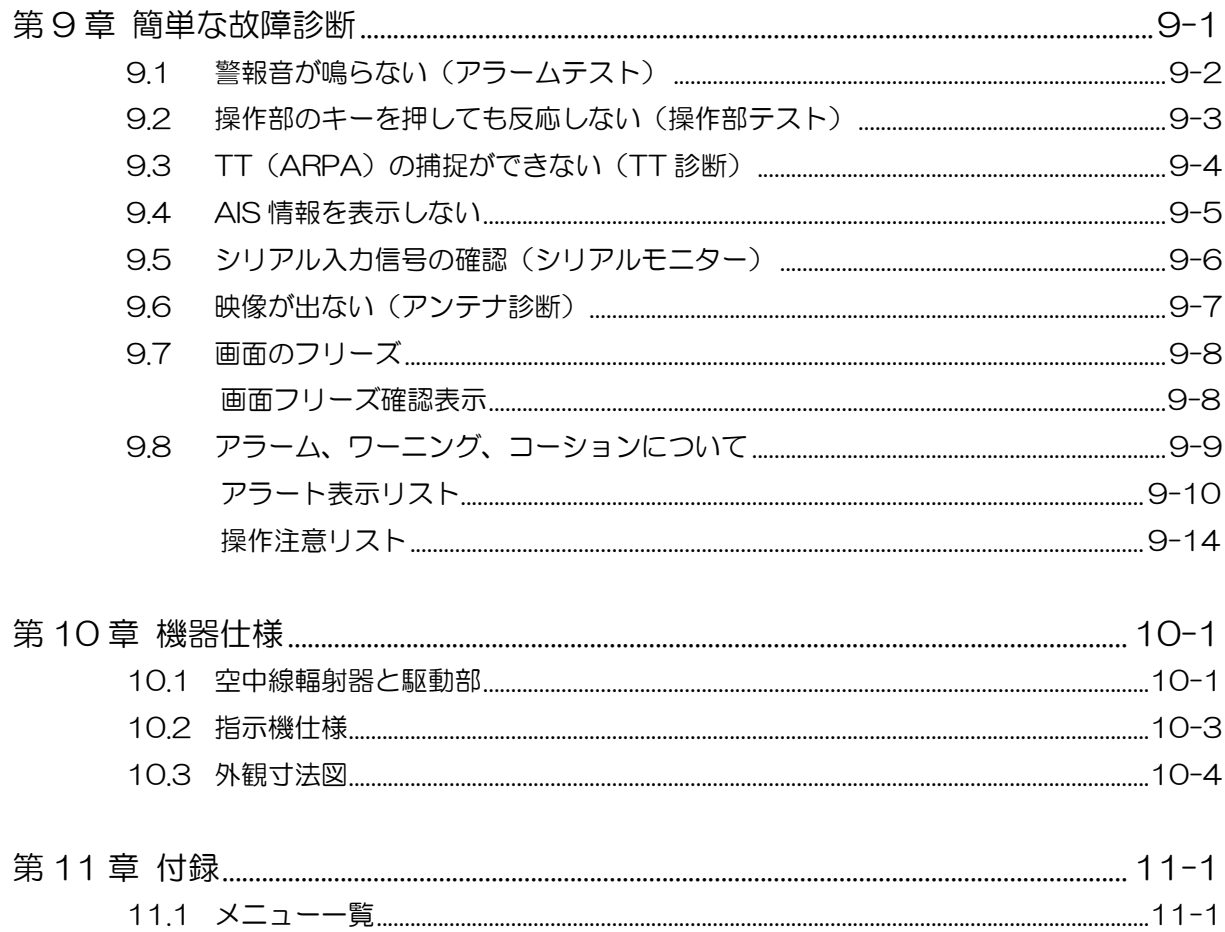

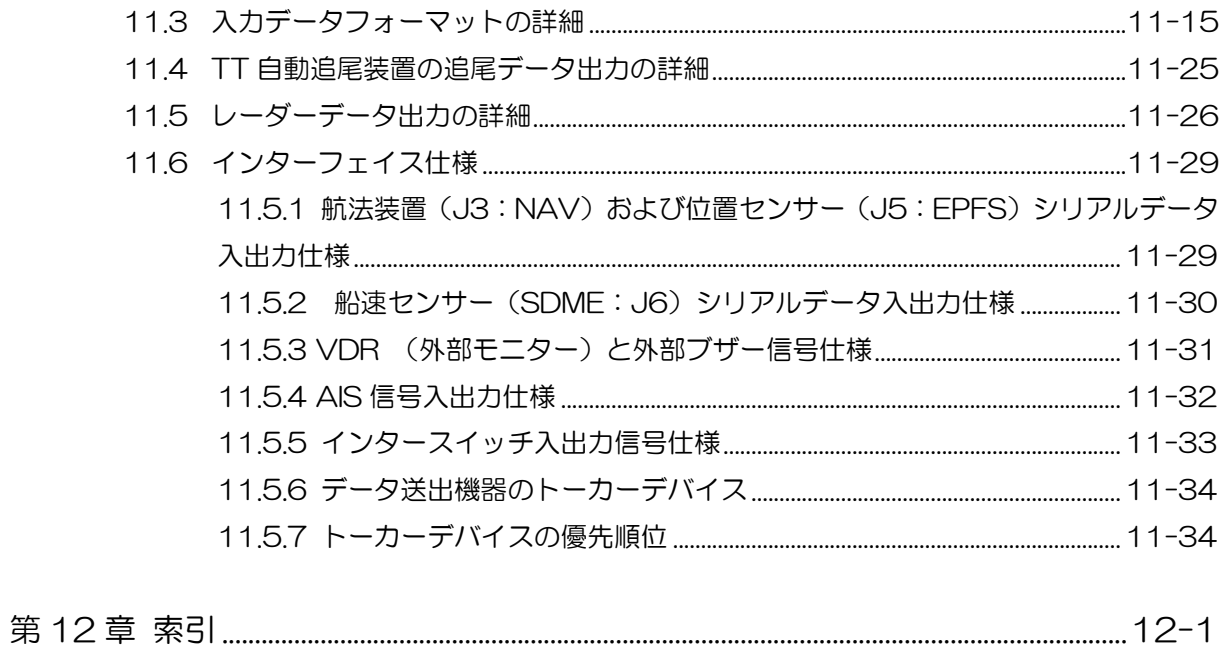

## <span id="page-19-0"></span>はじめに

本機は、送信出力 6kW/12kW/25kW のアンテナ部と 19 インチカラー液晶ディスプレイを採用し た指示機および操作パネルで構成された、高性能船舶用レーダーです。

本機は、マイクロコンピューターに加え、新開発のレーダー信号および画像信号を高速で処理する専 用 LSI を搭載することによって、多機能・高性能および使い易さを実現しています。

- 液晶を採用した薄型ディスプレイユニット
- 小さな物標を確実に捕捉して安定表示
- 真航跡表示によって動く物標と陸地をはっきり区別
- 複数物標 TT(ARPA)情報表示が可能
- 最適な 1 台を選択できる豊富なバリエーション
- 回転式つまみによる簡単操作
- 感度、海面反射除去、雨雪反射除去、方位カーソル(EBL)、距離マーカー(VRM)などが、回転 式つまみによって調整可能
- 操作部 (パネル)は、防水構造 (IP23) を採用しているため、取り付け場所を選ばない
- USB マウス/トラックボールにより、離れた場所からのリモコン操作が可能
- 一般財団法人日本水路協会 new pec データ使用。(オプション) new pec\*<sup>1</sup>は日本水路協会が提供している航海用電子参考図です。
- new pec データにより、日本全国の海岸線や海底地形データなど詳細な海域情報を提供していま す。日本水路協会にて販売される new pec とは、表現が一部異なります。
- \*<sup>1</sup>本機をご使用の際には最新の new pec データをご利用ください。データのバージョンアップにつ いては購入先の販売店または当社営業所へご相談ください。

重要:本機に表示される情報は水路業務法第 25 条の規定に基づき許可されています。

- (1) 「海上保安庁許可第 272515 号」(水路業務法第 25 条に基づく類似刊行物)
- (2) 本製品は航海用電子海図ではありません。
- (3) 詳細な情報および最新の情報については、海図、水路誌、灯台表及び水路通報並びに航行警報を 参照してください。

使用測地系:WGS-84

# <span id="page-20-0"></span>構成品目

### <span id="page-20-1"></span>標準構成

MDC-7960/7910/7920/7906/7912/7925

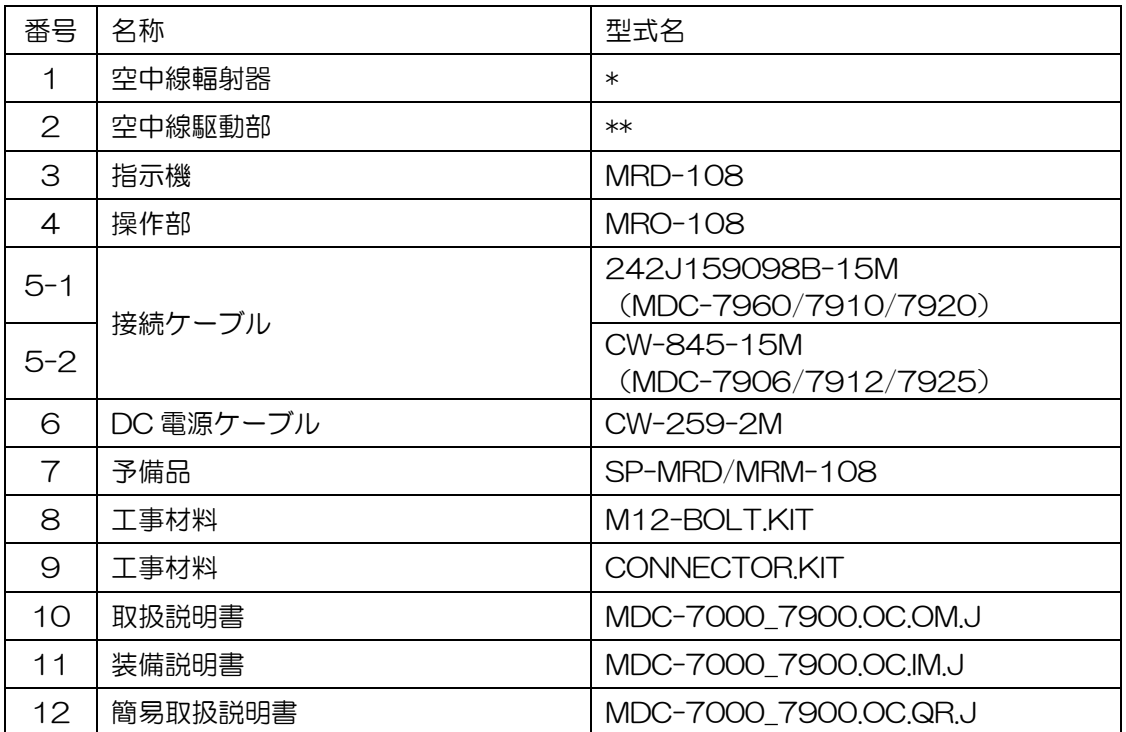

\* RW701A-04:4 フィート RW701A-06:6 フィート RW701B-09:9 フィート(RB718A/RB719A/RB808/RB809 に装備) \*\* RB717A:6kW (MDC-7960) RB807:6kW (MDC-7906) RB718A:12kW (MDC-7910) RB808:12kW (MDC-7912) RB719A:25kW (MDC-7920) RB809:25kW (MDC-7925)

# <span id="page-21-0"></span><u>オプション マングリッシュ マングリッシュ マングリュン マングリュン</u>

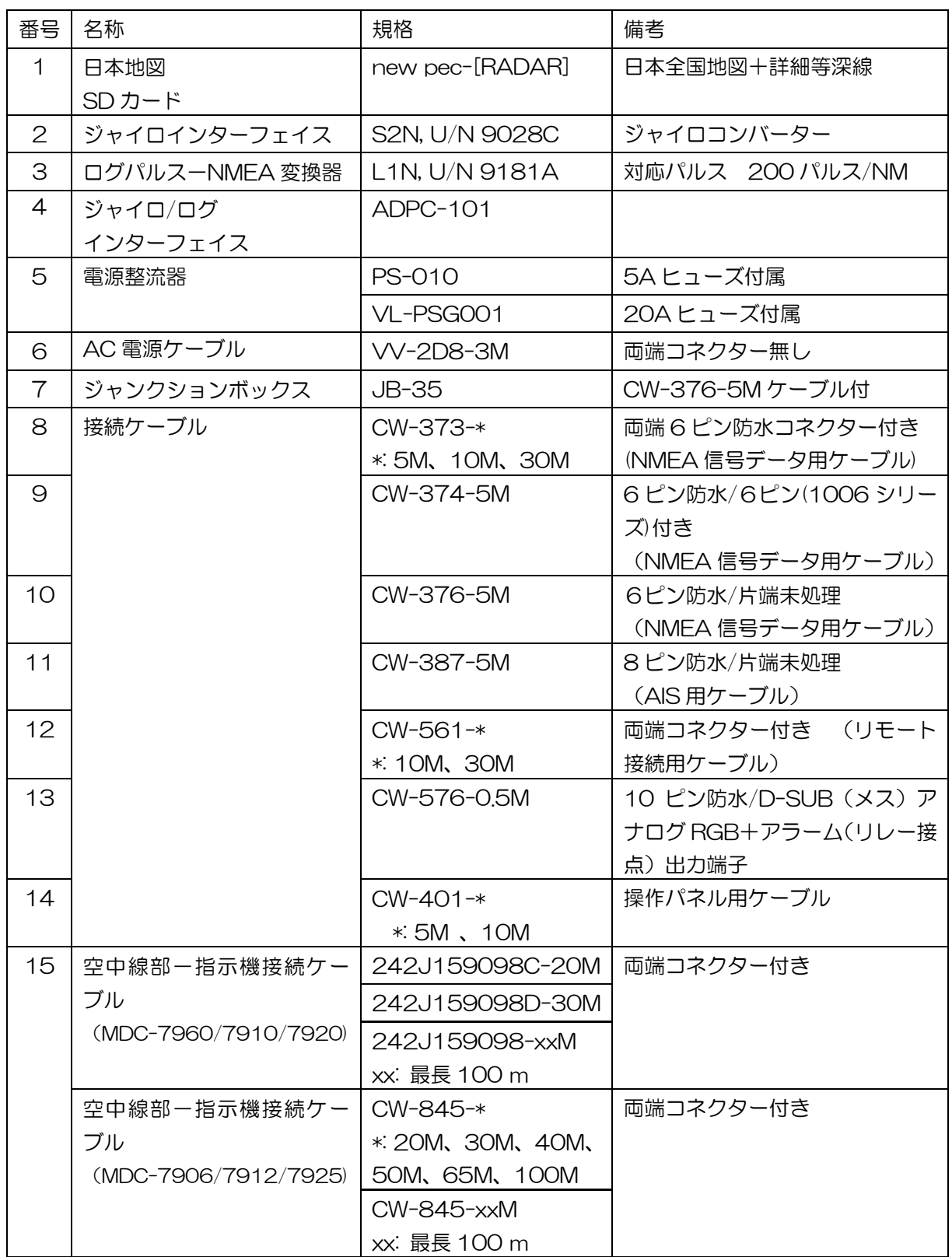

# <span id="page-22-0"></span>第1章 画面表示と操作方法

## <span id="page-22-1"></span>1.1 画面表示

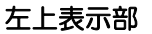

右上表示部 同調<br>感度0  $0.125$ 陳立(王) - 高橋 150 160  $140$ iw **海筋反射器**<br>南省反射器 HUP<sub>av</sub> ※ 単数 けれおおジャイロ ้งค  $180$ 自船情報 - 相関 OFF<br>味像拡大 OFF DGPS<br>干渉除去 - は<br>ビデオ  $120$ 190 船首線 13514.355 ・クトル<br>8 別 110 no.  $120^{\circ}$ 通失意報 ターゲット EBL1 100 ATS ON<br>TT ON<br>ブイルタ<br>フィルタ  $0/1000$ <br> $0/100$ <br>**R** 30<sup>8</sup> 設定 ERBL 090 ion EN CHARGE<br>CHARGE CRAFTCRA OFF **C6O** ֑ ターゲット 070 前期計器<br>河島武郎<br>戸島武郎<br>JCPA および 作図情報 ■■の内 **GGO** EBL2 (オフセット) VRM1 050 260 航通路第一<br>日和<br>河岸岸<br>風声<br>風声/風道<br>風声/風道  $\pm$  $\begin{array}{c}\n 2.6\% \\
1.5\% \\
0.73\% \\
0.01\% \\
\end{array}$ VRM2 040 補助表示 Lop **(**航海情報**)** 固定マーカー en<br>Band 18:28 ●13.7 アラーム 画像 マンディアラーム アラーム アクリア 設定/状態nxi Sen in 作战/地球 DEE 合作<br>電話車  $010$ Sm. 秋孙<br>良 三5:00----警報表示 **USH D.045W** または **BBLI 134.3<sup>\*</sup>I** PILE<sup>24</sup>  $\overline{350}$ ď. adn **Second** 航海情報 左下表示部 右下表示部 グラフ

航海情報表示時でも警報発生時は、 警報情報を優先して表示します。

<span id="page-22-2"></span>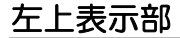

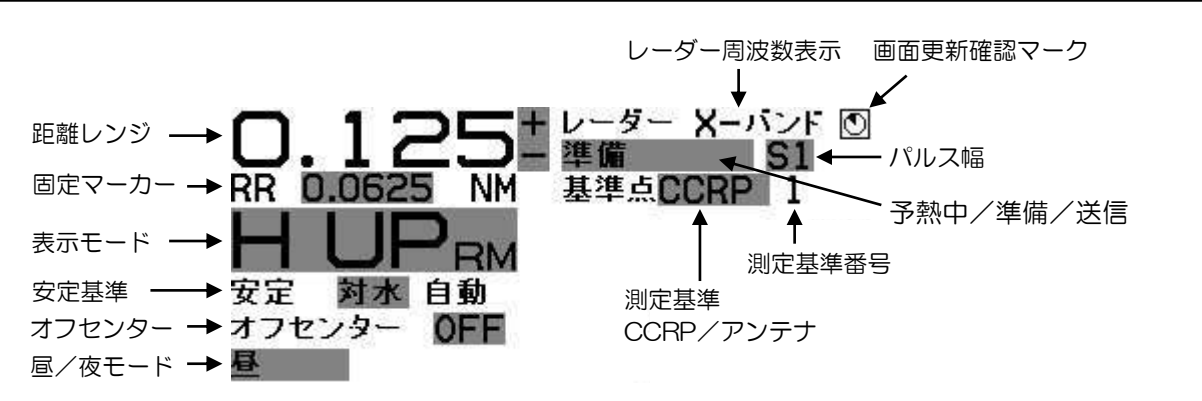

#### <span id="page-23-0"></span>右上表示部

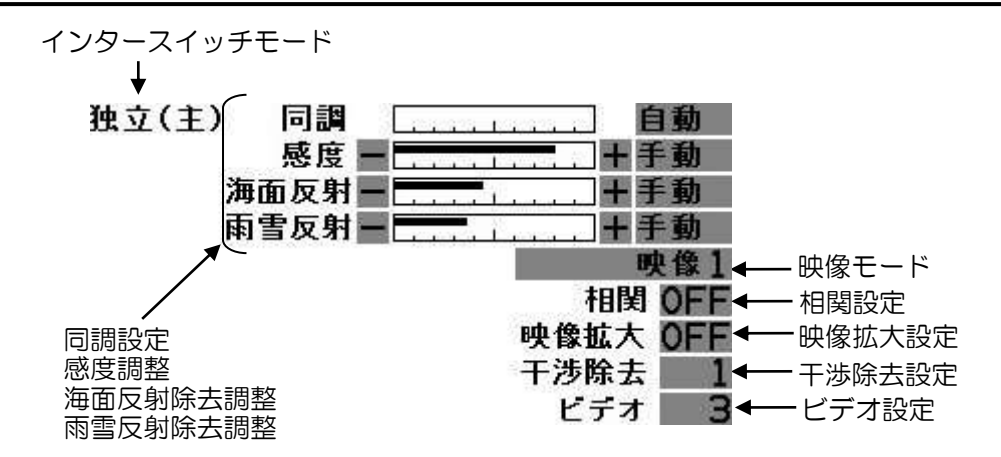

<span id="page-23-1"></span>左下表示部

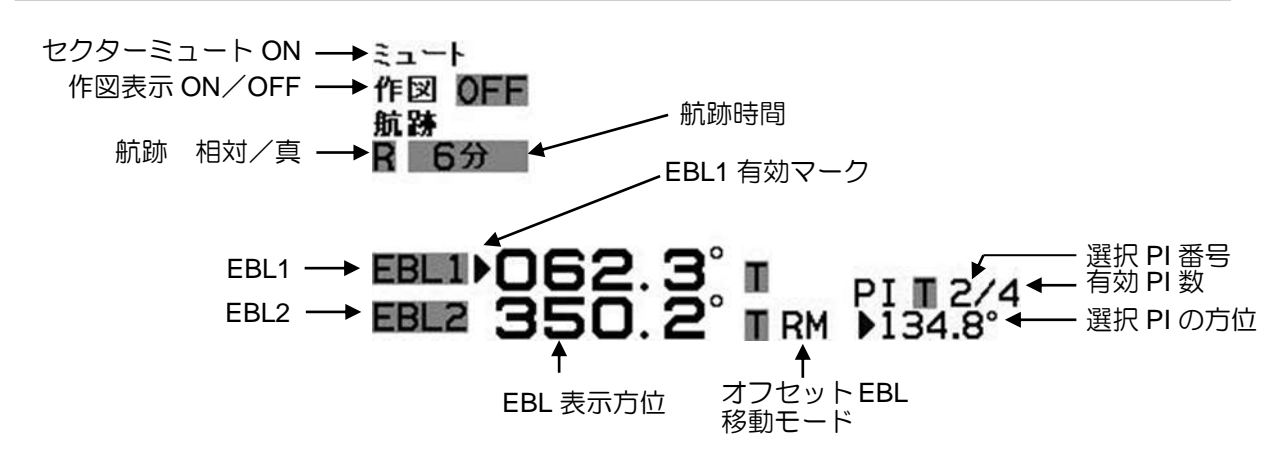

<span id="page-23-2"></span>右下表示部

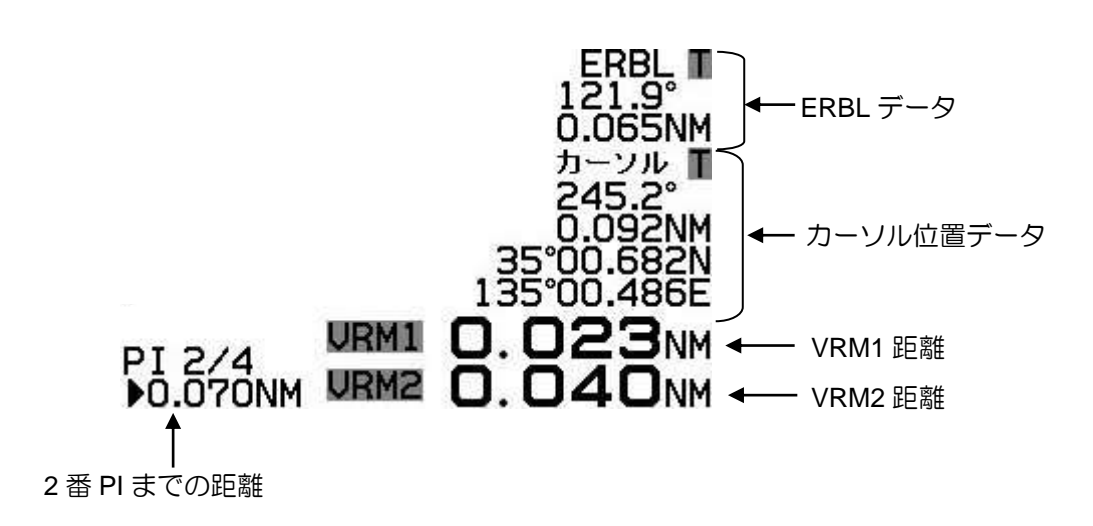

### <span id="page-24-0"></span>自船情報

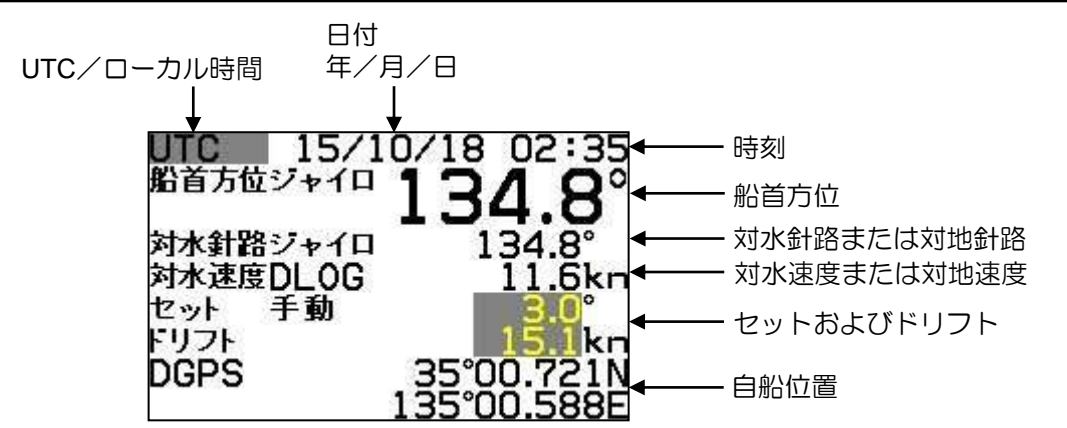

## <span id="page-24-1"></span>ターゲット (TT/AIS)設定

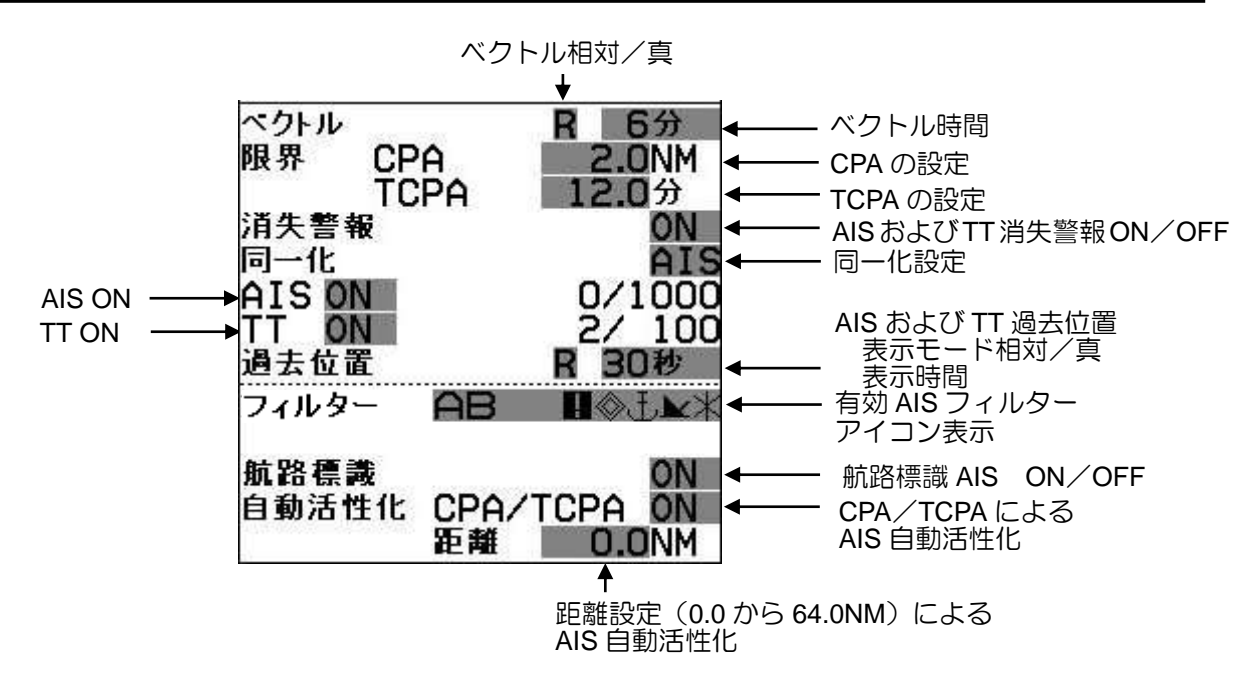

## <span id="page-25-0"></span>ターゲット (TT/AIS) および作図情報

選択した AIS、TT (ARPA) または作図 (海岸線、ナブライン、ルート、マークまたはエリア) 情 報を情報欄に表示します。灰色で表示している情報は、カーソルとトラックボール操作で直接修正や 変更を行なうことができます。

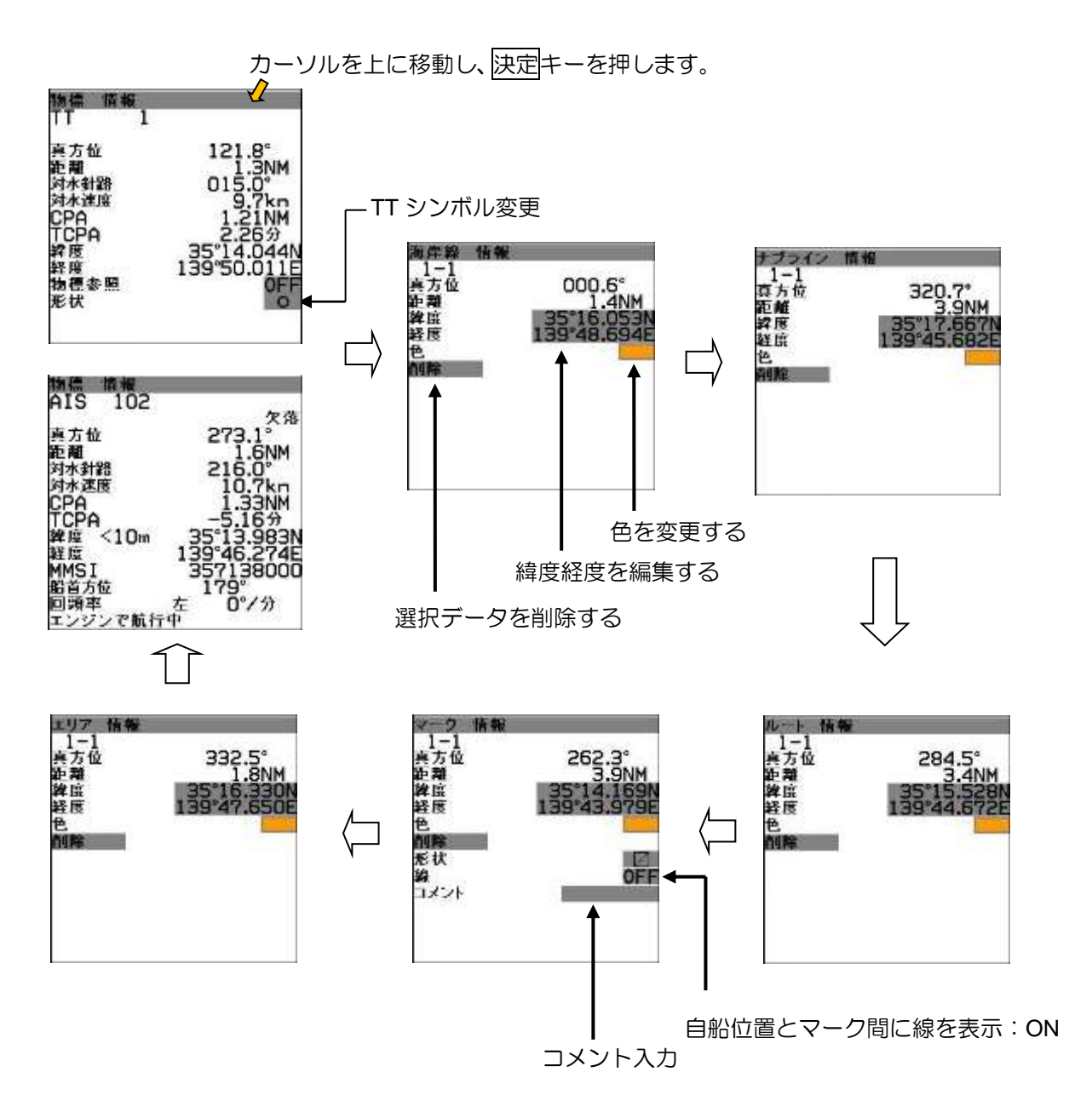

#### <span id="page-26-0"></span>航海情報画面

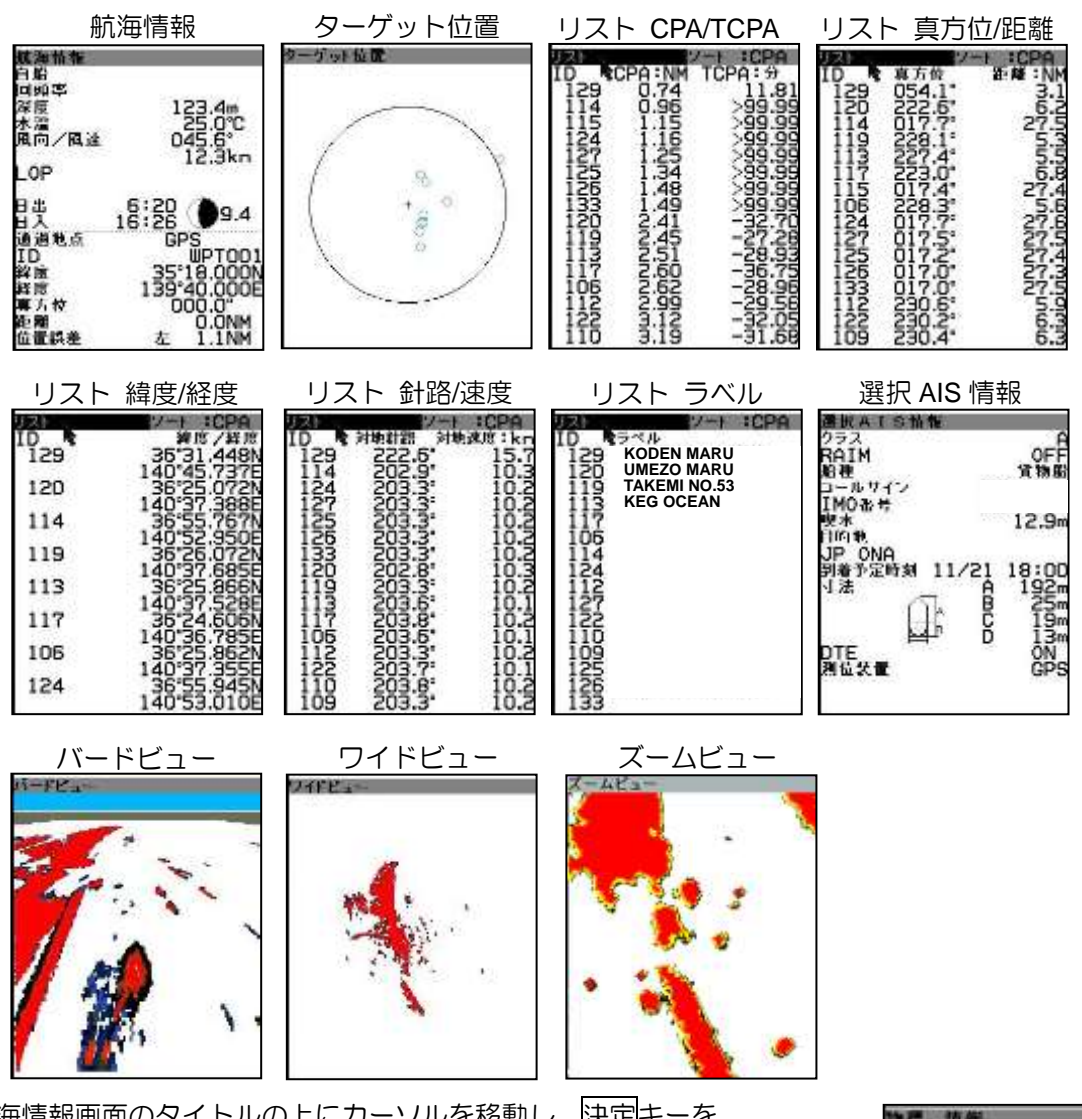

航海情報画面のタイトルの上にカーソルを移動し、決定キーを 押すと上記の図のように表示する情報が切替わります。 航海情報画面には、以下の内容を表示することができます。

- ・航海情報
- ・ターゲット位置
- ・リスト(CPA/TCPA)
- ・リスト(真方位/距離)
- ・リスト(緯度/経度)
- ・リスト(「対水」または「対地」針路/「対水」または「対地」速度)
- ・リスト(ラベル)
- ・選択 AIS 情報
- ・バードビュー
- ・ワイドビュー
- ・ズームビュー

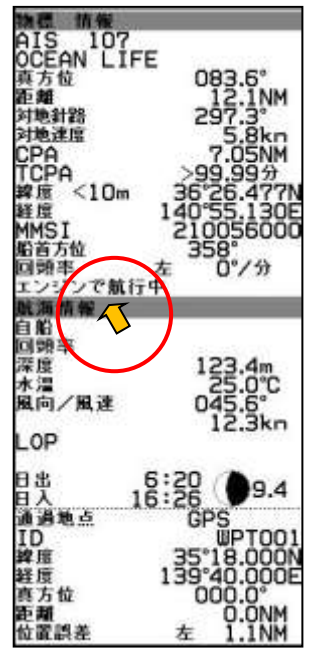

リスト表示のとき、CPA、TCPA、距離、物標および選択の項目でソート(分類)表示します。 ソートのタイトルの上にカーソルを移動し、決定キーを押すごとに切替わります。

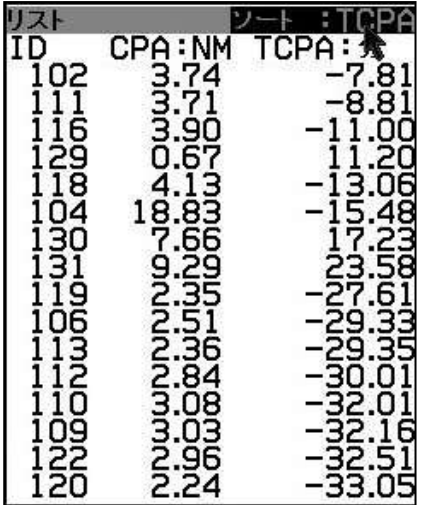

CPA: 画面上最も近い CPA 物標から表示します。

TCPA: 画面上最も速い TCPA 物標から表示します。

距離: 画面上最も近い距離の物標から表示します。

物標: 画面上で選択している最も近い物標から表示します。

選択: 画面上で選択している最も近い物標から表示します。

## <span id="page-28-0"></span>アラーム、ワーニング、コーション表示

レーダーに不具合または操作上のエラーが発生した場合、警報表示エリアに異常関連のメッセージを 表示します。

表示は [アラーム]、[ワーニング] および [コーション]の3 種類に分類されます。これらのメッセ ージを表示したときは、レーダーに異常があることを示しますので、メッセージの詳細内容を記録し た上で、消キーを押してください。警報音(アラームまたはワーニングのとき)が停止し、メッセー ジが消えます。複数の異常が発生している場合は、消キーを押すごとに表示している異常のメッセー ジが消えていきますので、全ての異常メッセージを記録します。

表示する警報の内容:「9.8 [アラーム、ワーニング、コーションについて」](#page-200-0)の"アラート表示リスト" を参照してください。

#### アラーム (赤色で表示)

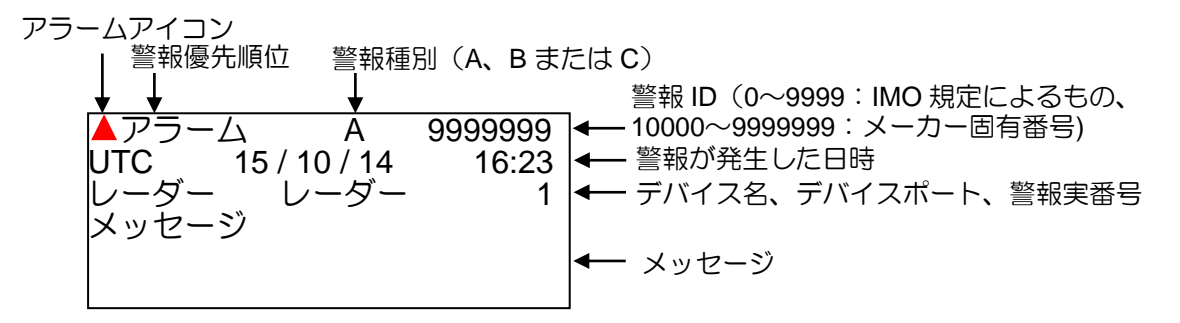

未承認アラームの場合はアラームアイコン(△)と優先順位(アラーム)が点滅し、3 回の短い警報 音を 7 秒間隔で繰り返します。

消音中の場合は警報音停止、消音状態が 30 秒続いた場合は消音を解除します。

#### アラームアイコンの種類

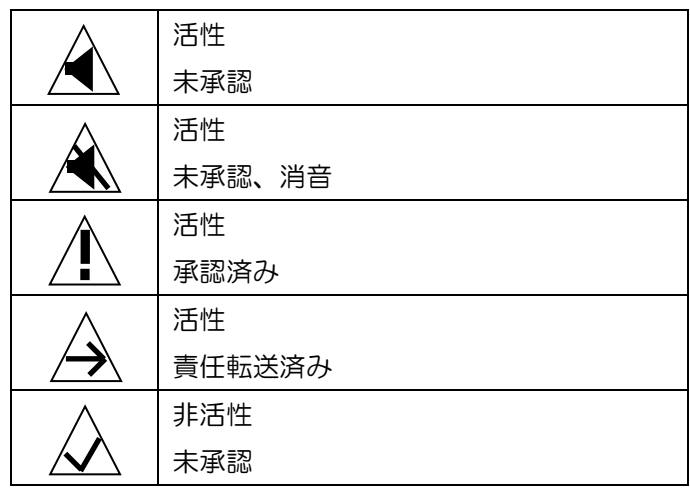

### ワーニング(黄オレンジ色で表示)

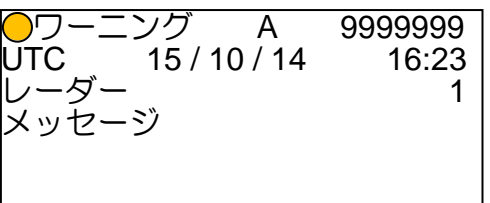

未承認ワーニングの場合はワーニングアイコン(〇)と優先順位(ワーニング)が点滅し、2回の短 い警報音を 60 秒間隔で繰り返します。

ワーニングアイコンの種類

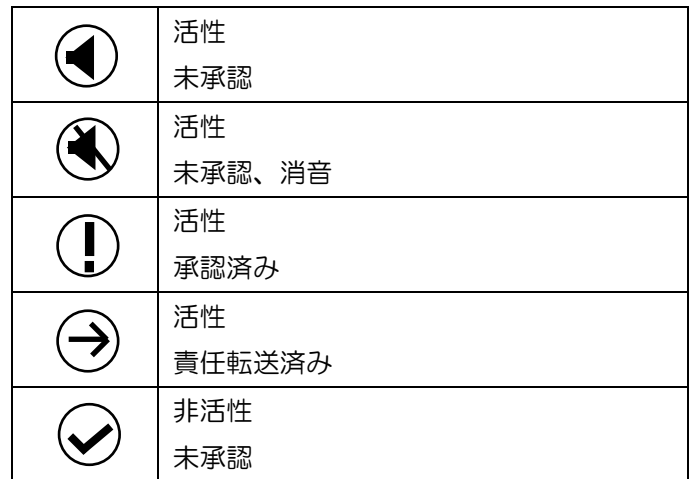

### コーション (黄色で表示)

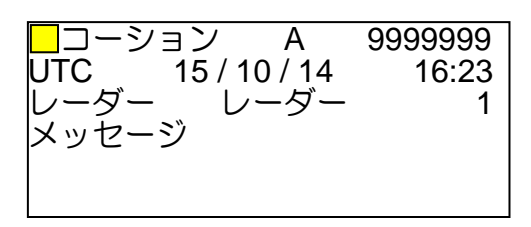

コーションの場合はコーションアイコン(□)と優先順位(コーション)は点滅しません。警報音の 発生もありません。

コーションアイコンの種類

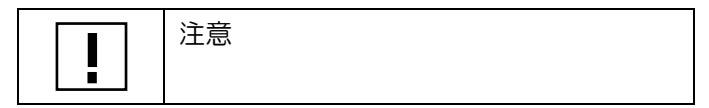

#### <span id="page-30-0"></span>航海情報グラフ表示(警報、警告、注意表示部)

次の航海情報グラフを、警報表示エリアに表示することができます。

- ・水温と水深
- ・風速
- ・潮流
- ・針路と船速
- ・レーダービデオ信号のモニター
- *1* カーソルを警報表示エリアに移動し、決定キーを押します。
- *2* 下記の順に航海情報表示が切替わります。

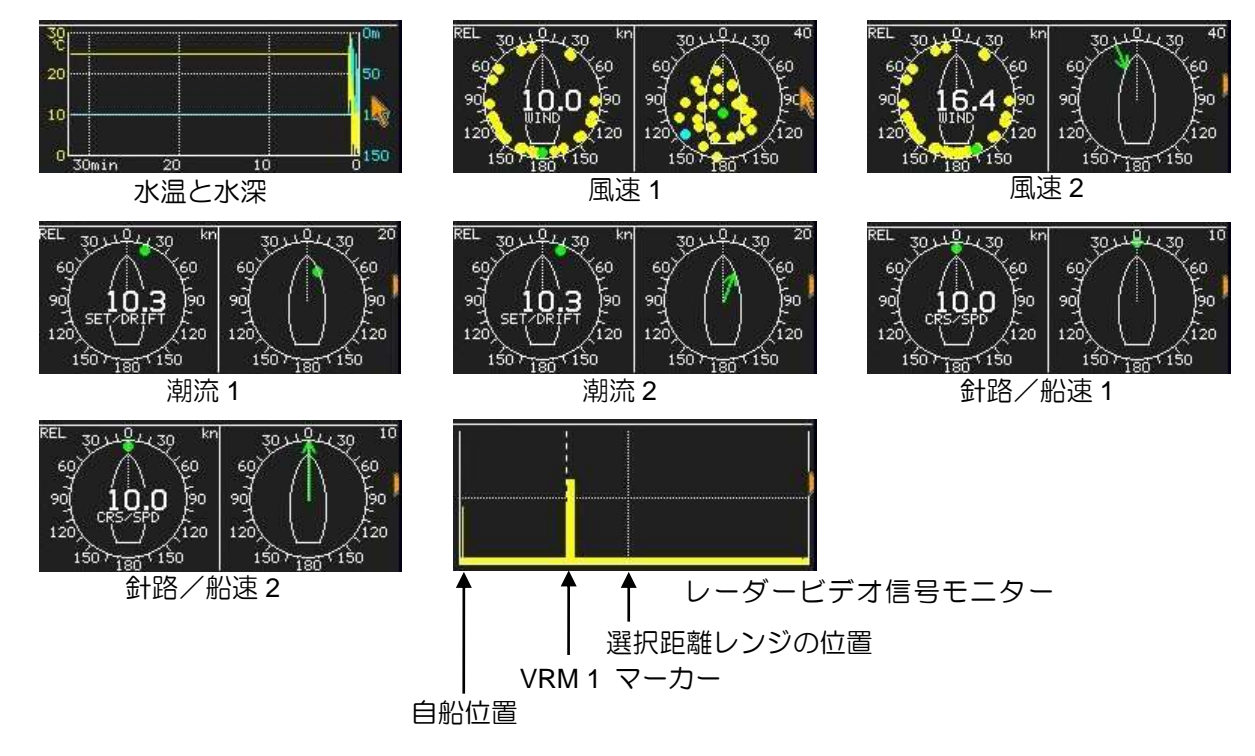

水温表示には MTW センテンス入力が必要です。 水深表示には DPT または DBT センテンス入力が必要です。 風向/風速表示には MWD センテンス入力が必要です。 潮流表示には VDR センテンス入力が必要です。 レーダービデオ信号モニターは、EBL1 で示す方向の信号を表示します。

### <span id="page-31-0"></span>アラーム設定/状態

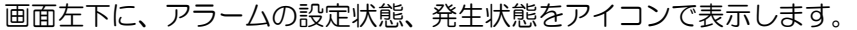

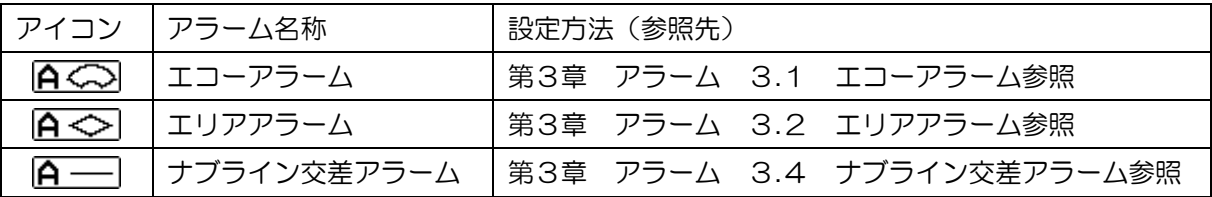

アラームが設定されている場合、アイコンを表示します。

アラームが発生している場合、アイコンを赤色で表示します。

アラームが設定されていない場合は、表示しません。

―このページは空白ですー

# <span id="page-33-0"></span>1.2 操作パネル

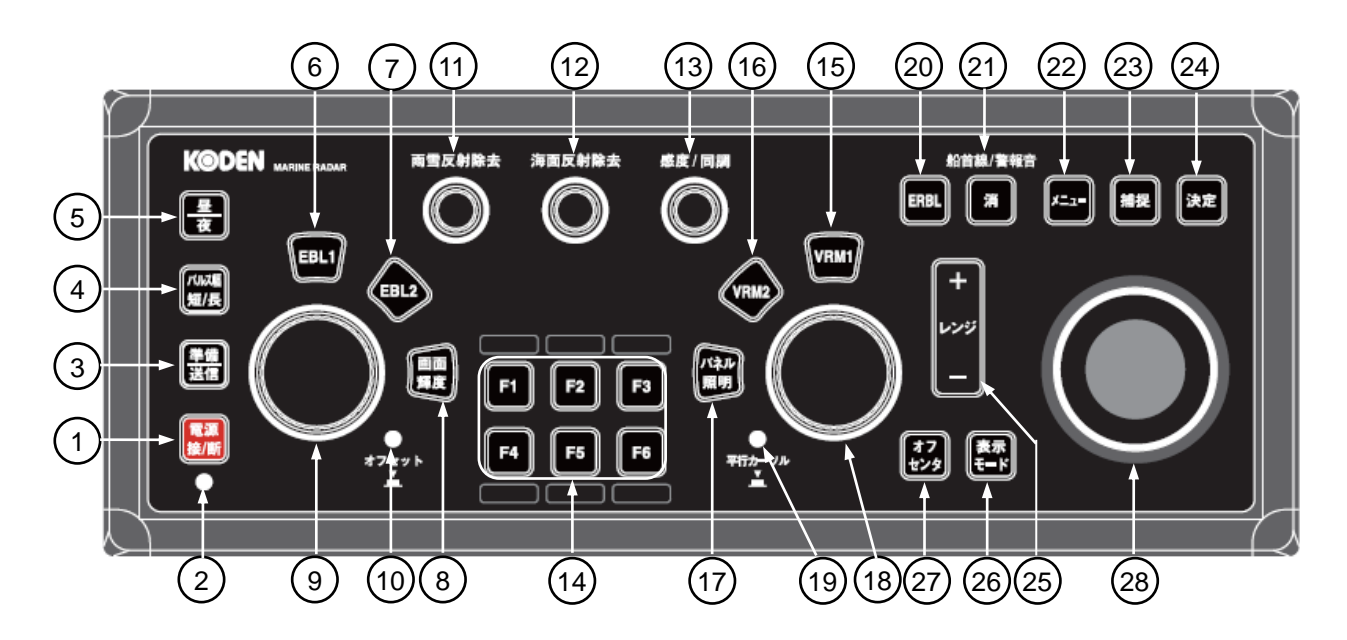

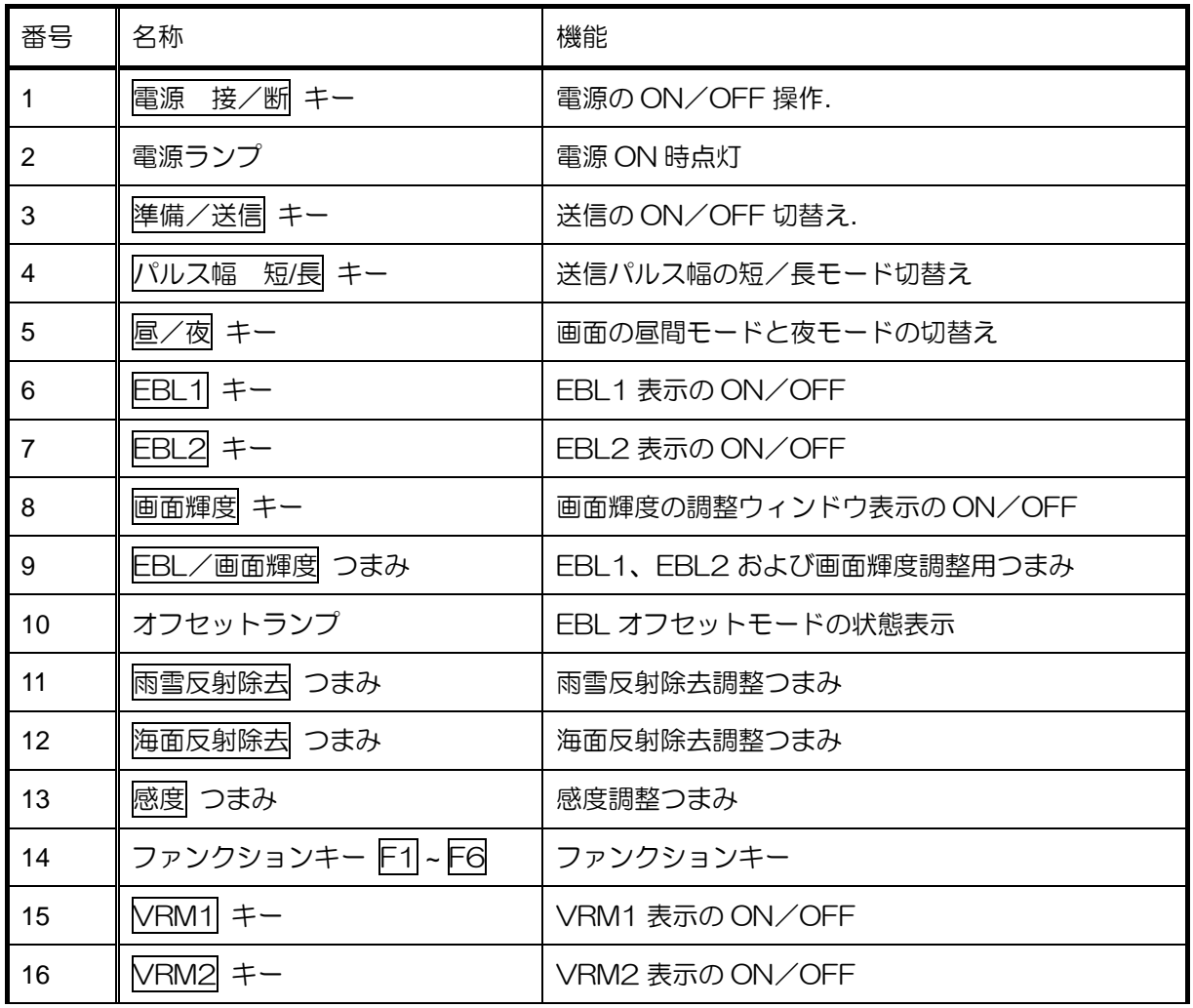

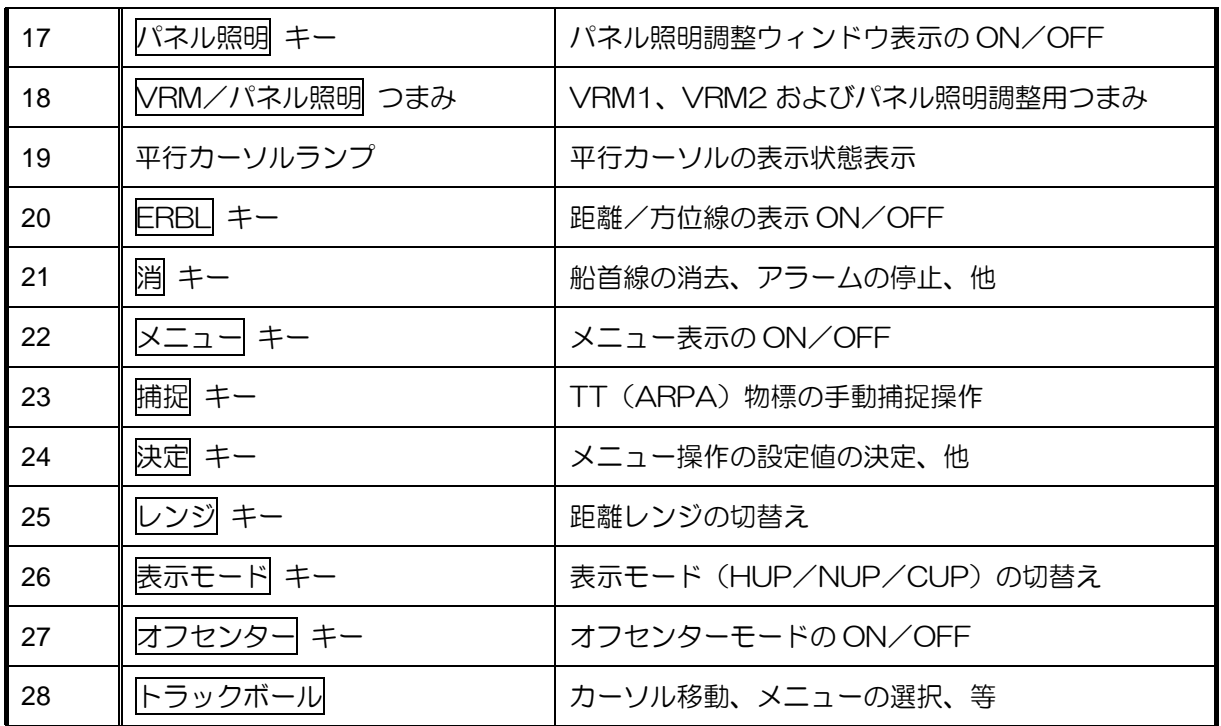

# <span id="page-35-0"></span>1.3 メニューの使用方法

#### <span id="page-35-1"></span>メニュー画面の表示/非表示

- *1* メニューキーを押します。画面の右側に"メニュー"画面を表示します。
- *2* "メニュー"画面は、再度メニューキーを押すことにより消えます。
	- "メニュー"表示状態で、5 分間メニュー操作をしなければ"メニュー"画面は消えます。

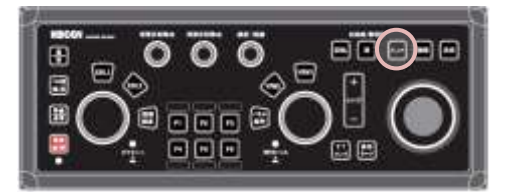

### <span id="page-35-2"></span>メニュー項目の選択方法

- *1* メニューキーを押して、メニュー画面(最初にメインメニュー)を表示後、トラックボールを上 下に動かしてメインメニューの項目を選択します。メニュー内のカーソルが上下に動きます。
- *2* メインメニュー項目を選択後、トラックボールを右に操作してサブメニューを表示します。
- *3* トラックボールを上下に動かし、サブメニュー内の項目を選択します。
- *4* サブメニュー項目を選択後、トラックボールを右に操作して[設定値選択画面]を表示します。 メニュー項目の右端に">"印を表示している場合は、さらにサブメニューを構成しています。 設定値を選択後、快定キーを押して確定します。快定キーを押さないと、操作前の設定値に戻り ます。
- *5* 前のメニュー画面に戻る場合は、トラックボールを左に操作します。 メニュー画面を閉じる場合は、メニューキーを押します。

<メニュー画面の表示例>

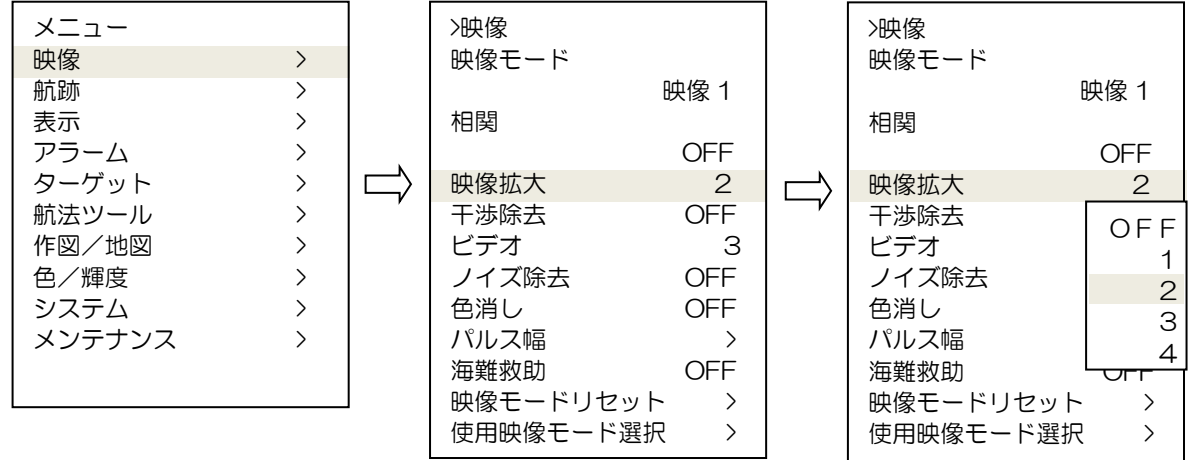
### \* 網掛けメニューについて

[システム] メニューの [インタースイッチ]、[メンテナンス] メニューの [セクターミュート]、[バ ックアップ]、[稼働時間] および [送信時間] は、送信動作中は網掛け表示となり操作できません。 これらのメニューは、送信から準備状態に戻して操作してください。

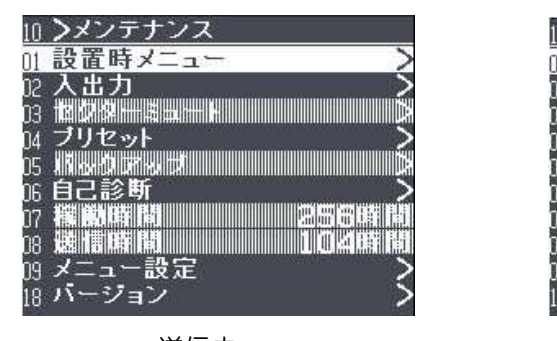

送信中 網掛け表示メニューは操作不可

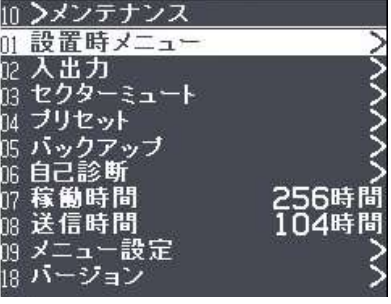

準備状態

# 1.4 カーソルでの直接操作

基本的なレーダー操作はメニュー操作をすることなく、トラックボールと決定キーの操作だけで行な うことができます。また、外部 USB マウス/トラックボールを接続した場合も同様の操作が可能で す。

カーソルを画面上の灰色表示の設定項目の上に移動し、快定キーを押します。キーを押すごとに設定 項目が切替ります。

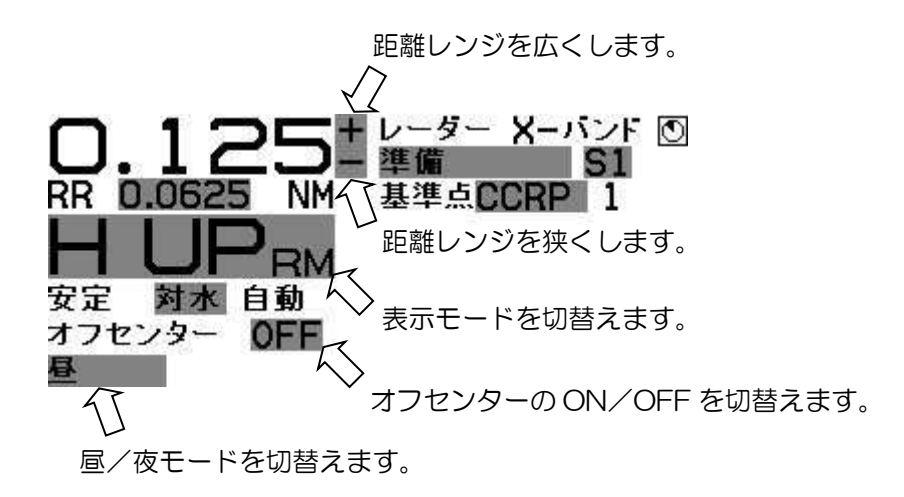

—このページは空白ですー

# 第2章 レーダー基本操作

## 2.1 電源を入れる/切る

#### 電源を入れる

探作パネル上の電源 接/断キーを押します。ブザーが鳴動してレーダーが起動します。

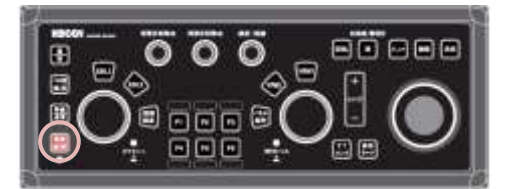

電源起動後、画面上に機種名とマグネトロンの予熱時間タイマーを表示します。 マグネトロンの予熱時間タイマーが消えるまで(6kW および 12kW のときは 120 秒、25kW のと きは 180 秒) お待ちください。予熱時間タイマー中に準備/送信キーを押しても送信できません。 予熱タイマーが終わったら、左上表示部の状態表示が予熱中から準備に変わります。

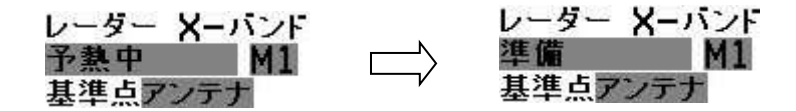

画面輝度およびパネル照明は、前回電源を切ったときの明るさになります。 電源起動中は、電源 接/断キーの下の赤ランプが点灯します。

注意:電源投入後は、レーダー画面を表示するまで電源を切らないでください。 レーダー画面を表示する前に電源を切ると、設定記憶データが異常となることがあります。

#### 電源を切る

電源 接/断キーを約2 秒押します。(指を離します) 画面上に"SHUTDOWN"のメッセージを表示した後、約数秒で自動的に電源が切れます。 "SHUTDDOWN"メッセージを表示している間、レーダー内部では重要な設定値を記録します。 記録終了後、レーダーの電源は自動的に断となります。

注意: "電源断"操作は、必ず電源 接/断キーで行なってください。 "SHUTDOWN"メッセージを表示したら、電源 接/断キーから指を離してください。 レーダー起動時の配電盤スイッチによる電源断操作は、レーダー内部メモリーのデータ損傷に 繋がりますのでお止めください。

電源遮断後の再投入は、電源遮断後 5 秒以上経過してから行なってください。

# 2.2 画面輝度/操作パネル照明の調整

#### 画面輝度の調整

- *1* 画面輝度キーを押します。
- *2* 左上表示部に画面輝度調整ウィンドウを表示します。

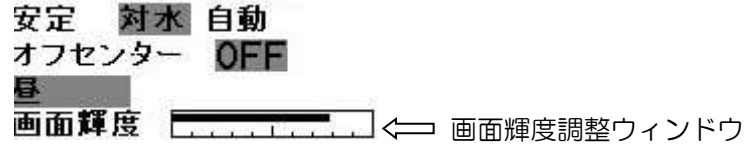

*3* EBL つまみを右に回すと、画面輝度が上がります。 EBL つまみを左に回すと、画面輝度が下がります。 EBL つまみを押すと、5 段階で画面輝度が変わります。(画面輝度の上下を繰り返します)

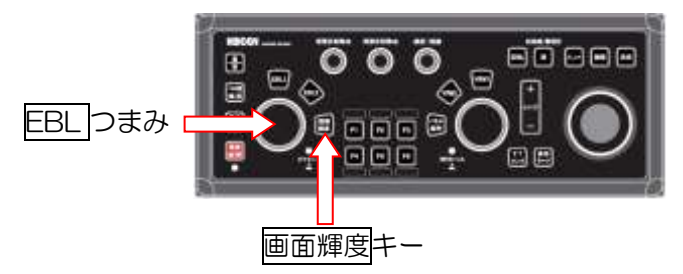

*4* 画面輝度キーを押して、画面輝度調整を終了します。(約3秒間、キー、つまみを操作しないと自 動的に終了します)

#### 操作パネル照明の調整

- *1* パネル照明キーを押します。
- *2* 左上表示部にパネル照明調整ウィンドウを表示します。

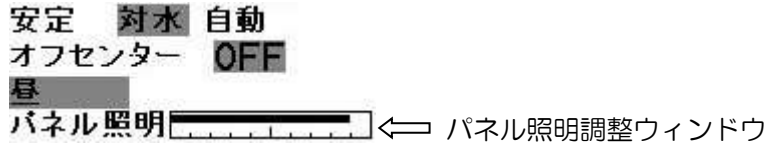

*3* VRM つまみを右に回すと、パネル照明は明るくなります。 VRM つまみを左に回すと、パネル照明は暗くなります。 VRM つまみを押すと、5 段階でパネル照明の明るさが変化します。

> (パネル照明の明暗を繰り返します) 80'888 o VRM つまみ パネル照明キー

*4* パネル照明キーを押して、パネル照明調整を終了します。(約3秒間、キー、つまみを操作しない と自動的に終了します)

# 2.3 送信開始と停止

### 送信を開始する

電源投入後、マグネトロンの予熱時間タイマーが終わった後に送信することができます。

*1* 準備/送信キーを押します。

レーダーの送信が始まります。

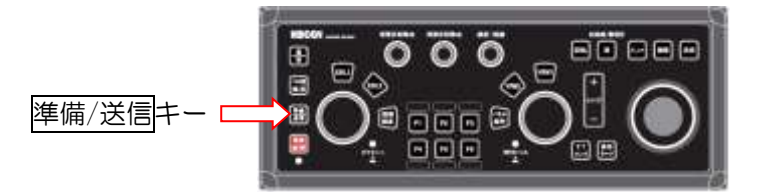

送信が始まると、左上表示部の状態表示は準備から送信に変わります。

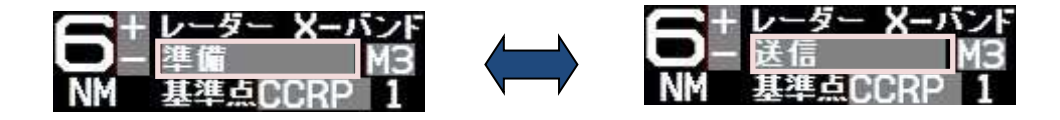

トラックボールの場合は、左上表示部の準備表示にカーソルを移動し、快定キーを押します。

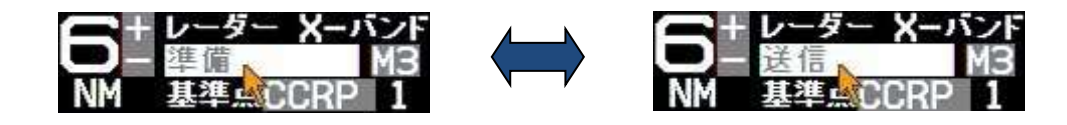

### 送信を停止する

*1* 準備/送信キーを押します。 レーダーの送信が停止します。

トラックボールの場合は、左上表示部の送信表示にカーソルを移動し、快定キーを押します。

送信が停止すると、左上表示部の状態表示は送信から準備に変わります。

### 2.4 同調方式

使用環境や経年変化などによって、マグネトロンの送信周波数と受信回路の周波数がずれる(同調ず れ)ことがあります。同調がずれると、感度/海面反射除去/雨雪反射除去などの設定が同じでも、 それまで表示していた物標を表示しなくなる場合があります。

同調方法には自動と手動があり、通常は自動を使用します。映像表示に異常を感じた場合、同調調整 の確認をしてください。

[同調調整]は、メニュー操作の他に、トラックボール と 決定キーを使い、右上表示部で直接変更でき ます。

同調調整の詳細方法:装備説明書の「4.1.1 同調調整」を参照してください。

### 手動と自動の切替え

トラックボールを、カーソルを右上表示部の同調バー右側の手動または自動の表示の上に移動し、 決定キーを押します。自動と手動が交互に切替わります。

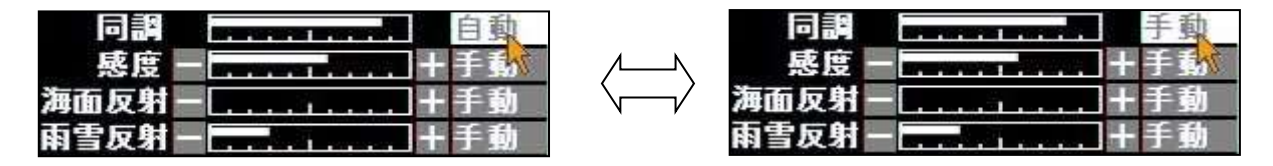

#### 同調の最適調整方法

最適調整には、陸地など安定した物標から反射信号を利用します。

- *1* 海面反射除去、および雨雪反射除去つまみを回し、それぞれ 0(最小)に設定します。
- *2* 陸からの反射エコーが消える寸前まで感度を弱くします。(感度/同調つまみを左に回します)
- *3* 感度/同調つまみを約 2 秒押します。つまみ下部のランプが赤くなり、同調調整モードとなり、 右上表示部の同調メーター表示部の右側表示が、A xx または M xx に変わります。

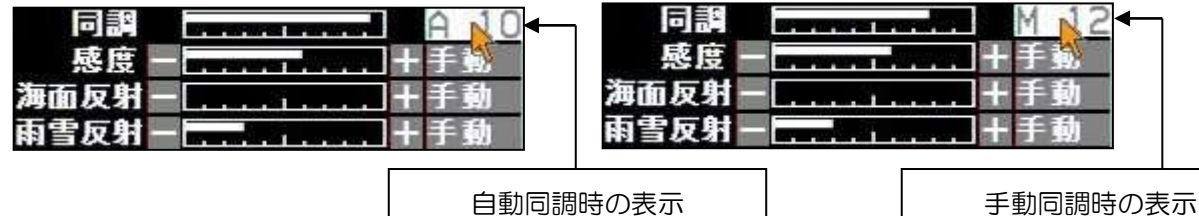

- *4* 感度/同調つまみを回し、反射エコーが最も強くなるように調整します。
- *5* 反射エコーが最も強く表示する設定値で、感度/同調つまみを押します。調整値は自動的に記憶し ます。

感度/同調つまみの下部ランプは緑に戻り、感度調整モードに変わります。

- *6* 同調を手動から自動、または自動から手動に変更し、上記 3 項から 5 項の調整を繰り返します。 自動と手動のときの映像感度が同じで、かつ最良点となるように調整します。
- *7* 手動および自動での調整が終了したら、最後に自動同調に設定してください。

# 2.5 距離レンジの切替え

レーダーで観測する距離レンジはレンジ+またはレンジ-+キーで切替えます。 遠距離レンジは観測範囲が広がり、画面上に表示する物標の大きさは小さくなります。 近距離レンジは観測範囲が狭くなり、画面上に表示する物標は大きくなります。 選択している距離レンジは左上表示部に表示しています。

*1* レンジ+キーを押します。観測範囲が広がり、広範囲の観測ができます。 レンジ-キーを押します。観測範囲が狭くなり、自船付近の物標を大きく表示します。

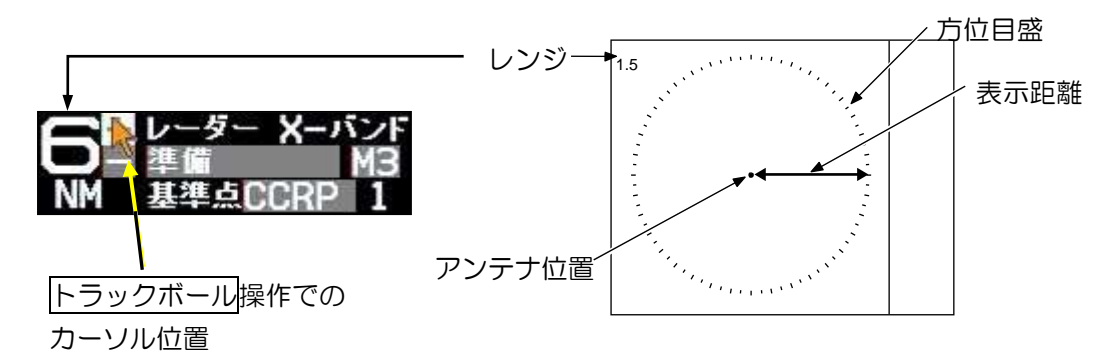

距離レンジは、トラックボールを操作して左上表示部の距離レンジ表示の右隣の十または一印上にカ ーソルを移動し、決定キーを押すことでも切替えができます。

距離レンジは、基準点(アンテナ位置または CCRP)を中心に表示します。

機種別の距離レンジは以下のとおりです。(工場出荷時の初期値)

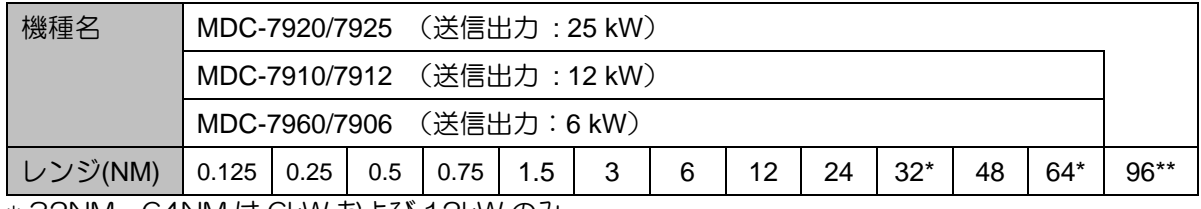

\* 32NM、64NM は 6kW および 12kW のみ

\*\* 96NM は 25kW のみ

### 距離レンジの単位切替え(NM / km / SM / kf / ky)

距離レンジの単位は、下記の 5 種類から選択することができます。

- 設定値 NM:国際海上マイル(1NM=1852m) km:キロメートル SM:陸上マイル(1SM=1609.3m) kf:キロフィート(1kf=304.8m) ky:キロヤード(1ky=914.4m)
- *1* メニューキーを押して、"メニュー"を表示します。 [表示] => [距離単位] => [NM]、[km]、[SM]、[kf] または [ky] を選択し、決定キーを押します。

注意:[距離単位]の切替えは、距離レンジとカーソルの距離単位に連動します。(VRM は別途設定)

### 2.6 受信感度を調整する(感度つまみ)

距離レンジ、海面/雨雪の反射強度などに応じて、感度つまみで受信感度調整を行ない、観測しやすい レーダー画面にします。

感度が最大となる設定は、画面上に背景ノイズが弱い階調でわずかに見える状態です。

感度の設定レベルが低い場合、近くのブイや小船、および遠距離物標等を表示しないことがあります。

感度の設定レベルが高すぎる場合、画面全体に強い階調の背景ノイズが表示されるため、小船やブイ が背景ノイズ中に埋もれ、識別が困難となります。

また、アンテナのサイドローブやマルチパスによる偽像が多く表示される場合、本来の物標による映 像がマスクされることがあります。

マスクされている物標を確認する場合、海面反射除去の効果範囲外ではその物標が識別できるまで感 度レベルを下げます。しかし、感度レベルを下げると弱い物標も消えるため、その都度元の感度レベル へ戻すようにしてください。海面反射除去が有効な近距離では、手動海面反射除去を調整しながら確 認してください。

雨雪による反射による影響を抑圧する場合も、感度つまみは雨雪反射除去つまみと一緒に操作します。

### 感度の手動と自動の切替え

#### 感度つまみによる方法

感度つまみを押すごとに手動感度と自動感度が切替わります。

注意: 感度つまみを 2 秒以上押すと同調調整モード(つまみ下部のランプが赤色)に切替わります。 この場合は、再び感度つまみを押し、ランプを緑色に切替えます。

#### トラックボール(カーソル)による方法

- *1* カーソルを右上表示部の感度バー右側の手動か自動(表示されている方)上に移動します。
- *2* 決定キーを押し、手動から自動に、あるいは自動から手動に切替えます。

#### 自動感度の調整方法

自動に設定すると、感度調整は自動モードになります。

注意:自動感度でも感度つまみによる感度の微調整が可能です。

自動感度モード使用時に、弱い小さい物標が表示できなくなる、あるいは海面反射が強く表示 されるときは、感度つまみを左右に回し、映像を最良の状態に調整してください。 感度つまみによる微調整を行なっても最適な映像にならないときは、[メンテナンス] => [プリセ ット] メニュー内の [感度最小] と [感度最大] の調整を行なってください。 (装備説明書「4.4.3 感度の最小と最大の設定」参照)

#### 手動感度の調整方法

手動に設定すると、感度調整は手動モードになります。

*1* 感度つまみを右に回すと、受信感度は高くなります。 感度つまみを左に回すと、受信感度は低くなります。

注意:

- 近距離レンジや物標が密集している場合、感度を下げると分解能が上がり観測しやすくなります。
- 遠距離レンジでは感度を高くすると遠距離の小さな物標観測に有効ですが、感度を高くしすぎると背 景ノイズが増え、逆に小さな物標観測が困難になります。

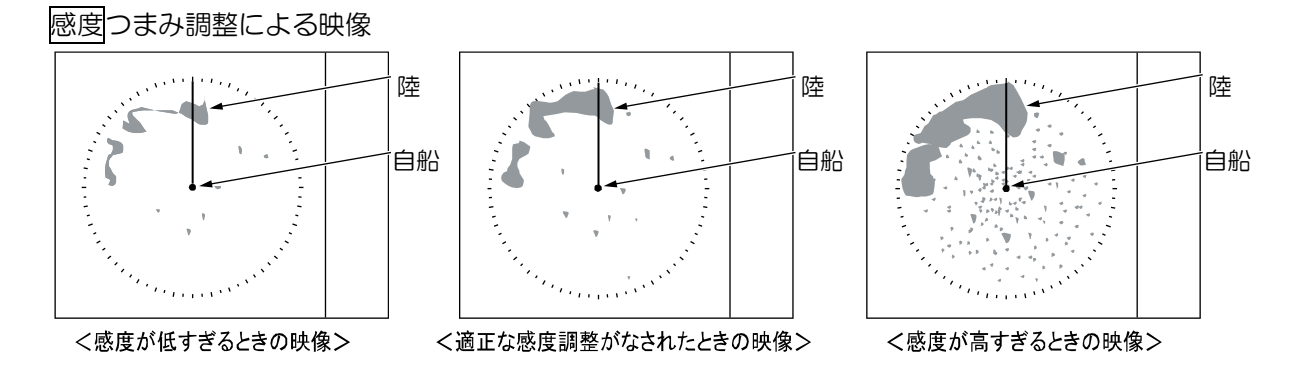

注意:手動感度調整時の、感度つまみによる感度調整範囲の設定が可能です。 手動感度調整時に、感度の最小値あるいは最大値を変更する場合は、[メンテナンス] => [プリセ ット] メニュー内の [感度最小] と [感度最大] の調整を行なってください。 (装備説明書「4.4.3 感度の最小と最大の設定」参照)

### 2.7 海面反射信号を除去する(海面反射除去つまみ)

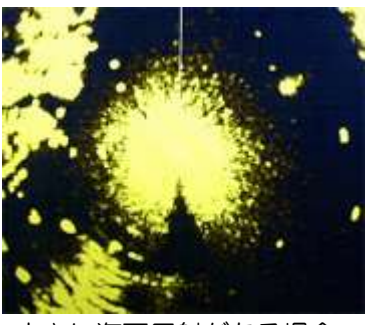

「海面反射がある場合

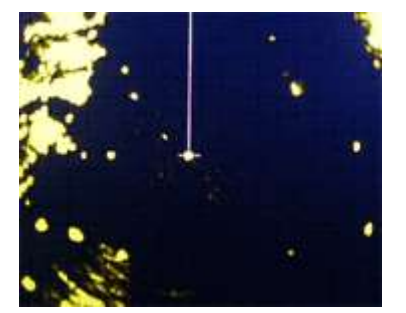

海面反射除去を調整した場合

荒れた海況上では、画面の中心付近には海面反射によるノイズが 現れます。したがって、自船周辺の近距離の物標は海面反射ノイ ズにマスクされ見えなくなります。 海面反射除去は、海面反射によるノイズを除去して見えなくなっ ている物標を見えるように調整する機能です。 海面反射除去には、自動モードと手動モードがあります。 海面反射除去の最良設定は、画面上に海面反射によるノイズ(エ コー)が暗い階調レベルでわずかに見える程度の調整です。 海面反射除去レベルを強く設定し、海面反射ノイズを全て消した 場合、自船近くの感度が抑圧されすぎて、ブイや小船など弱い物 標を見落とすことがあります。 海面反射除去レベルが弱い場合、中心付近の海面反射ノイズが強

い階調で表示され、小船やブイなどと海面反射ノイズが識別困難 となります。

海面反射除去は、近距離の偽像や陸地からの反射抑圧にも効果 があります。しかし、海面反射除去の有効範囲外は感度つまみの 調整により見やすくします。海面反射除去の有効範囲内であって も偽像による信号が強く、物標がマスクされている場合は手動で 調整して確認してください。海面反射除去が強いと小船やブイを 見落とす恐れがあるため、元のレベルへ戻すようにしてください。

注意:

- 海面反射除去と、雨雪反射除去を同時に使用すると、クラッタノイズの除去効果は上がりますが、同 時に物標も小さくなり観測しにくくなります。
- ●相関機能(「[2.23](#page-79-0) [相関機能で雑音除去\(信号処理\)」](#page-79-0)参照) も海面反射除去に有効です。ただし、相 関機能は速度が速い物標の場合停止している物標に比べ物標の検出が困難になりますので十分注意 してください。
- ●つまみによる調整が適正に行われない場合は、装備説明書「442 海面反射除去の最小と最大の設定」 を参照し、海面反射除去の最小と最大のプリセットを行なってください。

#### 海面反射除去の手動と自動の切替え

### 海面反射除去つまみによる方法

海面反射除去つまみを押すごとに手動海面反射除去と自動海面反射除去が切替わります。

#### トラックボール (カーソル)による方法

*1* カーソルを右上表示部の海面反射バー右側の手動か自動(表示されている方)上に移動します。

*2* 決定キーを押し、手動から自動に、あるいは自動から手動に切替えます。

#### 自動海面反射除去の調整方法

海面反射除去を自動に設定すると、海面反射除去の設定は自動モードとなります。

注意:自動海面反射除去モードでは、弱い物標を消すことがあります。もし、自動海面反射除去が強 すぎて物標のエコーが弱すぎたり、逆に海面反射によるノイズを強く表示したい場合は、 海面反射除去つまみを左右に回し海面反射による影響を効果的に除去するように調整してくだ さい。つまみによる微調整が可能です。 湾内や狭い海峡など、レーダーから近い範囲に強い物標があると海面反射除去機能が強くなる ことがあります。このような場合は、手動海面反射除去機能を使用してください。

### 手動海面反射除去の調整方法

海面反射除去が手動の場合、つまみ操作による手動で海面反射を除去します。 海面反射除去つまみで海面反射の影響を抑え、見やすい映像に調整します。 海面反射除去の調整設定レベルを右上表示部の海面反射バーに表示します。

- *1* 海面反射除去つまみを右に回すと、海面反射抑制効果が強くなります。 海面反射除去つまみを左に回すと、海面反射抑制効果が弱くなります。
- *2* 画面を見ながら海面反射が一様に暗いレベルになるように海面反射除去つまみを右へ回してくだ さい。
- *3* 海面の状況によって海面反射の強さが変わるため、常に海面反射が暗いレベルになるように、 海面反射除去つまみを調整してください。

- 波の影響がない時は、海面反射除去つまみを左に回して、0に設定してください。
- この機能は近距離の感度を下げる働きがあります。設定値を大きくしすぎると、必要な物標が消えて しまいます。
- 手動による海面反射除去は、常に海面反射を監視し、変化に応じてその時の最適値に変更してくださ い。
- 海面反射除去と雨雪反射除去を併用すると、小さなターゲットがさらに小さくなるため、注意して調 整してください。

# 2.8 雨雪反射を除去する(雨雪反射除去つまみ)

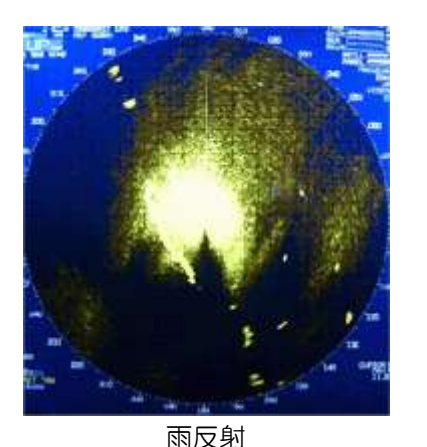

雨や雪の気象状況下では、雨や雪による反射画像が重なるため、物 標が観測しづらくなります。 雨や雪による映像は外周に中間階調を伴った大きな物標として映 ります。 雨雪反射除去方法は手動モードと CFAR モードがあります。 いずれのモードも、雨雪反射除去つまみを使用して、不要な反射を 抑制し、見やすい画面にします。 手動モードは、雨と雪に効果があります。 CFAR モードは、雨と雪と海面反射に効果があります。

注意:

- 雨雪反射除去と、海面反射除去を同時に使用すると、物標はより小さくなり見えにくくなります。
- ●相関機能(「[2.23](#page-79-0) [相関機能で雑音除去\(信号処理\)」](#page-79-0)参照)は雨雪反射除去に有効です。ただし、相 関機能は速度が速い物標の場合停止している物標に比べ物標の検出が困難になりますので十分注意 してください。
- つまみによる調整が適正に行われない場合は、装備説明書「4.4.1 雨雪反射除去の最小と最大の設定」 を参照し、雨雪反射除去の最小と最大のプリセットを行なってください。
- 雨は、下図のようにレーダー探知距離性能を低下させます。

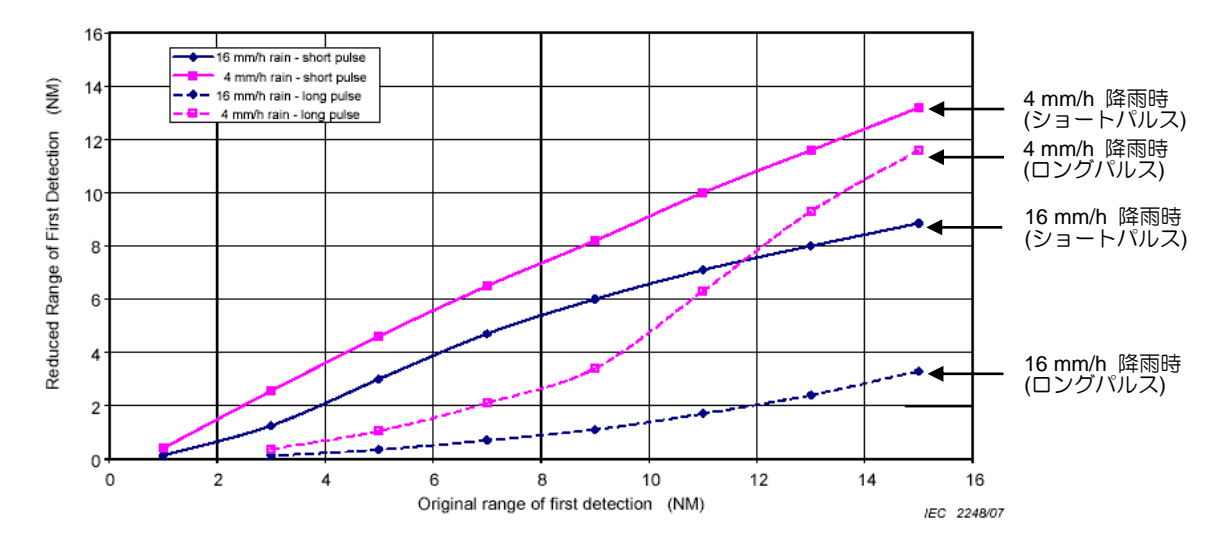

#### 図の見方 (例:6NM レンジ)

雨が降っていないとき、6NM で観測された物標(Original range of first detection)は、雨のとき(Reduced Range of First Detection)で示す距離まで探知性能が落ちます。

4 mm/h の雨(ショートパルス)のときは 5.6NM に、4 mm/h の雨(ロングパルス)のときは 1.5NM に、 16 mm/h の雨(ショートパルス)のときは 3.9NM に、16 mm/h の雨(ロングパルス)のときは 0.5NM に、 それぞれ探知性能が落ちます。

### 雨雪反射除去の手動と CFAR の切替え

### 雨雪反射除去つまみによる方法

雨雪反射除去つまみを押すごとに手動と CFAR が切替わります。

### トラックボール(カーソル)による方法

- *1* カーソルを右上表示部の雨雪反射バー右側の手動か CFAR(表示されている方)上に移動します。
- 2 決定キーを押すと、手動から CFAR に、あるいは CFAR から手動に切替わります。

#### CFAR の調整

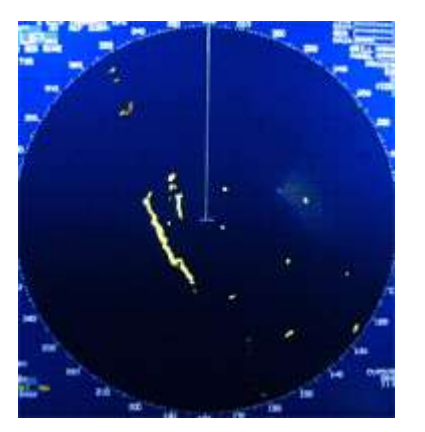

CFAR 調整後

CFAR は、海面反射や雨雪反射などの不要な映像を除去するた めの機能で、Constant False Alarm Rate の略です。 右上表示部の雨雪反射バーの右に CFAR が表示されているとき、 CFAR 機能が有効です。 CFAR は手動に比べて小さな物標でも映しやすい特徴を持って います。 CFAR の調整設定レベルを右上表示部の雨雪反射バーに表示し ます。

- *1* 雨雪反射除去つまみを右に回すと、海面反射や雨雪反射抑制効果が強くなります。 雨雪反射除去つまみを左に回すと、海面反射や雨雪反射抑制効果が弱くなります。
- *2* 画面を見ながら不要な映像が消えるように雨雪反射除去つまみを回してください。

- CFAR 選択時は感度つまみでの感度調整ができません。 海面反射が残るときは海面反射除去つまみで調整してください。
- 雨雪反射除去つまみを右に回すと、雨雪などの画像で隠れていた物標の輪郭が現れますが、小さな物 標を見落とす事がありますので注意してください。
- 雨雪反射除去と海面反射除去を併用すると、小さなターゲットがさらに小さくなるため、注意して調 整してください。

### 手動の調整

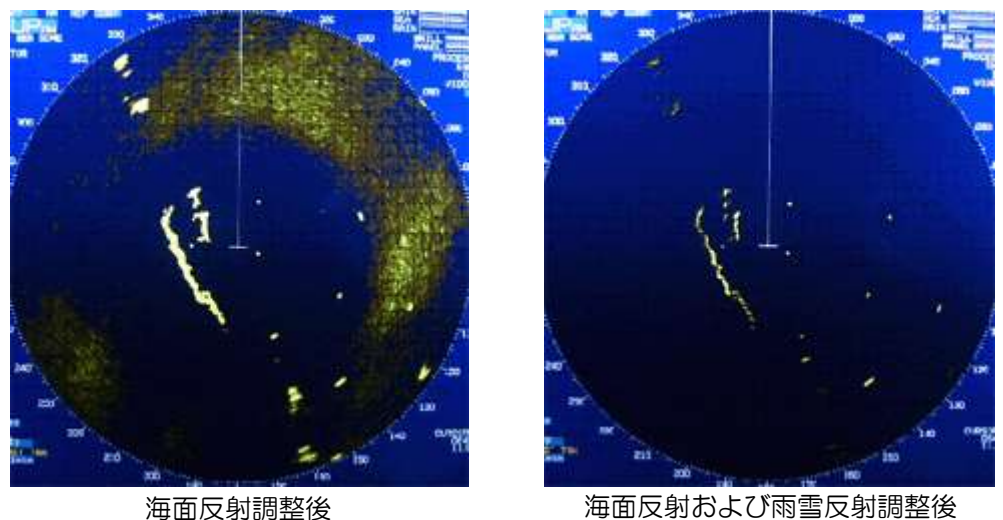

- *1* 雨雪反射除去つまみを右に回すと、反射抑制効果が強くなります。 雨雪反射除去つまみを左に回すと、反射抑制効果が弱くなります。 感度つまみは右に回して画面上の海面反射によるノイズが表示されるまで感度を上げます。海面 反射除去(自動または手動)を使用します。
- *2* 画面を見ながら、海面反射除去効果の外側に残った雨雪反射を、雨雪反射除去つまみを右に回し 抑圧します。このとき、雨雪反射が小さな斑点として残る程度に調整します。
- *3* 画面を見ながら、感度つまみを左に回し、残った小さな斑点を暗い階調にします。
- *4* 雨雪反射の強さは天候に影響されます。常に画面を見ながら天候に合わせて雨雪反射除去つまみ を調整してください。

- 通常は、雨雪反射除去つまみを左に回して、設定値を0にしてください。
- 雨雪反射除去つまみを右に回すと、雨雪などの画像で隠れていた物標の輪郭が現れますが、小さな物 標を見落とす事があるので注意してください。
- 雨雪反射除去と海面反射除去を併用すると、小さなターゲットがさらに小さくなるため、注意して調 整してください。

# 2.9 送信パルス幅を変更する(パルス幅 短/長)

0.25NMから 12NM の範囲では、送信電波のパルス幅を変えることにより、物標の見え方を変える ことができます。

本機で使用しているパルス幅は S1、S2、M1、M2、M3、L1、L2、L3 の 8 種類があります。 パルス幅と繰返し周波数/受信帯域周波数の関係は下表のとおりです。

RB717A/718A/719A

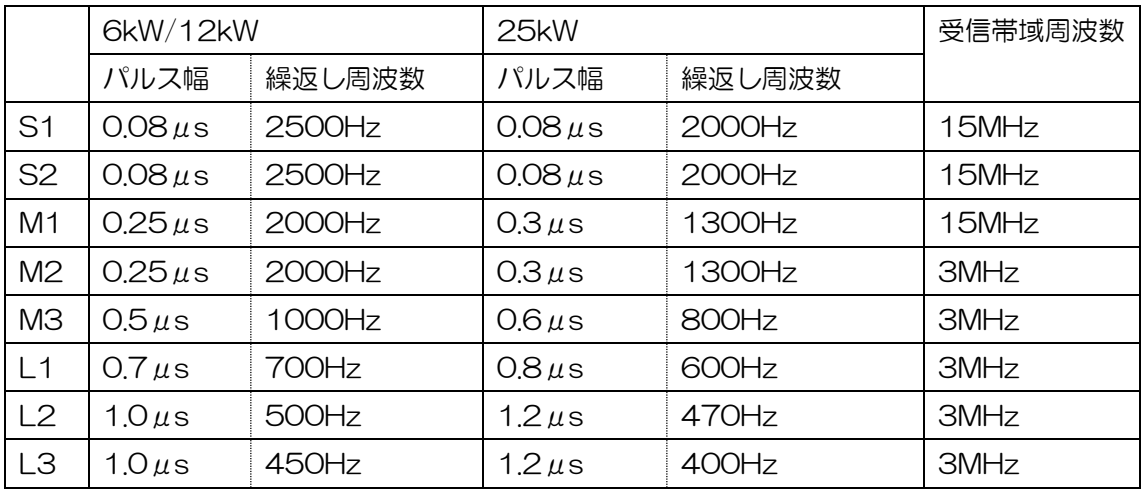

#### RB807/808/809

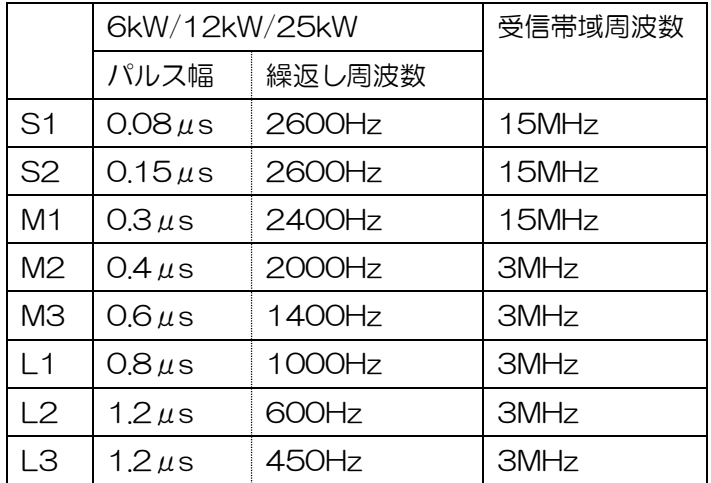

短いパルス幅は近距離レンジで使用し、分解能が高くなり、物標が密集している場合などに有効です。 長いパルス幅は遠距離レンジで使用し、感度が上がり、小さな物標を探知するのに有効です。

0.25NM から 12NM では、 [映像]メニュー内の [パルス幅] で設定されている 2 種類のパルス幅が 交互に切替わります。

注意:「[2.29](#page-83-0) [パルス幅の設定」](#page-83-0)を参照してください。

6kW/12kW

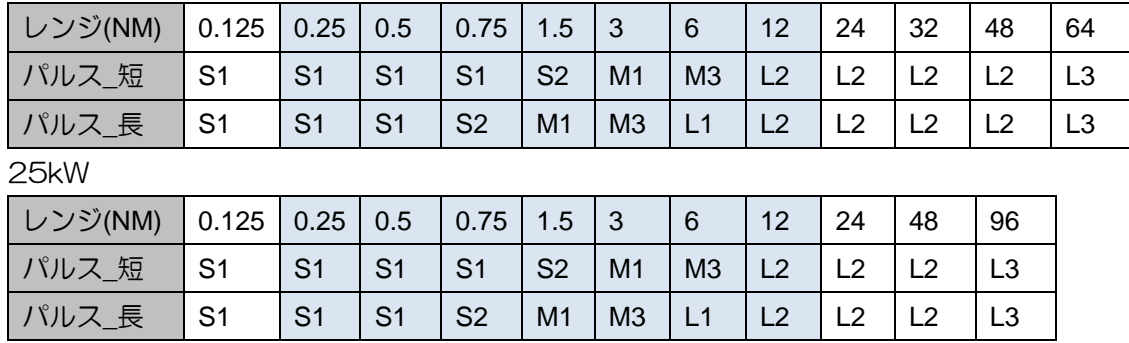

*1* パルス幅 短/長キーを押します。設定されている長短 2 種類のパルス幅が交互に切替わります。 (0.25~12NM のみ)

現在設定されているパルス幅情報(この場合は、M3)

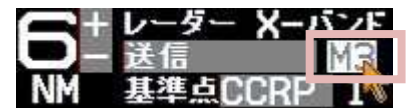

注意:パルス幅はカーソルをパルス幅表示の上に移動し、快定キーを押すことでも変更できます。

### 2.10 画面表示モードの選択

レーダー映像の画面表示モードは、方位表示基準と運動表示基準の組み合わせで表示します。

方位表示基準には H UP、 C UP および N UP の 3 種類があります。

運動表示基準には RM および TM の 2 種類があります。

*1* 表示モードキーを押します。押すごとに下記の順で表示モードが切替わります。 現在選択中の表示モードは、左上表示部に表示しています。

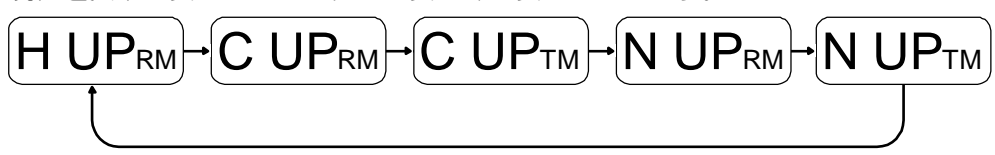

注意:表示モードはカーソルを左上表示部の表示モードの上に移動し、快定キーを押すことでも変更 できます。

### ヘッドアップ (H UP) について

船首方位が、画面の真上方向になるように表示します。

船首方位が基準となり、操船時のブリッジからの視界と同じように見えるため物標監視に適していま す。

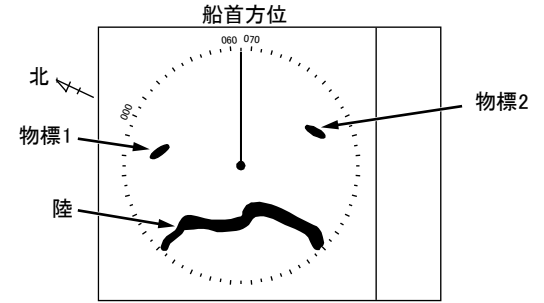

船首方位信号が入力されているとき、ヘッドアップは方位安定表示の安定化ヘッドアップモードとし て動作します。(STAB H UP)

- 安定化ヘッドアップモードは、固定起点を持ち、レーダー画像が方位目盛頂点を船首方向とした方位 安定表示となります。
- レーダーエコーと追尾物標は、それらの測定距離と自船の船首方位を基準にした相対位置の動きで表 示されます。
- 船首線は、CCRP から真方位における自船の船首方位を示す方位目盛りの頂点までを指し示します。
- 他船航跡は、相対表示 R と真表示 T の両方が切換えで使用できます。

画面右上の自船情報の船首方位が、XXX.X と表示しているとき、ヘッドアップは非安定モードとして 動作します。

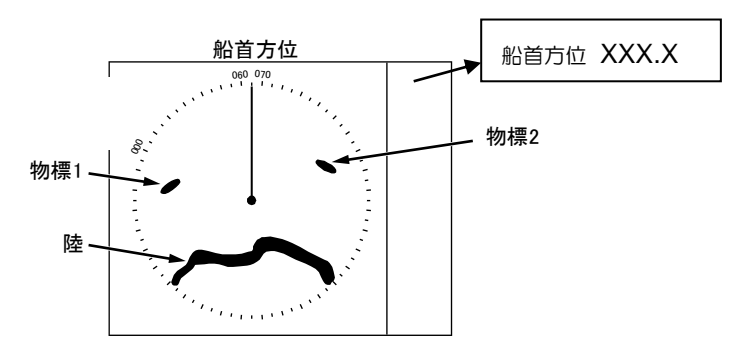

注意:

- ヘッドアップを選択した場合、それは固定起点を持つ非方位安定表示であり、レーダー画像が方位目 盛頂点に上向きとなります。
- レーダーエコーと追尾物標は、それらの測定距離と自船の船首方位を基準にした動きで表示されます。
- ヘッドアップでは方位目盛頂点は 000°を示します。
- 他船航跡は、相対表示 R のみ使用できます。

### コースアップについて(C UP)

[C UP]を選択した瞬間の船首方位が設定針路となり、設定針路が画面の真上方位になるように表示し ます。自船針路が設定針路からずれた場合、その変化分だけ船首線の方位が変わります。

船首線が常に真上に来るように操船することにより、設定針路方向に航行できます。

コースを変更する場合は、自船の向きをコースに合わせ、[表示] => [CUP 方位リセット] メニューを 選択し、決定キーを押します。

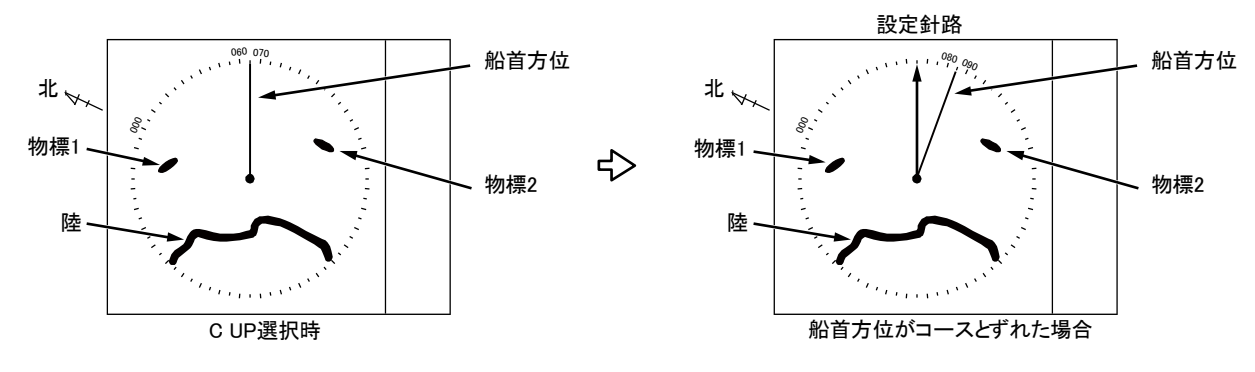

- コースアップを選択した場合、それは方位安定表示であり、方位目盛上の自船針路が CCRP 上方垂 直になるように方位目盛を合わせられます。
- 船首線は、CCRP から方位目盛上自船の基準としている船首方位を指し示し続けます。
- 自船の船首方位が針路と異なる場合、船首線は、変針を反映するように方位目盛を(手動又は自動で) リセットされるまで、CCRP 垂直上方を指し示しません。

## ノースアップについて(N UP)

画面上の真上を常に 0°(真北)になるように表示します。地図との対応が容易になり、固定物標は ふらつきません。物標の真方位を簡単に読むことができます。

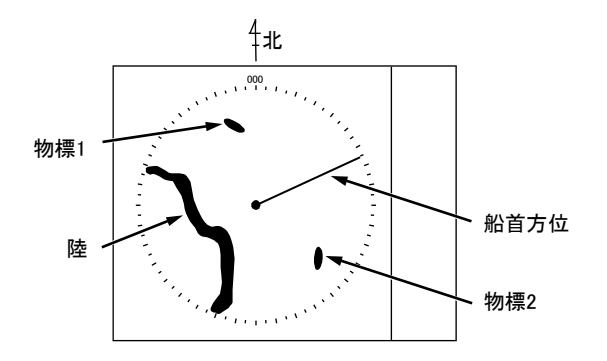

- ノースアップ選択時、それは方位安定表示であり、方位目盛上の北が CCRP 垂直上方に固定された ままになります。
- 船首線は、CCRP から方位目盛上自船の基準としている船首方位を指し示し、表示上の任意物標の 真方位は北から測定します。
- 画面上のターゲットの真方位は、北を基準に測定されます。

### 相対運動(RM)と真運動(TM)について

相対運動は、基準点を画面中央に固定し、自船を中心とした周辺物標が運動(移動)します。 自船が中心のため、自船が移動中は陸などの固定物標も移動します。 真運動は、自船の針路と速度を基にして画面上を基準点が運動(移動)します。 この結果、固定物標は画面上に固定され、実際に動いている物標だけが画面上を移動します。 注意:常に移動を続ける船首方位を基準とした HUP には、真運動(TM)はありません。

相対運動(RM):画面上の自船は固定され、周囲が移動する画面になります。 自船を基準として監視する場合に便利です。

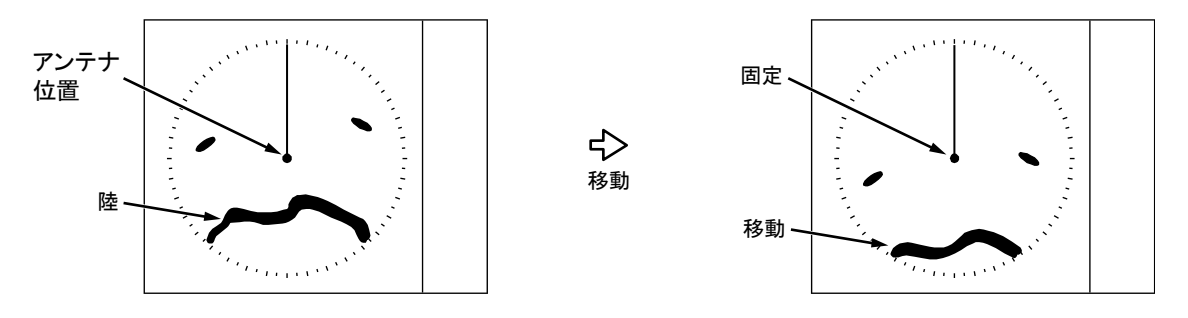

真運動(TM):画面上の自船は速力、潮流などにより移動します。動かない物標は固定している画面 になります。陸地等の固定物標を基準として監視する場合に便利です。

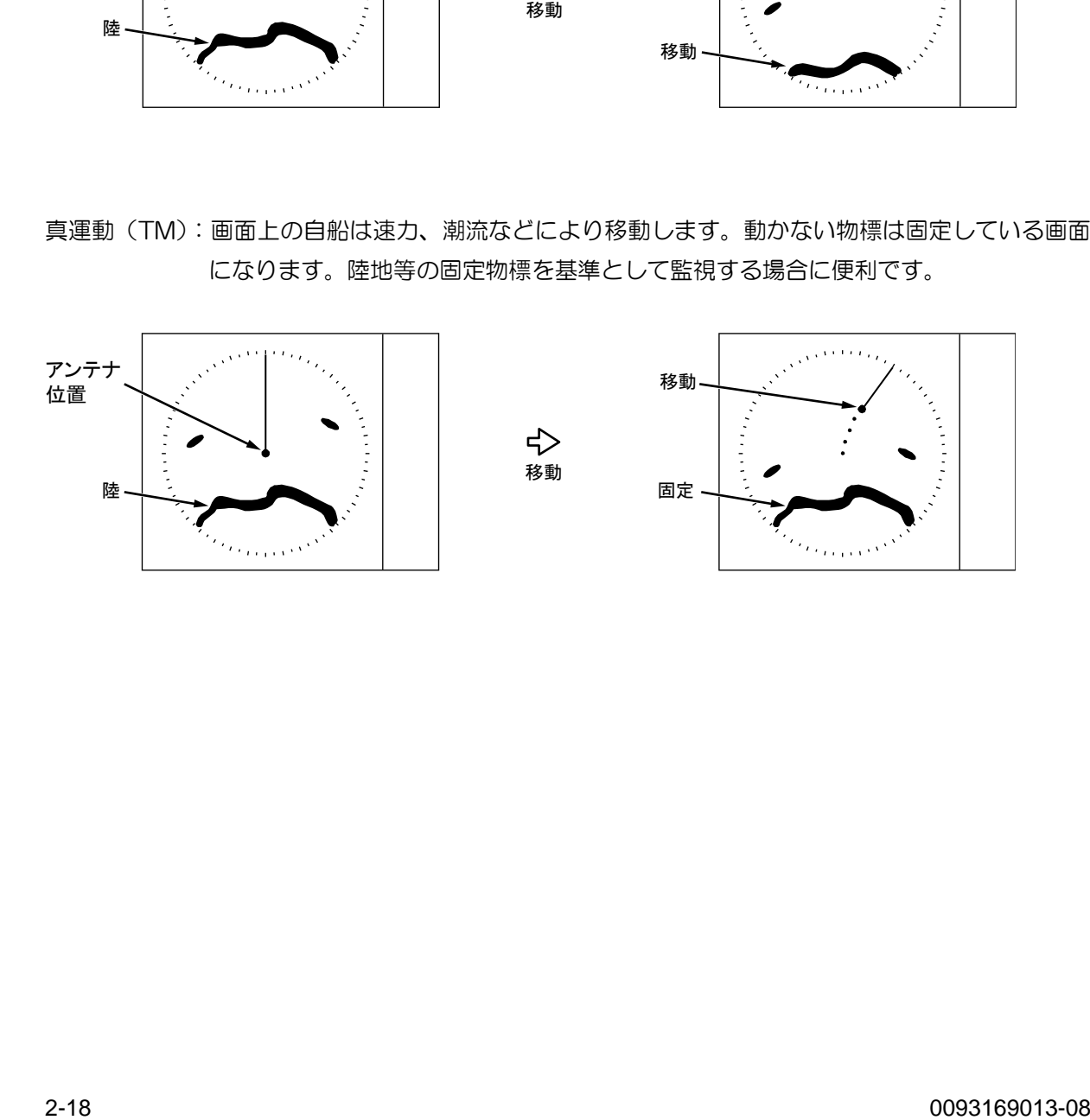

N UPTM または C UPTM 選択時、自船位置は船首線の方向の反対に移動し、真運動動作を開始しま す。自船位置が画面の真中まで移動したとき、自船位置は船首線の反対方向に戻ります。

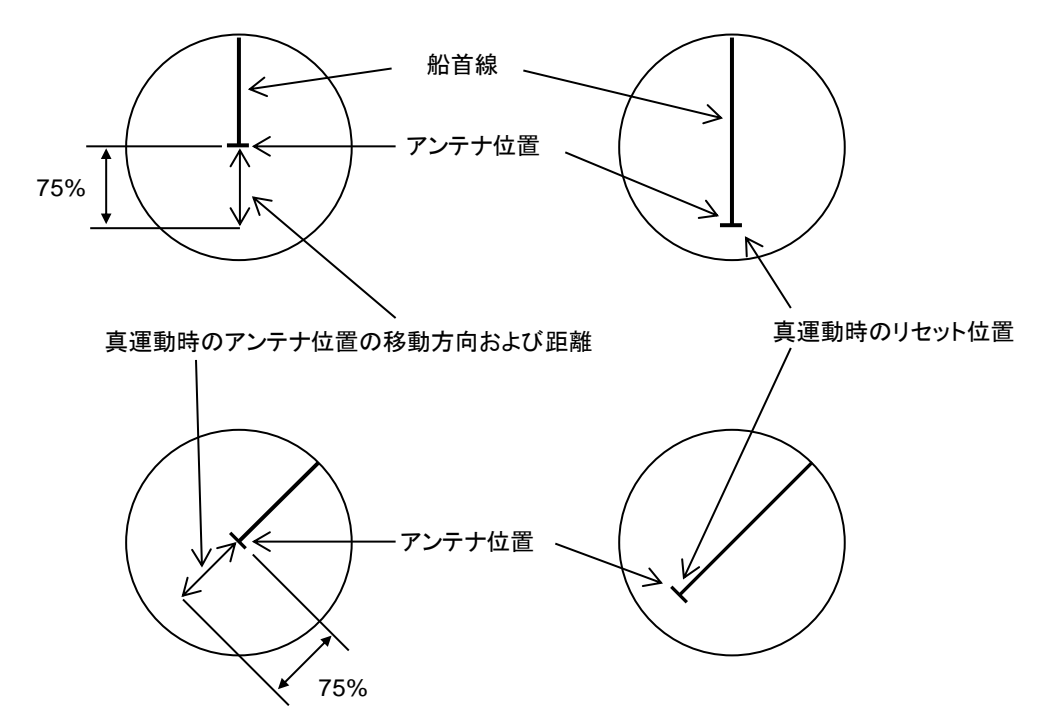

### 真運動リセット

真運動中に、自船位置が移動可能範囲外に出ると、自船位置は自動的に設定位置に移動(リセット) します。

自船位置が移動可能範囲外に出る前に、手動で移動(リセット)する事も可能です。

*1* メニューキーを押して、"メニュー"を表示します。 [表示] => [真運動リセット]を選択し、決定キーを押します。

## 2.11 安定基準(対地/対水)

安定基準は、真航跡、TT(ARPA)、過去位置、真運動(TM)の移動計算に使用する速度を、選択す る機能です。

対水:対水基準の速度を使用した安定モード

対地:対地基準の速度を使用した安定モード

安定基準は、左上表示部の安定基準表示の対地または対水の文字の上にカーソルを移動し、決定キー

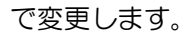

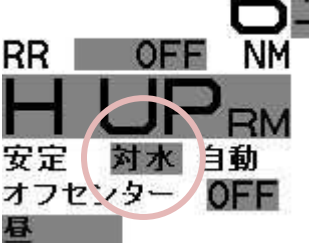

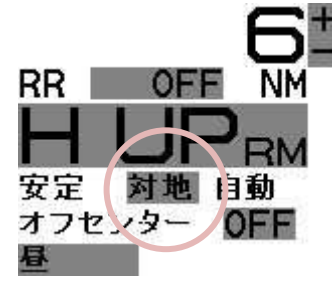

J5 コネクター (SDME) や J6 コネクター (EPFS) が故障で使用できないとき、参照物標を設定し て対地速度を求めることができます。

「[4.3](#page-130-0) TT ([ARPA](#page-130-0))」の["参照物標捕捉"](#page-133-0)を参照してください。

### 対水(対水安定)

対水安定は船首方向の海水面を基準とした針路と速度を使用します。したがって、対水安定時の画面 右上の針路・速度表示は、対水針路/対水速度になります。

- 対水速度は、船首方向の海水面を基準とする船舶との相対速度です。
- LOG などの船速装置から、船速情報を NMEA シリアル信号で入力します。
- 画面上に LOG と表示される 1 軸対水 LOG は、リーウェイ効果(風に流される成分)を検出で きません。進行方向の速度成分だけの検出となります。
- LOG などの故障によって、速度情報が 30 秒間入力しないときや、NMEA シリアル信号の対水 ステータスフラグが無効のとき、対水針路/対水速度は橙色で XXXX と表示されます。 このような場合、手動で速度を入力することができます。

速度手動入力方法

- *1* メニューキーを押して、"メニュー"を表示します。 [メンテナンス] => [入出力] => [船速] => [船速] => [手動] を選択し、決定キーを押します。
- *2* [メンテナンス] => [入出力] => [船速]=> [手動入力] を選択し、速度を入力した後、決定キーを押し 入力を確定します。
- または、*1* の手順の後、"メニュー"を閉じ次の操作を行ないます。
- *1* トラックボールを使い、カーソルを画面右上の[対水速度手動]の右側の速度入力ウィンドウに合 わせてください。
- *2* 決定キーを押して入力可能状態にし、トラックボールを使って速度を入力してください。
- *3* 入力後、決定キーを押して入力を確定します。

### 対地(対地安定)

対地安定は対地を基準とした対地針路(COG)と対地速度(SOG)を使用します。 したがって、対地安定時の画面右上の針路・速度表示は、対地針路/対地速度になります。

- 対地速度は進路方向の陸地を基準とする船舶の絶対速度です。
- 2軸 LOG などの 2 次元対地安定船速装置や GPS などから NMEA シリアル信号で入力します。
- シリアルセンテンスの VTG(J5)と VBW(J6)の両方の入力がある場合、VBW を 優先します。
- J5 コネクター(SDME)または J6 コネクター(EPFS)の故障によって速度情報が 30 秒間入 力しないときや、VBW の対地ステータスや VTG のインジケータフラグが無効の場合、対地針路 /対地速度の数値は橙色で XXX.X と表示されます。このとき、対地安定は自動的に対水安定へ切 替わります。
- U5 コネクター (SDME) や J6 コネクター (EPFS) が故障などで使用できないとき、参照物標 を設定して対地針路/対地速度を求めることができます。 「[4.3](#page-130-0) TT ([ARPA](#page-130-0))」の["参照物標捕捉"](#page-133-0)を参照してください。

## 2.12 物標までの距離の測定

物標までの距離の測定は、固定マーカーを使う方法、移動マーカーを使う方法、カーソルを使う方法 があります。

### 固定マーカーの表示(RR)

基準点から一定の距離で、表示されるマーカーです。 物標との距離を確認する目安となります。

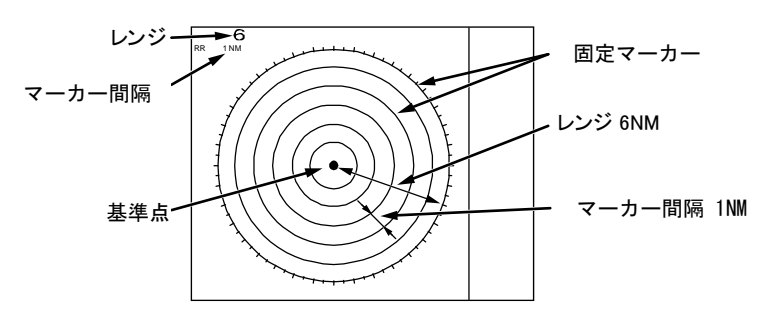

*1* メニューキーを押して、"メニュー"を表示します。 [航法ツール] => [固定マーカー] => [固定マーカー] => [ON] を選択し、決定キーを押します。

注意:固定マーカーは、トラックボールでカーソルを左上表示部の固定マーカー枠に移動し、快定 キーを押すことでも変更できます

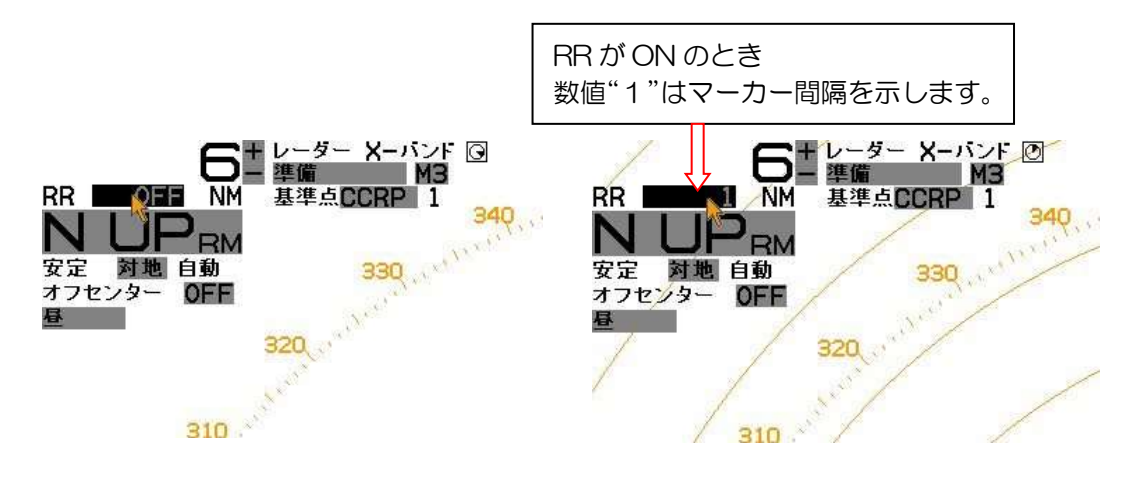

注意:[航法ツール] => [方位モード] が [真] のとき、方位目盛の 0°は真北方向を示します。 [航法ツール] => [方位モード] が [相対] のとき、方位目盛の 0°は船首方向を示します。

### 移動マーカーによる距離の測定

2本 (VRM1 と VRM2)の移動マーカーがあります。

VRM を表示させ、VRM つまみを回して、マーカー円を測定する物標に合わせることにより、距離を 測定することができます。

- *1* VRM1 キーを押し、VRM1 の点線マーカーを表示します。 同時に右下表示部に VRM1 までの距離と、距離表示の左側に を表示します。
- *2* VRM つまみを右に回すと点線マーカーは広がり、左に回すと小さくなります。測定する物標に 点線マーカーを合わせます。マーカーの位置変化に伴い、右下表示部の距離表示の数値が変わり、 物標までの距離を測定することができます。

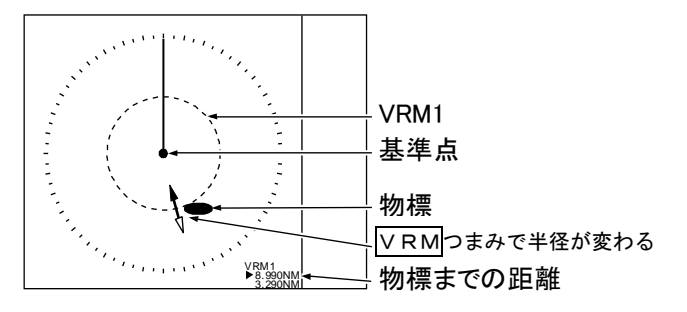

注意: VRM つまみを押しながら回すと、高速でマーカー位置を移動することができます。 VRM1 を選択・表示しているときに VRM1 キーを押すと、マーカーの点線円が消えます。 同時に右下表示部の距離表示も消えます。

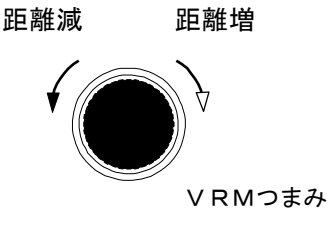

- *3* VRM2 キーを押すと、VRM2 の破線マーカー円を表示します。 操作、距離表示は [VRM1] と同様です
- *4* VRM1、VRM2 の両方を表示する場合は、VRM1 キーを押し、続けて VRM2 キーを押すと、 点線マーカー円および破線マーカー円を表示します。
- *5* 操作する VRM キーを押して、VRM1、VRM2 を切替えます。 操作パネル上の選択された VRM キーの色が赤色に変わります。

### カーソルによる距離の測定

トラックボールを操作して、カーソルを物標に合わせることにより、距離を測定することができます。 基準点からの距離・方位を、画面右下部に表示します。

注意:メニュー表示中は、カーソル操作はできません。 カーソルを自船位置に戻すには、消キーを押しながら決定キーを押します。

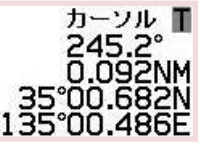

# 2.13 EBL による方位の測定

EBL (電子方位カーソル)は、自船位置から物標までの方位を測定する場合に使用します。EBL1 と EBL2 の 2 種類があります。EBL つまみを回して、それぞれの方位カーソルを測定する物標に合わせ て、物標の方位を測定します。

真/相対の方位モード切替えは、[航法ツール] メニューで行ないますが、EBL の数値表示の右の R ま たは IT にカーソルを移動し、快定キーを押すことでも変更できます。

- *1* EBL1 キーを押すと、EBL1 の点線の方位カーソル線を表示します。 同時に左下表示部に方位カーソル線の方位の数値と、その左側に を表示します。
- *2* EBL つまみを回し、方位カーソル線を左右に回転し測定する物標に合わせます。 同時に方位数値が変わり、物標との方位を測定することができます。

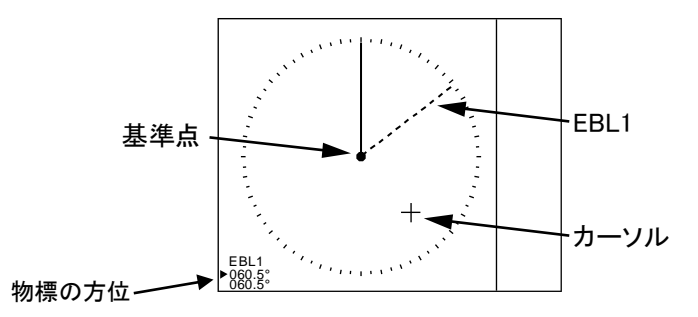

注意:EBL つまみを押しながら回すと、高速で方位カーソル線を移動させることができます。 EBL1 を選択·表示しているときに EBL1 キーを押すと、方位カーソル線が消えます。 同時に左下表示部の方位表示も消えます。

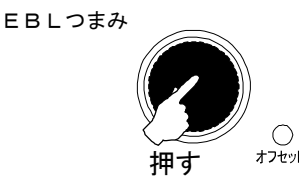

- *3* EBL2 キーを押すと、破線の方位カーソル線を表示します。 操作、方位表示は EBL1 の操作と同様です。
- *4* EBL1、EBL2 の両方を表示する場合は、EBL1 キーを押した後、続けて EBL2 キーを押すと、 両方の方位カーソル線を表示します。
- **5 操作する EBL キーを押して、EBL1、EBL2 を切替えます。** 操作パネル上の選択された EBL キーの色が赤色に変わります。

# オフセット EBL/VRM の使い方

EBL (および VRM) の基点を、自船中心から画面上の任意の位置(基点位置)に変更することができ ます。

基点位置を変更することにより、任意の位置から物標までの方位および距離を測定することができま す。

- *1* 基点位置を変更する EBL(および VRM)を表示します。
- *2* カーソルを基点位置に移動します。

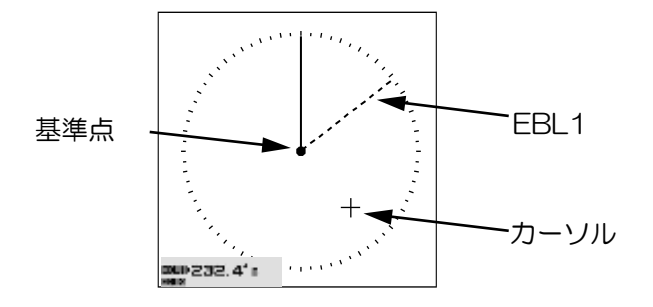

*3* EBL つまみを押すと、EBL(および VRM)の基点位置がカーソル位置に移動します。(EBL オ フセット)

オフセット中は、EBL つまみ右下のオフセットランプが赤色に変わります。

オフセットモードでは"TM"または"RM"マークを EBL 数値の右に表示します。

"TM"は真モードで、自船位置の変化に連動してオフセット EBL の基点が変わります。

"RM"は相対モードで、自船位置が変化しても、EBL の基点位置は変わりません。

TM/RM の変更は、[航法ツール] => [EBL] => [EBL1 オフセット] または [EBL2 オフセット] => [RM] または [TM] を選択し、決定キーを押します。

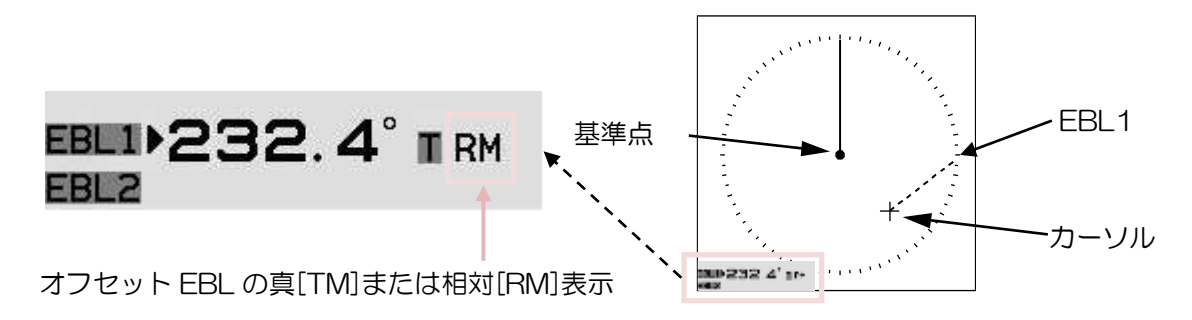

- *4* オフセット EBL を選択・表示中に、再度 EBL つまみを押すと基点位置が、オフセット位置から 自船位置に戻ります。
- 注意:VRM 単独でオフセットすることはできません。 VRM を EBL オフセットに連動させるには、あらかじめ、[航法ツール] => [VRM] => [オフセッ ト] を [ON] にする必要があります。

# 2.14 方位モード(真/相対)の設定

EBL(電子方位カーソル)、PI(平行カーソル)、ERBL(電子距離/方位マーカー)、方位目盛、およ びカーソルの方位モード(真方位モードまたは相対方位モード)を設定します。 真方位モードは真北方向を 0°とし、相対方位モードは船首針路方向を 0°とするものです。 方位モードの真/相対の変更は、上記の全機能に連動します。

*1* メニューキーを押して、"メニュー"を表示します。 [航法ツール] => [方位モード] => [真] または [相対] を選択し、決定キーを押します。

EBL、PI、ERBL およびカーソルのデータ表示のRまたはTの上にカーソルを移動し、決定キーを押 すことにより、トラックボールで直接変更することもできます。(この場合も全機能に連動します)

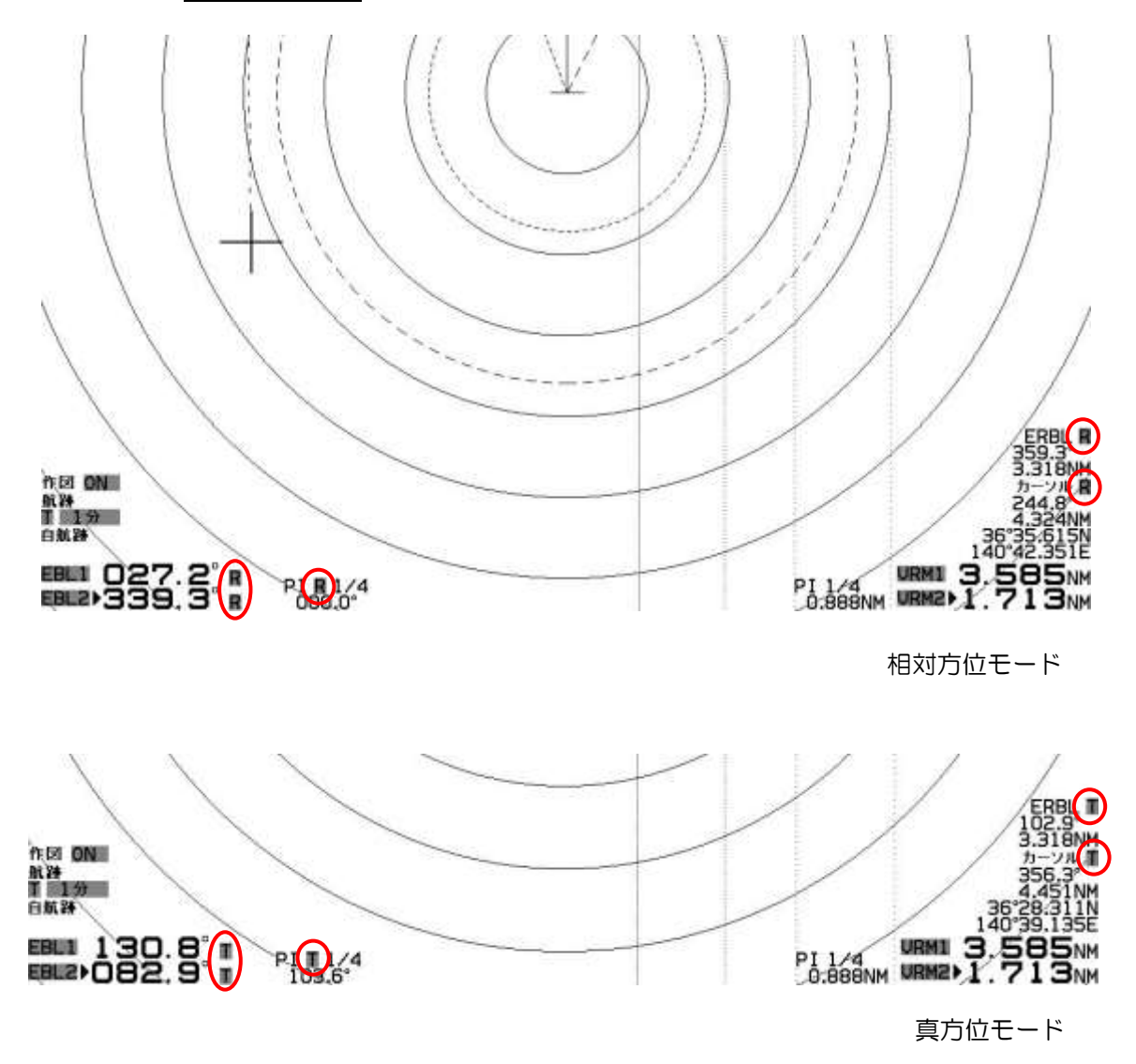

### 2.15 平行カーソルによる距離と方位の測定

自船位置を中心に表示する平行カーソル(PI)には、カーソルモードとラインモードがあり、カーソ ルモードでは表示している全てのカーソルが同じ動き(距離と方位)をします。ラインモードでは移 動するカーソルを指定しての個別操作、あるいは全てのカーソルを同時操作にすることができます。 また、平行カーソルは自船を中心とした画面の片側、あるいは両側に表示させることができます。

### カーソルモードの選択

*1* メニューキーを押して、"メニュー"を表示します。 [航法ツール] => [PI] => [モード] => [カーソル]を選択し、決定キーを押します。

#### 表示する平行カーソルの本数選択

- *1* [航法ツール] => [PI] => [カーソル] => [ノーマル]、[1]、[2]、[3]、[4]、[5]、[6] または [7]を 選択し、決定キーを押します。
	- ノーマル:表示本数は、選択している距離レンジの固定マーカー数と同じです。 平行カーソルの最小移動範囲は、最小固定マーカーと同じです。 平行カーソルの最大移動範囲は、選択距離レンジの 50%までとなります。
	- 1 ~ 7:指定した数の平行カーソルを表示します。(1 のときは 2 本、7 のときは 8 本) 平行カーソルの最小移動範囲は、0NM までです。 平行カーソルの最大移動範囲は、選択距離レンジの 1.6 倍までとなります。

#### 平行カーソル表示方向(片側/両側)

*1* [航法ツール] => [PI] => [平行カーソル表示方向] => [片側] または [両側] を選択し、決定キーを 押します。

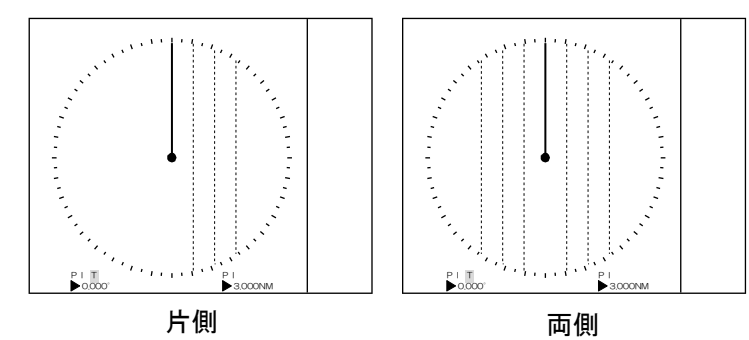

#### 操作方法

- *1* VRM つまみを押し、平行カーソルを表示します。 平行カーソルランプが赤色になります。 (赤色ランプ点灯時に VRM つまみを押すと、平行カーソルが消えます) 平行カーソルの表示方位を画面下部の左に、距離間隔を画面下部の右に表示します。
- *2* VRM つまみを回すと、平行カーソルの距離間隔が変わります。
- *3* EBL つまみを回すと、平行カーソルの表示方位が変わります。

# ラインモードの選択

*1* メニューキーを押して、"メニュー"を表示します。 [航法ツール] => [PI] => [モード] => [ライン]を選択し、決定キーを押します。

#### ラインモードの詳細設定

*1* 次の操作により、1から7番までのラインモード平行カーソルの表示 ON/OFF、開始距離、 および終了距離を個別に設定します。 メニューキーを押して、"メニュー"を表示します。 [航法ツール] => [PI] => [ライン] => ライン :番号(1 から 7)を選択します。 表示 : 選択した番号の平行カーソルの表示 ON/OFF を設定します。 開始距離:選択した番号の平行カーソルの開始距離を設定します。  $(-96.0 \sim 96.0 \text{ NM})$ 終了距離:選択した番号の平行カーソルの終了距離を設定します。  $(-96.0 \sim 96.0 \text{ NM})$ 

*2* [航法ツール] => [PI] => [平行カーソル表示方向] => [片側] または [両方]を選択します。

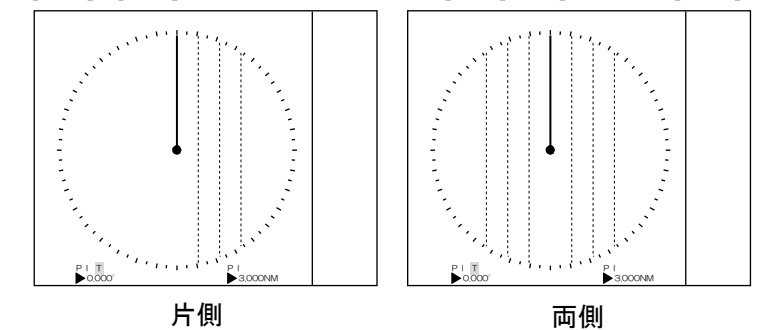

*3* [航法ツール] => [PI] => [平行カーソル操作] => [一括] または [個別]を選択します。 [一括] は、表示設定が [ON] となっている全てのラインモード平行カーソルを、同時に移動し ます。

[個別] は、表示設定が [ON] となっているラインモード平行カーソルを、個別に移動すること ができます。変更する平行カーソルの選択は VRM つまみを押すことで順番に切替わります。

### ラインモードの操作方法

*1* VRM つまみを押し、平行カーソルを表示します。 VRM つまみを押すごとに、ラインの番号が変わります。最後のラインの番号で VRM つまみを押すと、平行カーソルは非表示になります。

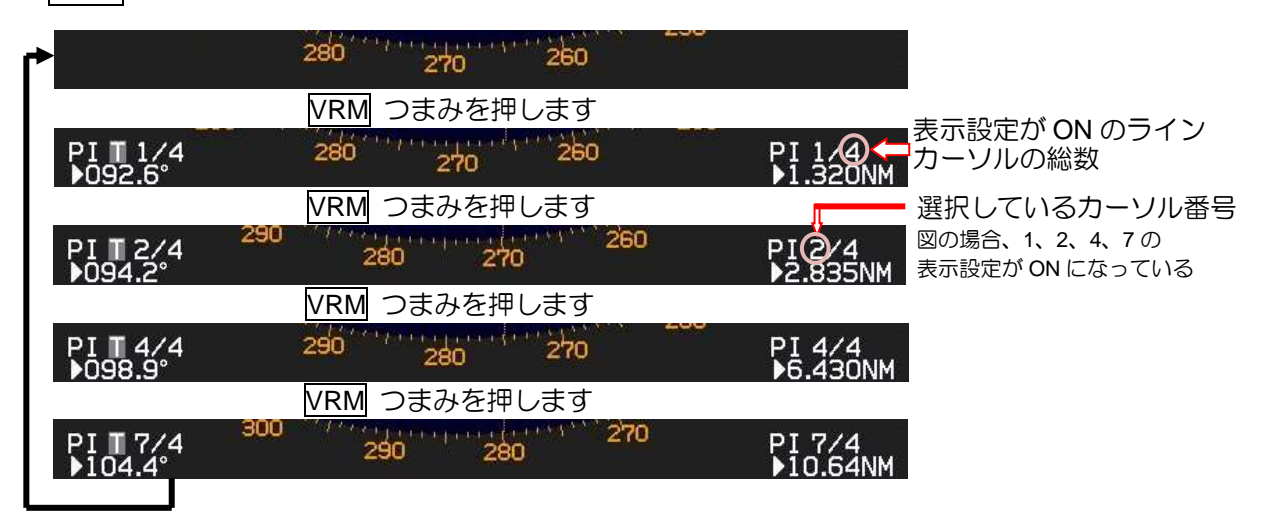

*2* 平行カーソル表示中は、画面中央左下に方位、右下に距離を表示します。 また、平行カーソルランプは赤色に変わります。

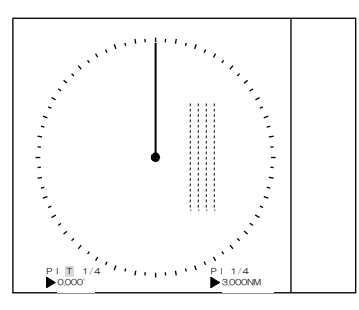

**3 VRM つまみを回すと、選択したラインカーソル 1 本の距離が変わります。** 注意:VRM つまみを押しながら回すと、高速で距離が変わります。

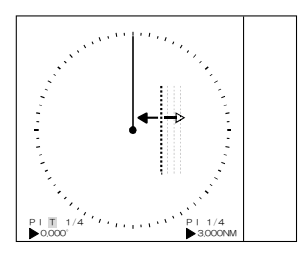

*4* EBL つまみを回すと、選択したラインカーソル 1 本の方位が変わります。 注意:EBL つまみを押しながら回すと、高速で方位が変わります。

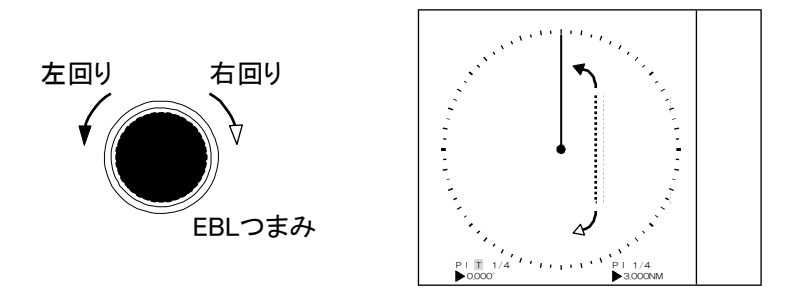

## ラインモード平行カーソルのリセット方法

*1* ラインモード平行カーソルを元の位置(初期値)に戻すには、消キーを押しながら VRM つまみを押します。 全てのラインモード平行カーソル線の距離と方位が、初期値に戻ります。

# 2.16 ERBL(電子距離/方位マーカー)による距離と方位の測定

ERBL 機能は、カーソルから任意の点までの距離と方位を測定することができます。 カーソルを自船位置に合わせることにより、自船位置からの距離と方位が測定できます。

*1* ERBL キーを押すことにより、ERBL 距離/方位マーカー表示が ON/OFF します。(ERBL マー カーの基点はカーソル位置となります)

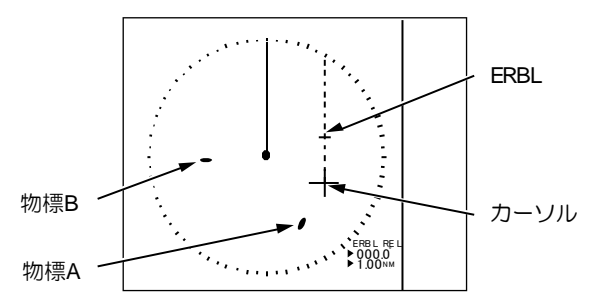

*2* カーソル移動し ERBL マーカーを物標 A の上に移動し、VRM つまみと EBL つまみを使い、 物標 A から物標 B までの距離と方位を測定します。

EBL つまみ操作で方位が変化し、VRM つまみ操作で距離マーカーが移動します。

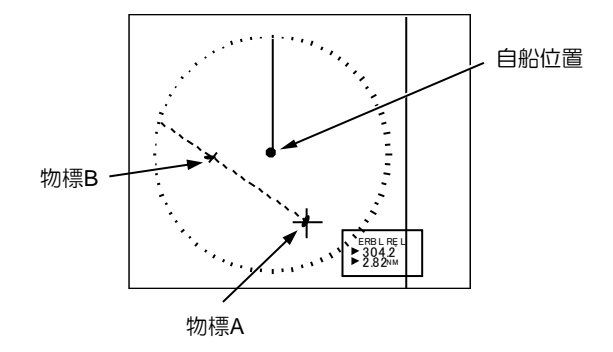

*3* 消キーを押しながら決定キーを押すと、カーソルおよび ERBL マーカーは自船位置に戻ります。

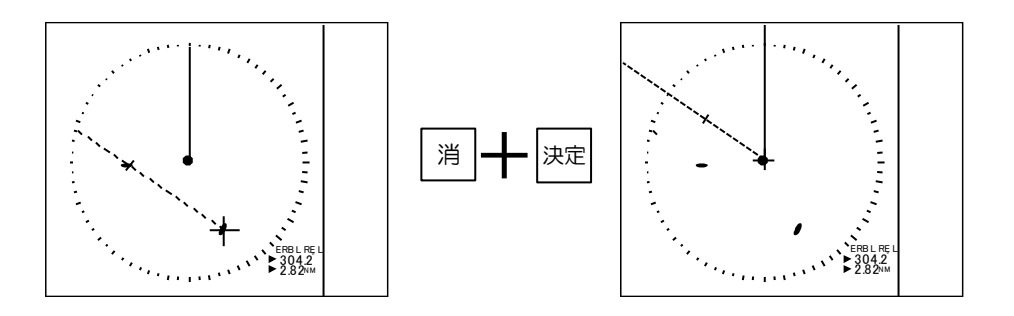

#### ERBL の表示形式の変更

ERBL の距離の表示形式には"線"と"環"の2種類があります。

*1* メニューキーを押して、"メニュー"を表示します。

[航法ツール] => [ERBL] => [距離] => [線] または [環]を選択し、決定キーを押します。

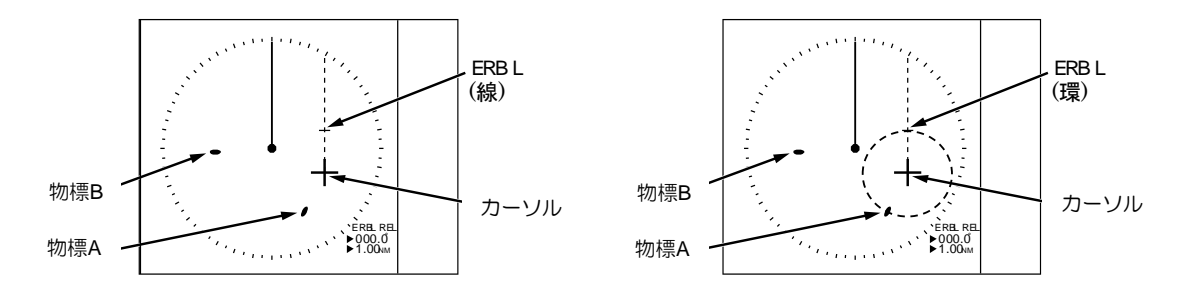

### ERBL 基点の移動

ERBL の基点の移動(オフセット)は、常時カーソル移動に連動させる方法(カーソル)と設定した カーソル位置に固定する方法(TM)の2種類があります。

*1* メニューキーを押して、"メニュー"を表示します。 [航法ツール] => [ERBL] => [オフセット] => [カーソル] または [TM] を選択し、決定キーを押し ます。

[カーソル]:カーソルの移動に伴い、ERBL の基点も移動します。

- [TM]:カーソル位置が ERBL の基点となります。その後はカーソル移動に連動せず、位置が固定 されます。操作は、方位マーカーと距離マーカーの移動に限定されます。
	- 注意:TM 機能は、自船の方位信号と緯度/経度信号入力が必要です。 TM に設定直後は、前回設定した TM モードの位置に基点が移動します。新しい基点に カーソルを移動し、ERBL キーで設定してください。

### 2.17 表示色/画面の明るさを変更する

昼間モード/夜間モード(操作パネル:昼/夜キー)別に、画面の表示色と明るさを調整し、見やす い画面に設定することができます。

設定する項目ごとに表示色を選択してください。

ユーザー1、およびユーザー2 は、好みの色に設定できる機能です。ユーザー色の設定方法は次ページ を参照してください。

#### 表示色の設定

- *1* 表示色を設定するモード(昼間/夜間)を操作パネルの昼/夜キーで選択します。
- *2* メニューキーを押して、"メニュー"を表示します。 [色/輝度] => [エコー色]、[航跡色]、[エコー背景色]、[データ背景色]、[データ色]、[その他の色] => 「色」を選択し、決定キーを押します。

注意:[その他の色]は設定項目を選択後、表示色を選択します。

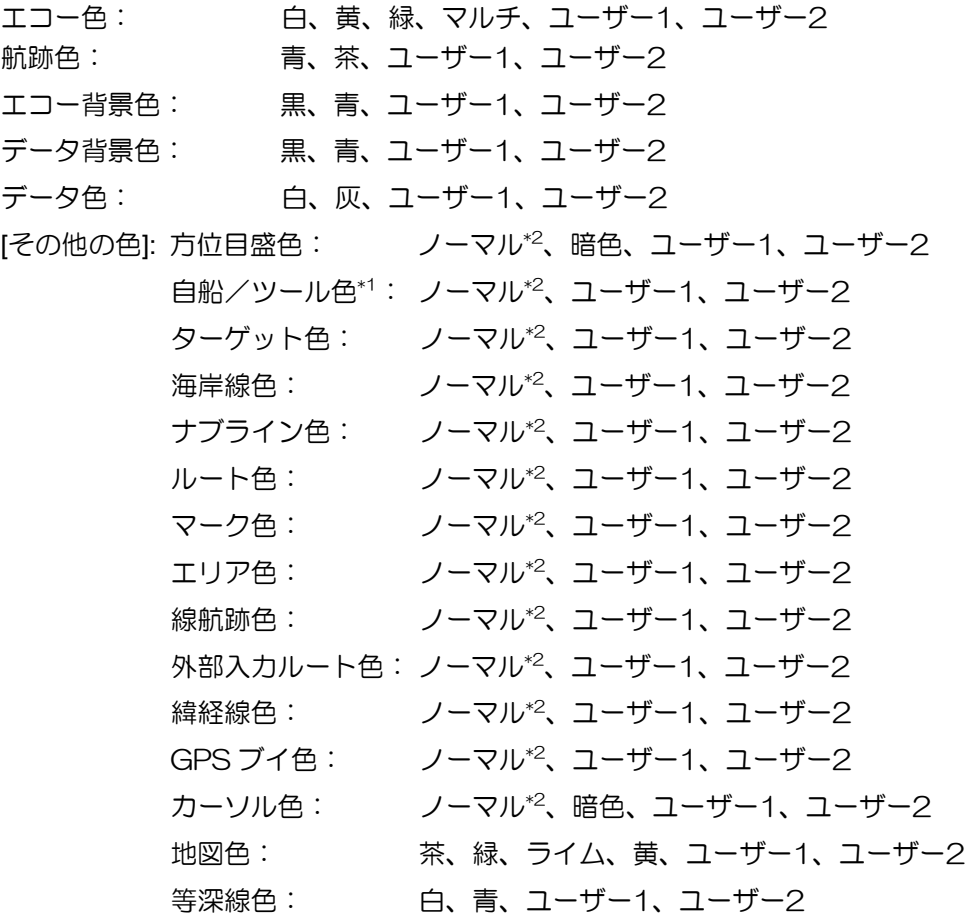

*3* 昼間/夜間モードを切替えて、同様の設定を行ないます。

\*2ノーマル色は、固定色です。

<sup>\*1</sup>自船/ツール色には、VRM、EBL/PI(平行カーソル)、RR(固定マーカー)、自船、その他の 5 種 類の項目があります。

#### ユーザー色 1 およびユーザー色2の設定

- *1* ユーザー1、またはユーザー2 の表示色を設定するモード(昼間/夜間)を、昼/夜キーで選択し ます。
- *2* メニューキーを押して、"メニュー"を表示します。

[色/輝度] => [ユーザー色 1 設定] または [ユーザー色 2 設定] => 設定する項目を選択し、詳細設 定を行ないます。(右図参照) 色見本

設定終了後、及定キーを押して確定します。

- 設定項目は以下のとおりです。
	- エコー色:15 階調を個々に設定します。
	- 航跡色:16 階調を個々に設定します。
	- エコー背景色:エコーの背景色を設定します。

データ背景色:画面上の数値情報の背景と境界色を設定します。

- データ色:画面上の数値情報の色を設定します。
- 方位目盛色:方位目盛および数値の色を設定します。
- 自船/ツール色:[1] VRM、[2] EBL/PI(平行カーソル)、[3] RR(固定マーカー)、[4] 自船、 [5] その他 の分類で個別に設定します。
- ターゲット色:TT および AIS のシンボルの色を設定します。
- 海岸線色:8 種類の海岸線色を個々に設定します。
- ナブライン色:8 種類のナブライン色を個々に設定します。
- ルート色:8 種類のルート色を個々に設定します。
- マーク色:8 種類のマーク色を個々に設定します。
- エリア色:8 種類のエリア色を個々に設定します。
- 線航跡色:8 種類の線航跡色を個々に設定します。
- 外部入力ルート色:外部機器から入力されたルート線の色を設定します。
- 緯経線色:緯経線の色を設定します。
- GPS ブイ色:GPS ブイのシンボルの色を設定します。
- カーソル色:暗色、中間色、明色を個々に設定します。(注意:表示するカーソルの形状により、 組合せの色が異なります。)
- 地図色:灯台、浮標、危険区域、航路/制限区域、漁場、漁礁/沈船、海底ケーブル、地名、陸の 色を設定します。

等深線色:8 種類の等深線色を個々に設定します。

#### 代表的な色の設定値

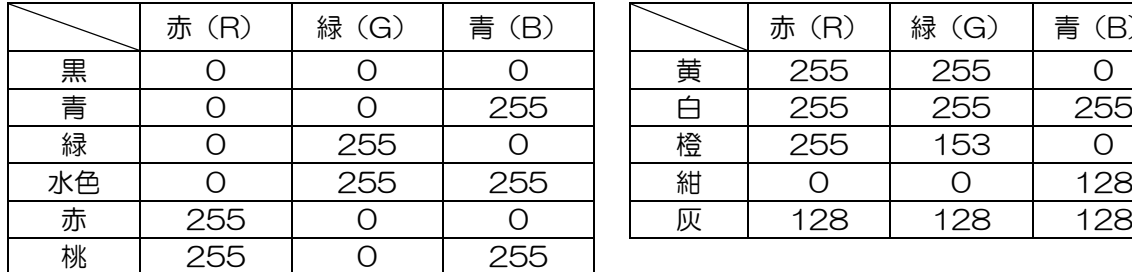

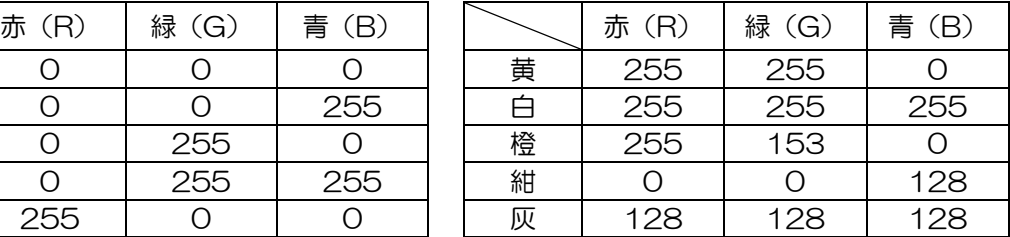

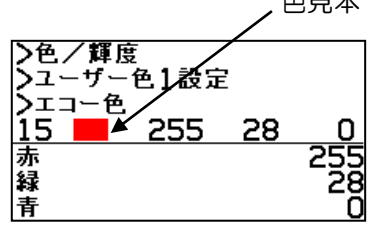

エコー色の設定例
#### 表示色別の明るさ設定

エコー、航跡、背景、自船/ツール、ターゲット、地図、カーソル、データおよびメニュー/アラー トの各輝度(最大輝度)を項目別に設定し、見やすくすることができます。 設定範囲は 20 から 100 で、初期値は全て 100(最大) 注意:安全のため、これらの設定値は 20 未満に設定することはできません。

- *1* 昼間モードまたは夜間モードを選択します。(昼/夜キー)
- *2* メニューキーを押して、"メニュー"を表示します。 [色/輝度] => [エコー輝度]、[航跡輝度]、[背景輝度]、[自船/ツール輝度]、[ターゲット輝度]、[地 図輝度]、[カーソル輝度]、[データ輝度] または [メニュー/アラート輝度] を選択し、輝度を設定 します。 設定後、決定キーで確定します。

#### 表示色および画面の明るさ設定の初期化

表示色、表示色別の明るさの設定値を初期値に戻す場合、次の操作を行ないます。 なお、本操作ではユーザー1、ユーザー2 に登録したデータは初期化されません。

*1* メニューキーを押して、"メニュー"を表示します。 [色/輝度] => [輝度リセット] => [実行] を選択し、決定キーを押します。

### 2.18 船首線/航法・作図・地図データの一時消去

物標が船首線や航法データ(固定マーカー、VRM、EBL 等)、作図データ、および地図に重なり、見 えづらい場合などに、物標確認のためこれらを一時的に消去します。

- *1* 消キーを押すと、船首線が消えます。消キーを離すと船首線を表示します。 船首線を消し続けることはできません。
- *2* 消キーを 2 秒以上続けて押すと、航法関連のデータも消えます。消キーを離すとデータを表示し ます。

注意:固定マーカー外周の方位目盛と方位表示は消えません。

### 2.19 他船の航跡を表示する

他船の航跡表示は、次の方法で設定します。

航跡表示方法は、相対表示 R と真表示 T の 2 種類があります。

航跡開始直後、左下表示部の"航跡"の表示は"黄色"で表示します。指定の航跡時間を経過した後、 "航跡"の表示は"白色"に変わります。

注意:

- 他船航跡は、過去の映像を記録し表示するため、送信開始直後は表示できません。
- "航跡"は、トラックボールと決定キーを使い、左下表示部の航跡モードおよび航跡時間指定によ り設定できます。

#### 航跡モードの選択

- *1* メニューキーを押して、"メニュー"を表示します。
- *2* [航跡] => [相対/真] => [相対] または [真] を選択し、決定キーを押します。

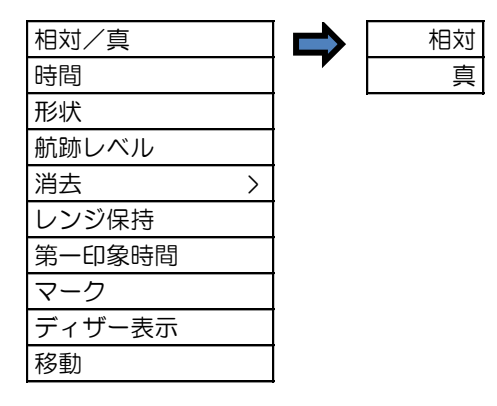

注意:航跡モードの相対または真は、過去位置の相対表示または真表示に連動します。

「[4.1](#page-112-0) [共通設定」](#page-112-0)の["過去位置"](#page-121-0)を参照してください。

#### その他の詳細設定

航跡の設定には [時間]、[形状]、[航跡レベル]、[消去]、[レンジ保持]、[第一印象時間]、[マーク]、[ディ ザー表示] および [移動] があります。

[時間]:他船航跡を表示する時間を設定します。記録停止は[OFF]を選択します。 設定値:OFF、30 秒、1 分、3 分、6 分、12 分、30 分、60 分、連続

[形状]:7 種類の形状を選択することができます。

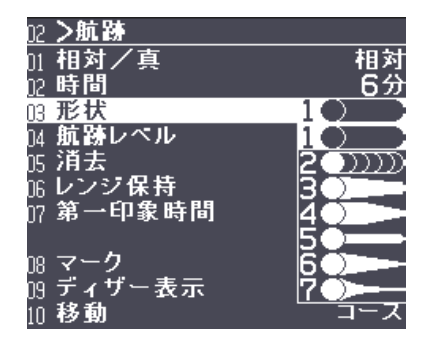

[航跡レベル]:航跡として記録する元映像の信号レベルを選択します。

"1"は全ての信号レベルのデータを記録・表示します。

"15"は最も強い信号レベルだけを航跡として記録・表示します。

[消去]:記録済みの全ての航跡データを消去し、新しい航跡記録を開始します。

[レンジ保持]:"OFF"距離レンジを変更したとき、記録済み航跡を消去します。

"ON"距離レンジ変更時も記録済み航跡を消去せず、表示します。

[第一印象時間]:本メニューで設定した時間の航跡を、茶色で表示します。設定時間以降は青色(変更 可能)で表示します。

設定値:OFF、30 秒、1 分、3 分、6 分、12 分、30 分、60 分

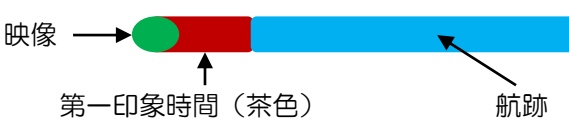

[マーク]:本メニューで設定した時間の位置の航跡上に、1 分間の茶色のマークを表示します。

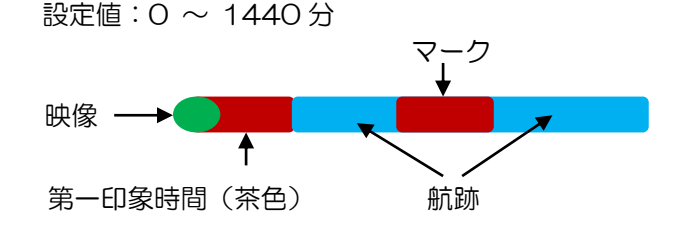

[ディザー表示]:航跡をメッシュ状で表示します。

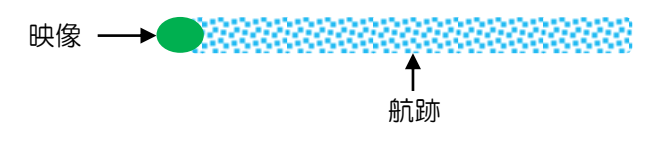

[移動]:航跡の表示基準を、"コース(船首方位、速度)"で行うか、"緯度/経度"で行うかを選択しま す。

船首方位のふらつきによる影響が出ない為、"緯度/経度" が安定して記録・表示しますが、緯 度/経度入力が必要です。

#### 相対航跡表示 R

相対表示 R での物標の航跡は、物標の進路と速度に、自船の進路と速度を加算して表示します。 この結果、航跡の延長線上に自船が重なっている場合、将来衝突することを表しています。 したがって、危険船を直感的に判断するのに優れています。

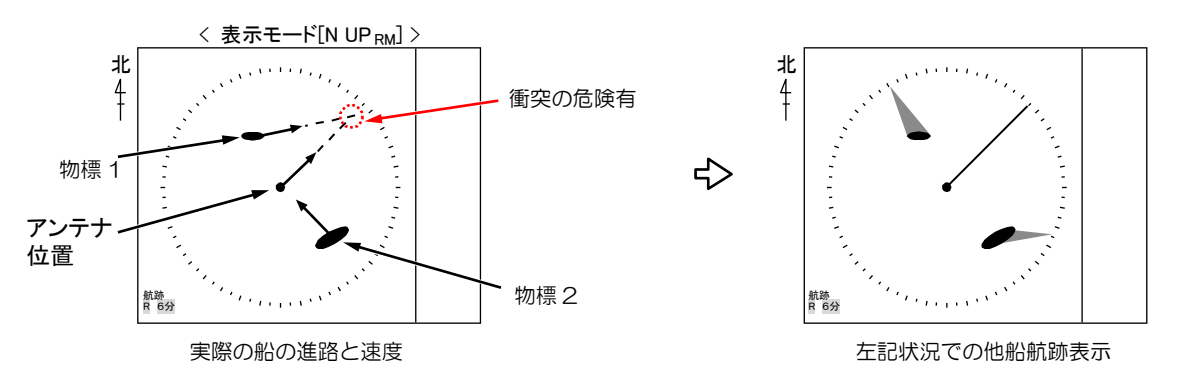

航跡が EBL と重なる物標 1 は、危険船です。物標 2 は危険船ではありません。 航跡時間が [6分] の時、航跡の長さと、自船と物標 1 の距離が同じ場合、6分後に衝突します。

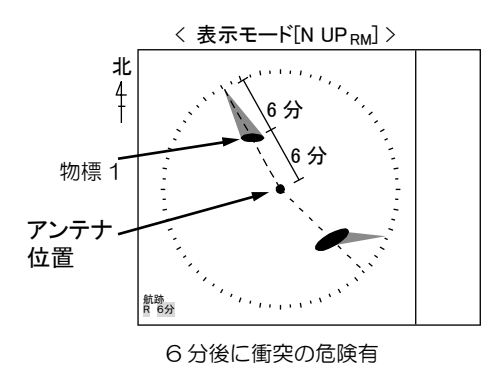

#### 真航跡表示 T

真表示 T での物標の航跡は、自船の動きとは無関係に、移動している物標の進路と速度を表す航跡と して描かれます。

物標の進路・速度の監視に使用します。

陸などの固定物標の航跡は描かれません。

自船、物標 1、物標 2 のそれぞれ移動した速度分の航跡が描かれます。

陸は、移動しないため航跡は描かれません。

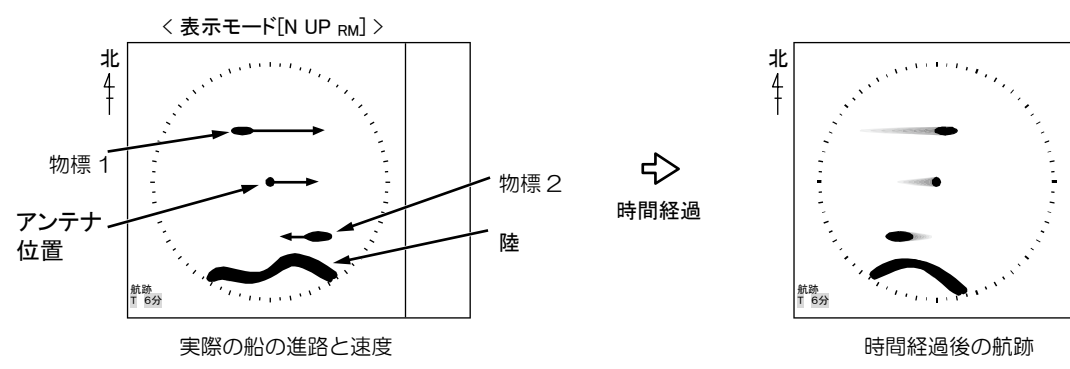

## 2.20 オフセンター(自船位置を移動する)

進行している船首方向を広く見る場合などに使用します。

オフセンター機能を ON としたとき、自船位置が移動する方向は 2 種類から選択します。

[カーソル] : カーソル表示位置に移動します。

[船尾方向] : 船尾方向の固定位置に移動します。

- *1* メニューキーを押して、"メニュー"を表示します。 [表示] => [オフセンター位置] => [カーソル] または [船尾方向] を選択し、決定キーを押します。
- *2* オフセンターキーを押すことにより自船位置がカーソル位置、または船尾方向に移動します。

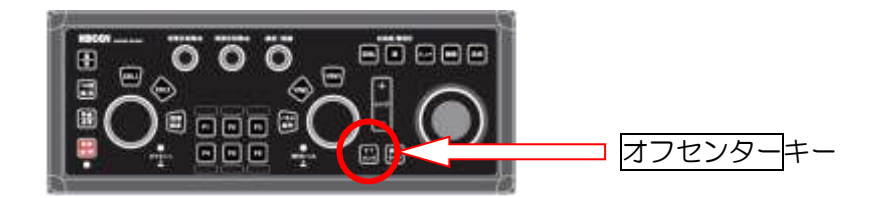

トラックボールの場合は、左上表示部のオフセンターOFF 表示にカーソルを移動し、決定キーを 押します。

OFF から ON に変更した後、オフセンターの文字が点滅します。

カーソルをオフセンター位置に移動し、決定キーを押します。

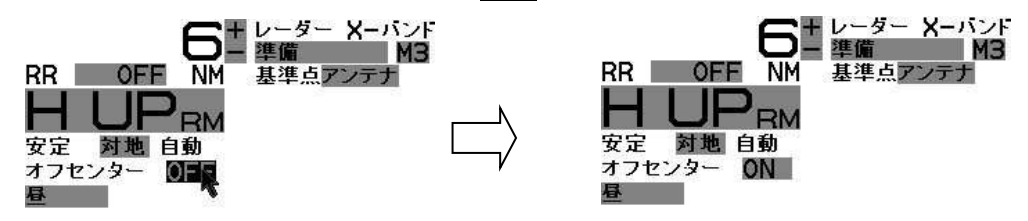

オフセンター中に、オフセンターキーを押すと、自船位置は画面中央に戻ります。

トラックボールの場合は、左上表示部のオフセンターON 表示にカーソルを移動し、決定キーを 押します。

[カーソル] と [船尾方向] の動作の違いを下図に示します。

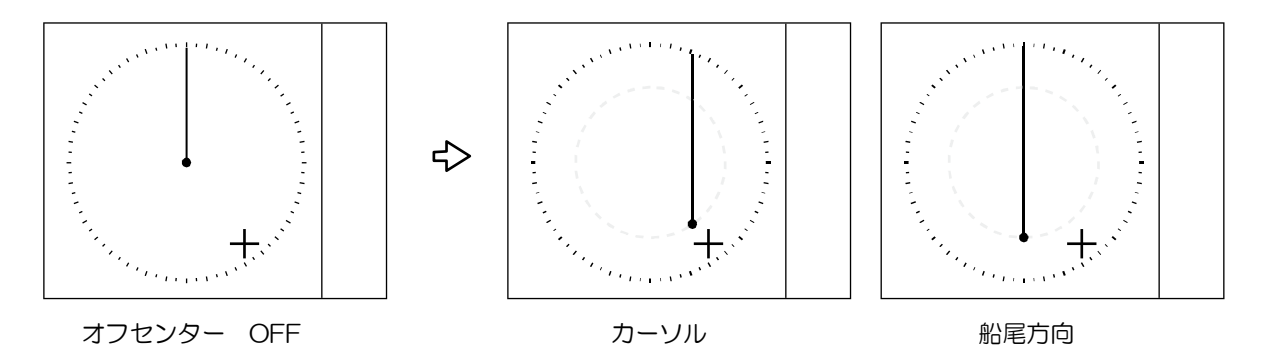

## 2.21 ファンクションキーの使い方

ファンクションキーは、使用頻度の高いメニュー項目をファンクションキーに設定することにより、 メニュー操作をすることなく、ファンクションキーのワンアクションで目的の操作が可能となる便利 な機能です。F1 から F6 の6つのキーに登録可能です。

*1* メニューキーを押して、"メニュー"を表示します。

[メンテナンス] => [設置時メニュー] => [ファンクションキー] => [F1 キー設定] を選択 => [登録 するメニュー項目を選択し、決定キーを押します。

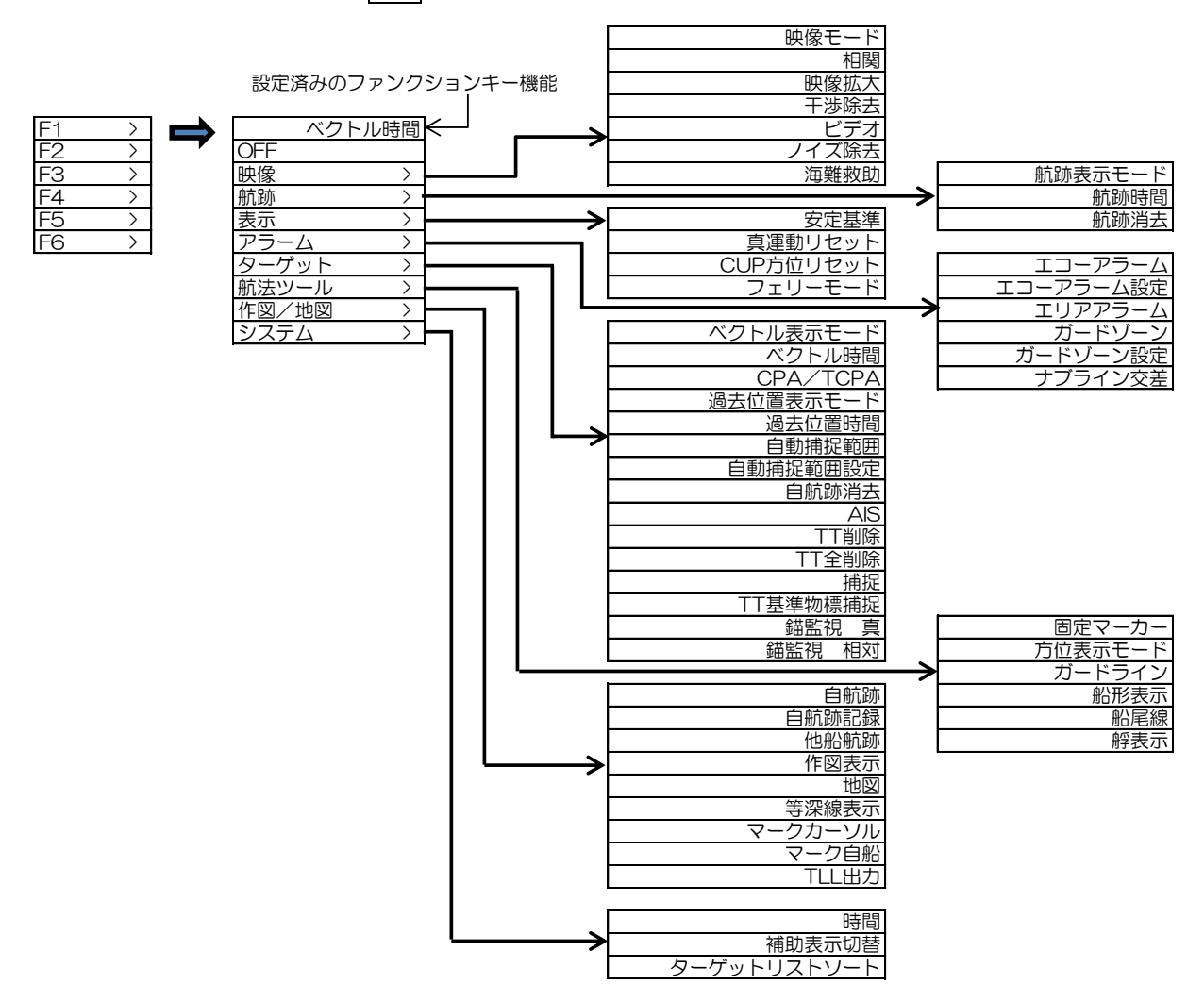

*2* [F2]、[F3]、[F4]、[F5] および [F6] キーについても同様に登録します。

#### ファンクションキー設定の別の方法

メニュー画面を表示していないとき、登録(変更)するファンクションキーを長押しします。 押したキーのファンクションキー設定メニューを表示します。 登録するメニューを選択し、決定キーを押すことで、設定できます。

### 2.22 映像モードの切替え

レーダー映像は、気象環境の違いや海況の状況によって適切に調整を行なう必要があります。 [映像モード]メニューは、[映像拡大]、[相関]、[干渉除去] および [ビデオ] の設定の組み合わせを簡単 に切替えることができる機能です。各モードでさらに詳細設定が可能で、変更した詳細設定は内部メ モリーに記憶します。

*1* メニューキーを押して、"メニュー"を表示します。 [映像] => [映像モード] を選択し、決定キーを押します。 映像モード選択:[映像 1]、[映像 2]、[映像 3]、[近距離]、[遠距離]、[港]、[荒海]、[雨雪反射]、 [生映像]

各モードの初期設定値

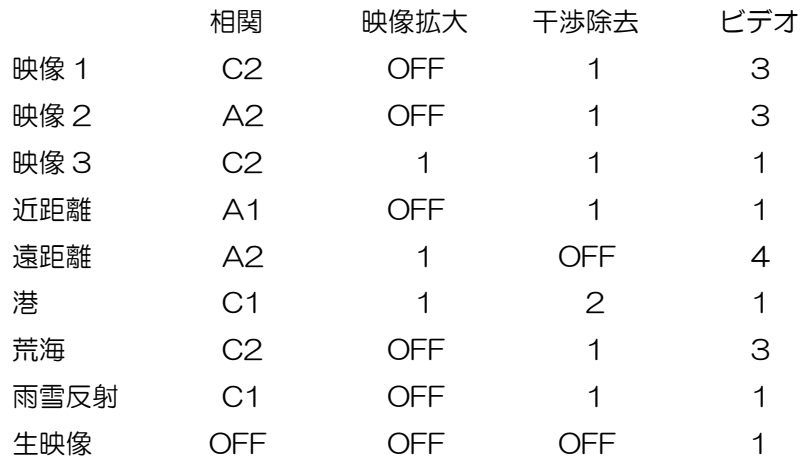

相関:「[2.23](#page-79-0) [相関機能で雑音除去\(信号処理\)」](#page-79-0)参照 映像拡大:「[2.24](#page-80-0) [映像拡大」](#page-80-0)参照 干渉除去:「[2.25](#page-81-0) [他船レーダーからの干渉を除去する」](#page-81-0)参照 ビデオ:「[2.26](#page-81-1) [ビデオ」](#page-81-1)参照

トラックボールの場合は、右上表示部の映像モード表示にカーソルを移動し、決定キーを押します。

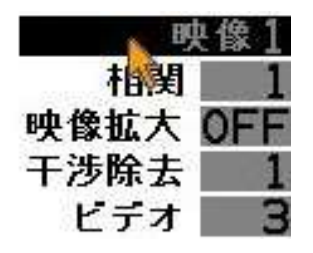

使用しない映像モードは、[映像] => [使用映像モード選択] で [OFF] に設定すると、使いやすくなり ます。ただし、[映像 1] は、[OFF] に設定できません。

各モードで変更した設定を出荷時の状態に戻すには、[映像] => [映像モードリセット] => [実行] を 選択し、決定キーを押します。

## <span id="page-79-0"></span>2.23 相関機能で雑音除去(信号処理)

相関機能は、不要な信号に埋もれた物標を信号処理によって表示する効果があります。相関機能を用 いることにより、海面反射や雨雪反射信号などは消え、目的とする物標等の反射信号だけを画面上に 表示することができます。

相関機能を適正に動作させるには、船首方位信号、速度信号および緯度/経度信号の入力が必要です。

# *1* メニューキーを押して、"メニュー"を表示します。

[映像] => [相関] => [OFF]、[C1]、[C2]、[C3]、[A1]、[A2] を選択し、決定キーを押します。

トラックボールの場合は、右上表示部の相関表示の右側の OFF、C1、C2、C3、A1、A2 表 示にカーソルを移動し、決定キーを押します。

決定キーを押すと、OFF => C1 => C2 => C3 => A1 => A2 => OFF の順に切替わります。

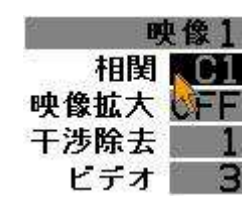

相関モード:C1、C2、C3

C1<C2<C3の順で、波や雨雪反射信号を消す効果が強くなります。

相関モード:A1、A2

A1 より A2 の方が長い間、遠距離の見え隠れする映像信号の残像を表示します。

*2* 感度、海面反射除去、雨雪反射除去つまみをゆっくり回し、クラッターを物標探知の邪魔になら ないようなレベルに調整してください。

注意:

- 波間に隠れている小さい物標や高速で移動している船舶などは、相関機能を [ON] にすると映像が 小さくなったり、表示しないことがあります。このような場合は[相関]機能を [OFF] にしてくださ い。
- ●相関機能が [ON] のとき、感度、海面反射除去、雨雪反射除去つまみ操作による映像の変化は遅く なります。ゆっくりとした操作を行なってください。
- ●相関機能には方位信号、速度信号が必須です。方位信号、速度信号が無くなった場合、警報が発生し て相関機能は自動的に [OFF] に切替わります。

## <span id="page-80-0"></span>2.24 映像拡大

物標からの映像信号を、距離/方位方向に拡大し、映像を大きく表示する機能です。 小さい船や、遠距離の物標などを大きくすることにより、視認性が格段に向上します。

1 メニューキーを押して、"メニュー"を表示します。 [映像] => [映像拡大] => [OFF]、[1]、[2] 、[3]、[4]を選択し、決定キーを押します。

トラックボールの場合は、右上表示部の映像拡大表示の右側ウィンドウにカーソルを移動し、 決定キーを数回押して OFF、11、2、3、4 を選択します。

注意:映像拡大は、数値が大きくなるほど、物標を大きく表示します。

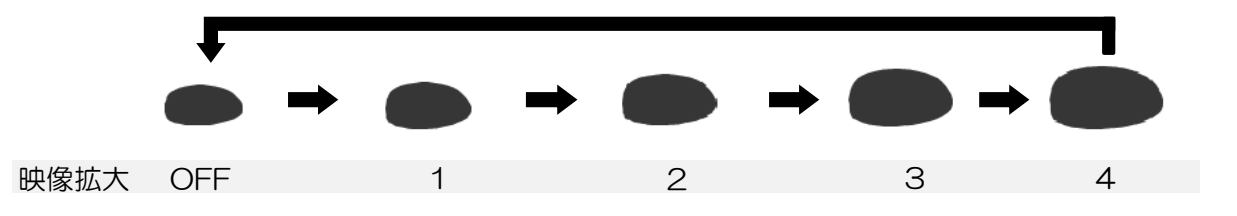

注意:映像拡大は、全ての物標エコーに効果があるため、陸などの大きな物標もさらに大きくなりま す。したがって、陸と小さな物標が 1 つの物標に見え、識別が困難となることがありますので 注意してください。

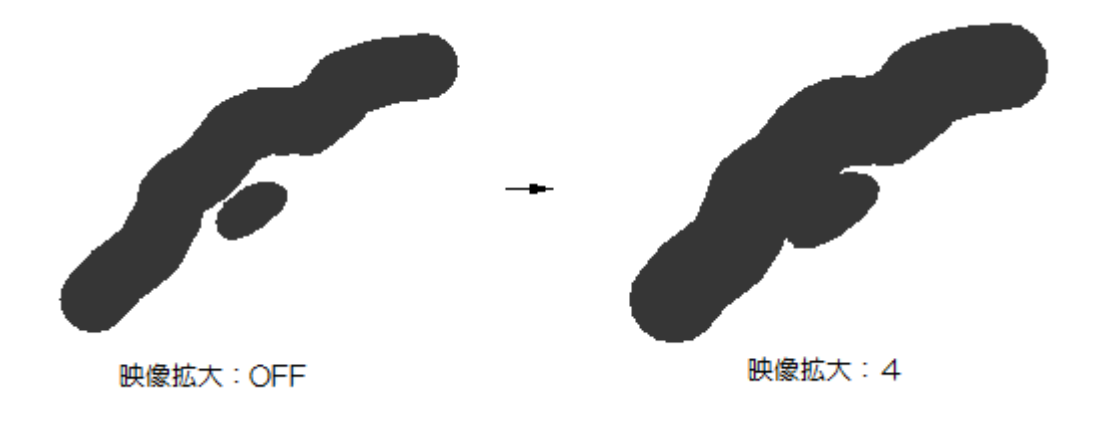

## <span id="page-81-0"></span>2.25 他船レーダーからの干渉を除去する

他船レーダーからの電波による干渉の影響を除去する場合に使用します。

同じ周波数のレーダーが近くで使われているとき、その相手の送信電波によって画面に干渉ノイズが 現れます。干渉の現れ方は一定ではありませんが、ほとんどの場合はうずまき状、あるいは放射状に 現れます。

干渉除去機能は、2次エコーを抑制する効果もあります。

*1* メニューキーを押して、"メニュー"を表示します。 [映像] => [干渉除去] => [OFF]、[1]、[2]、[3] を選択し、決定キーを押します。

トラックボールの場合は、右上表示部の干渉除去表示の右側ウィンドウにカーソルを移動し、 決定キーを数回押して OFF、11、2 3 を選択します。

注意:

- ●設定値は、[OFF]、[1]、[2]、[3] があり、数値が大きくなるほど、効果が強くなります。
- 効果を大きくしすぎると、小さな物標が見えなくなることがあるので、注意してください。

## <span id="page-81-1"></span>2.26 ビデオ

この機能は物標からの反射エコー信号の強さと表示階調の関係を変え、映像の見え方を調整する機能 です。

「ビデオ 1」は暗い映像と明るい映像の信号強度差が大きくなります。「ビデオ2」「ビデオ3」「ビデ オ4」「ビデオ5」と数字が大きくなるにしたがい、信号強度差が小さくなります。

*1* メニューキーを押して、"メニュー"を表示します。 [映像] => [ビデオ] => [1]、[2]、[3]、[4]、[5] を選択し、決定キーを押します。

トラックボールの場合は、右上表示部のビデオ表示の右側ウィンドウにカーソルを移動し、決定 キーを数回押して1、2、3、4、5 を選択します。

信号強度差が大きい [ビデオ 1]、[ビデオ 2] は波間の小物標探知に有効です。 信号強度差が小さい [ビデオ 4]、[ビデオ 5] は遠距離の物標探知に有効です。

## 2.27 ノイズ除去

不要なホワイトノイズの表示を少なくして、映像をはっきりと見ることができます。

*1* メニューキーを押して、"メニュー"を表示します。 [映像] => [ノイズ除去] => [OFF]、[1]、[2] を選択し、決定キーを押します。

[1] より [2]の方が、ノイズ除去機能が強くなります。

## 2.28 色消し機能

弱い映像(ノイズなど)の信号レベルを指定して、表示しないようにすることができます。 強い映像信号の物標だけを表示することができ、映像がクリアになります。

ただし、弱い信号の物標が見えなくなりますので注意が必要です。

- *1* メニューキーを押して、"メニュー"を表示します。 [映像] => [色消し] => カラーバーから表示させない色レベルを選択し、決定キーを押します。 設定したレベル以下の信号が非表示となります。
	- [1] を選択した場合:最も弱い信号のみ非表示とします。
	- [14] を選択した場合:最も強い階調(15)の信号を除き、すべて非表示とします。

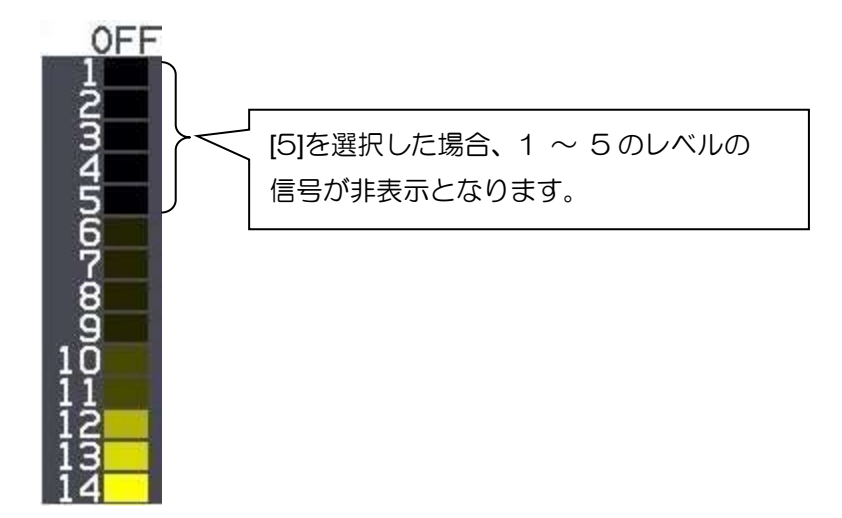

## 2.29 パルス幅の設定

本レーダーは、0.25NM から 12NM レンジにおいて、2種類のパルス幅(短/長)を切替えて使用 することができます。パルス幅の切替えは、操作パネルのハルス幅 短/長キーで行ないます。 パルス幅\_短モードとパルス幅\_長モードの設定は次のメニュー操作で行ないます。

*1* メニューキーを押して、"メニュー"を表示します。

[映像] => [パルス幅] => [0.25 から 12 NM] を選択 => [SP] または [LP] を選択 => パルス幅 を選択し、決定キーを押します。

 $GVM/12KM$ 

| RB717A/718A/719A/807/808/809 |                |                |                |                |    |     |    |                |                |                |                |    |     |                |
|------------------------------|----------------|----------------|----------------|----------------|----|-----|----|----------------|----------------|----------------|----------------|----|-----|----------------|
| 6kW/12kW                     |                |                |                |                |    |     |    |                |                |                |                |    |     |                |
| レンジ                          | 短<br>パルス幅      |                |                |                |    |     |    | パルス幅<br>長      |                |                |                |    |     |                |
| 0.125                        | S <sub>1</sub> |                |                |                |    |     |    | S <sub>1</sub> |                |                |                |    |     |                |
| 0.25                         | S <sub>1</sub> | S <sub>2</sub> |                |                |    |     |    | S <sub>1</sub> | S <sub>2</sub> |                |                |    |     |                |
| 0.5                          | S <sub>1</sub> | S <sub>2</sub> | M <sub>1</sub> |                |    |     |    | S <sub>1</sub> | S <sub>2</sub> | M <sub>1</sub> |                |    |     |                |
| 0.75                         | S <sub>1</sub> | S <sub>2</sub> | M <sub>1</sub> | M <sub>2</sub> |    |     |    | S <sub>1</sub> | S <sub>2</sub> | M <sub>1</sub> | M <sub>2</sub> |    |     |                |
| 1.5                          | S <sub>1</sub> | S <sub>2</sub> | M1             | M <sub>2</sub> | MЗ |     |    | S <sub>1</sub> | S <sub>2</sub> | M <sub>1</sub> | M <sub>2</sub> | MЗ |     |                |
| 3                            |                | S <sub>2</sub> | M <sub>1</sub> | M <sub>2</sub> | MЗ | L1  | 2  |                | S <sub>2</sub> | M1             | M <sub>2</sub> | MЗ | l 1 | L2             |
| 6                            |                |                |                | M <sub>2</sub> | MЗ | l 1 | 2  |                |                |                | M <sub>2</sub> | MЗ | L1  | L2             |
| 12                           |                |                |                |                |    | L1  | -2 |                |                |                |                |    | L1  | L2             |
| 24                           |                |                |                |                |    |     | L2 |                |                |                |                |    |     | L2             |
| 32                           |                |                |                |                |    |     | L2 |                |                |                |                |    |     | L2             |
| 48                           |                |                |                |                |    |     | L2 |                |                |                |                |    |     | L2             |
| 64                           |                |                |                |                |    |     | LЗ |                |                |                |                |    |     | L <sub>3</sub> |

25kW

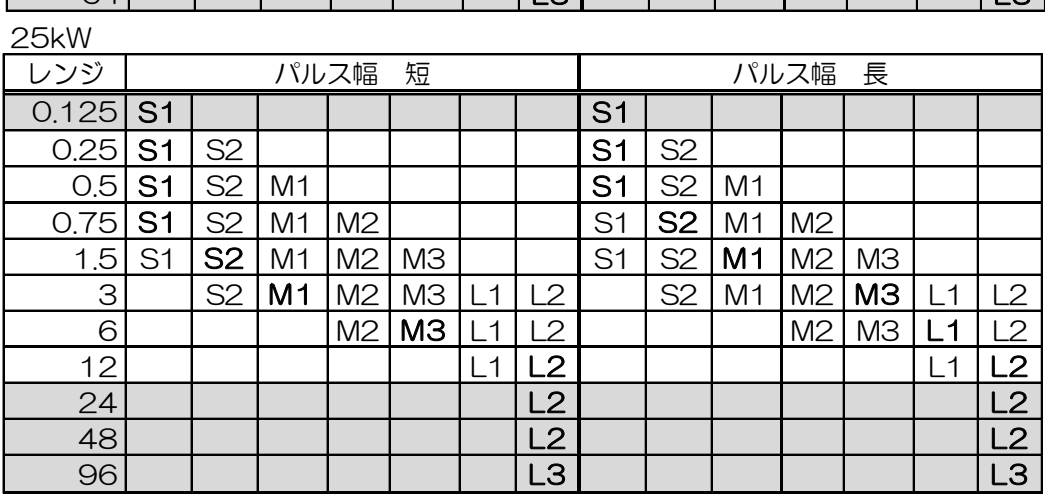

#### RB717A/718A/719A

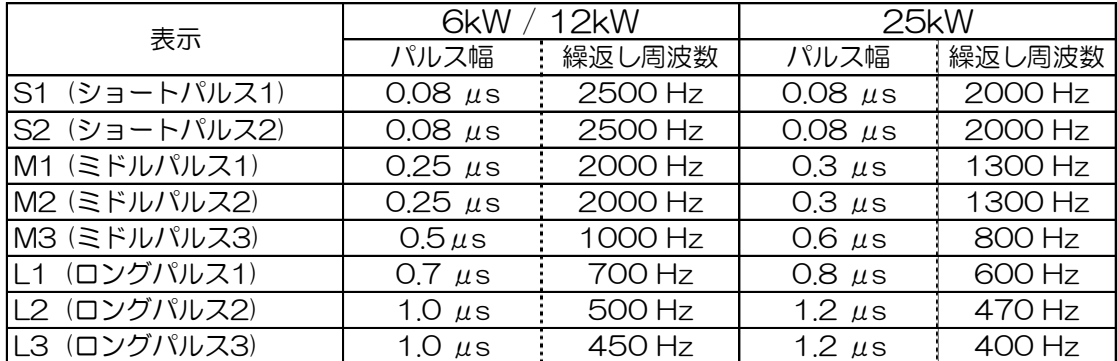

#### RB807/808/809

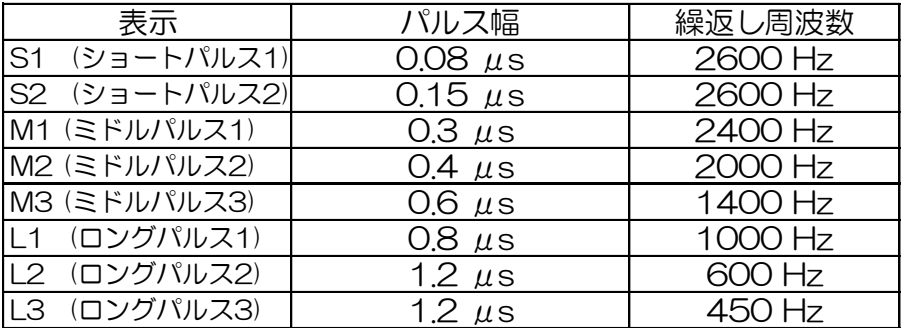

パルス幅の切替えは、「[2.9](#page-50-0) [送信パルス幅を変更する\(パルス幅](#page-50-0) 短/長)」を参照してください。

## 2.30 海難救助モード

Xバンドレーダーは、レーダービーコンと探索/救助中継局(SART: Search and Rescue Transponder)の信号を受信できなければなりません。 次の手順に従って、これらの信号を受信してください。

*1* メニューキーを押して、"メニュー"を表示します。 [映像] => [海難救助] => [ON] を選択し、決定キーを押します。

*2* 自動的に以下の設定に変わります。

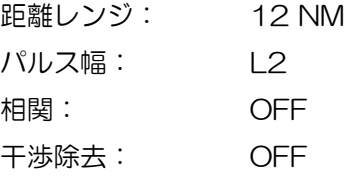

- *3* もし、映像が画面一杯に表示している場合は、信号を見やすくするために、少し感度を下げてく ださい。
- *4* 自船がレーダービーコンまたは探索/救助中継局の発信源に近づくと、信号が円弧状に広がること があります。その場合、観測を容易にするために感度、海面反射除去、雨雪反射除去つまみを調 整してください。
- *5* [映像] => [海難救助] => [OFF] を選択し、決定キーを押すと、元の設定に戻ります。

### 探索/救助中継局(SART)について

GMDSS(Global Maritime Distress and Safety Systems)規格により、IMO/SOLAS 級の船舶は SART を搭載しなければなりません。船舶が遭難した場合、他船、航空機から遭難位置が分かるよう に探索/救助中継局から自動的に信号が発信されます。船に X バンドレーダーを搭載して遭難位置から 8NM 以内の距離に接近すると、探索/救助中継局はレーダー電波を検出して、そのレーダー電波に応 答します。 応答信号は 12 掃引の信号で構成され、9.2GHz から 9.5GHz の周波数範囲の信号を発 信します。探索/救助中継局の信号には2種類の掃引時間があり、遅い掃引(7.5us)と早い掃引(0.4us) とが距離に対応して切換えられています。レーダーがこの信号を受信した場合、0.64NM ごとの等間 隔の 12 本の線が画面に表示されます。一番近くに表示されている点が、探索/救助中継局が示す船の 遭難位置です。船が探索/救助中継局から1NM 以内の距離に近づくと、早い掃引の信号が見えるよう になり、12 本の線に細い線が付属して表示されます。

探索/救助中継局(SART)を搭載している船舶の実際の位置

船が探索/救助中継局から 1NM 以上離れた場所にいる場合、探索/救助中継局の 12 本の線の一番近 くに表示されている点は、実際の位置より 0.64NM 離れたところに表示されます。探索/救助中継局 から 1NM 以内に近づくと早い掃引の信号が見え、一番近くの細い線から 150m 離れたところが実際 の位置になります。

#### 探索/救助中継局信号表示と信号のタイミング

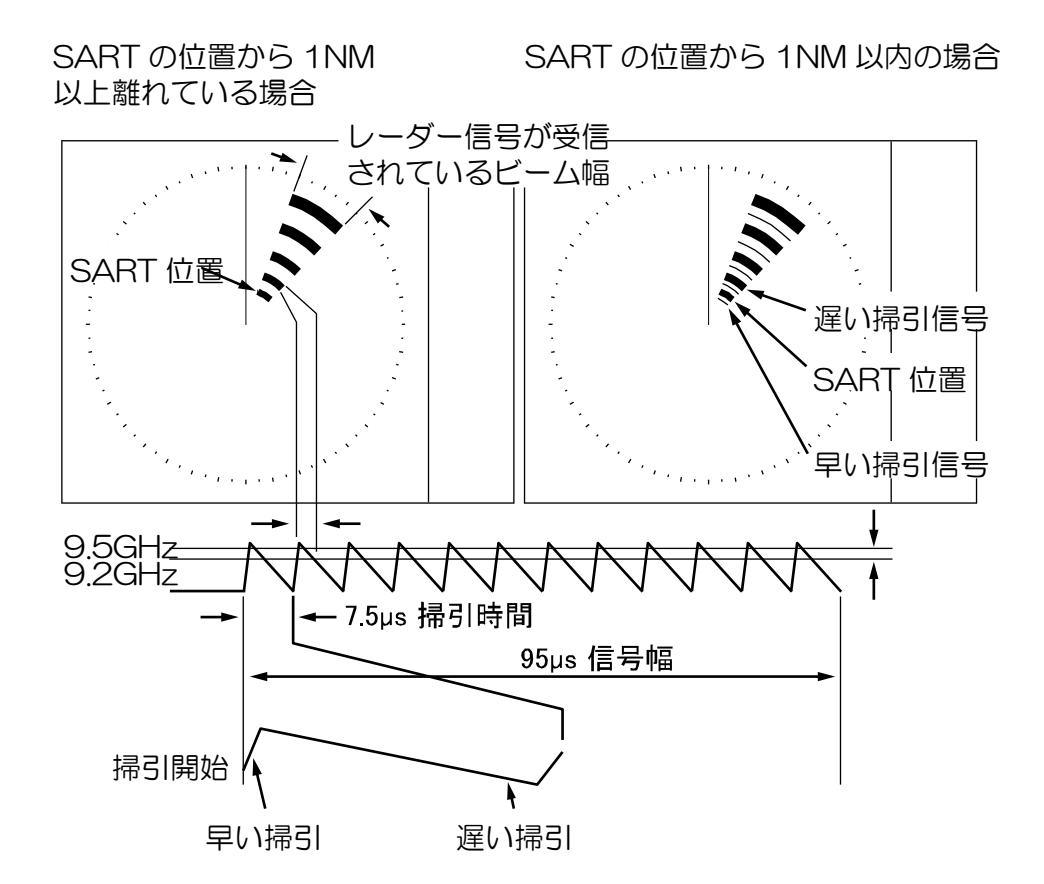

### 2.31 インタースイッチ

インタースイッチは、2 式のレーダー、あるいは 2 台の指示機をリモート接続ケーブルで接続して使 用するモードです。

- 注意:2 台のレーダーをインタースイッチ接続して使用中に、片側のレーダーが故障した場合は、 正常な側のレーダーはモードを[独立(主)]にし、単独で使用してください。
- 注意:インタースイッチの接続方法は、装備説明書「3.4.10 レーダー切り替え器のケーブル接続」 を参照してください。

#### 注意:インタースイッチモードは、送信中の切替え操作はできません。

*1* メニューキーを押して、"メニュー"を表示します。 [システム] => [インタースイッチ] => [インタースイッチモード] を選択し、決定キーを押します。

選択可能モード:独立(主)、独立(従)、並列(主)、並列(従)クロス、モニター

- 独立(主):1 式のレーダー(1 台の指示機と、1台のアンテナ)によるモード。 独立(従)との接続時の(主)側レーダーを指します。
- 独立(従):独立(主)のシステムに、1台の指示機をリモート接続ケーブルで接続。アンテナを接続 していない指示機を独立(従)と呼びます。

独立(従)は、(主)側からのレーダー信号を表示します。

独立(従)から(主)側のコントロールはできません。

独立(主)側での距離レンジ切替えに伴い、パルス幅が変わった場合、独立(従)側も距 離レンジを変え、(主)側のパルス幅と合わせる必要があります。

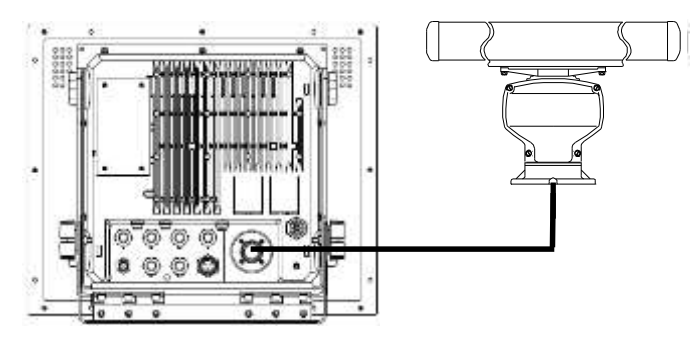

独立(主)

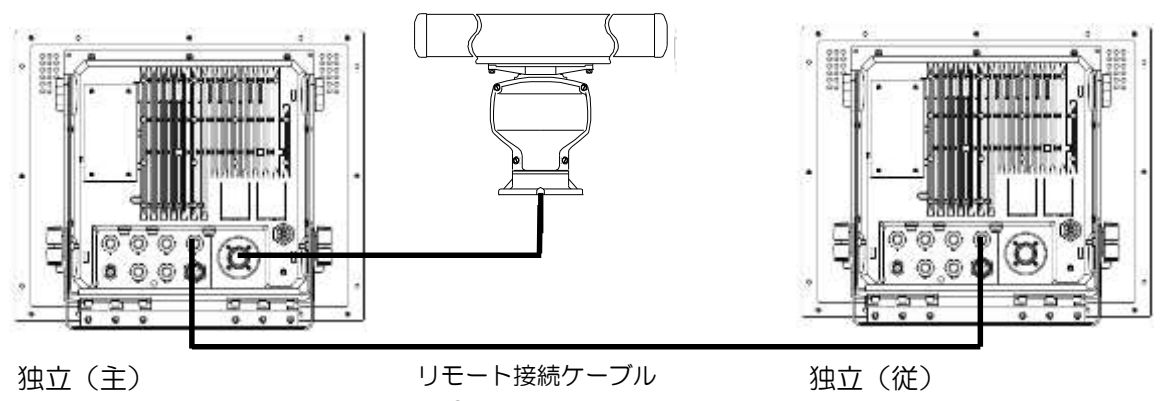

並列(主/従):前記の独立(主)と独立(従)の接続に、レーダーのデータケーブルを追加した接続 です。アンテナを接続している指示機を並列(主)、アンテナが接続されていない指示 機を並列(従)と呼びます。

この接続では、送信 ON/OFF 制御、距離レンジの切替え、パルス幅の短/長の操作 が主側と従側で連動します。感度、海面反射除去、雨雪反射除去等は個別設定となり ます。

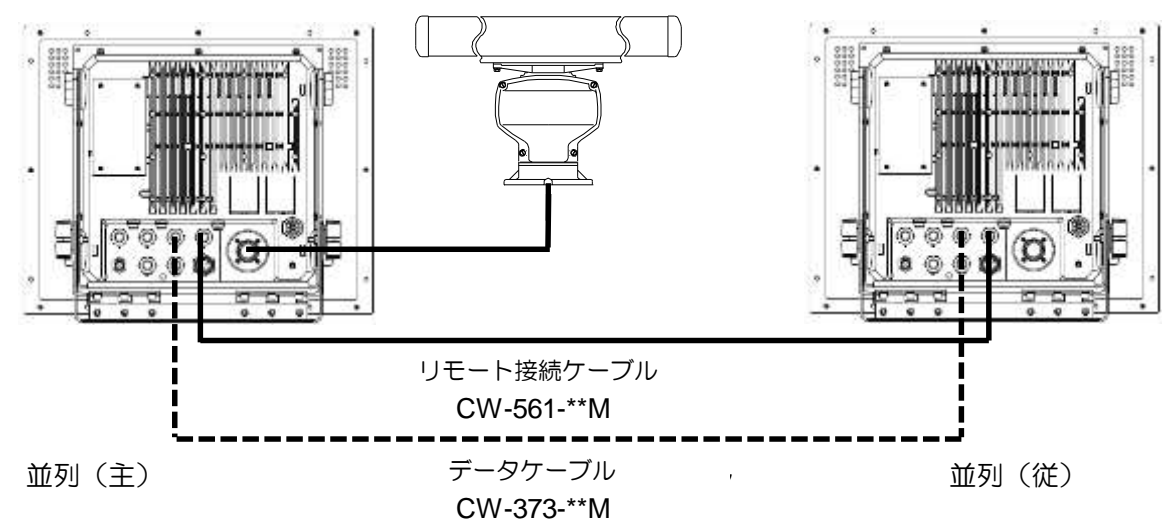

クロス: 2 式のレーダーシステムを、リモート接続ケーブルとデータケーブルで接続します。 [クロス] 設定とすると、使用するアンテナが入れ替わります。(それぞれの指示機と接続して いないアンテナを制御し、信号を受け取ります)

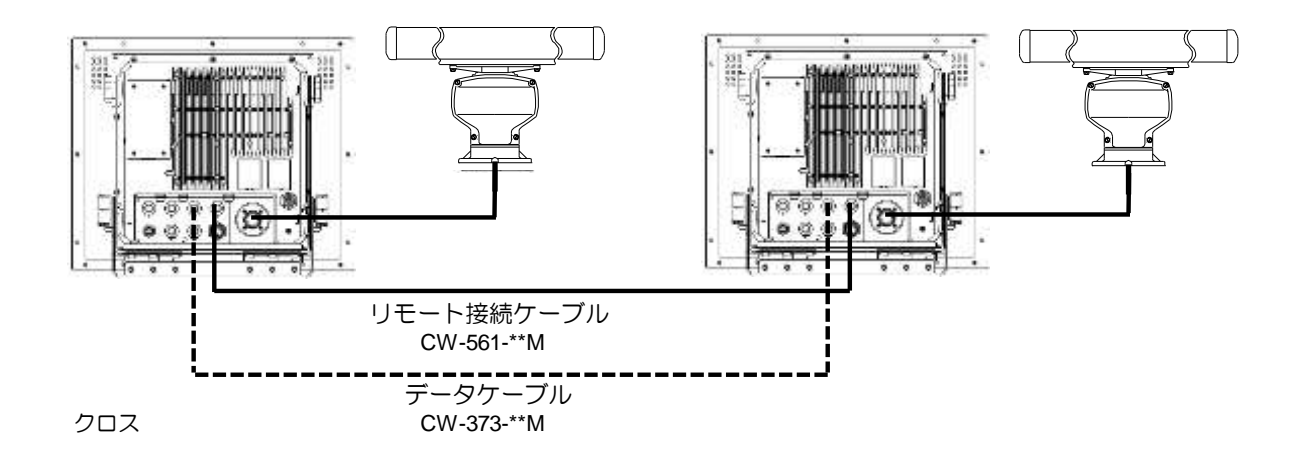

モニター:シミュレーターを接続し(アンテナを接続しない)テスト用等に使用するモードです。

## 2.32 カーソル位置データの表示設定

右下表示部にカーソルの位置データを表示します。表示形式は方位/距離、あるいは方位/距離+緯 度/経度の組み合わせが選択できます。カーソル形状は 24 種類から選択できます。

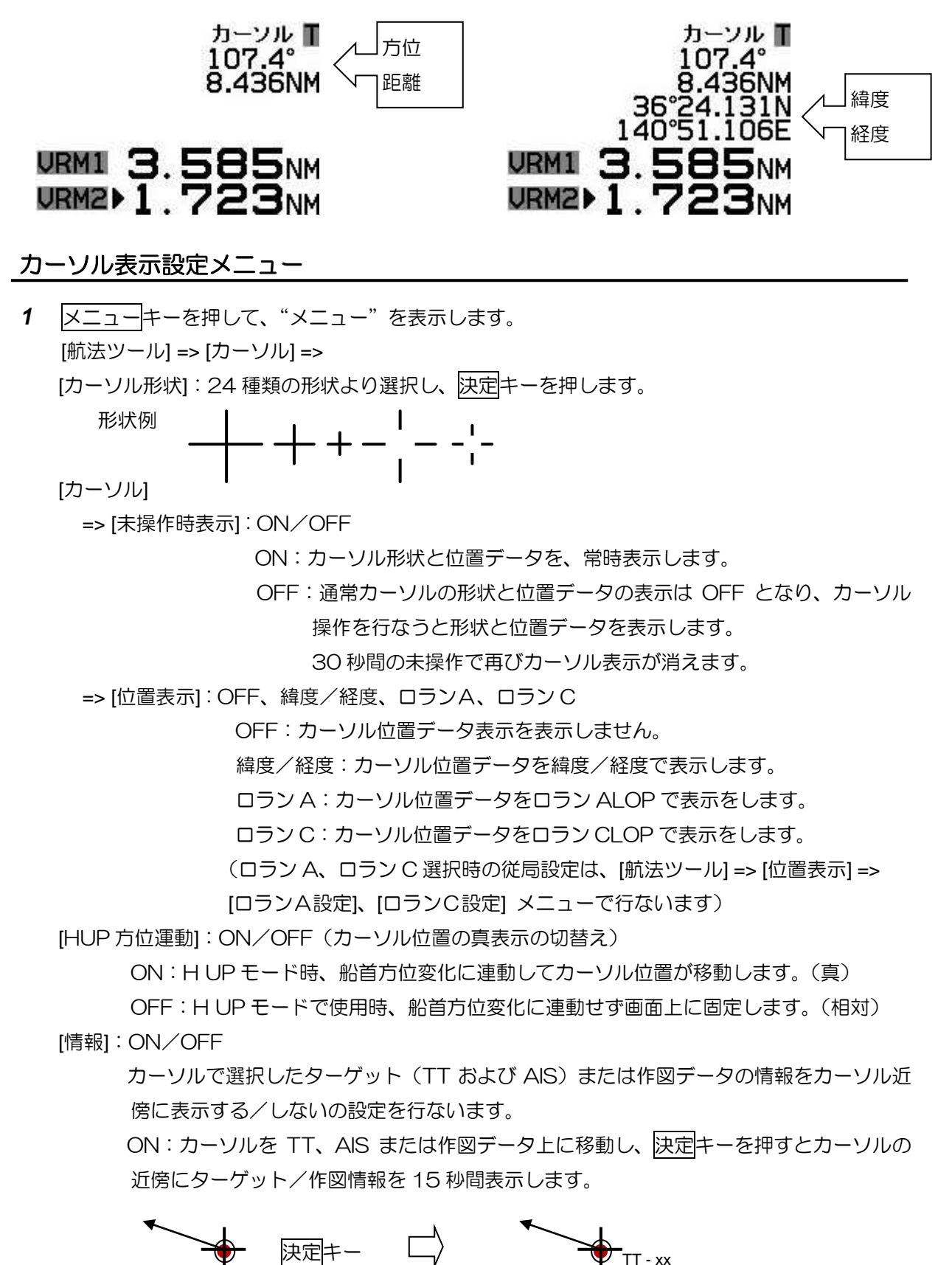

312.5<sup>o</sup> 8.3kn

## <span id="page-90-0"></span>2.33 基準点と画面中心の設定 基準点

距離レンジ、船首方位、相対針路、相対速度、CPA/TCPA、EBL、VRM の表示基準を「基準点」 といいます。

「基準点」には CCRP(consistent common reference point:共通基準位置) または アンテナ位 置を設定します。(CCRP は位置センサー(GNSS 等)の設置位置となります)

トラックボールを操作して、左上表示部の基準点の右側の CCRP、またはアンテナ表示にカーソルを 移動し、決定キーを押します。

注意:「[2.34](#page-92-0) [自船形入力と表示設定」](#page-92-0)による、CCRP とアンテナ位置の設定が必要です。

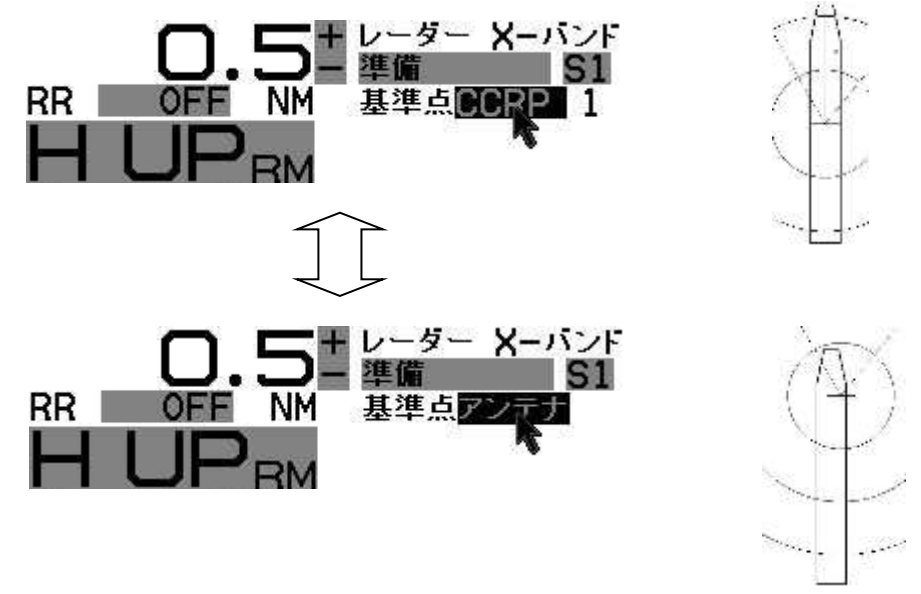

#### 画面中心選択

「基準点」を CCRP としたとき、画面の中心を CCRP またはアンテナ位置を選択することができます。

注意:「[2.34](#page-92-0) [自船形入力と表示設定」](#page-92-0)による、CCRP とアンテナ位置の設定が必要です。

*1* メニューキーを押して、"メニュー"を表示します。 [表示] => [画面中心選択] => [アンテナ] または [CCRP] を選択し、決定キーを押します。

レーダー映像の中心は常にアンテナ位置となります。

[基準点] を CCRP、画面中心をアンテナとしたとき、自船形状が大きいと近距離レンジで CCRP 位 置が映像画面の 90%より外に出る場合があります。この場合は、[基準点] が自動的にアンテナ位置 に変わります。

### アンテナ位置表示の設定

送信 ON 時に、アンテナの位置をマークで表示することができます。

*1* メニューキーを押して、"メニュー"を表示します。

[表示] => [アンテナ位置表示] => [ON] または [OFF] を選択し、決定キーを押します。

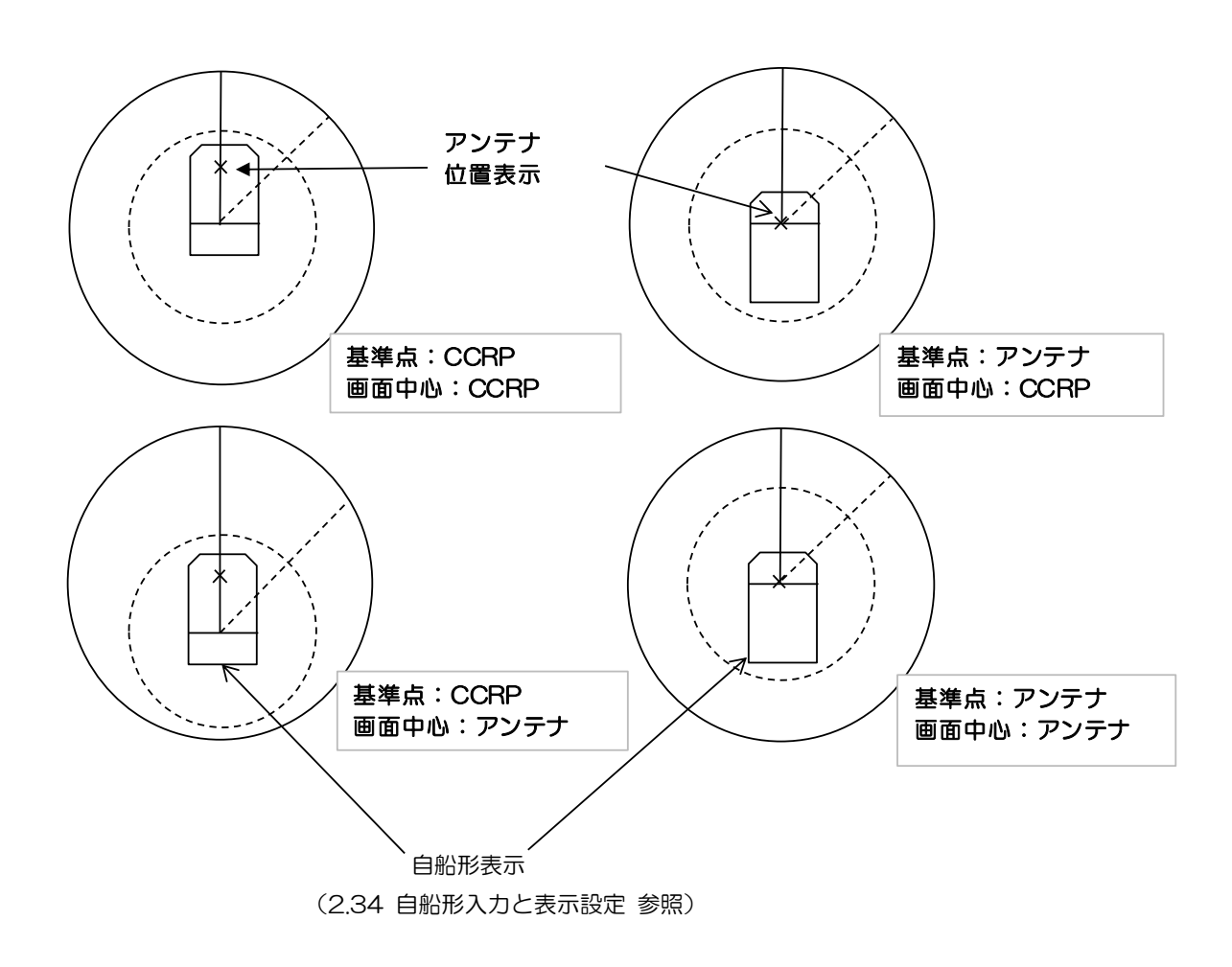

## <span id="page-92-0"></span>2.34 自船形入力と表示設定

自船外形の大きさと、CCRP 位置(位置センサー(GNSS 等)設置位置)を基準としたアンテナ設置 位置の設定を行ないます。

CCRP 位置とアンテナ設置位置の組み合わせは、4ヶ所設定することができます。(CCRP1 から CCRP4)

注意:自船外形とアンテナ位置の設定後、「[2.33](#page-90-0) [基準点と画面中心の設定」](#page-90-0)が有効になります。

#### CCRP 番号の選択と自船外形

CCRP 番号ごとに自船外形およびアンテナ位置の設定ができます。

- *1* メニューキーを押して、"メニュー"を表示します。 [航法ツール] => [自船表示] => [CCRP] => [CCRP 番号1から4] を選択し、決定キーを押します。
- *2* [自船形設定] を選択し、下図の自船形設定画面より、自船外形およびアンテナ位置を設定します。

この設定は、CCRP 位置を中心として自船形の前後左右の距離、およびアンテナ位置を指定します。

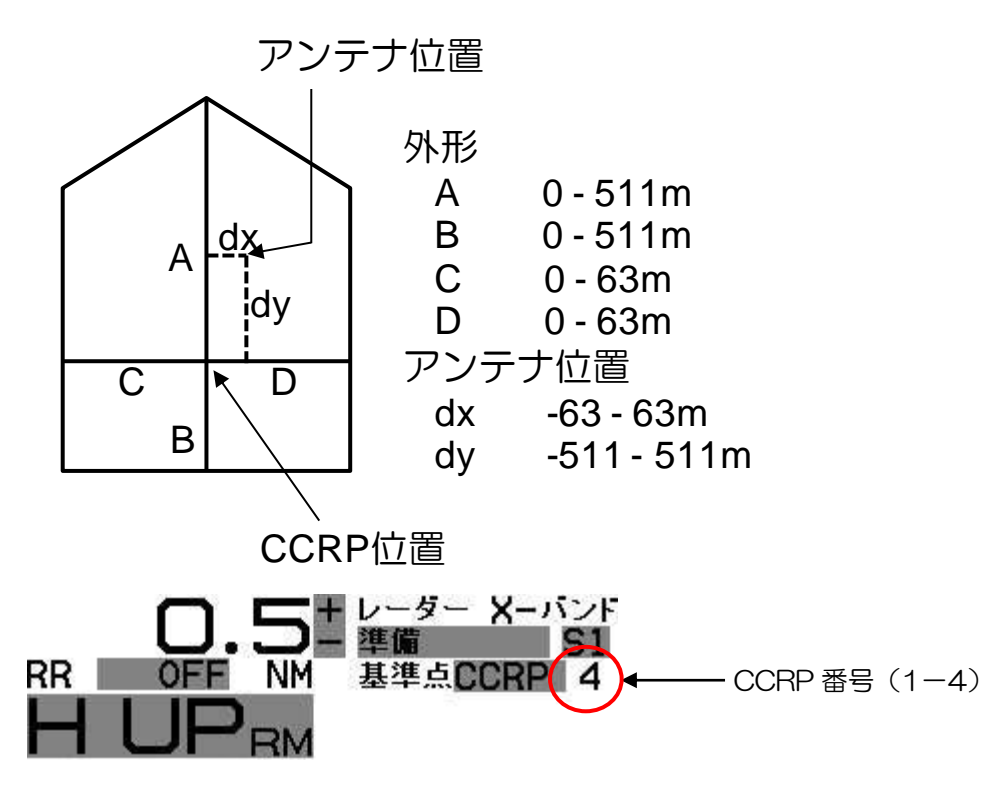

#### 自船形を画面に表示する

*1* メニューキーを押して、"メニュー"を表示します。 [航法ツール] => [自船表示] => [自船表示] => [ON] を選択し、決定キーを押します。 自船形の表示幅が3mm以下となると、自船形を表示しません。距離レンジを上げると表示幅が細 くなり、3mm以下になると消えます。したがって、小型船舶を設定した場合、近距離レンジでも 表示しないことがあります。

## 2.35 フェリーモード

河川の両岸間を運航する船舶等で船首方向を変えずに前後方向に航行する場合、レーダー映像表示を 航行方向に合わせて変更する機能です。

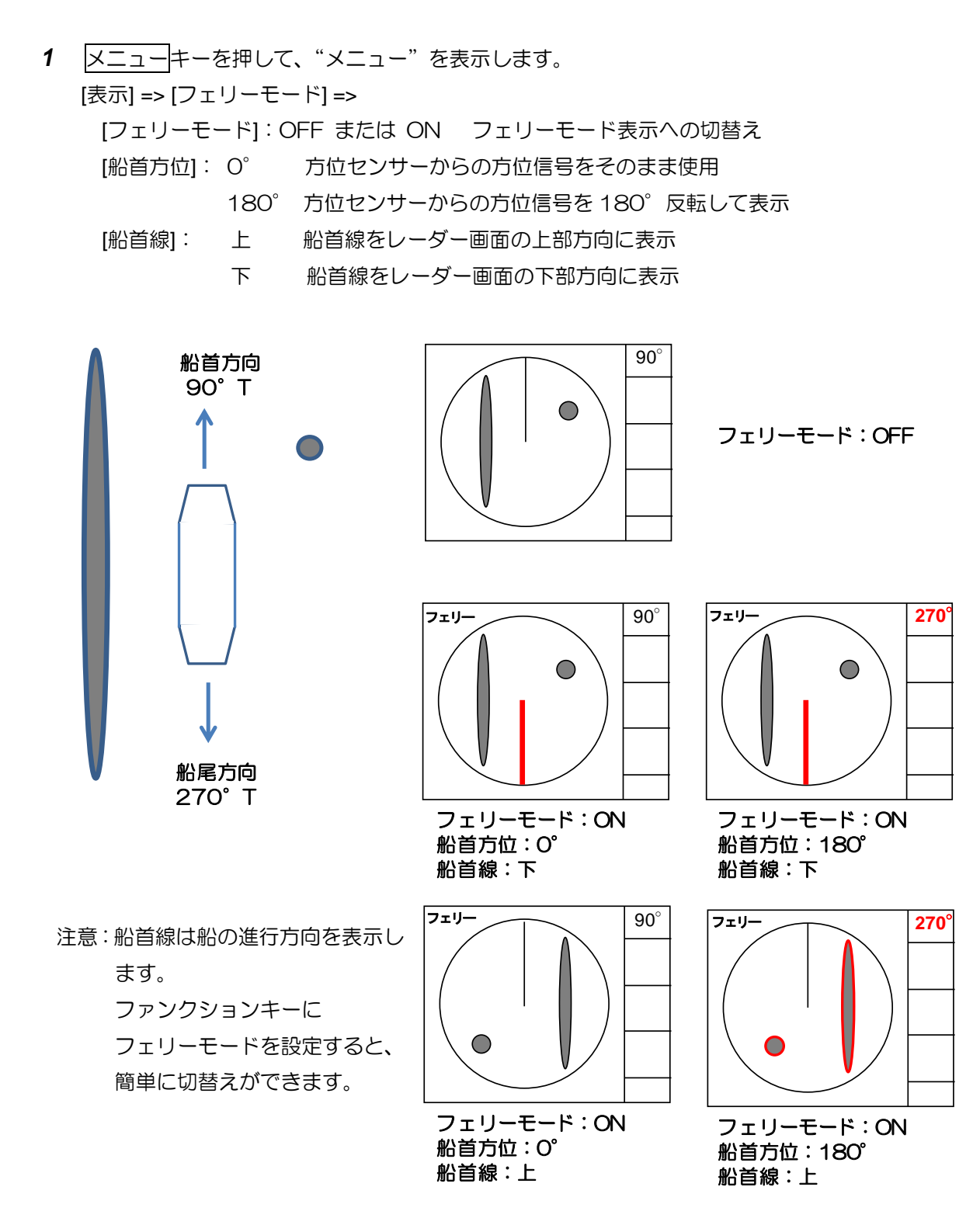

## 2.36 表示画面設定

### 2.36.1 全画面表示

全画面表示はレーダー映像、航跡、作図/地図の全てを画面全体に表示する機能です。 (メニュー表示部は変わりません。)

*1* メニューキーを押して、"メニュー"を表示します。

[表示] => [全画面表示] => [ON] を選択し、決定キーを押します。

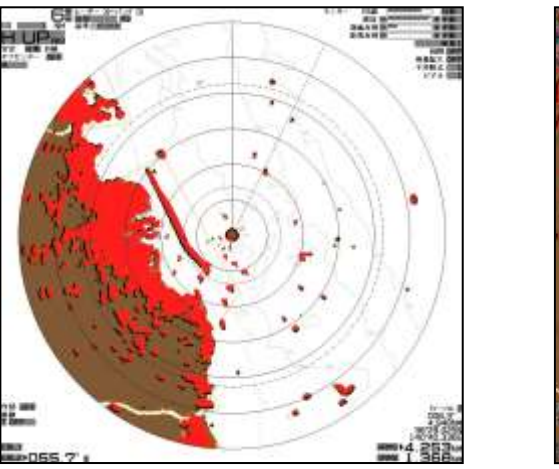

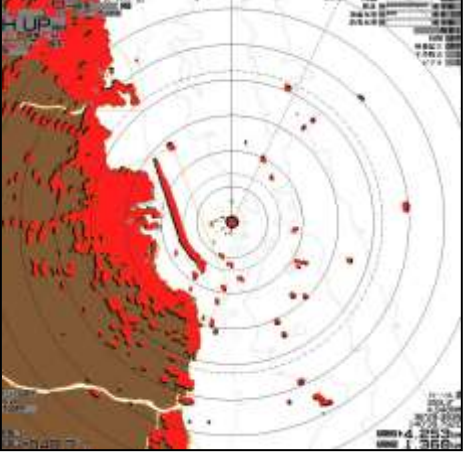

全画面表示:OFF 全画面表示:ON

### 2.36.2 回転角度の設定

船首方位の変化に伴い、映像、航跡、作図/地図情報が連動して回転します。船首方位の変化に対し、 映像等が回転を始めるまでの猶予時間を回転角度メニューで設定します。設定値の範囲内で船首方位 変化があった場合、映像等は回転せず船首線の方位が変化します。設定値を超えると映像等は船首方 位変化分の回転をし、船首線は元の位置に戻ります。

- *1* メニューキーを押して、"メニュー"を表示します。 [表示] => [回転角度] => [設定画面] を表示します。
- **2** トラックボールの上下および左右操作で回転角度を設定し、決定キーを押します。 設定値: 0.0° ~ 30.0°

#### 2.36.3 回転速度

船首方位の変化に伴い、映像、航跡、作図/地図情報が連動して回転します。この回転時の速度を設 定します。

*1* メニューキーを押して、"メニュー"を表示します。 [表示] => [回転速度] => [速]、[中] または [遅] を選択し、決定キーを押します。 設定値:[速]、[中]、[遅]

#### 2.36.4 位置情報表示(目的地情報)

位置情報メニューは、自船位置から通過地点\*(目的地)、または自船位置から数値入力した緯度経度地 点間を三点鎖線で結び、通過地点または緯度経度地点に二重丸のマークを表示するものです。通過地 点または緯度経度地点が画面外の場合は、その方向に矢印を表示します。

*1* メニューキーを押して、"メニュー"を表示します。

[表示] => [位置情報] => [OFF]、[通過地点] または [緯度/経度] を選択し、決定キーを押します。 \*通過地点:目的地データの入力が必要です。(RMB、BWC または RTE と WPT) 目的地と自船間とをラインを表示し、目的地位置に二重丸を表示します。 緯度/経度:[表示] => [位置情報] => [緯度/経度] で入力した位置と自船位置とをラインで 表示し、緯度経度と二重丸を表示します。

### 2.36.5 バードビュー

バードビューは画面右下の航海情報表示部に表示することができます。

(「[1.1](#page-22-0) [画面表示」](#page-22-0)["航海情報画面"](#page-26-0)参照)

バードビューメニューはイメージの詳細設定を行なうことができます。

*1* メニューキーを押して、"メニュー"を表示します。 [表示] => [バードビュー] => [エリア表示]、[視点高さ]、[視点位置]、[枠前後位置]、[枠左右位置] または [映像拡大] を選択し、表示設定を行ないます。

[エリア表示]:バードビューでの表示範囲をレーダー画面上に表示する/しないの設定 エリア表示はバードビュー画面を選択している場合のみ表示します。

[視点高さ]:50 ~ 500

- [視点位置]:50 ~ 500
- [枠前後位置]:20 ~ 200
- [枠左右位置]:-200 ~ 200
- [映像拡大]:ON または OFF

## 第3章 アラーム

この章では衝突防止に関する航海の安全監視機能を説明します。

#### \*衝突予防について

衝突予防のためには、確実かつ信頼できる対地速度(SOG)と対地針路(COG)に基づき操船するこ とをお勧めします。

船の船首方位と対水速度は、風、海流、波, その他の外乱、または自然環境の影響により、実際の船の 動きと異なっている可能性があります。

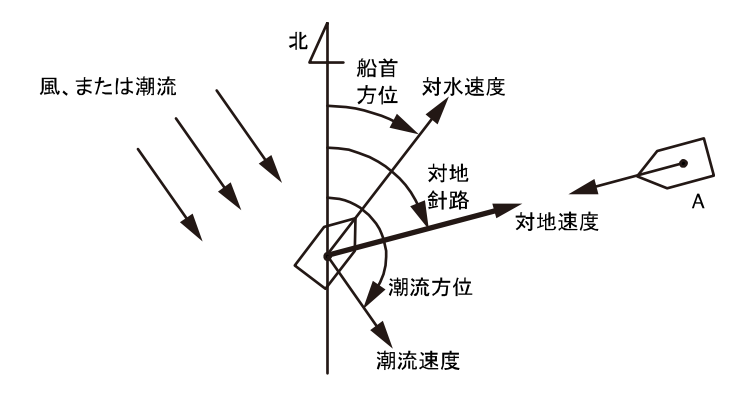

## 3.1 エコーアラーム

エコーアラーム機能は、設定した扇型のアラーム範囲内にレーダー映像が入ってきた場合(進入)、あ るいはアラーム範囲からレーダー映像が出た場合(離脱)に警報を発生するものです。

[進入]:設定範囲内に映像が入ったとき、警報メッセージを表示し、警報音を鳴動します。

[離脱] :設定範囲内の映像が全て出たとき、警報メッセージを表示し、警報音を鳴動します。

#### エコーアラーム範囲の設定方法 (扇型)

*1* メニューキーを押して、"メニュー"を表示します。 [アラーム] => [エコーアラーム] => [OFF]、[進入] または [離脱]を選択し、決定キーを押します。 [OFF]を選択するとエコーアラーム機能が解除となります。

 [進入] または [離脱]を選択すると EBL1、EBL2、VRM1 および VRM2 キーが赤く 点灯します。

 メニュー画面内の [方位] または [幅] および [距離] または [深さ] の数値データの左に シン ボルを表示します。青い点線のエコーアラーム範囲表示と橙色の一点鎖線の円を表示します。

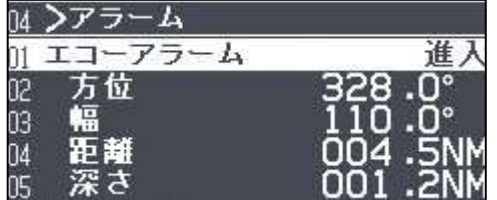

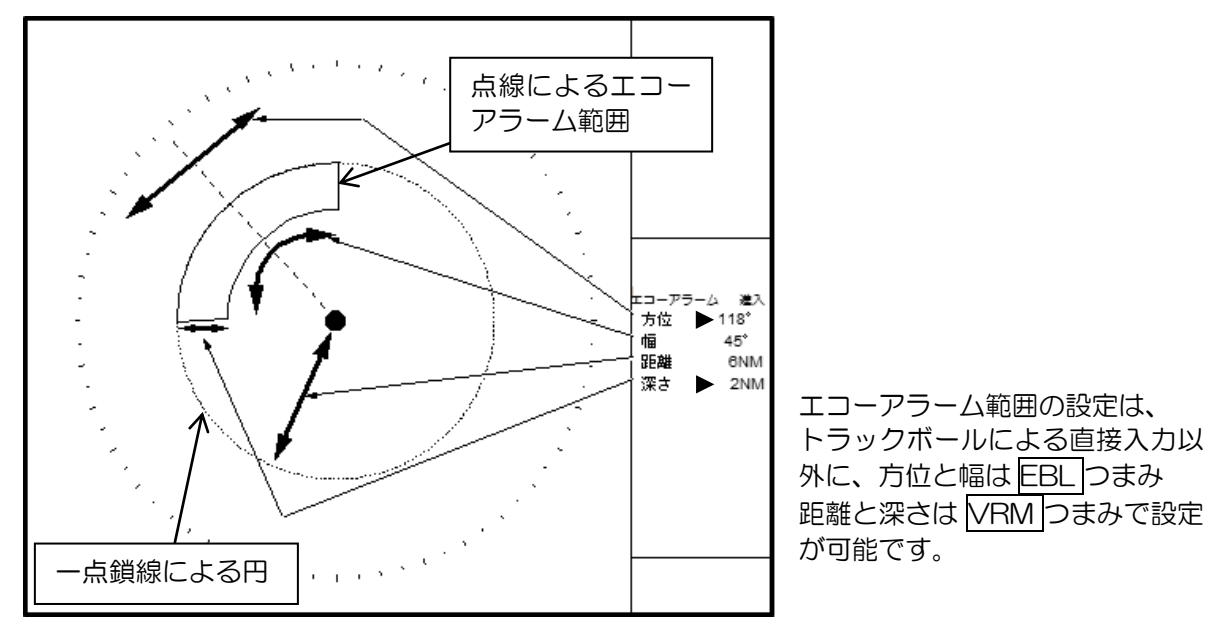

*2* EBL1 または EBL2 キーを押して、[方位] / [幅] を選択し、EBL つまみで方位/幅を 設定します。

同様に VRM1 または VRM2 キーを押して、[距離] / [深さ] を選択し、VRM つまみで距離 /深さを設定します。

設定中の項目には、メニュー内の方位/幅または距離/深さの数値データの左側に▶ 印を表示 します。また、設定変更に伴い、数値データが変わります。

エコーアラーム範囲の設定は、メニュー画面内でトラックボール操作による直接数値入力も可能 です。

- *3* エコーアラームの範囲設定が完了したら、決定キーを押します。一点鎖線が消え、エコーアラー ム範囲が残り、進入または離脱によるエコーアラーム機能を開始します。
- *4* エコーアラーム機能を停止するときは、[エコーアラーム] 設定の [進入] または [離脱]を [OFF] にします。
- *5* エコーアラーム機能で検出する映像の信号レベルを設定します。 [アラーム] => [検出レベル] => 1 から 15 の信号レベルを選択し、決定キーで確定します。 設定したレベルより弱い映像信号に対しては、アラーム機能が動作しません。 1 は最も弱い信号でも検出し、15 では最も強い信号だけを検出します。 注意:[検出レベル]の設定は、エリアアラームの検出レベルと共通です。

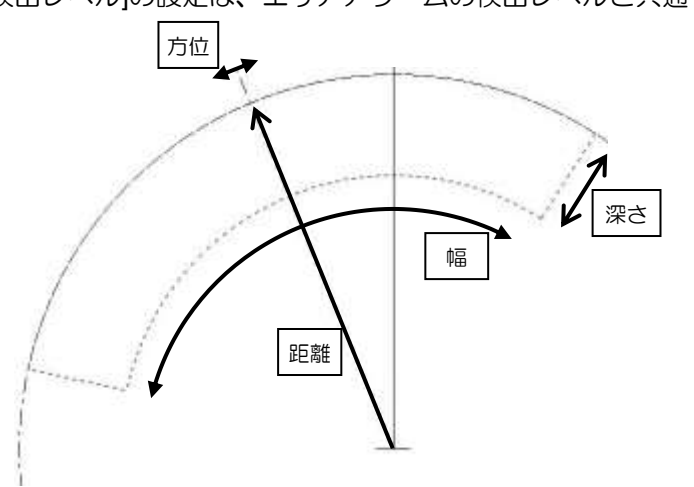

注意:エコーアラーム範囲を円(全周)にする場合、[幅] を 0.0°または 360.0°に設定してください。

### 3.2 エリアアラーム

前項のエコーアラームは、扇型の範囲を設定してアラーム検出をします。エリアアラームは任意の形 状の範囲を設定してアラーム検出を行ないます。検出モードは「進入」と「離脱」があります。 エリアアラームは、[作図/地図] メニューの [エリア] 設定に連動して動作し、アラーム機能を使用せ ず、作図のみの表示が可能です。

*1* メニューキーを押して、"メニュー"を表示します。 [アラーム] => [エリアアラーム] => [OFF]、[進入] または [離脱] を選択し、決定キーを押します。 [OFF]:エリアアラーム範囲による監視機能を停止します。 [進入] :設定範囲内に映像が入ったとき、警報メッセージを表示し、警報音を鳴動します。 [離脱] :設定範囲内の映像が全て出たとき、警報メッセージを表示し、警報音を鳴動します。

#### エリアアラーム範囲の設定方法

エリアアラーム範囲の設定は 2 つの方法があります。(カーソル操作での設定(カーソル指定)と緯度 経度の直接入力による設定(ブロック番号))

#### <カーソル操作による設定方法>

- *1* メニューキーを押して、"メニュー"を表示します。 [アラーム] => [エリアアラーム] => [作成] => [カーソル指定] => [1 から 10 のブロック番号] を指 定 => [実行] を選択し、決定キーを押します。10 個のブロックにエリアアラームを登録すること ができます。
- *2* カーソルをエリアアラーム範囲設定の最初の位置に移動し、決定キーを押します。 小さい○印と x-1(x:ブロック番号)をカーソル位置に表示します。画面右のメニュー表示がエ リア情報表示欄に変わり、x-1 の数値データ(真方位、距離、緯度、経度)を表示します。 エリア情報表示欄で、緯度経度データの変更や削除、および色の設定を行ないます。 結度経度データの変更:緯度または経度の上にカーソルを移動し、決定キーを押します。

トラックボール操作で緯度経度データを変更し、決定キーで確定します。 色の変更:色マークの上にカーソルを移動し決定キーを押して選択します。8色が順次切替わり ます。

緯度経度データの削除: 削除 文字の上にカーソルを移動し、決定キーを押します。

- *3* カーソルを 2 番目の位置に移動し、決定キーを押します。小さい○印と x-2 をカーソル位置に表 示します。x-1 と x-2 間に線を表示し、エリア情報欄の数値が x-2 の数値データに変わります。
- *4* カーソルを 3 番目の位置に移動し、決定キーを押します。○印と x-3 を表示し、x-2 と x-3 間、x-3 と x-1 間に線を表示します。 1ブロックで設定できる位置ポイントは最大 100 点です。1 つのエリアアラーム作成の最低位置 ポイント数は 3 個です。

1ブロック内に複数個のエリアアラームを作成することもできます。

*5* 入力が完了したら、メニューキーを押します。x-1、x-2、x-3・・・の数値表示が消え、エリアア ラームの範囲線だけが画面上に残ります。

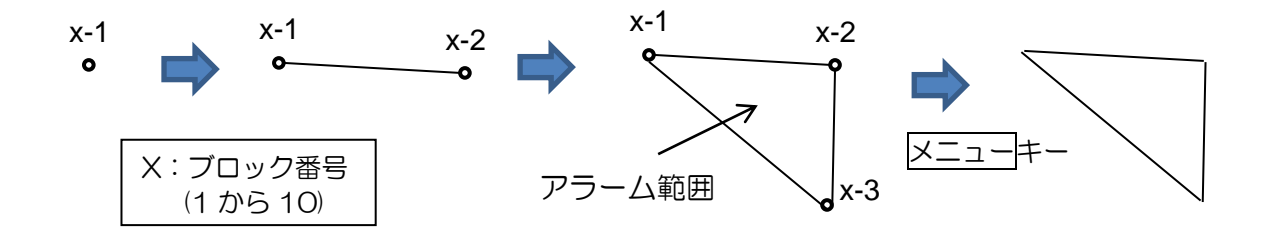

#### 1ブロック内に複数のエリアアラーム作成方法

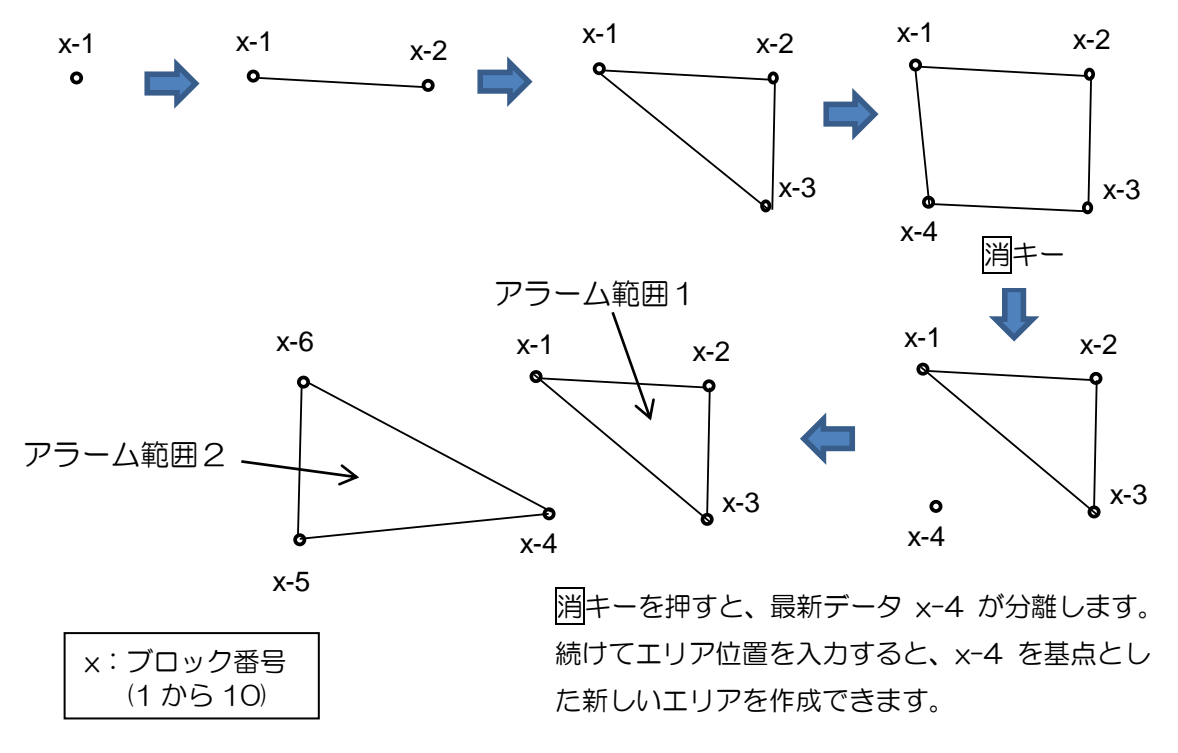

- *6* エリアアラーム動作の開始は、[エリアアラーム] メニューを [進入] または [離脱] に設定します。 エリアアラーム動作の停止は、[エリアアラーム] を [OFF]に設定します。
- *7* エリアアラーム機能で検出する映像の信号レベルを設定します。 [アラーム] => [検出レベル] => 1 から 15 の信号レベルを選択し、決定キーで確定します。 設定したレベルより弱い映像信号に対しては、アラーム機能が動作しません。 1 は最も弱い信号でも検出し、15 では最も強い信号だけを検出します。

注意:[検出レベル] の設定は、エコーアラームの検出レベルと共通です。

#### エリアアラーム範囲の移動・編集方法

エリアアラーム範囲の移動・編集は 2 つの方法 (カーソルを使用する方法 (カーソル指定) と緯度経 度を直接入力する方法(ブロック番号))があります。

カーソル指定による方法

- *1* メニューキーを押して、"メニュー"を表示します。 [アラーム] => [エリアアラーム] => [移動] => [カーソル] => [1 から 10 のブロック番号] を選択 => [実行] を選択し、決定キーを押します。 指定したブロックに登録しているエリアアラーム範囲を表示し、全ポイント箇所に小さい○印と x-y(x:ブロック番号、y:ポイント番号)を表示します。また、選択しているポイントには大き い○印を表示します。エリア情報欄には現在選択しているポイントのデータを表示します。
- *2* カーソルを移動・編集するポイントの上に移動し、捕捉キーを押して選択します。 ポイントの上に、大きい○印を表示します。ポイントの数値データをエリア情報欄に表示します。
- *3* カーソルをポイントの移動先に移動し、決定キーを押します。捕捉キーで選択したポイントがカ ーソル位置に移動します。 ポイントの移動は、エリア情報欄の緯度経度データを直接編集し、決定キーを押すことでも可能 です。 また、線色の変更や、選択したポイントデータの削除もエリア情報欄で行ないます。

色変更:色マークの上にカーソルを移動し、決定キーで変更します。

緯度経度データの削除:灰色の削除文字の上にカーソルを移動し、決定キーを押します。

*4* 複数の編集を行なう場合は、上記の2項から3項を繰り返します。

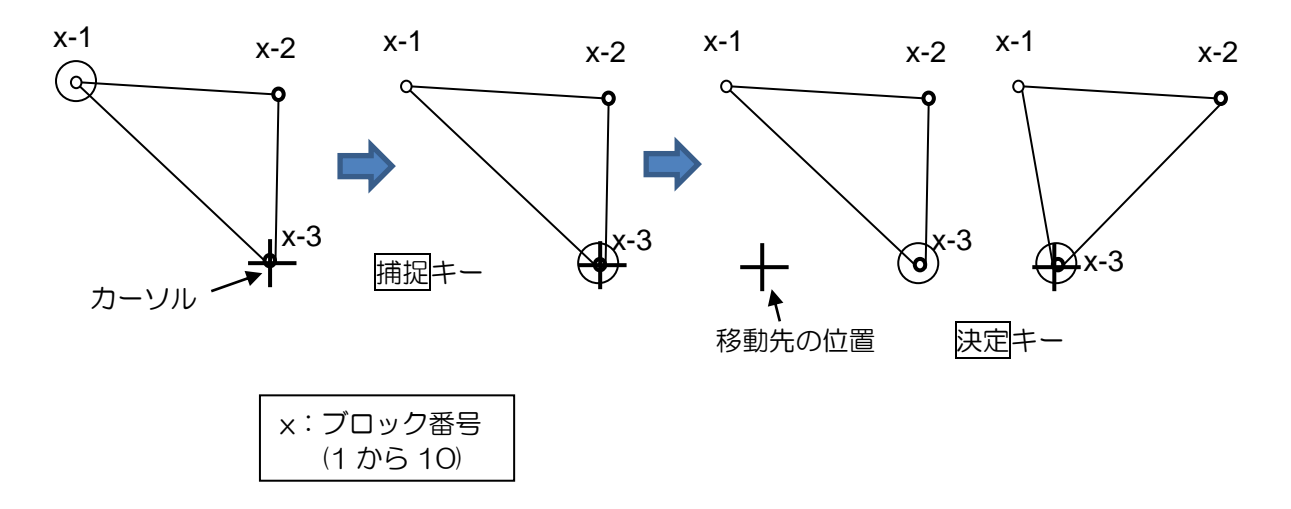

*5* 移動・編集操作が終了したらメニューキーを押します。○印および数値マークが消え、エリアア ラーム機能が有効になります。

#### エリアアラーム範囲にポイントを追加する

エリアアラーム範囲にポイントを追加する方法は 2 種類(カーソルを使用する方法と緯度経度を直接 入力する方法)あります。

カーソル操作による設定

- *1* メニューキーを押して、"メニュー"を表示します。 [アラーム] => [エリアアラーム] => [追加] => [カーソル] => [1 から 10 のブロック番号] を選択 => [実行] を選択し、決定キーを押します。
- *2* カーソルを新しくポイントを追加する位置の直後のポイント上(選択したポイントの前の位置に 追加します)に移動します。
- *3* 捕捉キーを押して選択します。選択したポイントに大きい○印を表示し、数値データを画面右の エリア情報欄に表示します。
- *4* カーソルを新しく追加入力する位置に移動し、決定キーを押します。新しいポイントを挿入し、 新しい範囲線を表示します。 エリア表示欄では、選択しているポイントの緯度経度の編集、色の変更およびポイントの削除の 操作が可能です。

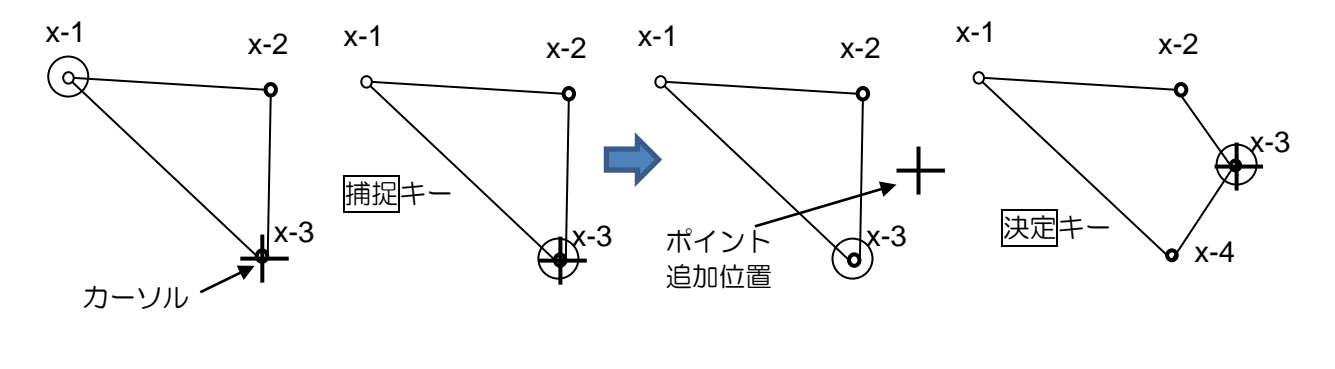

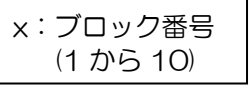

#### エリアアラーム範囲のポイントを削除する

エリアアラーム範囲のポイントを削除する方法は 2 種類(カーソルを使用する方法と緯度経度を直接 入力する方法)あります。

カーソルを使用する方法

- *1* メニューキーを押して、"メニュー"を表示します。 [アラーム] => [エリアアラーム] => [削除] => [カーソル] => [1 から 10 のブロック番号] を選択 => [実行] を選択し、決定キーを押します。
- *2* カーソルを削除するポイントの上に移動します。
- *3* 決定キーを押し、選択したポイントを削除します。

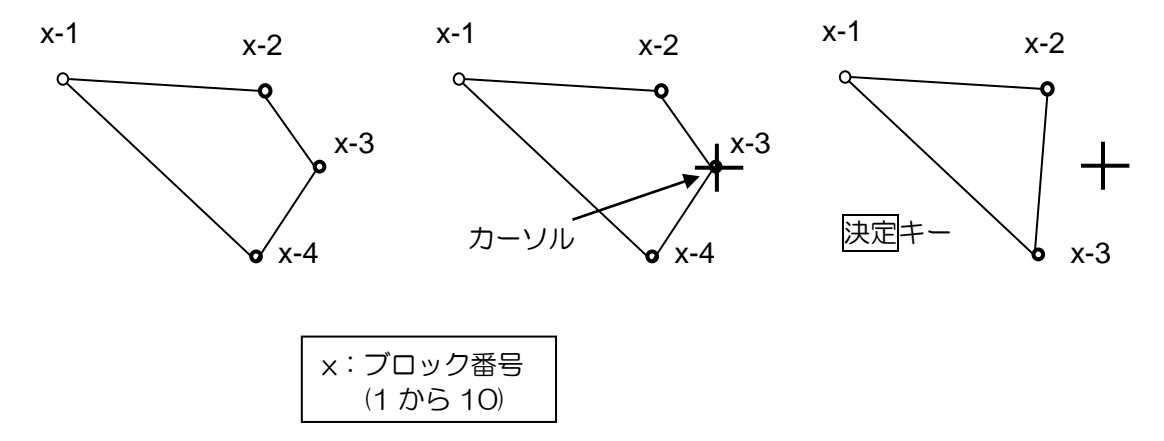

#### エリアアラーム範囲の消去

エリアアラーム範囲はブロック単位で消去することができます。

*1* メニューキーを押して、"メニュー"を表示します。 [アラーム] => [エリアアラーム] => [消去] => [ブロック番号] => [消去するブロック番号 1 から 10] を選択 => [実行] を選択し、決定キーを押します。 選択したブロック番号のエリアアラームを消去します。

## 3.3 ガードゾーン

ガードゾーンアラームは TT (ARPA) および AIS を利用したアラーム機能です。 TT(ARPA)追尾ターゲットまたは AIS 活性化ターゲットが、扇型に設定したガードゾーンに進入し た場合、対象のターゲット上に赤色シンボルを表示し、警報表示と警報音を発生するものです。 捕捉中(追尾中でない TT ターゲット)および AIS のスリープターゲットに対してアラーム機能は働 きません。

### ガードゾーンアラーム範囲の設定方法

*1* メニューキーを押して、"メニュー"を表示します。 [アラーム] => [ガードゾーン] => [OFF] または [ON] を選択し、決定キーを押します。 [OFF] はガードゾーンアラーム機能を停止します。 [ON] を設定すると、ガードゾーンアラームの範囲設定モードとなり、EBL1、EBL2、VRM1 お よび VRM2 キーが赤く点灯します。 メニュー画面内の [方位] または [幅] および [距離] または [深さ] の数値データの左に シン ボルを表示します。青い点線のガードゾーンアラーム範囲表示と橙色の一点鎖線の円を表示しま す。

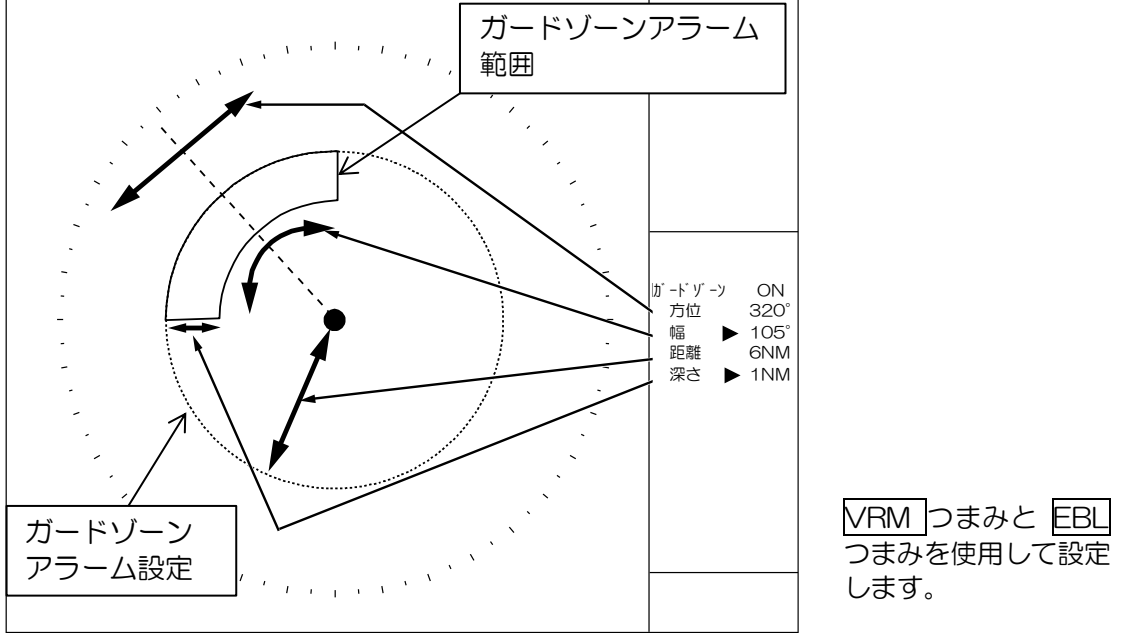

- *2* EBL1 または EBL2 キーを押すと[方位] と[幅] が切替わり、EBL つまみでそれらを設定しま す。同様に、VRM1 または VRM2 キーを押すと、[距離] と [深さ] が切替わり、VRM つまみ でこれらを設定します。 選択している項目は画面右のガードゾーンメニュー内の数値データの右に ▶ シンボルを表示し ます。
- *3* ガードゾーンの設定が完了したら、決定キーを押します。橙色の円形が消え、ガードゾーンアラ ームの動作を始めます。

注意: ガードソーン範囲を円 (全周) にする場合、[幅] を O.O°または 360.0°に設定してください。

## 3.4 ナブライン交差アラーム

ナブライン交差機能は、設定(カーソルまたは緯度経度直接入力)したナブライン上を自船が交差し たときに、"ナブラインを横切りました"の警報メッセージを画面右下警報表示部に表示し、警報音を 鳴動します。

地図/作図メニュー内のナブラインをナブライン交差アラームとして使用することもできます。

*1* メニューキーを押して、"メニュー"を表示します。 [アラーム] => [ナブライン交差] => [ON] を選択し、決定キーを押します。 [OFF] を選択した場合、アラーム機能は動作しません。

[作成]:ナブラインデータを入力します。(カーソル指定、ブロック番号) [移動]:ナブラインデータのポイントの位置を指定し、移動します。 (カーソル指定、ブロック暗号) [追加]:ナブラインデータを途中に追加(挿入)します。(カーソル指定、ブロック番号) [削除]:ナブラインデータのポイントを指定して削除します。(カーソル指定、ブロック番号) [消去]:ブロック番号を指定してナブラインデータを一括消去します。

#### 作成方法

ナブライン交差アラームの作成方法は、画面上でカーソル操作による方法と、緯度経度の直接入力に よる方法があります。

カーソルによる方法

- *1* メニューキーを押して、"メニュー"を表示します。 [アラーム] => [ナブライン交差] => [作成] => [カーソル] => [ブロック番号 1 から 10 を選択] => [実行] を選択し、決定キーを押します。
- *2* カーソルを最初の入力位置に移動し、決定キーを押します。画面上に小さな○印と x-1(x:ブロ ック番号)の数値を表示します。画面右のメニュー表示部がナブライン情報に変わり、入力点の 数値データを表示します。 入力ポイントの修正、色の変更あるいは入力ポイントの削除はナブライン情報表示部で行ないま

す。

- *3* カーソルを 2 番目 のポイントに移動し、決定キーを押します。2 番目のマークを画面上に表示 し、最初のポイント間に線を表示します。
- *4* 同様に 3 個目以降のポイントを入力します。入力が完了後、メニューキーを押します。 x-1、x-2、x-3・・・の数値表示が消え、線だけが画面上に残ります。 1ブロック内で使用できる最大ポイント数は 100 個です。また、100 個以内であれば複数個所 にナブラインを作成することができます。

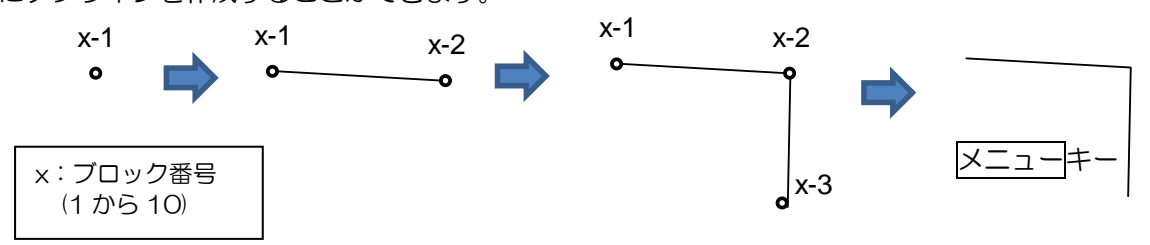

#### 移動方法

ナブライン交差アラームのポイント移動方法は、画面上でカーソル操作による方法と、緯度経度の直 接入力による方法があります。

カーソルによる方法

- *1* メニューキーを押して、"メニュー"を表示します。 [アラーム] => [ナブライン交差] => [移動] => [カーソル] => [ブロック番号 1 から 10] を選択 => [実行] を選択し、決定キーを押します。ナブライン上にポイントと番号を表示します。ナブライ ン情報欄には数値データを表示します。
- *2* カーソルを位置移動、色変更あるいは削除するポイントの上に移動します。 操作パネルの捕捉キーを押します。選択したナブラインのポイントマークに○印を表示し、ナブ ライン情報欄が選択した番号のデータに変わります。
- *3* カーソルを新しいポイントに移動し、決定キーを押します。 新しいポイントに○印のポイントが移動します。 捕捉キー操作でポイント選択後、ナブライン情報欄の緯度経度の変更でも移動操作ができます。 また、色の変更および削除操作もナブライン情報欄で行ないます。 色変更:色のマーク上にカーソルを移動し、決定キーで変更します。 削除:カーソルを灰色の削除の文字上に移動し、決定キーを押します。
- *4* 複数の編集を行なう場合は、上記の2項から3項を繰り返します。

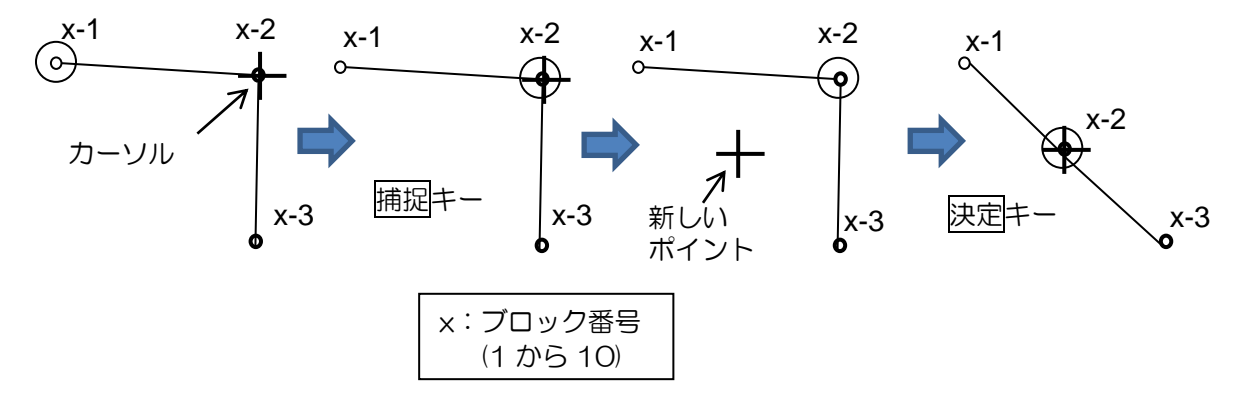

*5* 移動操作が完了したらメニューキーを押します。ポイントに付いていた番号が消え、ナブライン 交差アラームが有効になります。(ナブライン交差が ON のとき)

#### ナブラインのポイント追加(挿入)方法

ナブライン交差アラームのポイント追加方法は、画面上でカーソル操作による方法と、緯度経度の直 接入力による方法があります。

カーソルによる方法

- *1* メニューキーを押して、"メニュー"を表示します。 [アラーム] => [ナブライン交差] => [追加] => [カーソル] => [ブロック番号 1 から 10] を選択 => [実行] を選択し、決定キーを押します。ナブライン上にポイントと番号を表示します。ナブライ ン情報欄には数値データを表示します
- *2* ナブラインデータを挿入する最新データの上にカーソルを移動し、捕捉キーを押します。 (指定したデータの直前に新データを挿入します。) 指定したポイントデータに○印を表示します。数値データを画面右のナブライン情報欄に表示し ます。
- *3* カーソルを新しいナブラインポイントデータを挿入する位置に移動し、決定キーを押します。 カーソル位置にポイントマークを挿入し、ラインを表示します。
	- x-1 x-1 x-1 x-1 x-1 @ (စ) G x-2 決定キ 捕捉キー ረት x-2 x-2 x-2 x-2 x-3新しい挿入位置 カーソル x:ブロック番号 (1 から 10)
- *4* 複数の編集を行なう場合は、上記の2項から3項を繰り返します。

5 追加(挿入)操作終了は、メニューキーを押します。

### ナブラインのポイントの削除方法

ナブライン交差アラームのポイント削除方法は、画面上でカーソル操作による方法と、緯度経度の直 接入力による方法があります。

カーソルによる方法

- *1* メニューキーを押して、"メニュー"を表示します。 [アラーム] => [ナブライン交差] => [削除] => [カーソル] => [ブロック番号 1 から 10] を選択 => [実行] を選択し、快定キーを押します。
- *2* カーソルを削除するポイントの上に移動します。
- *3* 決定キーを押します。 選択したナブラインのポイントデータを削除します。

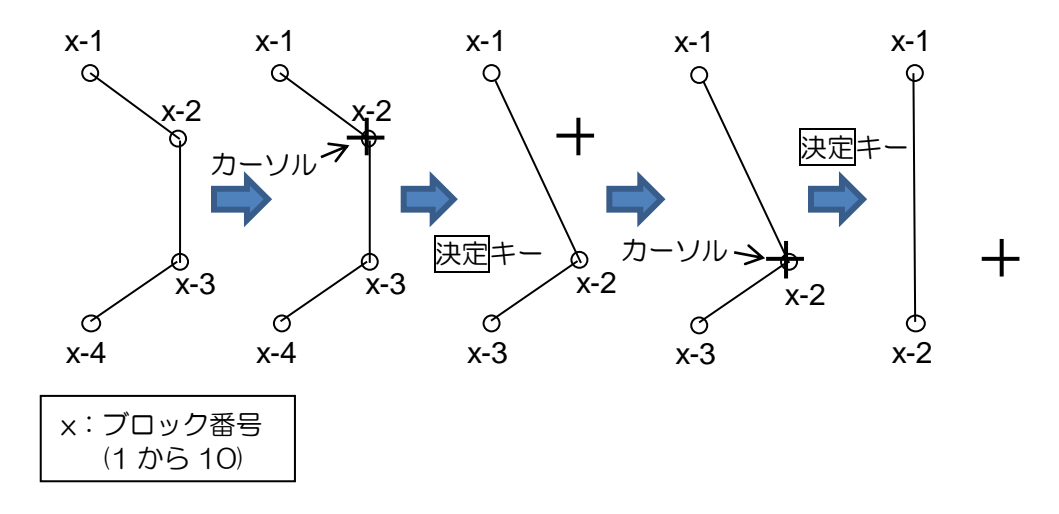

## ナブラインデータの消去

ナブラインデータはブロック単位で一括消去することができます。

*1* メニューキーを押して、"メニュー"を表示します。 [アラーム] => [ナブライン交差] => [消去] => [ブロック番号] => [消去するブロック番号 1 から 10] を選択 => [実行] を選択し、決定キーを押します。 選択したブロック番号のナブラインデータを全て消去します。
## 3.5 アラート一覧

発生したアラートを一覧形式で表示します。 アラート発生時間の古い順に上から表示します。200 個の警報を表示することができ、 トラックボールで表示ページを切替えます。

*1* メニューキーを押して、"メニュー"を表示します。

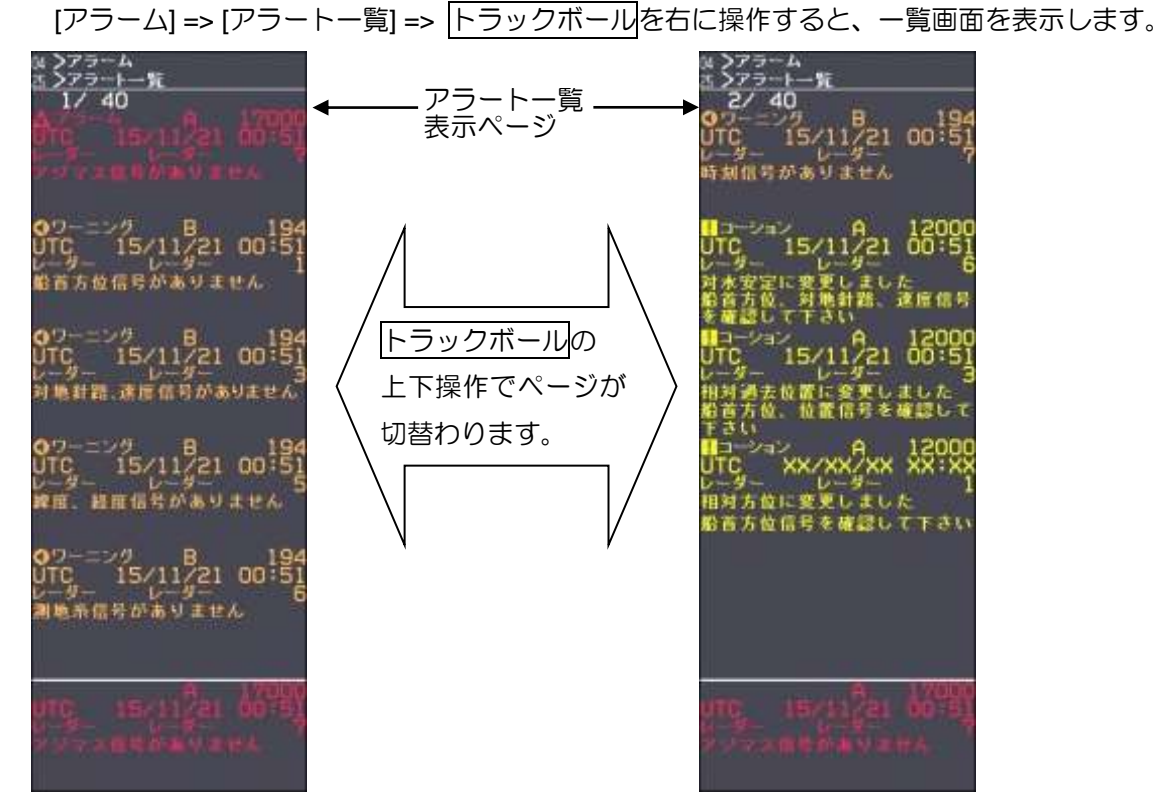

アラート一覧の表示は、警報の発生原因が消えたとき自動的に消えます。

(アラート一覧メニューを開いた状態のままでは消えません。"メニュー"を一度閉じる必要がありま す。)

## 3.6 アラート履歴一覧

アラート履歴一覧を表示します。 表示内容は、アラート履歴一覧ソートメニューの設定に従って表示します。 200 個のアラート履歴一覧を表示することができ、トラックボールで表示ページを切替えます。

*1* メニューキーを押して、"メニュー"を表示します。 [アラーム] => [アラート履歴一覧] => トラックボールを右に操作すると、アラート履歴一覧画面

を表示します。

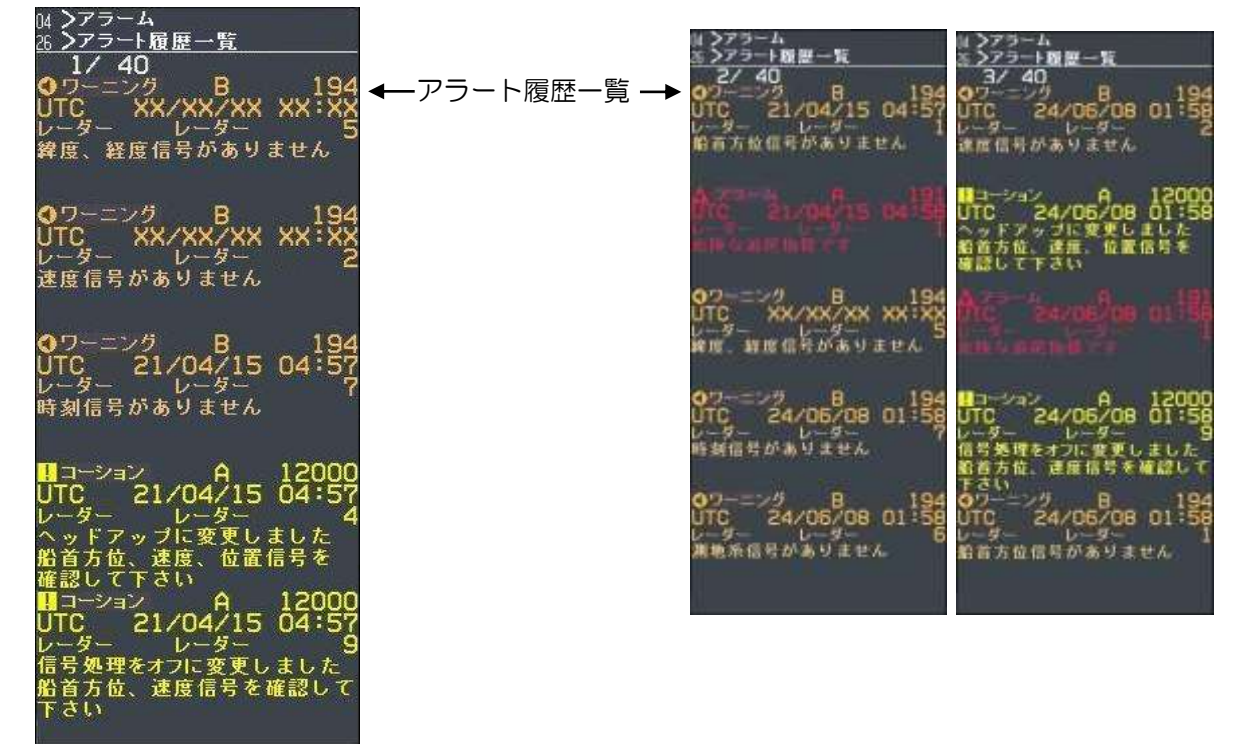

#### アラート履歴一覧ソート

*1* メニューキーを押して、"メニュー"を表示します。 [アラーム] => [アラート履歴一覧ソート] => [優先順位]、[カテゴリー] または [時間]を選択します。 [優先順位] => [全て]、[アラーム]、[ワーニング] または [コーション] よりアラートの種類の優先 順位を選択します。

[カテゴリー] => [全て]、[A] または [B] よりカテゴリー別の優先順位を選択します。 [時間] => [新しい順] または [古い順] を選択します。

例えば、[アラーム]、[A]、[新しい順] と設定すると、一覧画面に"カテゴリーA のアラーム"を新し い順に表示した後、その他のアラート情報を表示します。

## 3.7 警報 ON/OFF 設定

本機能は下記機能(TT、AIS、NMEA 入出力および通過地点)の警報動作に関し、画面右下のアラー ト表示や音による異常通知が不要な場合、これらの表示や音による警報機能を OFF にすることができ るものです。

*1* メニューキーを押して、"メニュー"を表示します。

[アラーム] => [警報 ON/OFF] =>

[TT] => [自動捕捉]:自動捕捉範囲による TT(ARPA)の捕捉時のアラーム [消失]: TT (ARPA) ターゲットの追尾をロストしたときのアラーム

[CPA/TCPA]:TT(ARPA)ターゲットによる CPA/TCPA アラーム

[AIS] => [自動活性化]: AIS ターゲットが自動活性化となったときのアラーム

[メッセージ]:AIS で自船宛のメッセージが到着した場合のアラーム

[CPA/TCPA]:AIS ターゲットによる CPA/TPA アラーム

[針路不定]:AIS 受信情報内の針路情報が不定となっている船に対するアラーム

[入出力] => [船首方位入力]:船首方位未入力時のアラーム

[船速入力]:船速信号未入力時のアラーム

[緯度/経度入力]:緯度/経度信号未入力時のアラーム

[通過地点] => [到着]:目的地に到着したときのアラーム

—このページは空白ですー

# 第4章 ターゲット(AIS、TT、試行操船)

## 4.1 共通設定

#### <span id="page-112-0"></span>ターゲットのベクトル表示 相対/真

TT(ARPA)追尾開始後、または AIS 活性化後、ターゲットのシンボルに針路・速度をベクトルとし て表示します。ベクトルには、相対と真があり切替えて使用します。

- 相対:ターゲットの針路/速度に、自船の針路/速度を加味したベクトルです。 ターゲットが自船と平行に同じ速度で航行している場合、相対針路/速度は 0 になり、ベクト ルを表示しません。 ベクトルが自船方向に向かっている船は、衝突の危険があります。 危険を一目で判断できるため、衝突回避に有効な手段です。
- 真:自船の動向に関係なく、ターゲットの針路/速度を表示するベクトルです。
- *1* メニューキーを押して、"メニュー"を表示します。
	- [ターゲット] => [ベクトル] => [相対/真] => [真] または [相対] を選択し、決定キーを押します。

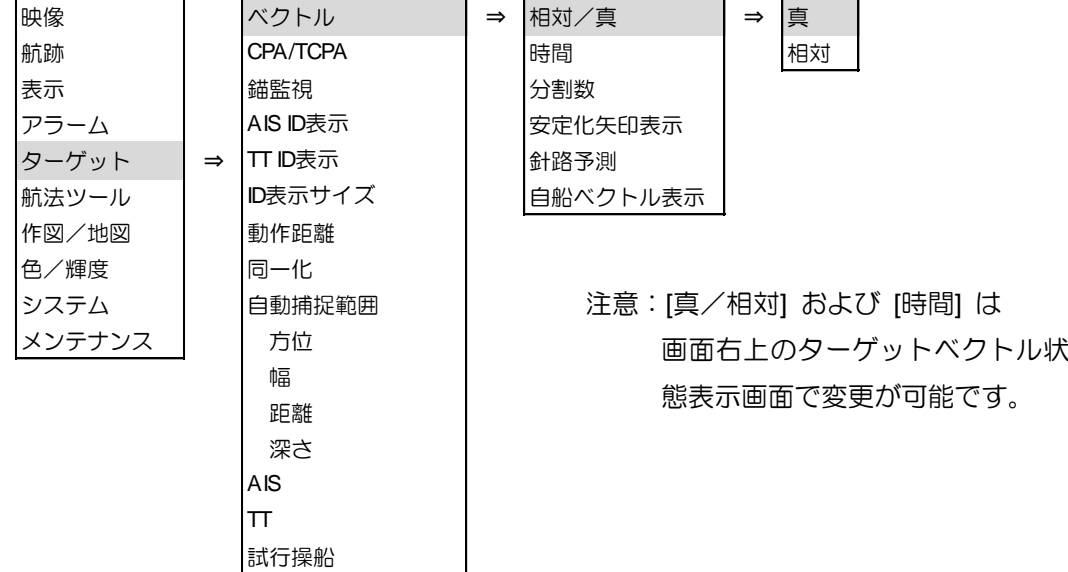

- *2* さらに、[時間]、[分割数]、[安定化矢印表示]、[針路予測] および [自船ベクトル表示] の設定を行 ないます。
	- [時間]:ベクトルの長さを時間で指定します。

時間を [1 分] とした場合、現在のターゲット速度で、1 分後に到達する位置までのベク トルを表示します。

- 設定値:OFF、30 秒、1 分、3 分、6 分、12 分、30 分、60 分
- [分割数]:ベクトル上に時間分線を表示する機能で、分割数を指定します。 設定値が [2] の場合、ベクトルの半分の位置に分割線を表示します。
	- 設定値:OFF、2、3、5、10

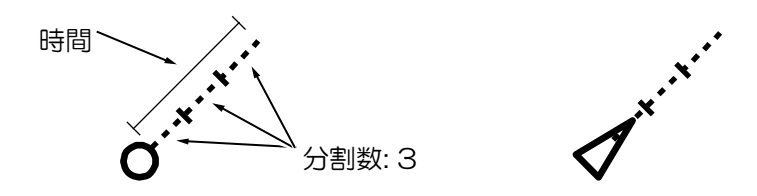

 [安定化矢印表示]:本設定は、自船ベクトルの先端に対地安定、または対水安定モードを表す矢印 表示の表示/非表示を切替えます。

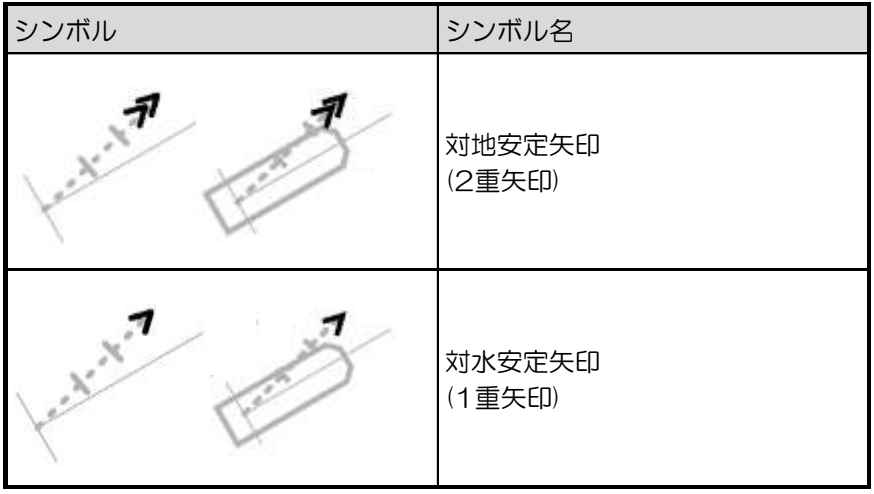

 安定化矢印表示は、ベクトルを表示しているときに表示します。 安定化矢印表示は、針路予測表示が ON のときは表示しません。

[針路予測]:本設定は、自船およびターゲットの針路予測をベクトルで表示するものです。

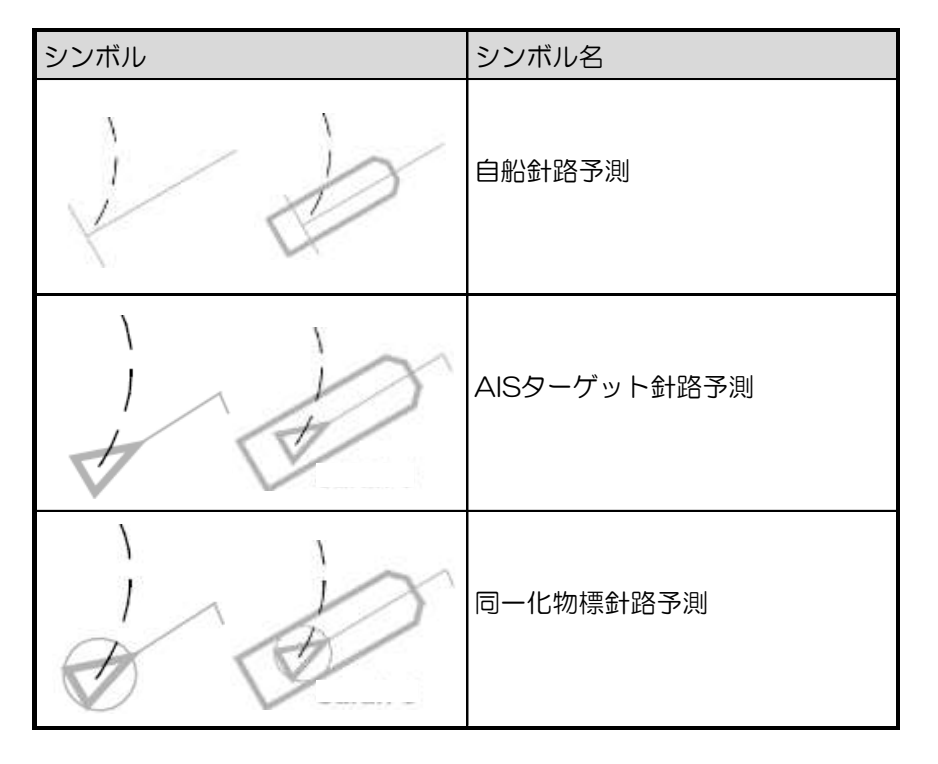

[自船ベクトル表示]:自船ベクトルの表示/非表示を設定します。

## CPA/TCPA による監視の ON/OFF

[ターゲット] メニューの [CPA/TCPA] は、CPA/TCPA による衝突監視機能の ON/OFF の設定 をします。

*1* メニューキーを押して、"メニュー"を表示します。 [ターゲット] => [CPA/TCPA] => [ON] または [OFF] を選択し、決定キーを押します。 [OFF] に設定すると、画面右上の CPA/TCPA の設定数値が消えます。 [ON] に設定すると、画面右上の CPA/TCPA 枠に設定数値を表示します。

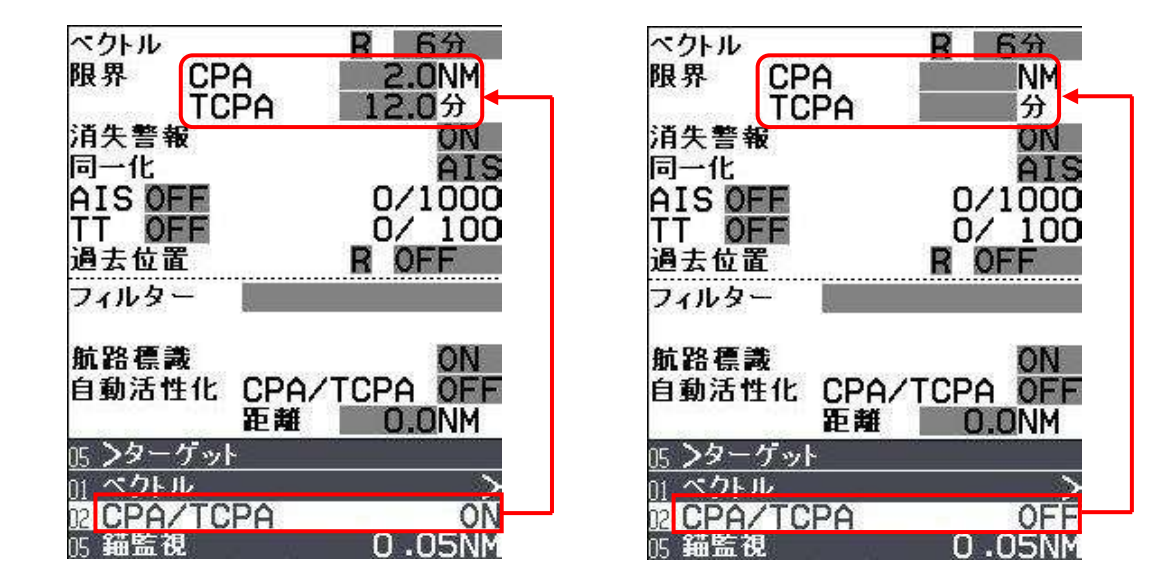

#### CPA/TCPA の設定方法

- *1* トラックボールを操作して、カーソルを画面右上の CPA または TCPA の数値データ枠の上に移 動します。
- *2* 決定キーを押して、トラックボールで設定値を変更します。
- *3* 決定キーを押して確定します。

## CPA と TCPA について

CPA とは、他船が自船に最も接近した距離を意味し、Closet Point of Approach(最接近点)の略 語です。TCPA とは、最接近点に到達するまでの時間を意味し、Time of CPA(CPA に到達するま での時間)の略語です。

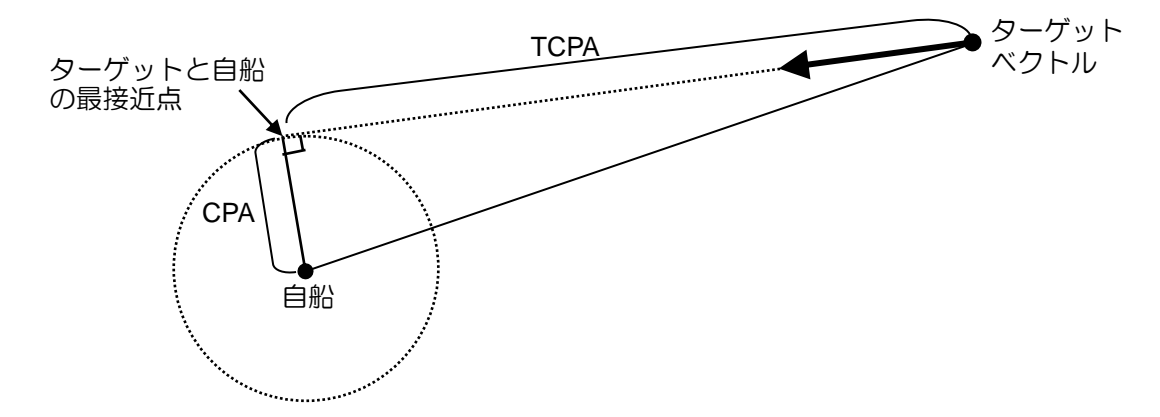

### 消失警報

追尾中の TT(ARPA)ターゲットまたは AIS ターゲットが消失した場合、消失警報動作の ON/OFF を切替えます。

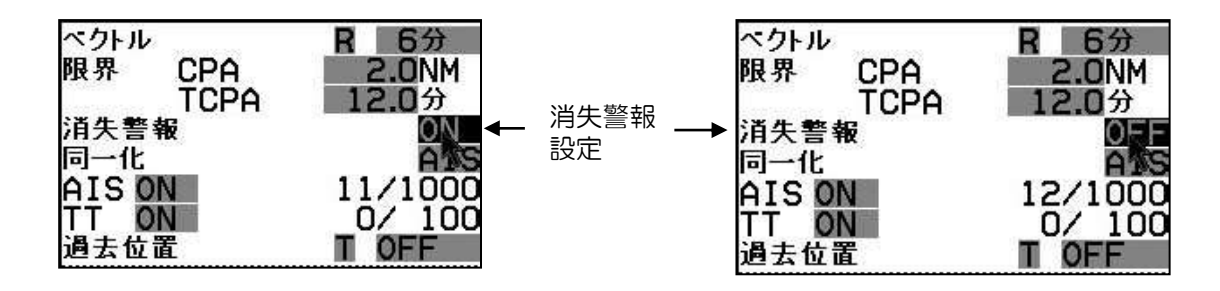

- *1* 消失警報を [ON] としたとき、消失ターゲットのシンボルを最後の地点に表示し、消失警報のメ ッセージを画面右下の警報表示欄に表示します。シンボルと警報は、消キーによる承認行為を行 なうまで表示します。
- *2* 消失警報を [OFF] としたときは、消失ターゲットのシンボルは消え、警報メッセージの表示も行 ないません。
- 注意:[ターゲット] => [AIS] => [AIS 警報] => [スリープロスト] メニューを [OFF] に設定すると、 消失警報が [ON] でも AIS スリープターゲット消失時の警報は発生しません。 (「4.2 AIS」"AIS [警報\(スリープロスト、針路不定\)"](#page-126-0)参照)

#### AIS ID 表示設定

活性化 AIS のシンボルマークの近傍に、ターゲット番号、船名、MMSI 番号、IMO 番号およびコール サインを表示することができます。表示する項目をメニューより設定します。 設定項目:番号、名前、MMSI、IMO、コールサイン

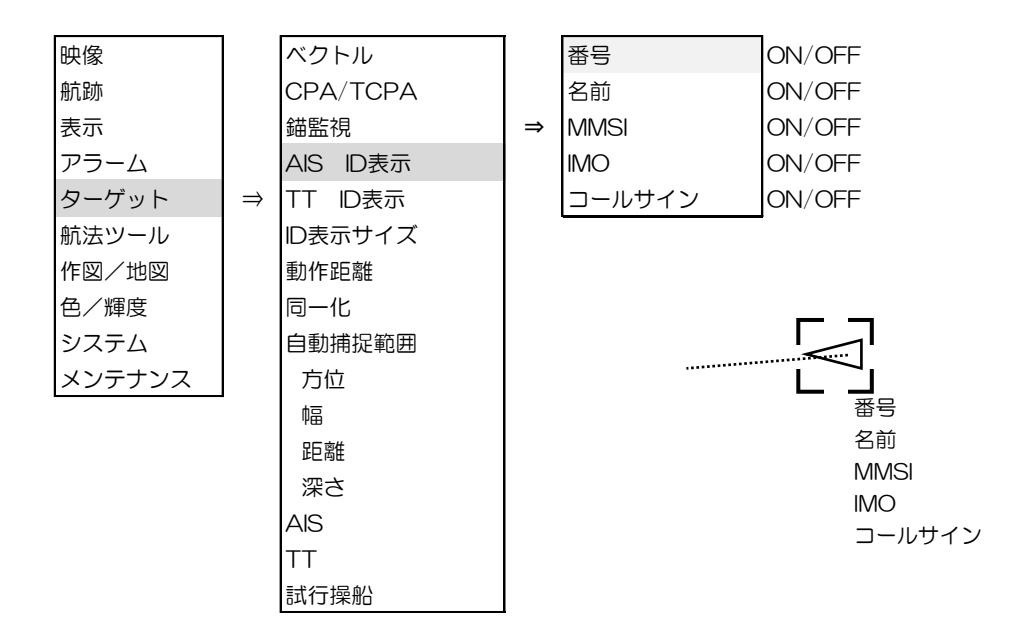

#### <span id="page-116-0"></span>TT ID 表示設定

捕捉追尾中の TT(ARPA)ターゲットの近傍に、TT 番号およびラベルを表示することができます。 設定項目:番号、ラベル

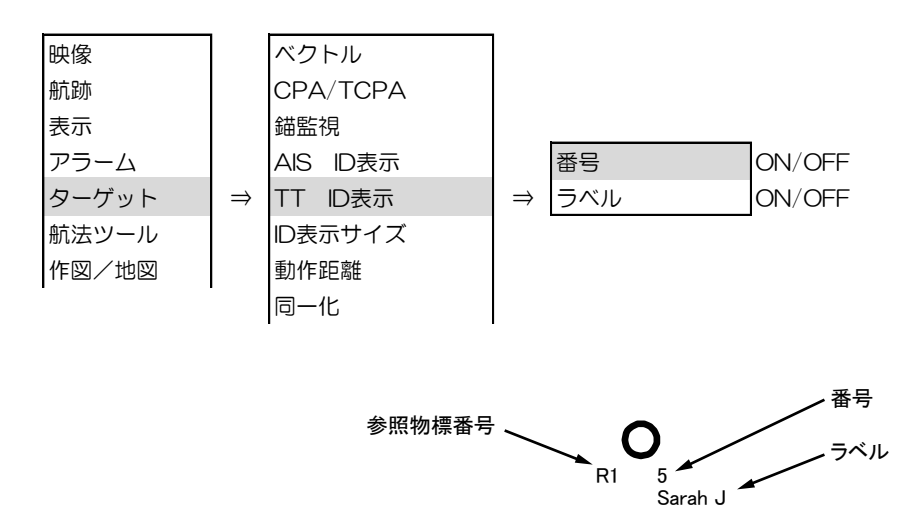

参照物標番号の表示は、「4.3 TT(ARPA)」"参照物標捕捉"を参照してください。

### <span id="page-117-0"></span>ID 表示サイズ

AIS および TT の ID 表示の大きさを変更することができます。

*1* メニューキーを押して、"メニュー"を表示します。 [ターゲット] => [ID 表示サイズ] => ID 表示サイズを選択し、決定キーを押します。 設定項目:極小、小、中、大

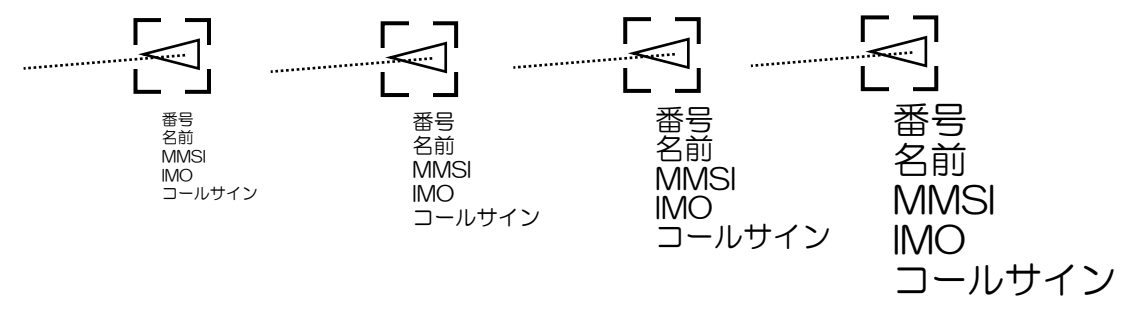

#### 動作距離の設定

TT(ARPA)および AIS の動作距離を設定します。(設定した距離範囲内のターゲットの TT および AIS 動作が有効となります。)

*1* メニューキーを押して、"メニュー"を表示します。 [ターゲット] => [動作距離] => 動作距離を設定し、決定キーを押します。 設定値:1.0NM から 64.0NM

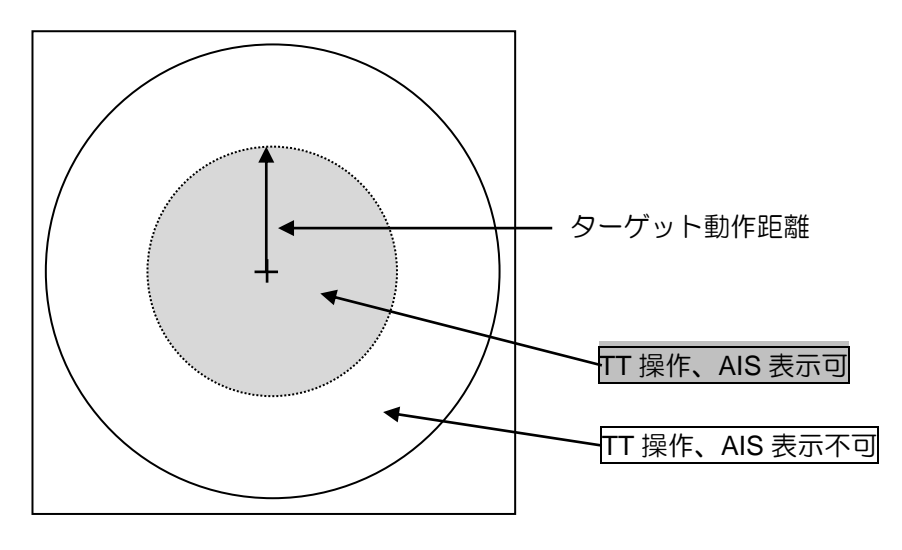

TT 操作、AIS 表示不可範囲で捕捉操作をすると、 "操作注意:捕捉可能な距離範囲外です"のメッセージを表示します。 同一化

TT(ARPA)の追尾ターゲットと、AIS の活性化ターゲットが同じ物標の場合、どちらか1つのシン ボル表示とすることができます。(同一化)

TT(ARPA)、または AIS を優先して表示するか、同一化した場合のターゲットを選択します。

*1* メニューキーを押して、"メニュー"を表示します。 [ターゲット] => [同一化] => [優先順位] => [OFF]、[TT] または [AIS] を選択し、

決定キーを押します。

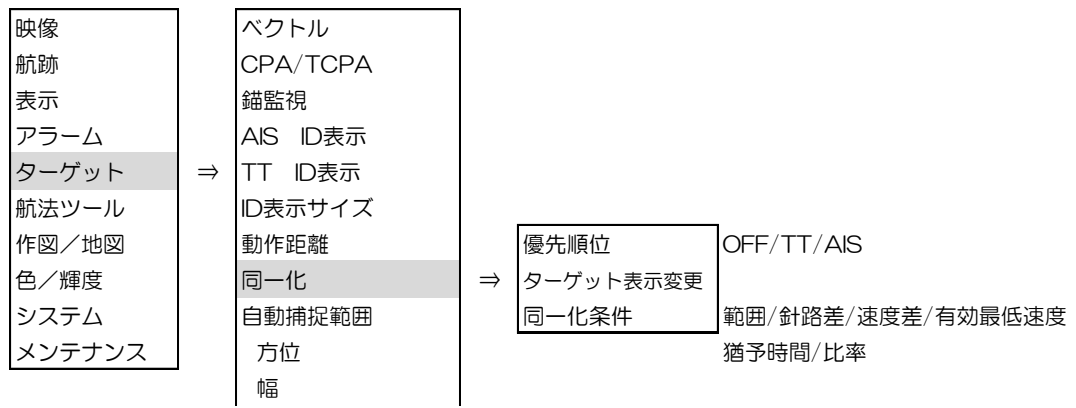

[OFF]:同一化を行ないません。

[TT]:TT に同一化します。ただし、AIS がスリープターゲットの場合は同一化しません。 [AIS]:AIS に同一化します。ただし、AIS がスリープターゲットの場合は同一化しません。

[同一化] の優先順位変更は、画面右側の同一化の ON/OFF 変更でも可能です。

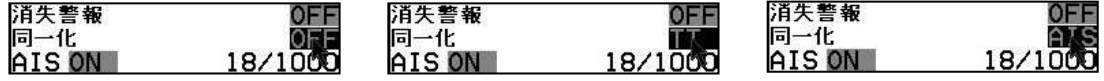

ターゲット表示変更:カーソルで選択したターゲットの同一化の優先順位を変更します。 カーソルを同一化しているターゲットの上に移動します。[ターゲット表示変更]メニューを 選択し 決定キーを押します。選択したターゲットの同一化の優先が変わります。

日一化条件:同一化を行なうための条件を項目別に設定します。 [範囲]:同一化するターゲット間の距離を設定します。(0.001NM から 1.000NM) [針路差]:同一化するターゲット間の針路差を設定します。(10.0°から 60.0°) [速度差]:同一化するターゲット間の速度差を設定します。(1.0kn から 20.0kn) [有効最低速度]:同一化するターゲット間の針路差を無効にする最低速度を設定します。 (1.0kn から 10.0kn)

[猶予時間]:同一化と判断する判断時間を設定します。(1 秒 から 99 秒) [比率]:同一化距離に対する分離距離の増加比を%で設定します。(0% から 100%) 同一化したターゲットを分離しにくくすることができます。

#### ターゲットの自動捕捉範囲設定

指定した扇型の捕捉範囲に、TT(ARPA)または AIS のターゲットが入った場合、自動的に捕捉また は活性化を行ない、警報を発生するモードがあります。

- TT:未追尾のターゲットが自動捕捉範囲内に進入すると、自動で捕捉し警報<sup>(注 1)</sup>を発生します。 追尾中のターゲットが進入した場合の警報はありません。
- AIS: スリープターゲットが進入したら、活性化ターゲットになり警報<sup>(注1)</sup>を発生します。 活性化ターゲットが進入した場合の警報はありません。
- 注意:TT (ARPA)による自動捕捉は、少なくとも 20 秒間範囲内に留まることが必要です。 ターゲットが高速船の場合、自動捕捉範囲の幅設定が狭いときには捕捉しないことがあります。
- (注1):自動捕捉の開始、活性化ターゲットに変わったときの警報は、[アラーム] => [警報 ON/OFF] メニューの設定で警報発生の有無を切替えることができます。
- *1* メニューキーを押して、"メニュー"を表示します。

```
[ターゲット] => [自動捕捉範囲] => [OFF] または [ON] を選択し、決定キーを押します。
[OFF] に設定すると自動捕捉範囲機能は無効です。
[ON] に設定すると、画面内に一点鎖線の円と青色の扇型を表示します。
```
*2* 自動捕捉範囲を設定します。(EBL、VRM つまみを使用する方法) [方位]、[幅]、[距離] および [深さ] の組み合わせで設定します。

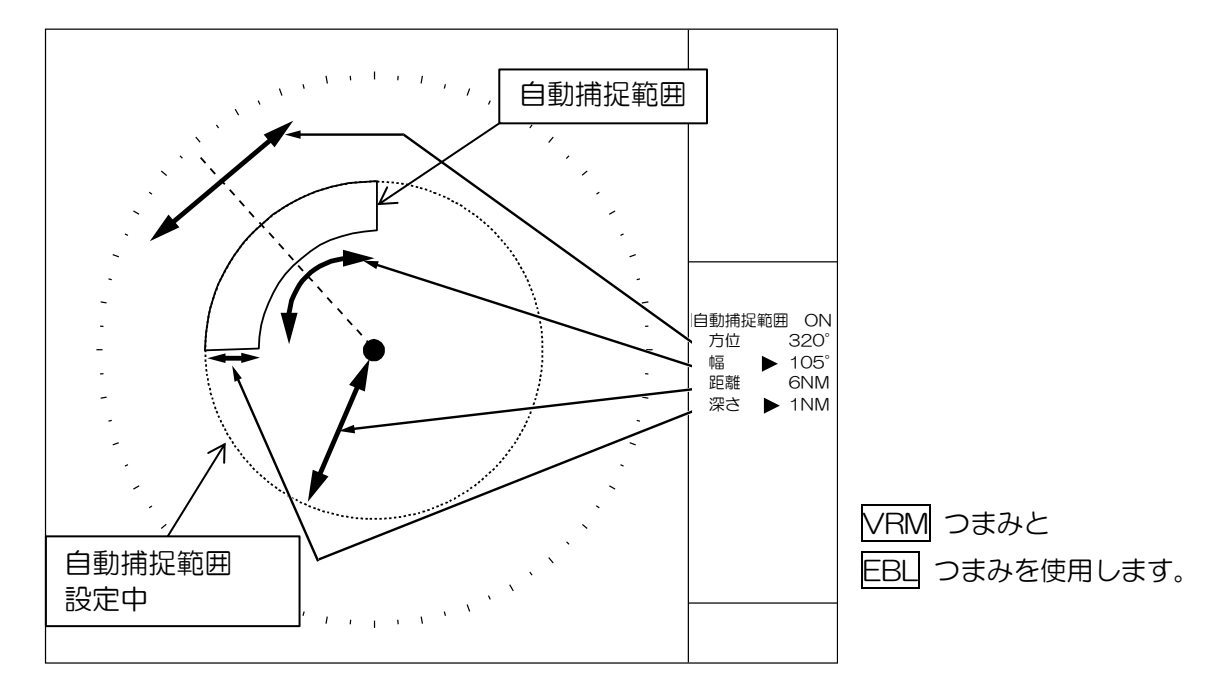

*3* EBL1 または EBL2 キーを押し、[方位] または [幅] を選択し、EBL つまみで方位/幅を設定 します。

同様に VRM1 または VRM2 キーを押し、[距離] または [深さ] を選択し、VRM つまみで距 離/深さを設定します。

選択中の項目は、メニュー内の方位・幅・距離・深さの数値データの左側の ▶ シンボルが移動 し、数値データが設定変更に伴い変わります。

- *4* 自動捕捉範囲設定が完了したら、決定キーを押します。一点鎖線が消え、範囲設定による自動捕 捉動作が始まります。
- *5* 自動捕捉動作を停止するときは、[自動捕捉範囲] の設定を [OFF] にします。

自動捕捉範囲の設定は、メニュー画面でトラックボール操作でも入力可能です。

注意:自動捕捉範囲を円(全周)にする場合、[幅] を 0.0°または 360.0°に設定してください。

#### 自動捕捉範囲進入時の警報機能を OFF とする方法

- *1* メニューキーを押して、"メニュー"を表示します。 [アラーム] => [警報 ON/OFF] => [TT] => [自動捕捉] => [OFF] を選択し、決定キーを押します。 TT (ARPA) の自動捕捉による警報機能が [OFF] となります。
- *2* [アラーム] => [警報 ON/OFF] => [AIS] => [自動活性化] => [OFF] を選択し、決定キーを押しま す。

AIS の自動活性化による警報機能が [OFF] となります。

#### 過去位置

TT(ARPA)追尾ターゲットと、AIS 活性化ターゲットの過去位置を指定時間長の間、ターゲットに 表示する機能です。

過去位置は、TT(ARPA)の追尾開始直後および AIS ターゲットの活性化直後は表示できません。 指定時間の変更時は記録をリセット(消去)するために表示できません。

*1* トラックボールを操作して、カーソルを画面右上の過去位置設定部に移動します。 TまたはRを決定キーで選択します。 T:過去位置を真表示します。 R:過去位置を相対表示します。

注意:過去位置でのT / R 切替えは、[航跡] メニューでの [相対/真] の切替えに連動します。

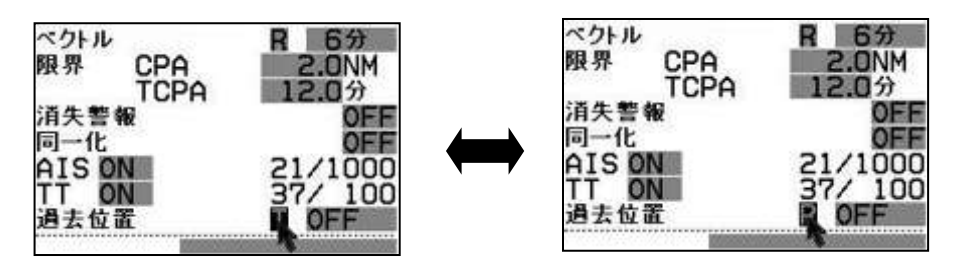

*2* 過去位置表示の時間を指定し、過去位置表示を開始します。

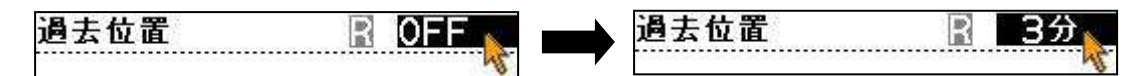

設定値:OFF、30 秒、1 分、3 分、6 分、12 分、30 分、60 分

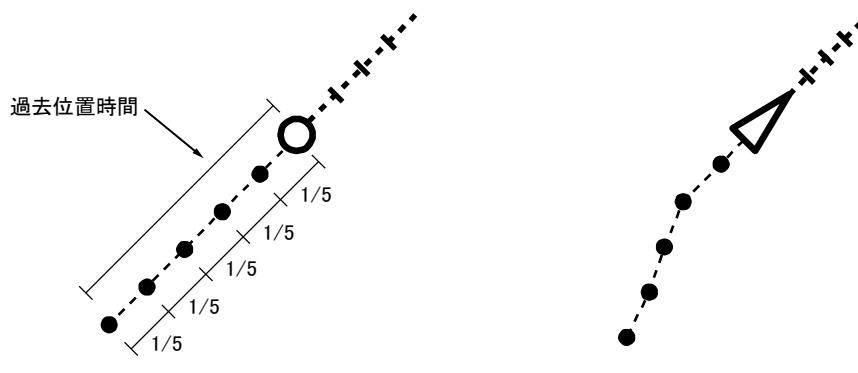

過去位置マークを 5 か所に表示します。

過去位置記録中のターゲットは、物標情報表示欄での物標番号の表示を黄色で表示します。

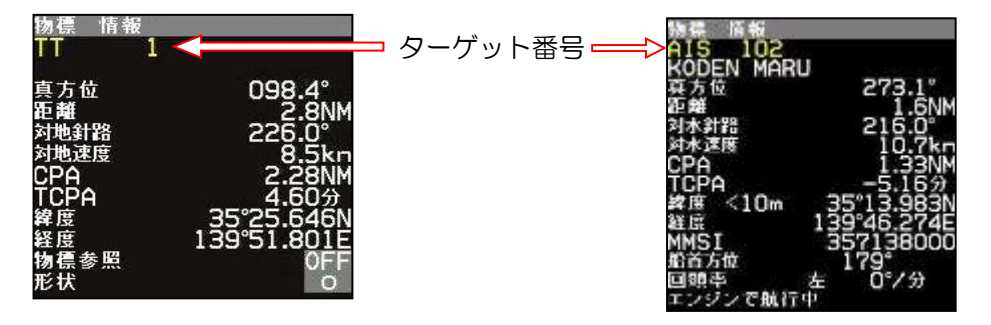

## 4.2 AIS

- AIS は VHF 無線を介して、自船情報を送信するとともに、自船周囲の他船情報を受信することが できます。
- AIS データに含まれる測地系信号は、WGS84 のみ有効です。 AIS データに測地系信号が存在しない場合や、測地系信号が WGS84 以外の場合、アラーム「AIS の測地系信号が、WGS84 ではありません。」を表示し、AIS データを表示しません。
- 最大で 1000 隻まで、他船シンボル・他船 ID を表示できます。
- 表示が 951 を超えた場合、コーションを画面右下に表示し、画面右上の AIS ターゲット数の数字 が黄色になります。
- 表示が 1000 を超えた場合、ワーニングを画面右下に表示し、画面右上の AIS ターゲット数の数 字が赤色になります。

[ターゲット] => [動作距離] のメニュー操作で、[動作距離] を変更し表示数を減らしてください。

注意:

- 表示数が 1000 を超えた場合は、新しい AIS データを表示できません。安全を考え、ワーニングが 出たら直ちに [動作距離] を変更し、表示数を減らしてください。
- 画面右上の自船情報表示が橙色の場合、入力センテンスが不完全ということで、動作しません。

AIS は [補助表示] と組み合わせて使用すると、便利です。

#### AIS を有効にする

*1* メニューキーを押して、"メニュー"を表示します。 [ターゲット] => [AIS] => [AIS] => [ON] を選択し、決定キーを押します。

トラックボールの場合は、画面右上の AIS の右側の OFF 表示にカーソルを移動し、決定キーを 押します。

#### 番号選択によるアクティブ(活性化)/スリープの切替え

AIS の ID 番号を選択してアクティブ/スリープを切替えます。

*1* メニューキーを押して、"メニュー"を表示します。 [ターゲット] => [AIS] => [ID 選択] => [番号 101 から 1100] を指定 => 決定キーを押します。 スリープターゲットはアクティブ(活性化)ターゲットへ アクティブ(活性化)ターゲットはスリープターゲットに変わります。

## カーソルによるアクティブ(活性化)/スリープの切替え

カーソルを、切替える AIS ターゲット上に移動し、快定キーを押すことでアクティブ (活性化) /ス リープを切替えます。

#### AIS ターゲットの船形表示

AIS 受信情報内にターゲットの船形情報を含んでいる場合、レーダー画面上に船形を表示させること ができます。

画面上での船形の表示サイズが 3mm 以下の場合は船形表示を行ないません。(距離レンジを大きくし 船形サイズが 3mm 以下となる場合、船形表示が消えます。)

AIS ターゲット船形表示は、自船形表示メニュー (「航法ツール] => [自船表示]) が [ON] のとき有効 です。

[自船表示]メニューが [OFF] の場合は AIS ターゲットの船形表示はできません。

*1* メニューキーを押して、"メニュー"を表示します。 [ターゲット] => [AIS] => [船形表示] => [ON] を選択し、決定キーを押します。

#### AIS ターゲットの船首線表示

AIS ターゲットのシンボルへの船首線表示の ON/OFF 設定を行ないます。

(「4.2 AIS」"AIS [ターゲットシンボルの種類"](#page-127-0)参照)

*1* メニューキーを押して、"メニュー"を表示します。 [ターゲット] => [AIS] => [船首線表示] => [ON] を選択し、決定キーを押します。 [OFF] を設定すると、AIS ターゲットの船首線を表示しません。

#### AIS ターゲットの回頭表示

AIS ターゲットの船首線表示の先端に回頭情報を表示することができます。 (「4.2 AIS」"AIS [ターゲットシンボルの種類"](#page-127-0)参照)

*1* メニューキーを押して、"メニュー"を表示します。 [ターゲット] => [AIS] => [回頭表示] => [ON] を選択し、決定キーを押します。 [OFF] を設定すると、AIS ターゲットの回頭情報を表示しません。

#### 自船の AIS シンボルの表示設定

自船の AIS シンボル表示を設定します。

*1* メニューキーを押して、"メニュー"を表示します。 [ターゲット] => [AIS] => [自船表示] => [ON] を選択し、決定キーを押します。 [OFF] を設定すると、自船 AIS シンボルを表示しません。

#### 自船の MMSI 番号の設定

自船宛のメッセージを判別するために、自船の MMSI 番号を入力します。

*1* メニューキーを押して、"メニュー"を表示します。 [ターゲット] => [AIS] => [自船 MMSI 番号] => MMSI 番号を入力して、決定キーを押します。 MMSI 番号範囲:0 から 1073741824

#### AIS メッセージ表示速度

自船宛の AIS メッセージは航海情報表示部の AIS 情報として表示します。メッセージ表示速度メニュ ーは、表示の停止と表示速度を設定します。

*1* メニューキーを押して、"メニュー"を表示します。 [ターゲット] => [AIS] => [メッセージ表示速度] => [OFF] 、[遅]、 [中] または [速] を選択し、 決定キーを押します。 [OFF]:表示を停止します。 [遅]、[中]、[速]:表示の速度を選択します。

### AIS スリープ表示設定(フィルター)

多くの AIS ターゲットが存在する場合、画面が見づらくなりますのでスリープターゲットに対し、表 示フィルターを設定します。フィルターを設定すると、不要なスリープターゲットを非表示にするこ とができ、目的のターゲットを判別しやすくなります。

- 注意:フィルターはあくまで、表示を制限するためのものです。AIS データの入力を制限する場合は、 [ターゲット] => [動作距離] を狭く設定します。
- *1* メニューキーを押して、"メニュー"を表示します。 [ターゲット] => [AIS] => [AIS スリープ表示設定] => AIS スリープ表示設定をして、決定キーを押 します。

カーソルを画面右のフィルター設定値表示欄に移動し、決定キーを押しても [AIS スリープ表示 設定] メニューを表示します。

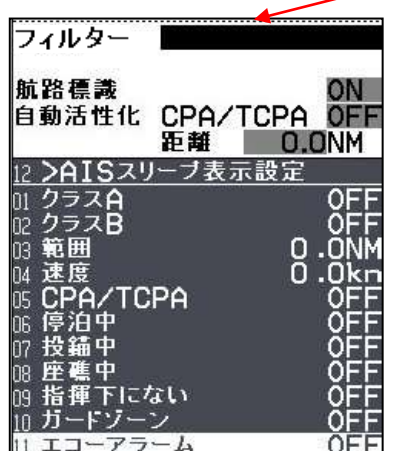

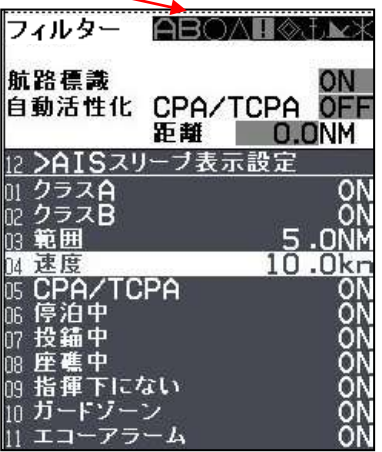

フィルター設定値表示欄

AIS スリープ表示設定

設定項目:

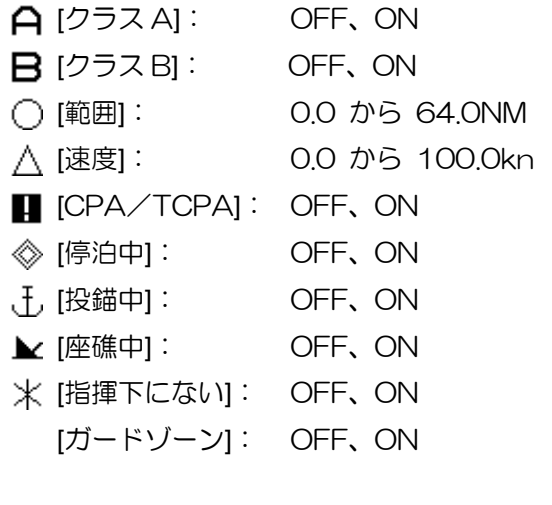

ON でクラス A のスリープ船を非表示 ON でクラス B のスリープ船を非表示 設定範囲以上のスリープ船を非表示 設定速度以下のスリープ船を非表示 CPA/TCPA範囲外のスリープ船を非表示 ON で停泊中のスリープ船を非表示 ON で投錨中のスリープ船を非表示 ON で座礁中のスリープ船を非表示 ON で指揮下にないスリープ船を非表示 ガードゾーン領域のスリープ船を非表示 範囲フィルターでの設定からは除外 [エコーアラーム]: OFF、ON エコーアラーム領域のスリープ船を非表示 範囲フィルターでの設定からは除外

# <span id="page-126-0"></span>AIS 警報(スリープロスト、針路不定)

スリープターゲットがロストした場合、針路不定の AIS 信号を受信したときの警報動作を設定します。

*1* メニューキーを押して、"メニュー"を表示します。 [ターゲット] => [AIS] => [AIS 警報] => [スリープロスト] または [針路不定] を選択し、[ON] ま たは [OFF] を設定後、決定キーを押します。

 [スリープロスト]:スリープターゲットがロストした場合の警報の有無を設定します。 [針路不定]: 針路が不定の AIS ターゲットを受信したときの警報の有無を設定します。

### AIS 自動活性化

スリープターゲットが自動捕捉範囲内または自動活性化範囲内に進入した場合、活性化ターゲットに なります。

自動捕捉範囲は、TT と共通です。(「4.1 共通設定」"ターゲットの自動捕捉範囲設定"参照) 自動活性化範囲の距離設定は、画面右の距離設定で行ないます。

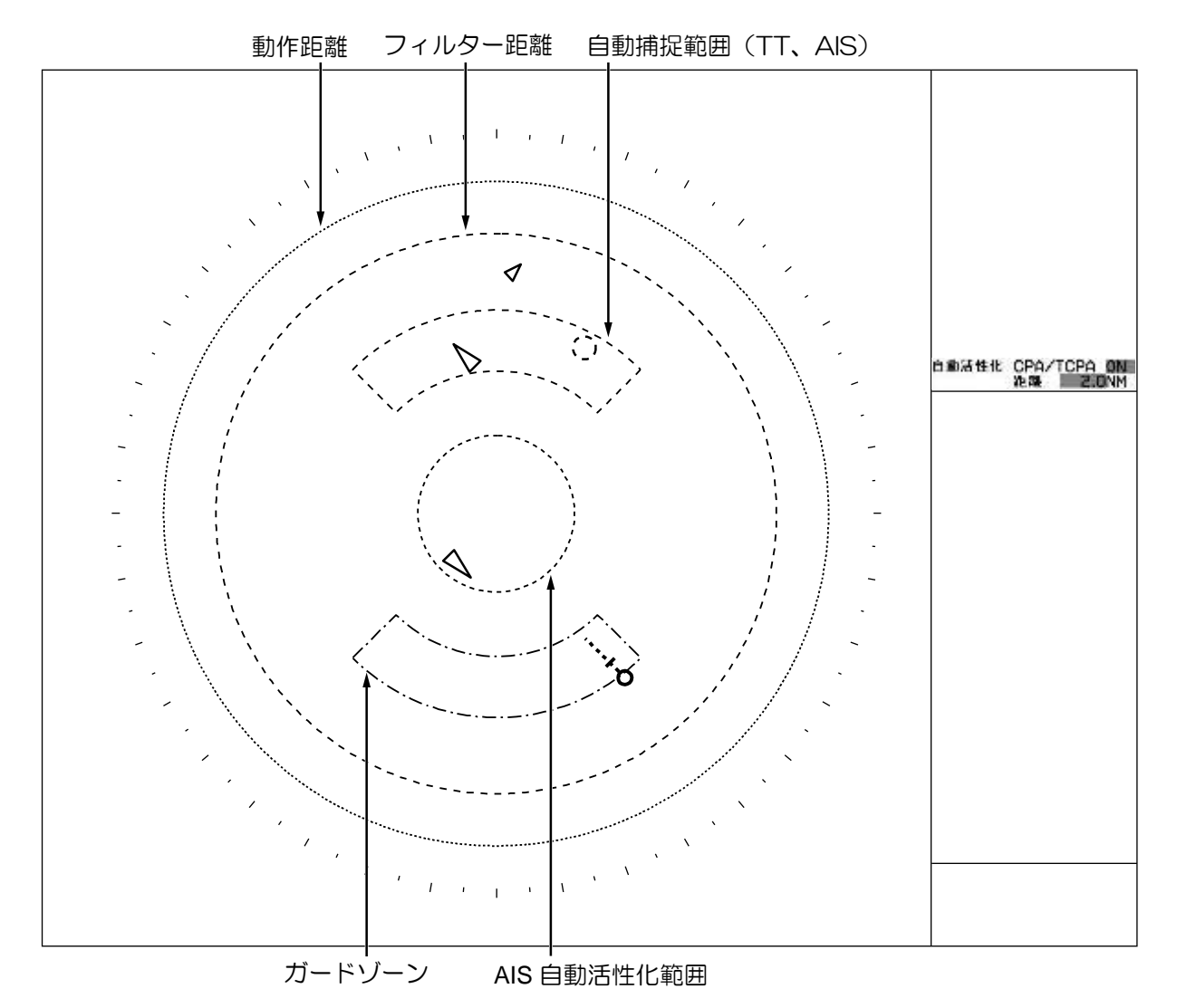

0093169013-08 4-15

## <span id="page-127-0"></span>AIS ターゲットシンボルの種類

AIS ターゲットの上に下記のシンボルを表示します。

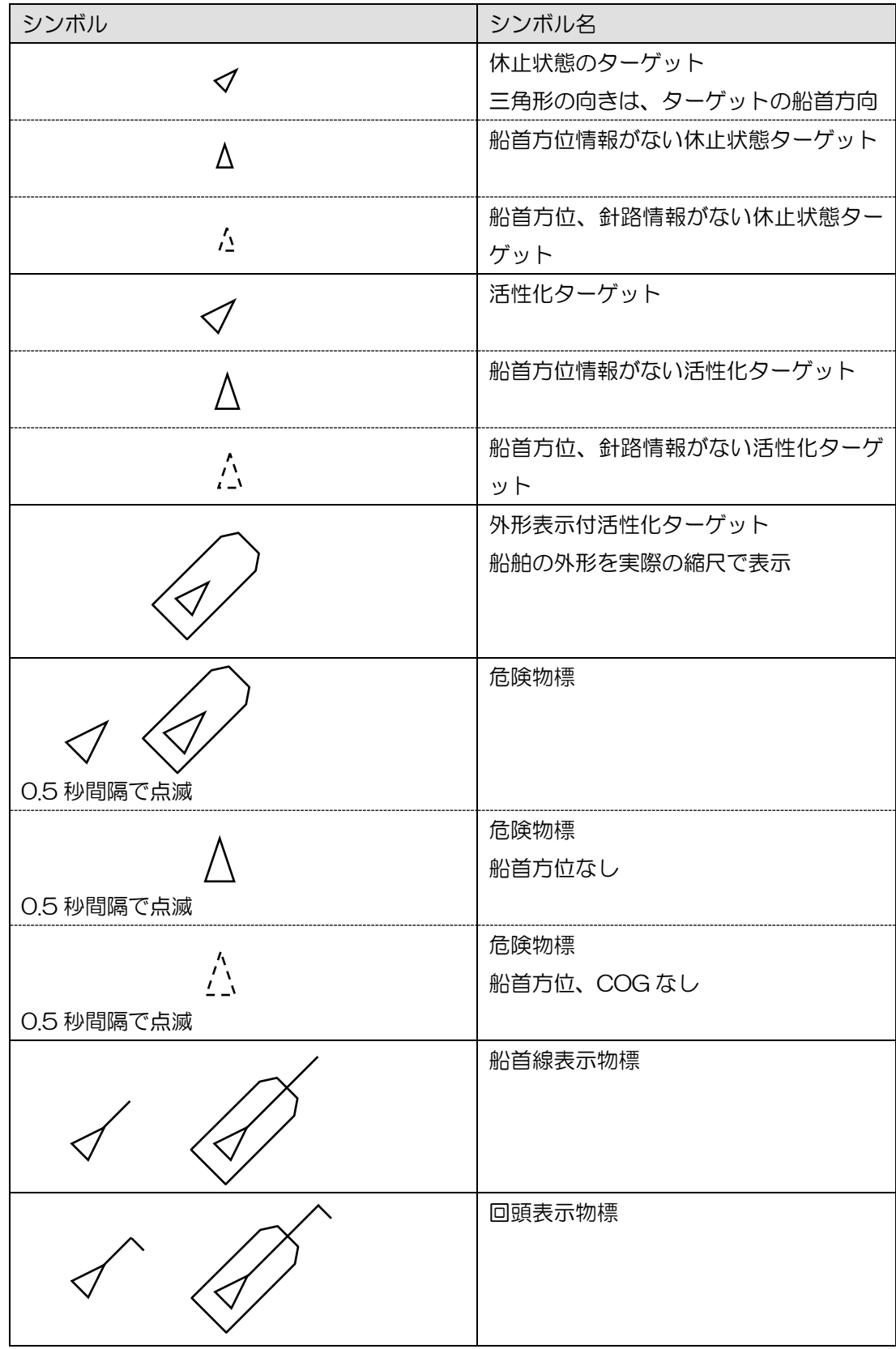

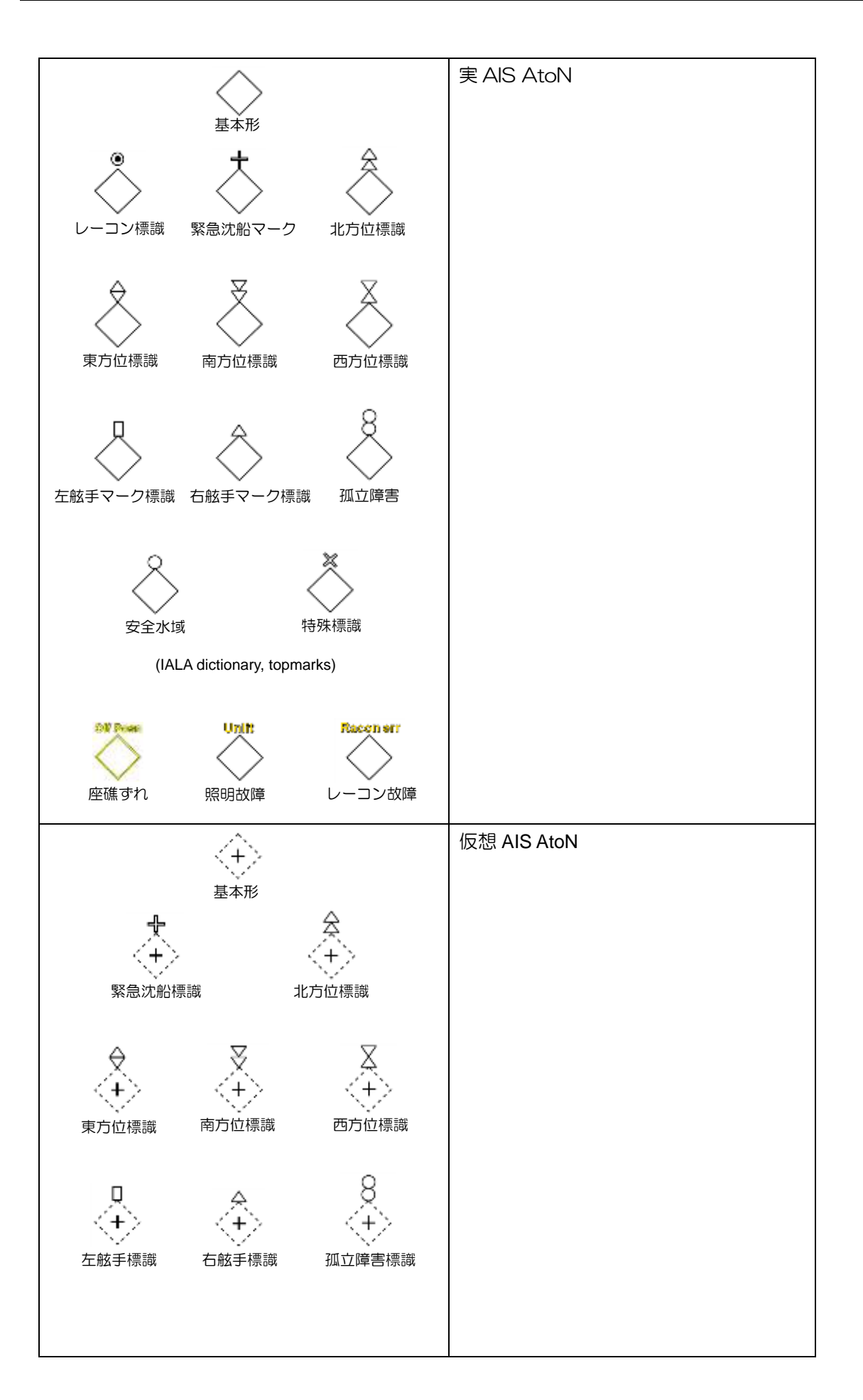

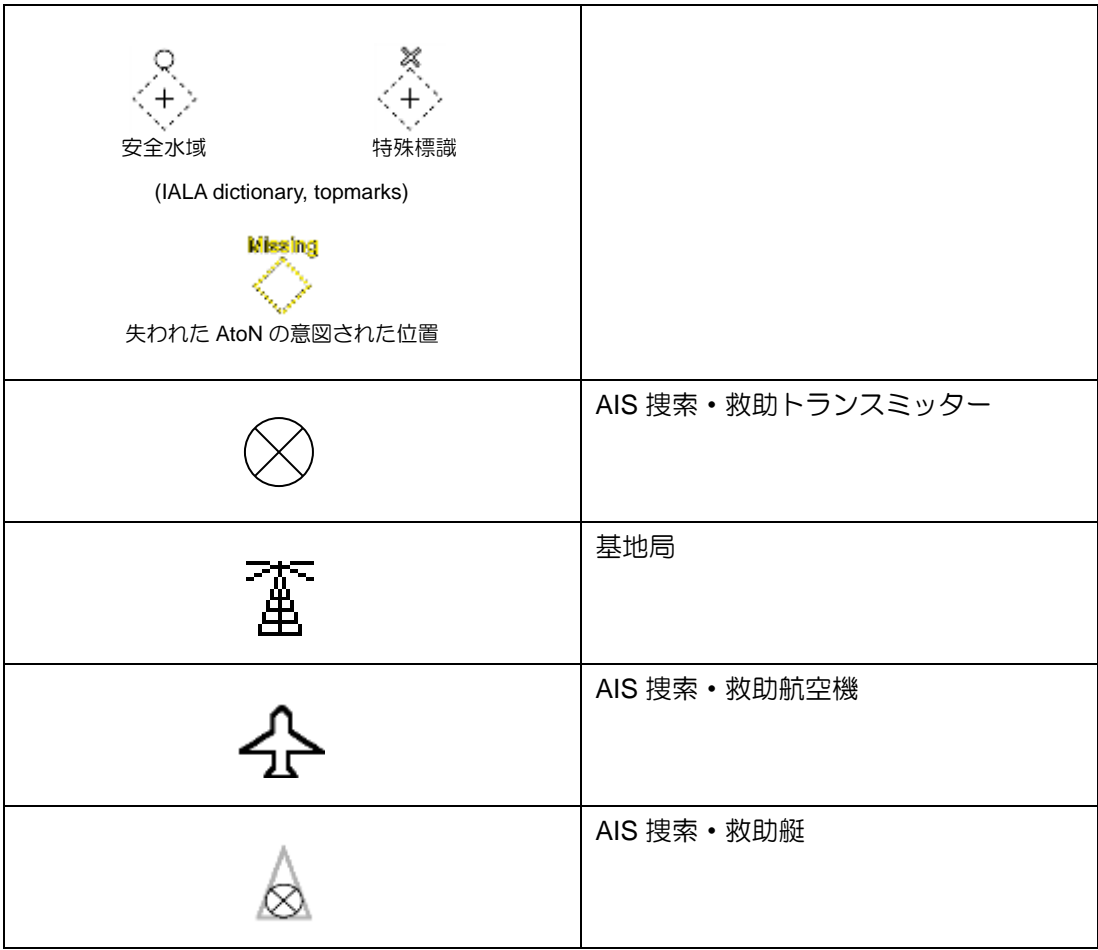

## 4.3 TT (ARPA)

追尾ターゲットにベクトルを表示することは、衝突回避のための有効な手段です。 追尾ターゲットに CPA/TCPA を設定することは、衝突回避のための有効な手段です。 追尾ターゲットに AIS シンボルを表示している場合、同一化を行なうことで追尾精度が向上します。

## TT(ARPA)機能の制限(注意)

TT(ARPA)機能によるターゲットの捕捉および追尾動作には、以下の制限があります。

注意:

- ●複数のターゲットが接近しているとき、TT (ARPA)はそれらのターゲットを1つのターゲットと 認識し、乗り移る(別のターゲットの追尾を始める)ことがあります。雨や雪の影響、海上のごみに よる影響、陸地の近くを航行する場合等も乗り移りが発生することがあります。
- ターゲットからの反射信号の強度と TT (ARPA) の追尾機能には相関関係があります。反射信号が 弱い場合、TT (ARPA)は信号の周囲を探索します。連続してアンテナ 6 回転の間信号が無ければ 追尾はできなくなります。また、他のターゲットに乗り移ることも考えられます。
- TT (ARPA) の追尾を正確に行なうために、感度、海面反射除去、雨雪反射除去を適切に調整する 必要があります。これらの不適切な調整は、自動追尾の信頼性や精度の低下に繋がります。

#### TT(ARPA)機能を使う

TT(ARPA)を使うには、TT 機能を [ON] にします。

TT 機能を有効にする方法は下記の 3 種類があります。

メニューによる方法

*1* メニューキーを押して、"メニュー"を表示します。 [ターゲット] => [TT] => [TT] => [ON] を選択し、決定キーを押します。

カーソルによる方法

*1* カーソルを画面右上の TT OFF の上に移動し、決定キーを押します。

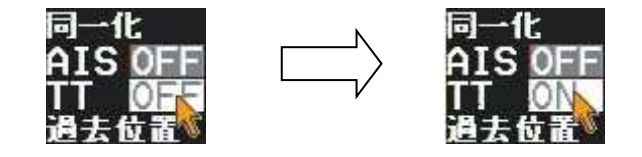

TT OFF から直接捕捉

*1* TT OFF の状態で、カーソルを、捕捉する物標の上に移動し、捕捉キーを押します。 自動的に TT ON に変わります。

注意:

- 画面右上の自船情報表示(入力センテンス)が橙色の場合、TT(ARPA)の捕捉はできません。
- TT (ARPA) は補助表示と組み合わせて使用すると便利です。

### 手動捕捉方法

*1* カーソルを、捕捉する物標の上に移動し、捕捉キーを押します。 カーソルの位置に点線のシンボルを表示し、捕捉を開始します。 約 30 秒から 1 分後、点線から太い実線に変わります。物標の移動方向のベクトルと ID 番号(TT ID 表示が ON のとき)を 3 分以内に表示し、自動捕捉を開始します。

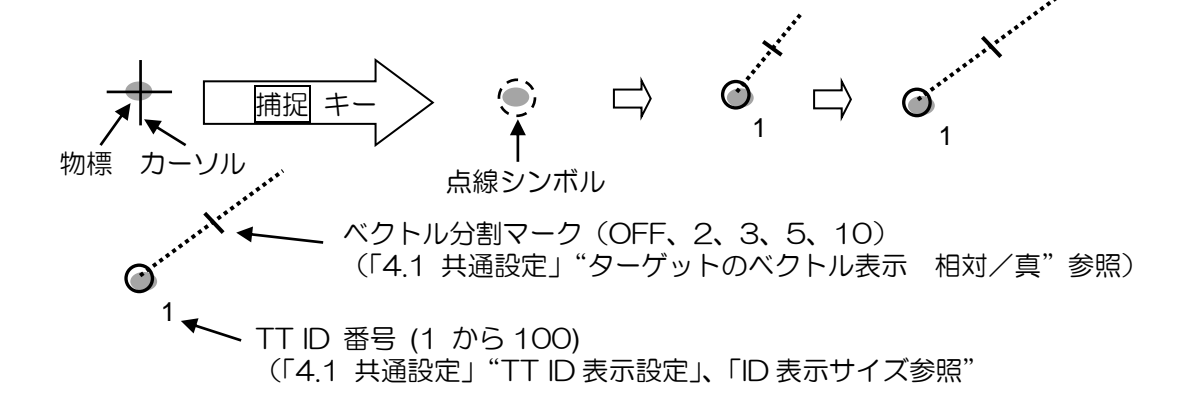

# TT (ARPA) ターゲットを消去する

TT(ARPA)ターゲットを指定して消去する方法は、メニュー操作による番号指定、またはカーソル 操作による直接指定があります。

メニューによる方法

- *1* メニューキーを押して、"メニュー"を表示します。 [ターゲット] => [TT] => [ID 選択] => [消去するターゲットの番号] を選択し、決定キーを押します。 選択値:1 から 100
- *2* [ID 選択] => [削除] を選択し、決定キーを押します。

カーソルによる方法

*1* カーソルを、消去する TT(ARPA)ターゲットの上に移動します。 消キーを押しながら、捕捉キーを押します。

## TT(ARPA)ターゲットを全て消去する

TT(ARPA)ターゲットの全消去は、下記の方法で行ないます。

メニューによる方法

*1* メニューキーを押して、"メニュー"を表示します。 [ターゲット] => [TT] => [全削除] を選択し、決定キーを押します。

### カーソルによる方法

*1* カーソルを、画面右上の TT ON の上に移動し、決定キーを 2 回押します。 TTが ON => OFF => ON と切替わり、全ての TT (ARPA) ターゲットを消去します。

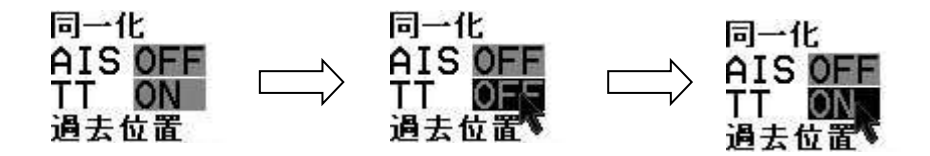

#### 参照物標捕捉

船速入力装置が故障等で使用できないとき、参照物標を設定して対地針路/対地速度を求めることがで きます。

1 または 2 個の静止ターゲット (参照物標と呼びます) を追尾することにより、対地針路/対地速度を 使用できます。

参照物標シンボルには、左下に Reference(参照)を示す R と、番号が付きます。

注意:

- 参照物標を使用するには、船首方位入力が必要です。
- ●参照物標は物標の大きさ、バックラッシュ、距離などが原因で大きな誤差を含んでいます。このため、 参照物標から計算する対地針路/対地速度の精度は良くありません。また、移動物標を誤って参照物 標としている場合も考えられます。したがって参照物標による速度やベクトルは、あくまでも参考と してください。
- ●参照物標を捕捉できない場合、真速度/真コースの精度が著しく低下するため、注意してください。
- ●参照物標は20秒間物標を見失うとロストとして判定されます。ロストすると対地針路は対水針路へ、 対地速度は対水速度に変わり、対水針路/対水速度は橙色で XXXX と表示されます。そして、安定 モードは対地安定から自動的に対水安定へ切替わります。
- ●参照物標による対地針路/対地速度では、AIS 機能は使用できません。

メニューによる方法

- *1* カーソルを参照物標として捕捉するターゲットの上に移動します。
- *2* メニューキーを押して、"メニュー"を表示します。 [ターゲット] => [TT] => [参照物標捕捉] を選択し、決定キーを押します。 捕捉したターゲットの左下に参照物標を示す"Rx"(x は数値)を表示します。
- *3* 参照物標の捕捉を開始すると、画面右上の自船情報表示部の対水針路をジャイロと黄色で表示し ます。カーソルをジャイロの文字の上に移動し、決定キーを押します。ジャイロの文字が REF に変わり、参照物標から計算した対地針路と対地速度の値を表示します。

捕捉後、参照物標に変更する方法(メニューを使用しない)

- *1* カーソルを固定物標の上に移動し、捕捉キーを押します。
- *2* カーソルを捕捉物標(上記1の物標)の上に移動し、決定キーを押します。 捕捉物標の情報を、画面右のターゲット情報欄に表示します。
- *3* 捕捉物標情報の参照物標の OFF の上にカーソルを移動します。OFF の文字が反転表示となりま す。

 決定キーを押します。OFF の文字が ON となり、選択している物標が参照物標に変わります。 画面右上の自船情報表示部の対水針路をジャイロと黄色で表示します。カーソルをジャイロの文字 の上に移動し、決定キーを押します。ジャイロの文字が REF に変わり、参照物標から計算した対 地針路と対地速度の値を表示します。

## TT(ARPA)シンボルの種類と意味

捕捉物標上に下図のシンボルを表示します。

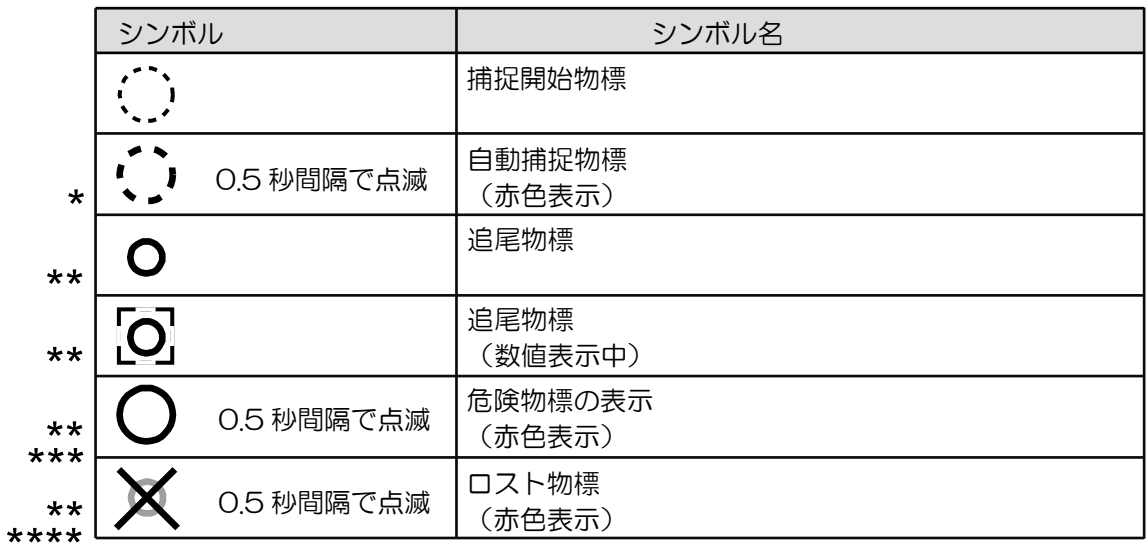

\* 消キーを押して、警報確認すると、ノーマル色に変わり、点滅をやめます。

\*\* 追尾ターゲットには ID が表示可能です。

\*\*\* 消キーを押して、警報確認すると、警報表示と、警報音は消えます。 色は、限界 (LIMIT) CPA/TCPA の設定範囲外に出るか、追尾を止めるまで赤色です。

\*\*\*\* 消キーを押して、警報確認するか、10 秒経つと自動的に消えます。

## TT(ARPA)テスト

ここでは、2 種類のテストを行なうことができます。

1 つは、TT (ARPA)の正常動作確認です。もうひとつは、機能確認です。 注意:

● TT (ARPA) テストを行なうには、アンテナ接続と、自船位置入力が必要です。

時間入力(ZDA、DTM)は、不要ですが、未入力の場合、警報が定期的に発生します。

## TT(ARPA)正常動作確認

捕捉・追尾が可能で、捕捉開始後の精度が、下記規格内であるか確認します。

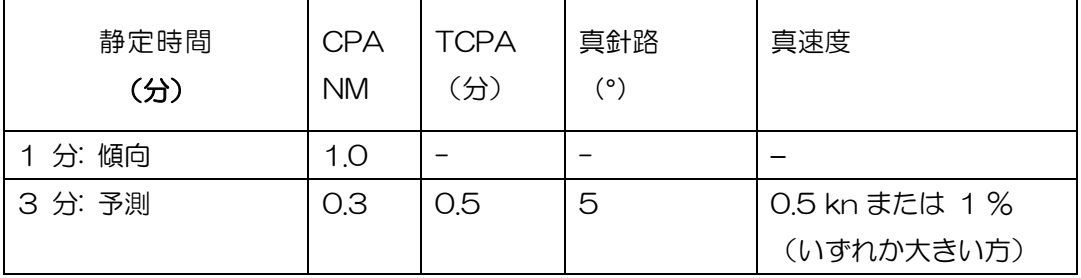

#### ● 準備をする

下図のように固定マーカーを表示します。

メニューによる方法

- *1* メニューキーを押して、"メニュー"を表示します。 [航法ツール] => [固定マーカー] => [固定マーカー] => [ON] を選択し、決定キーを押します。
- カーソルによる方法
- *1* カーソルを左上表示部の固定マーカー OFF の上に移動し、決定キーを押します。

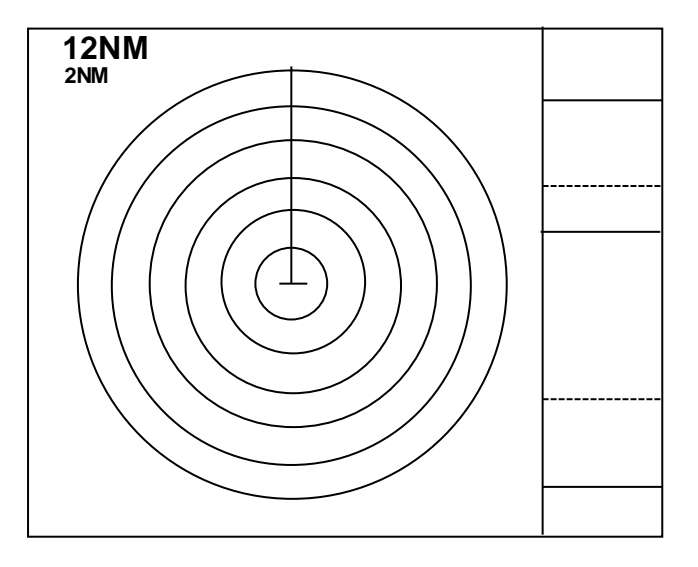

- *2* 雨雪反射除去つまみと海面反射除去つまみを回して、0 に設定します。
- *3* 感度つまみを回して、100 に設定します。
- TT (ARPA) テスト開始
- *1* メニューキーを押して、"メニュー"を表示します。
- *2* [ターゲット] => [TT] => [TT テスト] => [ON] を選択し、決定キーを押します。 TT テストを[ON]にすると、画面中央下に大きな文字の[X]を表示します。 レンジが 12NM に変わります。
- *3* 準備/送信キーを押して、送信を開始します。 ターゲットが現れ、ターゲットのそばに小さな[x]を表示します。 ターゲットは、10°方向・12NM 付近に現れ、自船に近づいたあと、207°方向に向かいます。 自船速度が約 42kn、ターゲット速度が約 32kn です。(相対 74kn)

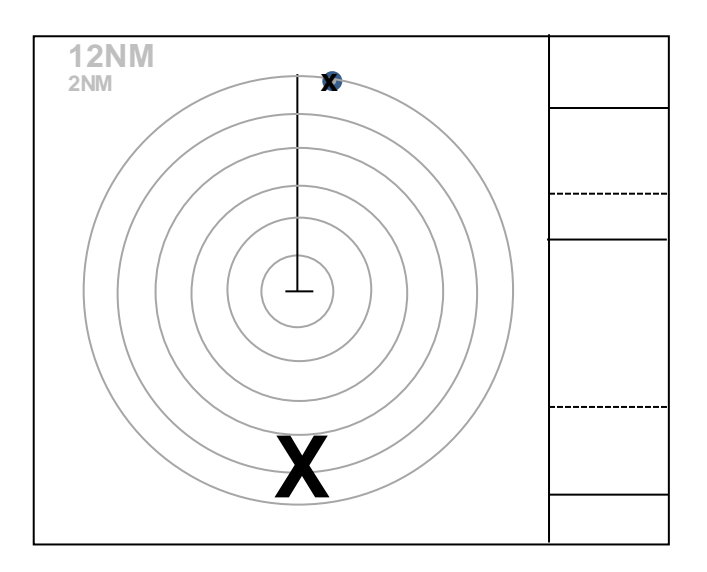

- テストターゲット捕捉
- *1* ターゲットの中心が 10NM(固定マーカー外から 2 番目)に達したら、トラックボールを使い、 カーソルをターゲットに合わせ、捕捉キーを押してください。

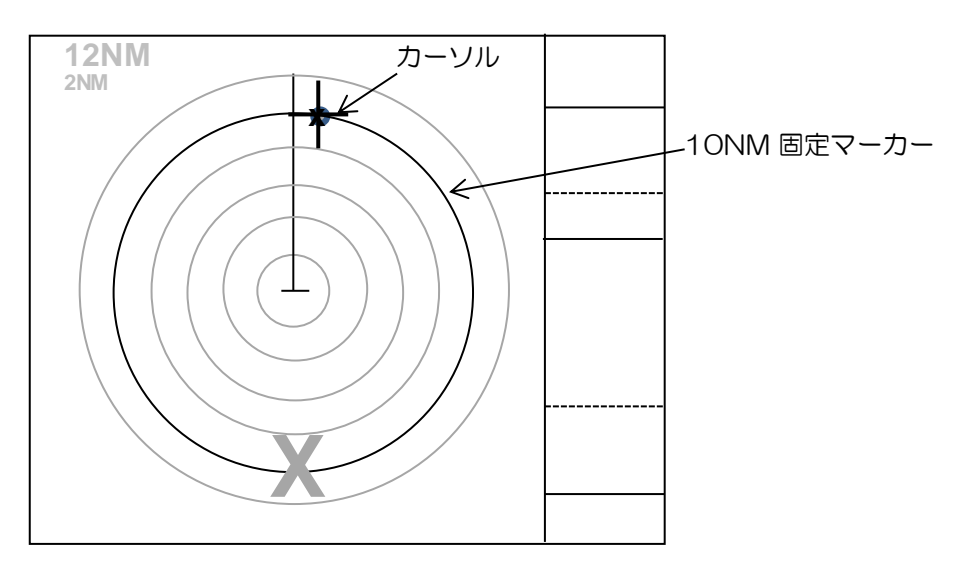

2 捕捉開始シンボル[破線円]と、周辺に数値表示を表す括弧[J]が現れるのを確認します。 数値は、物標情報表示エリアに表示します。

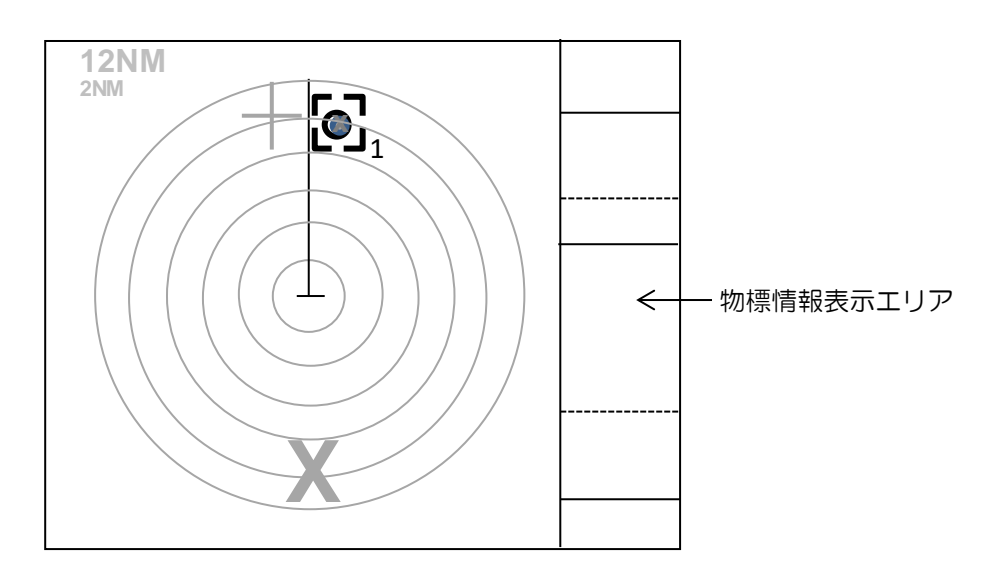

注意:括弧[J]が表示されない場合、カーソルを捕捉開始シンボルに合わせ、快定キーを押してくだ さい。

- 既知解と比較する
- *1* 捕捉開始から約 30 秒で、追尾を開始します。 追尾シンボルに変更されたことを確認し、シンボル番号が[1]であることを確認してください。
	- 注意:番号が違う場合、既知解との比較を行ないませんので、シンボルを削除し始めからやり直 してください。
- *2* 捕捉開始から 1 分後、既知解と比較してください。

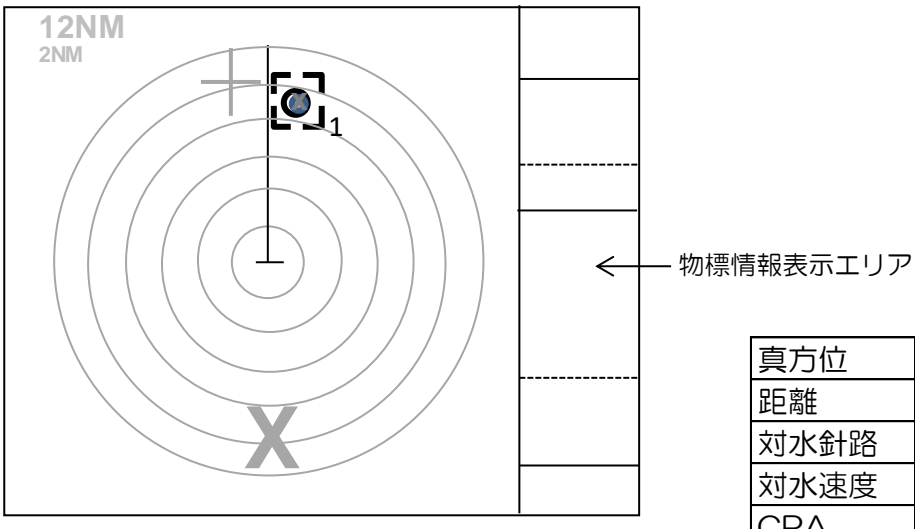

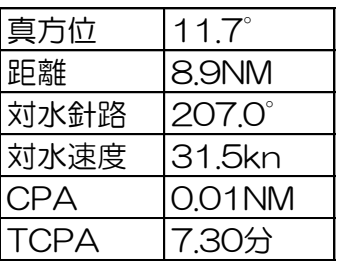

*3* 捕捉開始から 3 分後、既知解と比較してください。

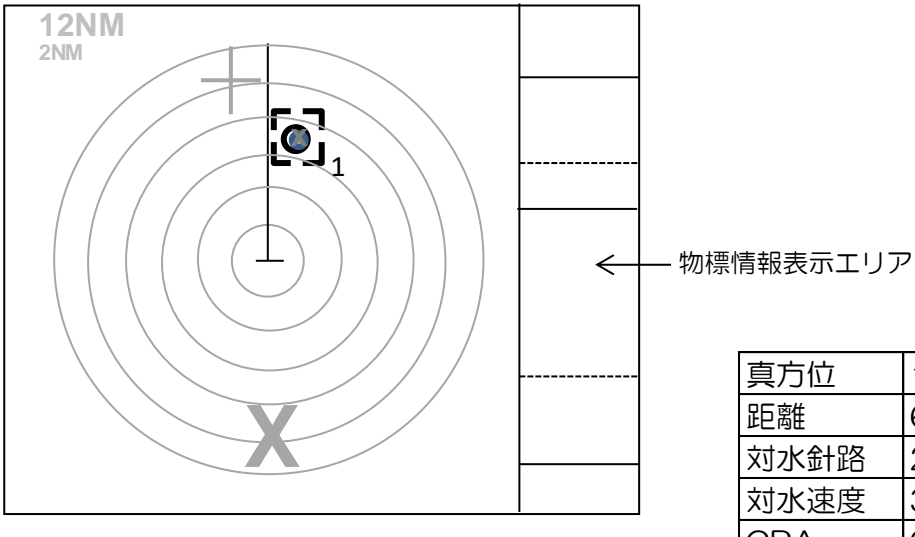

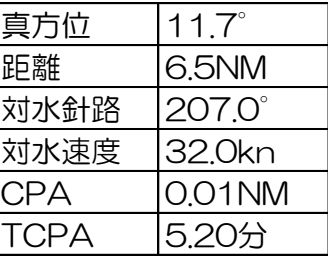

注意:既知解との差が規格外の場合、以下の警報を表示します。

真方位、距離、対水針路、対水速度、CPA、TCPA

追尾不良 方位 (1 分後の差が 11 度以上。3 分後の差が 3 度以上) 追尾不良 距離 (1 分後の差が 10%以上。3 分後の差が 1%以上) 追尾不良 CPA (1 分後の差が 1NM 以上。3 分後の差が 0.3NM 以上) 追尾不良 TCPA (3 分後の差が 30 秒以上) <u>ール・スペース</u><br>追尾不良 真針路 (3 分後の差が 5%以上) 追尾不良 真速度 (3 分後の差が 1%以上)

#### ● TT (ARPA) テスト 終了

- *1* メニューキーを押して、"メニュー"を表示します。 [ターゲット] => [TT] => [TT テスト] => [OFF] を選択し、 及定 キーを押します。
- *2* 準備/送信キーを押して、送信を止め、感度、海面反射除去、雨雪反射除去つまみを回して、設 定値を元に戻してください。

#### 機能確認

ここでは、エコーアラーム、手動捕捉 TT(ARPA)、自動捕捉、過去位置、ガードゾーンの動作を確 認します。

#### ● 準備をする

- *1* レンジを 12NM に設定してください。
- *2* 感度、海面反射除去、雨雪反射除去つまみを回して、0に設定します。
- *3* エコーアラームを設定します。 メニューキーを押して、"メニュー"を表示します。 [アラーム] => [エコーアラーム] => [進入] を選択し、決定キーを押し、エコーアラーム範囲を設定 します。
- *4* ガードゾーンを設定します。 メニューキーを押して、"メニュー"を表示します。 [アラーム] => [ガードゾーン] => [ON] を選択し、決定キーを押し、ガードゾーン範囲を設定しま す。
- *5* 自動捕捉範囲を設定します。 メニューキーを押して、"メニュー"を表示します。 [ターゲット] => [自動捕捉範囲] => [ON] を選択し、決定キーを押し、自動捕捉範囲を設定します。

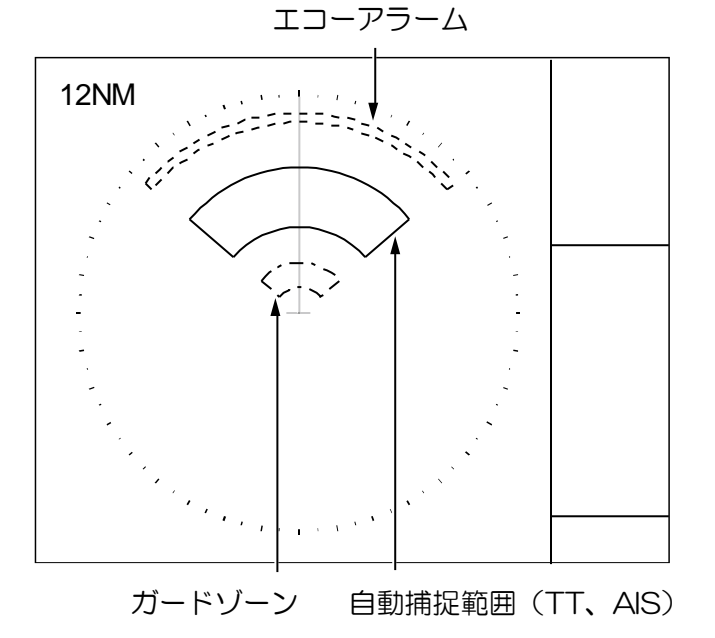

- TT (ARPA) テスト 開始
- *1* メニューキーを押して、"メニュー"を表示します。 [ターゲット] => [TT] => [TT テスト] => [ON] を選択し、決定キーを押します。 TT テストを[オン]にすると、画面中央下に大きな文字の[X]を表示します。 レンジが 12NM に変わります。
- *2* 準備/送信キーを押して、送信を開始します。 ターゲットが現れ、ターゲットのそばに小さな[x]を表示します。 ターゲットは、10°方向・12NM 付近に現れ、自船に近づいたあと、207°方向に向かいます。 自船速度が約 42kn、ターゲット速度が約 32kn です。(相対 74kn)

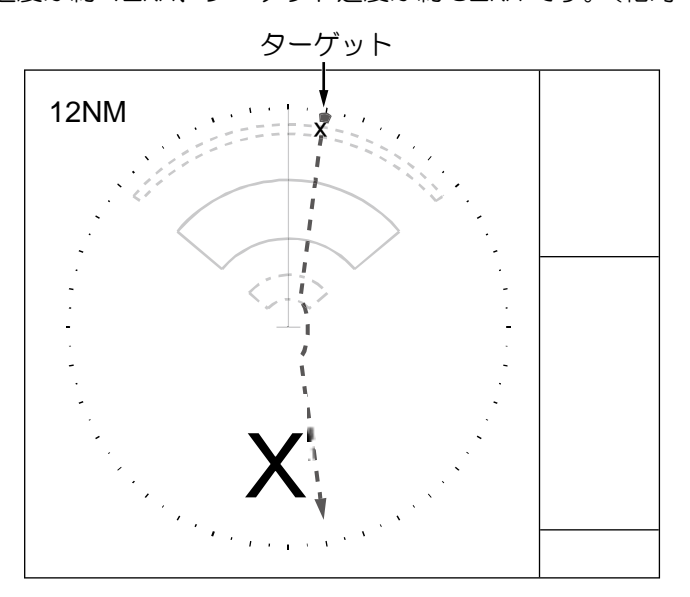

- エコーアラーム
- *1* ターゲットがエコーアラーム範囲に入った時、画面右下のアラーム表示エリアにエコーアラーム が表示されることを確認してください。

警報を確認したら、開キーを押して、アラームは消します。

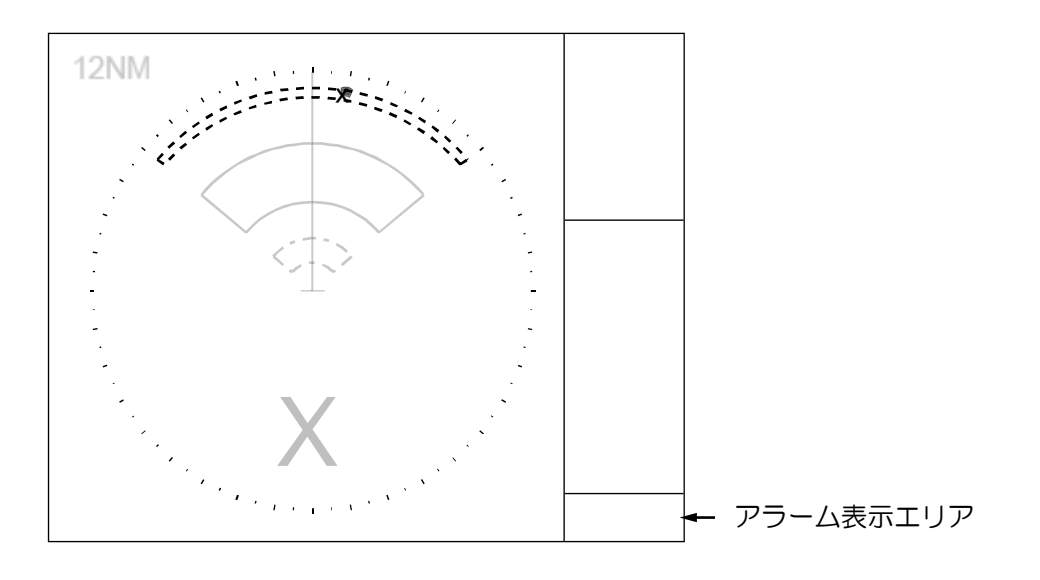

- 手動捕捉 **TT**(**ARPA**)
- *1* トラックボールを使い、カーソルを物標に合わせ、捕捉キーを押してください。

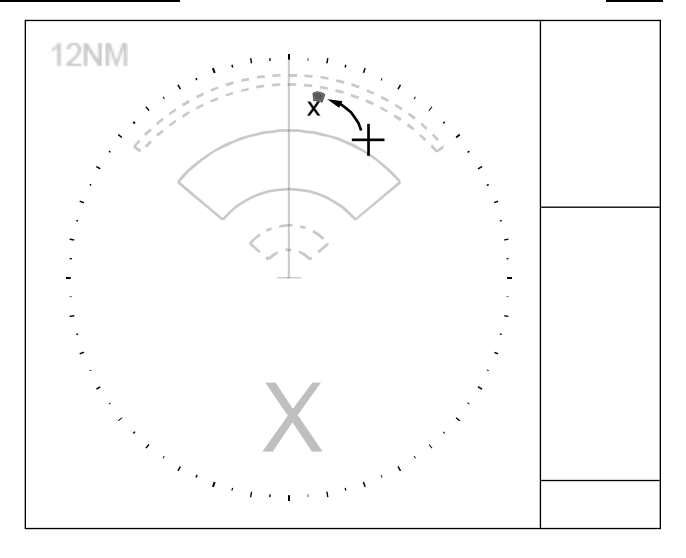

2 捕捉すると、捕捉物標に括弧[J]を表示します。 括弧 がある物標の情報が、物標情報表示エリアに表示されます。 追尾前の CPA/TCPA などは、[欠落] と表示されます。

括弧 [] が未表示の場合、カーソルをシンボルに合わせ、決定キーを押してください。

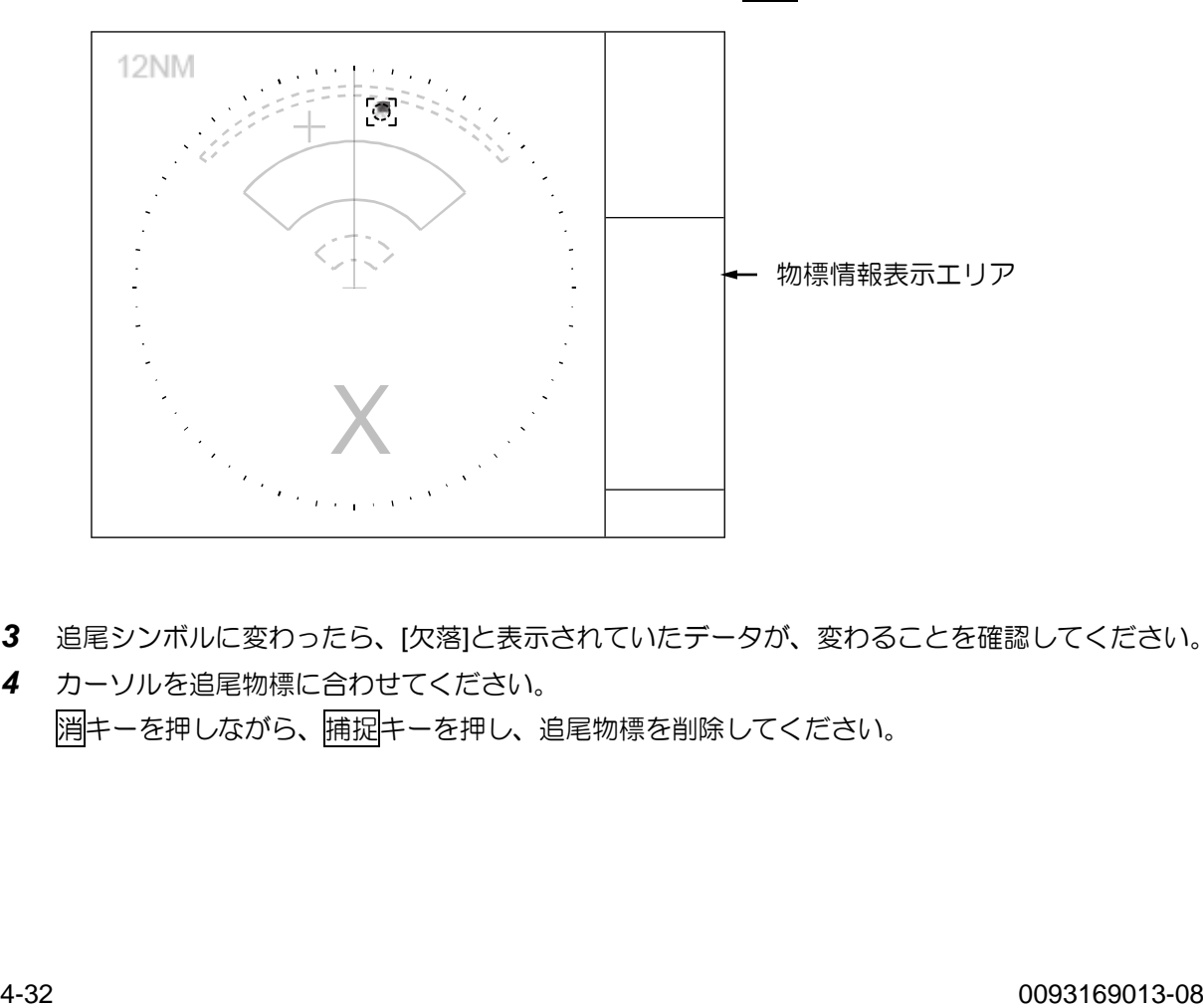

- *3* 追尾シンボルに変わったら、[欠落]と表示されていたデータが、変わることを確認してください。
- *4* カーソルを追尾物標に合わせてください。 消キーを押しながら、捕捉キーを押し、追尾物標を削除してください。
- 自動捕捉
- *1* 自動捕捉エリアに物標が入り、約 15 秒以上経過すると、自動で捕捉します。 画面右下のアラーム表示エリアに、捕捉を開始したことが表示されます。 消キーを押し、警報確認するまで、捕捉シンボルは赤色で、点滅します。

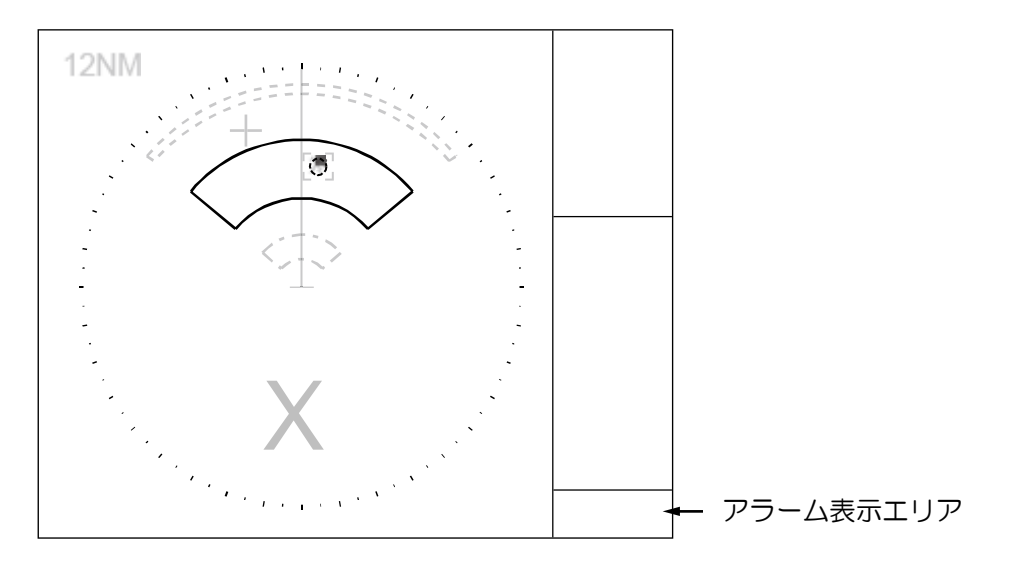

- 過去位置
- *1* 過去位置時間を設定すると、追尾シンボルに航跡を表示します。 画面右中央の 過去位置 で、過去位置時間を設定してください。

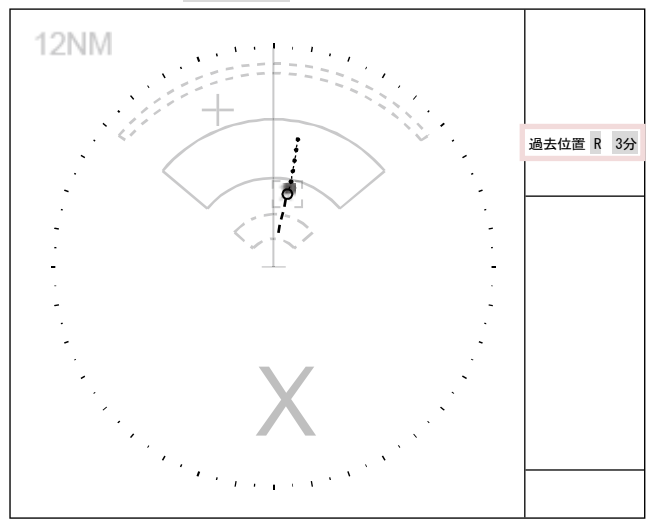

- ガードゾーン
- *1* 追尾シンボルがガードゾーンに入った時、画面右下のアラーム表示エリアにガードゾーンアラー ムが表示されることを確認してください。 警報を確認後、消キーを押すと追尾シンボルの点滅は止まります。 ガードゾーンを出るまで追尾シンボルは赤色です。

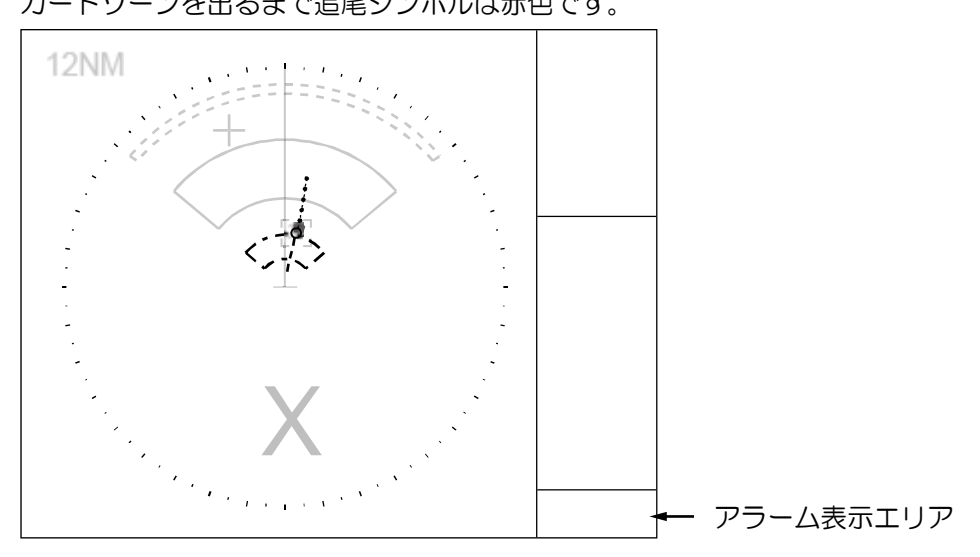

- TT (ARPA) テスト 終了
- *1* メニューキーを押して、"メニュー"を表示します。 [ターゲット] => [TT] => [TT テスト] => [OFF] を選択し、決定キーを押します。
- *2* 準備/送信キーを押して、送信を止め、感度、海面反射除去、雨雪反射除去つまみを回して、設 定値を元に戻してください。

## 4.4 試行操船機能で安全確認

TT(ARPA)の追尾ターゲットや AIS のアクティブターゲットによる CPA/TCPA 警報が発生し、 自船と衝突する危険がある場合において、レーダー画面上で自船の針路と速度を擬似的に変更した結 果をシミュレーションし、その結果をベクトルで図形表現します。表示されたベクトルは衝突を回避 するための参考情報となります。自船の擬似的な操船は試行操船設定メニューで行ないます。 ただし、試行操船結果は他船が現在の針路と速度を変えないものとします。また、自船も[開始時間] までは現在の針路と速度を変えないものとします。

注意:

- 試行操船は相対運動(相対ベクトル)と対水安定のとき最も有効です。
- 自船の船首方位入力、速度入力、緯度経度入力(AIS ターゲットのとき)が途切れたときは、強制終 了します。
- *1* メニューキーを押して、"メニュー"を表示します。 [ターゲット] => [試行操船] => [実行] を選択し、決定キーを押します。
- *<sup>2</sup>* 試行操船機能を開始すると, 画面下部中央に大文字の **T** を表示し、試行操船設定メニューを 画面右に表示します。

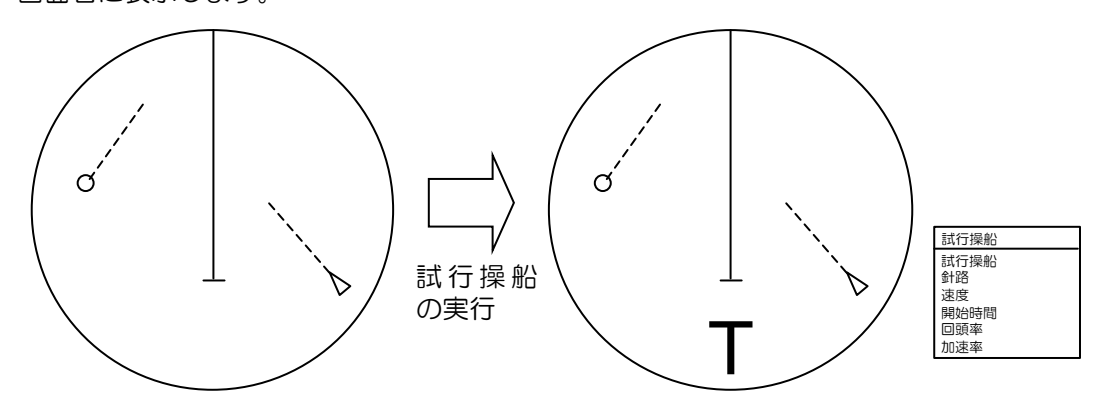

さらに、試行操船設定メニューの [開始時間] で設定した時間の後の、自船ベクトルと他船ベクトル を表示します。

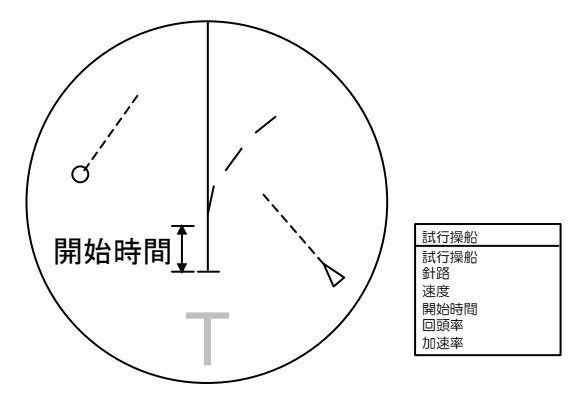

#### *3* 試行操船設定メニュー

下図の試行操船メニューの数値を変えると、開始時間以後のベクトルが変化します。相対ベクト ルのとき、開始時間以後の他船ベクトルが変化します。真ベクトルのとき、開始時間以後の自船 ベクトルが変化します。ベクトルを観測しながら下図の針路と速度を変更し、安全となる針路と 速度を見つけてください。

数値の変更方法:変更したい数値にカーソルを合わせて、決定キーを押します。数値が反転文字 に変わります。トラックボールを操作して、数値を変更します。決定キーを押して確定します。

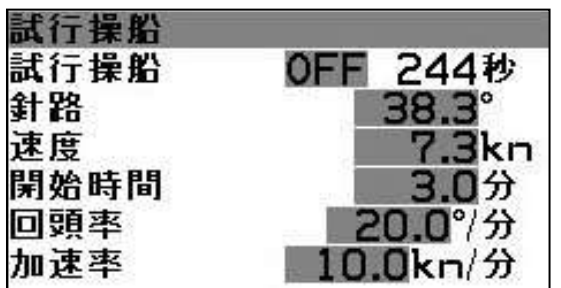

[試行操船 OFF 300 秒]:試行操船を開始すると、300 秒のカウントダウンを始めます。

0 秒になると試行操船を終了します。

カウントダウン中に終了する場合は、OFF にカーソルを合わせ、

#### 決定キーを押します。

[針路]:自船の試行操船針路を設定します。真方位で入力します。

[速度]:自船の試行操船速度を設定します。

- [開始時間]:試行操船を開始するまでの時間を入力します。開始時間経過後、試行設定値に対し自船、 または他船のベクトルが変化します。
- [回頭率]:自船が変針するときの変化率です。
- [加速率]:自船が加減速するときの変化率です。

*4* [針路]、[速度]、[開始時間]、[回頭率] および [加速率] の設定が完了し、開始時間になると試行操 船を始めます。ベクトルモードが真のときは、自船のベクトル長や針路が変わります。ベクトル モードが相対のときは、自船ベクトルが消え、他船の動向変化を他船のベクトルで表現します。

真ベクトルモードで、速度を 2 倍としたとき 自船のベクトル長が 2 倍になります。

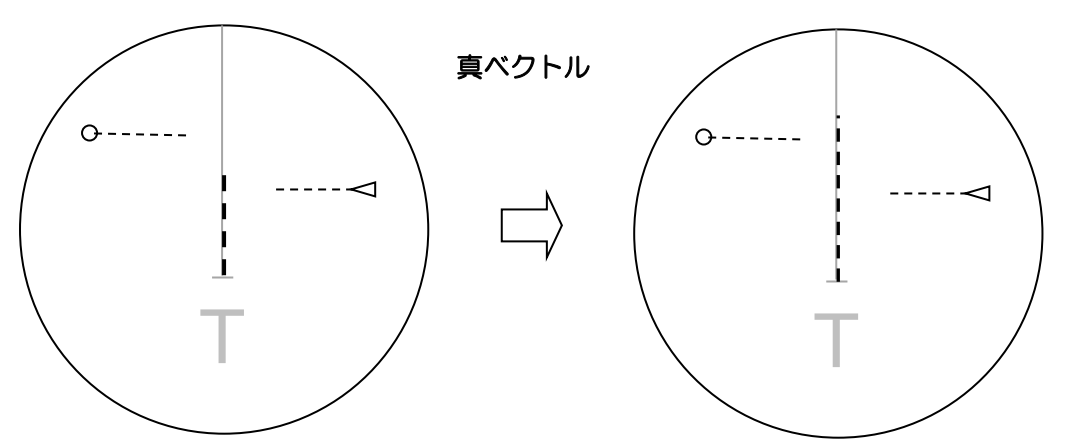

相対ベクトルモードで、速度を 2 倍としたとき 他船のベクトルの向きが変わります。

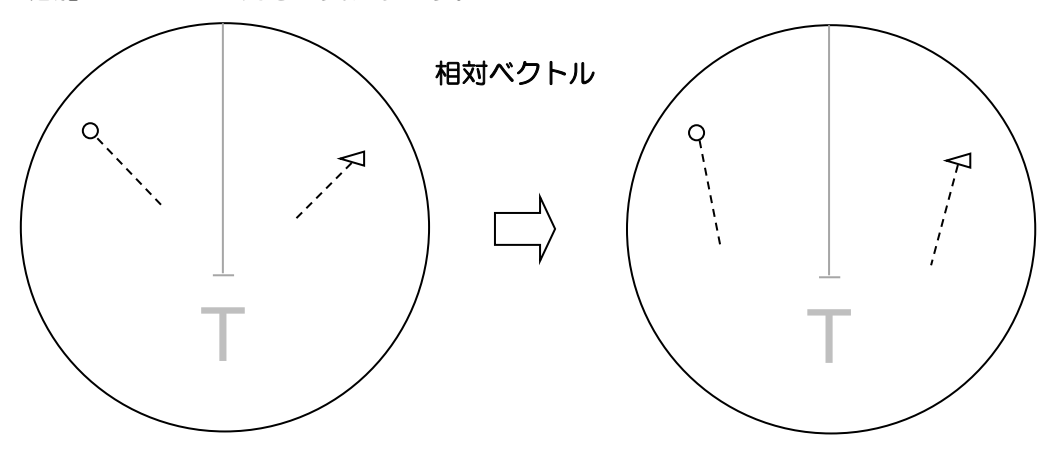

—このページは空白ですー

# 第5章 航法ツール

# 5.1 ガードライン

ガードラインは自船位置を中心とし、船首線(および船尾線)と平行なラインを表示することにより、 航海上の目標物把握を簡単にするなど、操船に便利な機能です。

ガードラインは自船の左右の位置に、最大自船から 10000m まで設定することができます。

- *1* メニューキーを押して、"メニュー"を表示します。 [航法ツール] => [ガードライン] => [ON] または [OFF] を選択し、決定キーを押します。
- *2* [左] => 左側に表示させるラインの距離を設定(0 から 10000m)し、決定キーを押します。
- *3* [右] => 右側に表示させるラインの距離を設定(0 から 10000m)し、決定キーを押します。

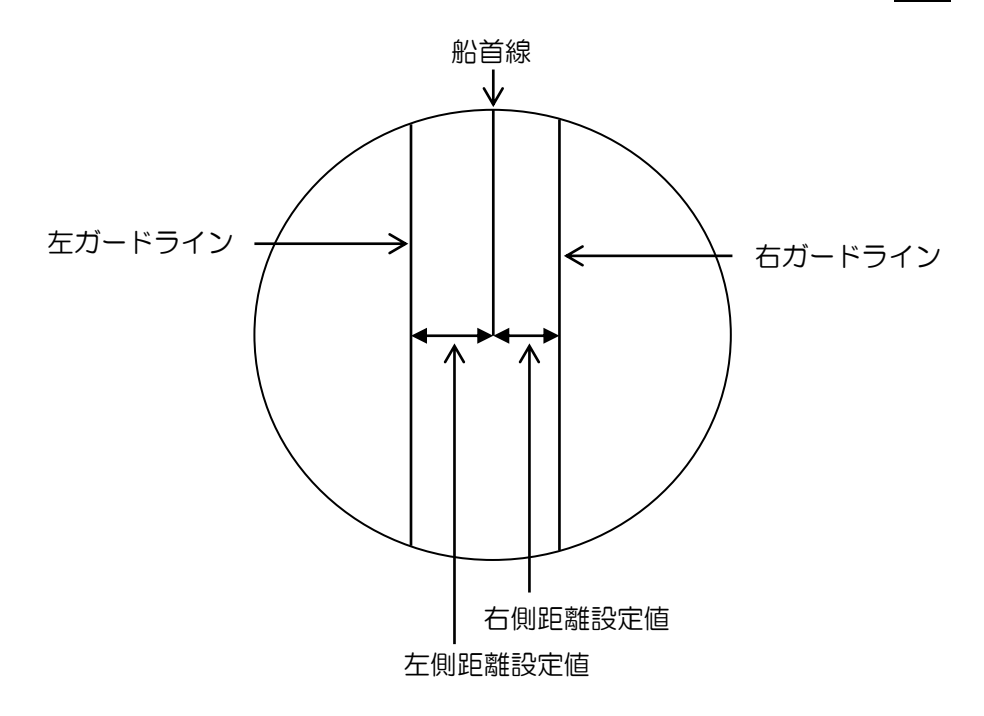

# 5.2 船首線点滅

船首線表示を送信動作時に点滅させることができます。(準備状態では点滅しません) 船首線を点滅表示させることにより、船首線の下に重なっているターゲットが見やすくなります。

*1* メニューキーを押して、"メニュー"を表示します。 [航法ツール] => [船首線点滅] => [ON] を選択し、決定キーを押します。 点滅の周期は、アンテナ 1 回転につき 1 回です。

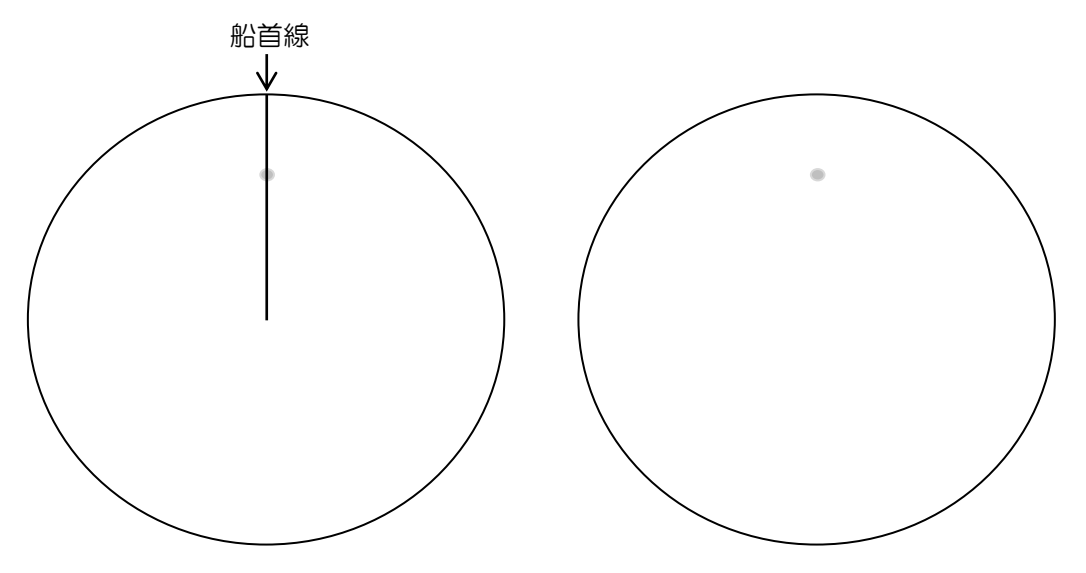

# 5.3 船尾線

船首線の逆方向に、船尾線を自船位置から点線表示することができます。

*1* メニューキーを押して、"メニュー"を表示します。 [航法ツール] => [船尾線] => [ON] を選択し、決定キーを押します。

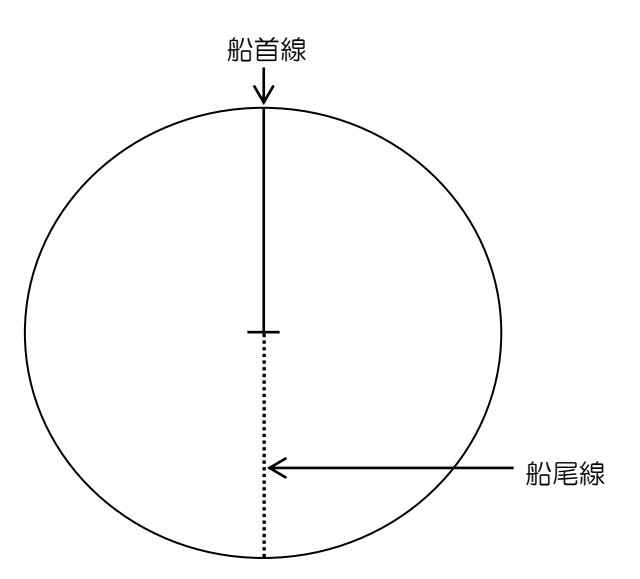

## 5.4 艀表示

艀(はしけ)を押したり/引いたりする作業船の場合、艀の大きさや形状をレーダー画面上に重ねて 表示することにより、より航行安全を確保することができます。

- *1* メニューキーを押して、"メニュー"を表示します。 [航法ツール] => [艀表示] => [艀表示] => [ON] を選択し、決定キーを押します。
- *2* [位置]、[寸法 長さ]、[寸法 幅]、[配列 行数]、[配列 列数] および [オフセット] をそれぞれ 選択し、詳細を設定します。決定キーを押して確定します。

 [位置]: 前方または後方 [寸法 長さ]:0 ~ 511m  $[\text{t}$  t 话 幅]: 0 ~ 511m [配列 行数]:1 ~ 10 [配列 列数]:1 ~ 10 [オフセット]:  $0 \sim 511$ m

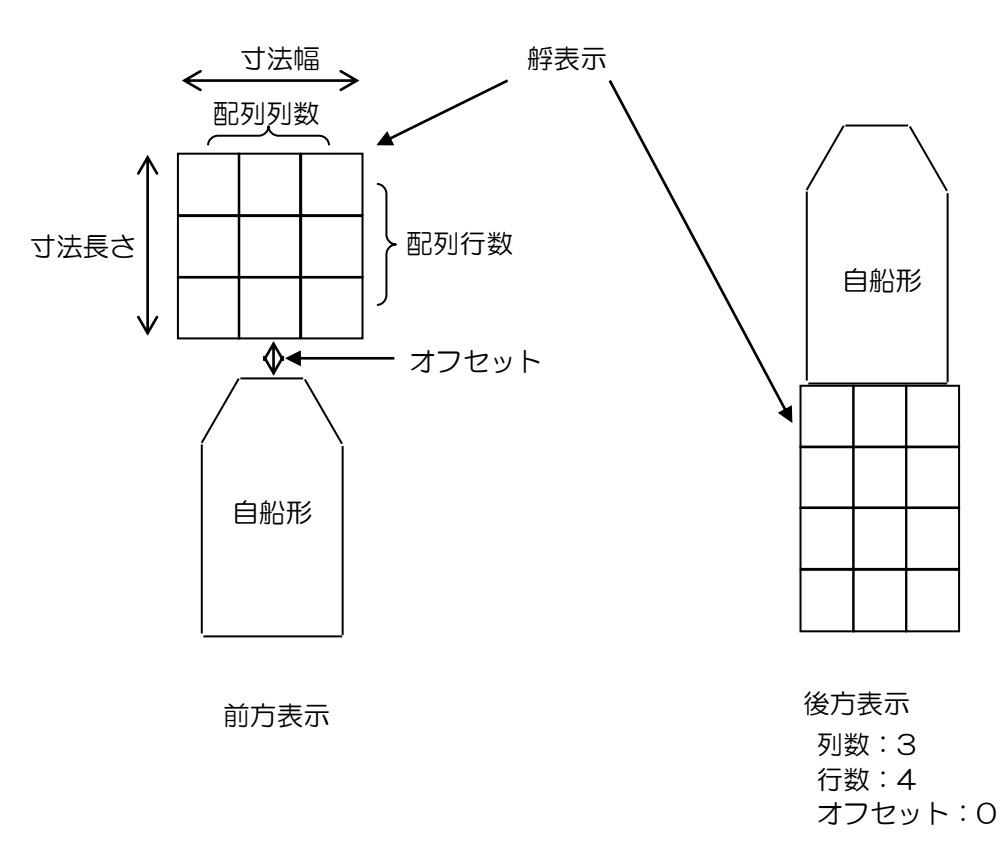

—このページは空白ですー

# 第6章 作図/地図操作

# 6.1 作図データの表示 ON/OFF

作図データを表示するには、左下表示部の作図を ON に設定する必要があります。(日本地図の表示 ON/OFF はメニュー操作 ([作図/地図] => [地図] => [ON] または [OFF] ) で行ないます。) 左下表示部の、作図 ON または OFF の上にカーソルを移動し、決定キーを押します。 この操作は、海岸線、ナブライン、ルート、マークおよびエリア機能に連動します。地図を表示して いる場合、地図表示の ON/OFF も連動します。

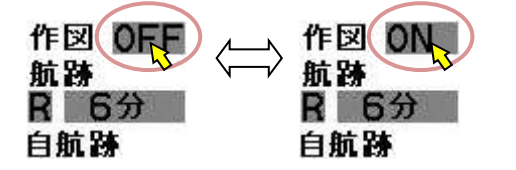

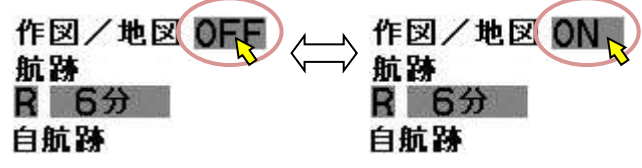

地図表示[OFF]の場合 みちょう 地図表示[ON]の場合

一時的に作図/地図データを消すには、消キーを長押しします。(まず船首線が消え、次に作図/地図 データが消えます。)

## 6.2 自航跡の設定(線による自船の航跡)

自航跡記録の構成は、2000 点×10 ブロックです。ブロックごとに、自航跡の記録/表示の選択、 消去、色、線種の設定を行ないます。記録間隔は、すべてのブロックで共通です。

自航跡を記録、表示するには、ブロックごとに設定します。

*1* メニューキーを押して、"メニュー"を表示します。 [作図/地図] => [自航跡] => [0~9] => [OFF]、[ON] または [表示] を選択し、 決定キーを押します。

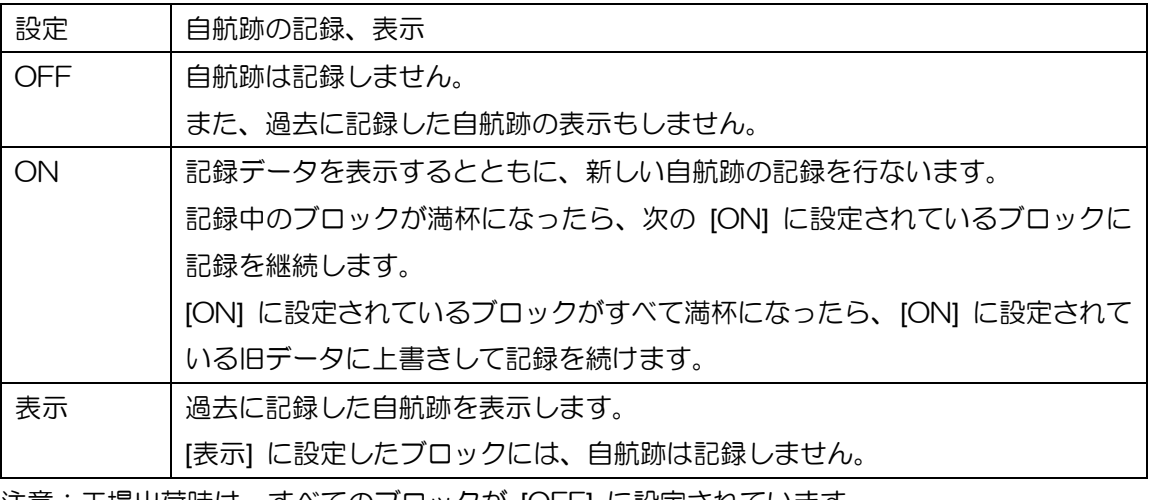

注意:工場出荷時は、すべてのブロックが [OFF] に設定されています。

いずれかのブロックが [ON] に設定されている場合、自航跡メッセージを左下表示部に表示し、 自航跡の記録が可能になります。

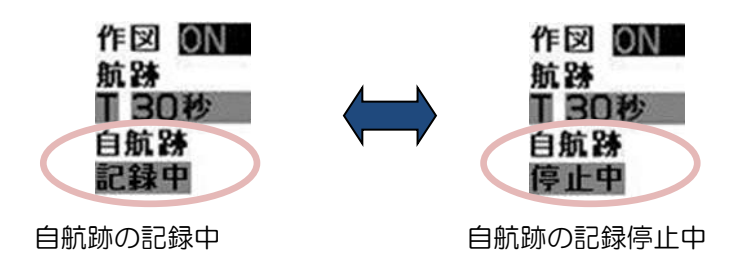

航跡の記録を開始するには、カーソルを左下表示部の自航跡の停止中に合わせて、決定キーを押 します。航跡の記録を停止するには、カーソルを左下表示部の自航跡の記録中に合わせて、決定 キーを押します。記録を再開するには、カーソルを停止中に合わせて、決定キーを押します。 ファンクションキーに、[自航跡記録] 機能を設定すると、キーを押すごとに記録と停止が切り替 わります。(「[2.21](#page-77-0) [ファンクションキーの使い方」](#page-77-0)参照)

- *2* [記録間隔] => [1 秒~3 分] を選択し、決定キーを押します。 設定値:1 秒、2秒、5 秒、10 秒、30 秒、1 分、3 分
- 3 [線種] => [ブロック選択(0~9)] => [色] =>8色のサンプルより選択し、 決定キーを押します。 選択したブロックの自航跡の色が設定した色に変わります。
- *4* [線種] => [ブロック選択(0~9)] => [線種] => 10 種類(右図)の 線種サンプルより選択し、決定キーを押します。 選択したブロックの自航跡の線種が設定した線種に変わります。

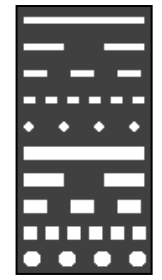

### 自航跡の消去方法

*1* メニューキーを押して、"メニュー"を表示します。 [作図/地図] => [自航跡] => [消去] => [ブロック選択(0~9)] => [実行] を選択し、決定キーを押 します。 選択したブロックの自航跡が消えます。

## 6.3 他船航跡の設定(線による他船の航跡)

他船航跡の表示 ON/OFF、記録済み他船航跡の消去、色の設定、線種の設定、記録間隔、記録点数 の設定および他船航跡の全消去を行ないます。

- *1* メニューキーを押して、"メニュー"を表示します。 [作図/地図] => [他船航跡] => [他船航跡の表示設定する番号] を選択し、決定キーを押します。 設定値:1~100
- *2* [表示] => [ON] または [OFF] を選択し、決定キーを押します。 上記 1 項で指定した番号の他船航跡の表示 ON/OFF 設定を行ないます。
- *3* [消去] => [中止] または [実行] を選択し、決定キーを押します。 [実行] で、上記 1 項で指定した番号の他船航跡を消去します。
- *4* [色] => 8色より表示色を選択し、決定キーを押します。 上記 1 項で指定した番号の他船航跡の色を設定します。
- **5** 「線種] => 10 種類(右図)の線種サンプルより選択し、快定キーを押します。
- *6* [記録間隔] => [2 秒~5 分] を選択し、決定キーを押します。 設定値:2秒、15秒、30秒、1 分 および 5分
- *7* [記録点数] => [50~1000] を選択し、決定キーを押します。 設定値:50、100、200、500、1000
- *8* [全消去] => [中止] または [実行] を選択し、決定キーを押します。 [実行] で、1~100 全ての他船航跡を消去します。

#### 他船航跡記録開始

*1* 十字カーソルを AIS または TT(ARPA)ターゲット上に移動して、決定 キーを押しながら、 捕捉 キーを押します。

### 他船航跡記録終了

- *1* 十字カーソルを AIS または TT(ARPA)ターゲット上に移動して、消 キーを押します。
- 注意:他船航跡記録中の AIS または TT(ARPA)ターゲットの右下に、 航跡番号を表示します。 AIS ID 表示または、TT ID 表示の [番号] の設定が [OFF] のときは

 $\sqrt{125/2}$ ID 番号 新跡番号 <航跡番号表示例(AIS)>

表示されません。 (「[4.1](#page-112-0) [共通設定」](#page-112-0)"AIS ID [表示設定"](#page-116-0)または"TT ID [表示設定"](#page-116-1)参照)

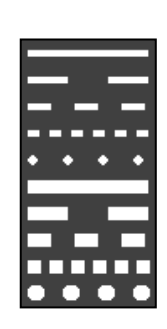

### <span id="page-157-0"></span>6.4 海岸線の設定

海岸線作図機能は、航海上の重要な位置を入力し、各入力地点を線で結び表示することができるもの です。10 ブロックのメモリーがあり、1 ブロックは 100 点のデータで構成します。位置のデータは カーソルで場所指定、または緯度経度情報を直接入力方法があります。

*1* メニューキーを押して、"メニュー"を表示します。

[作図/地図] => [海岸線] =>

[海岸線]:海岸線の表示設定をします。

全て:10 ブロック全ての海岸線データを表示します。

1 から 10:指定したブロック番号の海岸線データを表示します。

OFF:海岸線データを表示しません。

[作成]:海岸線データを入力します。(カーソル指定、ブロック番号)

[移動]:海岸線データの位置を移動します。(カーソル指定、ブロック番号)

[追加]:海岸線データを途中に挿入します。(カーソル指定、ブロック番号)

[削除]:海岸線データを削除します。(カーソル指定、ブロック番号)

[消去]:ブロック番号指定により海岸線データを消去します。

### 海岸線データの作成(入力)方法

(1)カーソルによる方法

- *1* メニューキーを押して、"メニュー"を表示します。 [作図/地図] => [海岸線] => [作成] => [カーソル指定] => [ブロック番号1から10] を選択 => [実行] を選択し、決定キーを押します。
- *2* カーソルを最初の入力位置に移動し、決定キーを押します。最初のマークを画面上に表示し、数 値データを海岸線情報として画面右側に表示します。 入力位置と数値データに番号 xx-yy を表示します。(xx:ブロック番号、yy:最新入力番号)

x-1

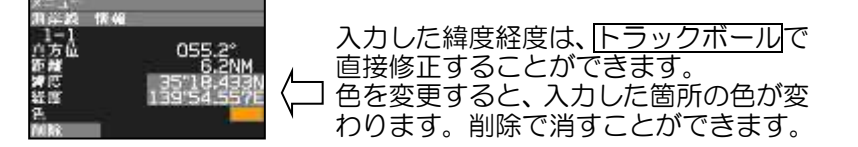

*3* カーソルを2番目の位置に移動し、決定キーを押します。2番目のマークを画面上に表示し、最 初のマーク箇所と線で結びます。

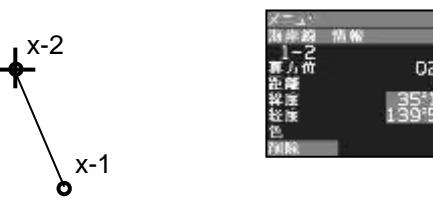

- *4* カーソルを3番目の位置に移動し、決定キーを押します。3番目のマークを画面上に表示し、2 番目のマーク箇所と線で結びます。 2番目との線を消すには(3番目以降を新しい線とする場合)、引き続き開キーを押します。 1ブロックには最大 100 箇所の海岸線データを登録することができます。
- *5* 入力が完了したら、メニューキーを押します。マークと番号表示が消え、海岸線だけが残ります。
- (2)ブロック番号指定による直接緯度経度入力
- *1* メニューキーを押して、"メニュー"を表示します。 [作図/地図] => [海岸線] => [作成] => [ブロック番号] => [1 から 10 を選択] => 次の入力画面を表示します。

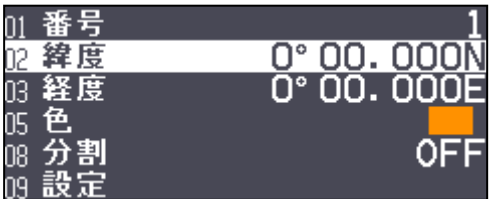

- *2* [緯度] を選択し、トラックボールを右に回すと、緯度データ入力画面を表示します。 トラックボールの上下左右操作で、緯度データを入力します。完了後、決定キーを押します。
- *3* [経度] を選択し、トラックボールを右に回すと、経度データ入力画面を表示します。 トラックボールの上下左右操作で、経度データを入力します。完了後、決定キーを押します。
- *4* [色] を選択し、トラックボールを右に回し、色選択画面を表示します。色を選択して決定キーを 押します。 選択した色は作成中のポイントに適用されます。入力済みのデータや表示している ラインの色は変わりません。次のポイントまでライン色に適用します。
- *5* [分割] => [ON] または [OFF] を選択して決定キーを押します。 [分割] => [ON] とすると、作成中のデータを最後のポイントとし、次に入力するデータとはライ ンで接続しないことを意味します。

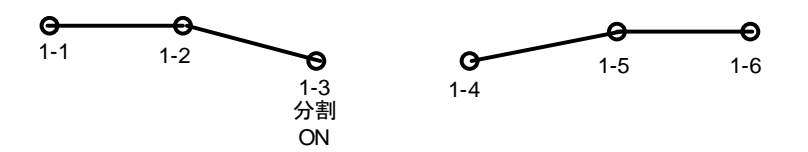

- *6* [設定] を選択し、決定キーを押すと入力データを内部メモリーに記録します。 番号が新しく更新され、新しいポイントデータの作成が引き続き行なえます。
- *7* 作成操作を終了するには、メニューキーを押します。

### 入力済み海岸線データの移動(修正)方法

(1)カーソルによる位置移動操作

*1* メニューキーを押して、"メニュー"を表示します。 [作図/地図] => [海岸線] => [移動] => [カーソル指定] => [ブロック番号 1 から 10] を選択 => [実行] を選択し、決定キーを押します。海岸線のポイント番号を表示します。海岸線情報デー タ表示欄には数値データを表示します。

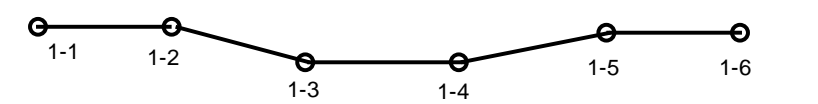

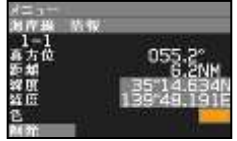

*2* カーソルを位置移動するデータの上に移動します。 捕捉キーを押します。選択した海岸線データのポイントマークに○印を表示し、海岸線情報デー タ欄が指定した番号のデータに変わります。

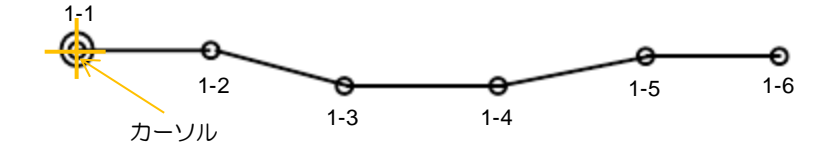

6-6 0093169013-08 1-1 1-2 *3* カーソルを新しいポイントに移動し、決定キーを押します。 新しいポイントに○印のポイントが移動します。 捕捉キー操作でデータ選択後、海岸線情報データ欄の緯度経度の変更でも移動操作が可能です。 また、色の変更操作および削除も海岸線情報データ欄で行なえます。

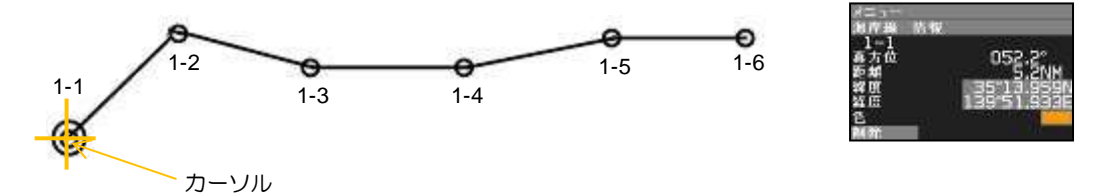

*4* 移動操作が終了したら、メニューキーを押します。

- (2)ブロック番号指定による移動操作
- *1* メニューキーを押して、"メニュー"を表示します。 [作図/地図] => [海岸線] => [移動] => [ブロック番号] => [移動操作を行なうブロック番号 1 から 10] を選択 => トラックボールを右に操作する 海岸線データの上にポイント番号を、画面右にデータ編集画面を表示します。

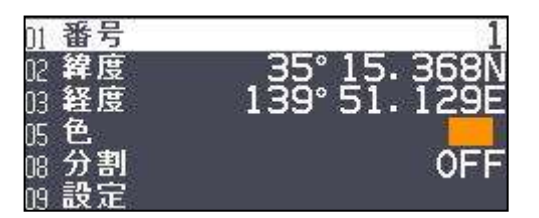

- *2* 移動するデータの番号を選択します。 [番号] => [1 から 100] を選択し、決定キーを押します。 海岸線データ上の選択したポイントの上に○を表示します。また、選択したポイントのデータを 画面右に表示します。
- *3* 緯度/経度の変更、色の変更、分割の ON/OFF 設定を行ないます。
- *4* 変更終了後、[設定] を選択し、決定キーを押し、変更データを確定します。

#### 海岸線データの追加(挿入)方法

(1)カーソルによる方法

*1* メニューキーを押して、"メニュー"を表示します。 [作図/地図] => [海岸線] => [追加] => [カーソル指定] => [ブロック番号1から10] を選択 => [実行] を選択し、決定キーを押します。海岸線のポイント番号を表示します。海岸線情報デー タ表示欄には数値データを表示します。

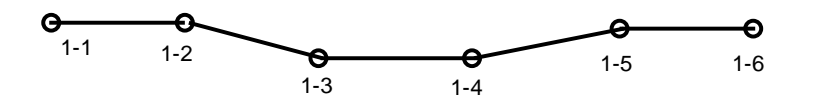

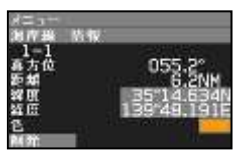

*2* カーソルを、海岸線ポイントデータを挿入する最新データの上に移動し、捕捉キーを押します。 (指定したデータの手前に新データを挿入します)

指定したポイントデータに○印を表示します。数値データを海岸線情報欄に表示します。

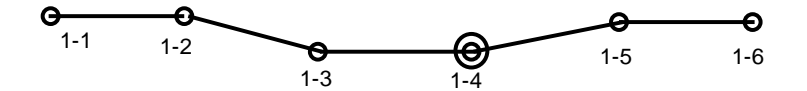

*3* カーソルを新しい海岸線ポイントデータを挿入する位置に移動し、決定キーを押します。 カーソル位置にポイントマークを挿入し、ラインを表示します。 挿入したポイント以降のデータの番号を自動更新します。

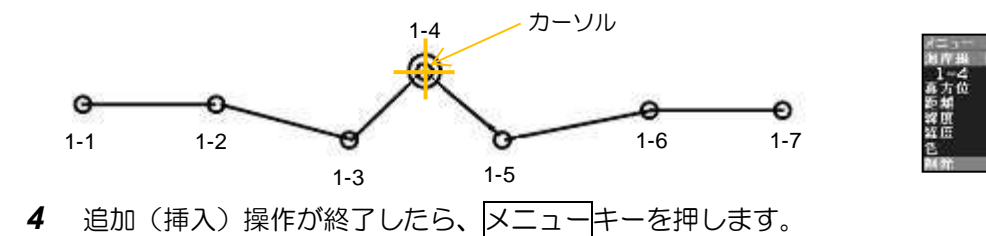

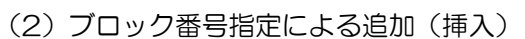

*1* メニューキーを押して、"メニュー"を表示します。 [作図/地図] => [海岸線] => [追加] => [ブロック番号] => [追加操作を行なうブロック番号 1 から 10] を選択 => トラックボールを右に操作する 海岸線データの上にポイント番号を、画面右にデータ編集画面を表示します。

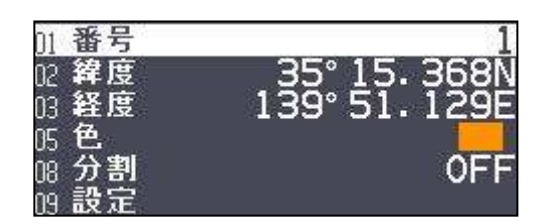

- *2* 海岸線ポイントを追加する位置の直後のポイント番号を指定します。 指定したポイント番号の直前に新しいデータを挿入します。 [番号] => 番号を選択し、決定キーを押します。 選択した番号の海岸線のポイントに○印を、数値データが指定番号データに変わります。
- *3* 追加するデータの緯度経度、色、分割の ON/OFF を編集します。
- *4* 編集後、[設定] を選択し、決定キーを押します。 新しいデータが画面上に表示され、ポイント番号を自動更新します。
- 5 追加(挿入)操作が終了したら、メニューキーを押します。

#### 海岸線データのポイント指定による削除

- (1)カーソルによる方法
- *1* メニューキーを押して、"メニュー"を表示します。 [作図/地図] => [海岸線] => [削除] => [カーソル指定] => [削除するデータのブロック番号] を選択 => [実行] を選択し、決定キーを押します。 海岸線のポイント番号を表示します。海岸線情報データ表示欄には数値データを表示します。

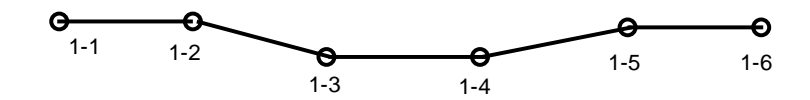

*2* カーソルを削除する海岸線ポイントの上に移動します。 決定キーを押すと、指定した海岸線ポイントを削除します。

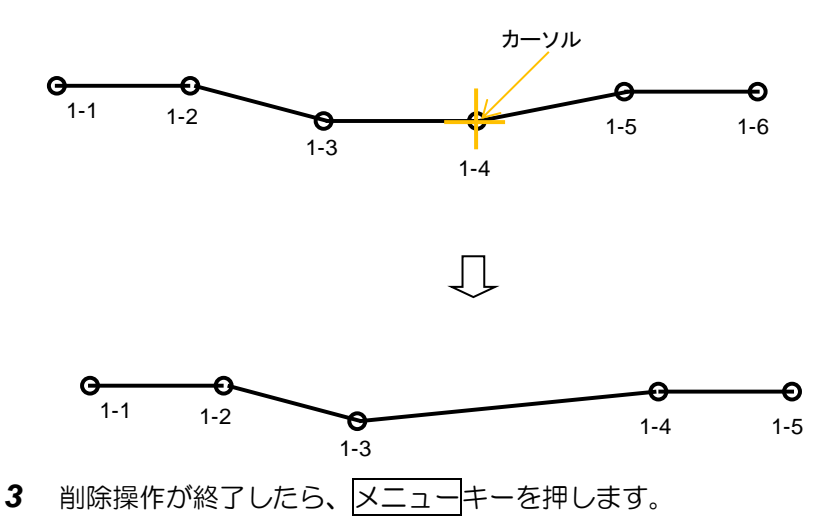

(2)ブロック番号指定による海岸線データの削除

*1* メニューキーを押して、"メニュー"を表示します。 [作図/地図] => [海岸線] => [削除] => [ブロック番号] => [削除操作を行なうブロック番号 1 から 10] を選択 => トラックボールを右に操作する 下図の削除データ指定画面を表示します。

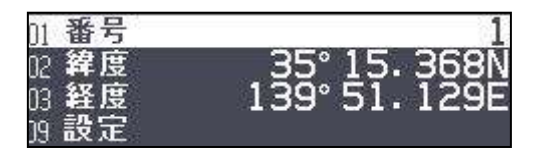

- *2* [番号] => [削除するデータの番号] を選択し、決定キーを押します。
- *3* [設定] を選択し、決定キーを押します。指定した海岸線データを削除します。
- *4* 削除操作が終了したら、メニューキーを押します。

### ブロック番号を指定してブロック内の海岸線データを全て消去する

*1* メニューキーを押して、"メニュー"を表示します。 [作図/地図] => [海岸線] => [消去] => [データを全て消去するブロック番号] を指定 => [中止] または [実行] を選択し、決定キーを押します。

指定したブロック番号の海岸線データを消去します。

## 6.5 ナブライン

ナブライン作図機能は、航海上の重要な位置を入力し、各入力地点を線で結び表示することができる ものです。10 ブロックのメモリーがあり、1 ブロックは 100 点のデータで構成します。位置のデー タは、カーソルで場所を指定する方法、および緯度経度情報を直接入力する方法があります。 ナブラインは"アラーム"メニューの [ナブライン交差] 機能と関連し、[ナブライン交差] を [ON] と すると、ナブライン上を自船が交差したとき、注意表示"ナブラインを横切りました"を画面右下に 表示します。

*1* メニューキーを押して、"メニュー"を表示します。 [作図/地図] => [ナブライン] =>

[ナブライン]:ナブラインの表示設定をします。

- 全て:10 ブロック全てのナブラインデータを表示します。
- 1 から 10:指定したブロック番号のナブラインデータを表示します。

OFF:ナブラインデータを非表示にします。

- [作成]:ナブラインデータを入力します。(カーソル指定、ブロック番号)
- [移動]:ナブラインデータのポイントの位置を指定し、移動します。
	- (カーソル指定、ブロック暗号)
- [追加]:ナブラインデータを途中に追加(挿入)します。(カーソル指定、ブロック番号)
- [削除]:ナブラインデータのポイントを指定して削除します。(カーソル指定、ブロック番号)
- [消去]:ブロック番号を指定してナブラインデータを一括消去します。

ナブラインの詳細操作方法は海岸線と同じです。(「[6.4](#page-157-0) [海岸線の設定」](#page-157-0)参照)

ナブラインはアラームメニューのナブライン交差機能と連動します。(「[3.4](#page-104-0) [ナブライン交差アラーム」](#page-104-0) 参照)

### 6.6 ルート

ルート機能は海岸線、ナブライン機能と同様に航海上の重要な位置を入力し、各入力地点を線で結び 表示することができるものです。ルート機能では各ポイントに○印を表示します。目的地マークとし て利用することができます。10 ブロックのメモリーがあり、1 ブロックは 100 点のデータで構成し ます。位置のデータはカーソルで場所を指定する方法、および緯度経度情報を直接入力する方法があ ります。作図/地図メニューの目的地/ルート ID 表示を [ON] とすると、各ポイントに W1、W2・・・ のように ID 番号を表示します。

*1* メニューキーを押して、"メニュー"を表示します。

[作図/地図] => [ルート] =>

[ルート]:ルートの表示設定を行ないます。

全て:10 ブロック全てのルートデータを表示します。

1 から 10:指定したブロック番号のルートデータを表示します。

OFF:ルートデータを非表示にします。

- [作成]:ルートデータを入力します。(カーソル指定、ブロック番号)
- [移動]:指定するルートデータの位置を移動します。(カーソル位置、ブロック番号)
- [追加]:ルートデータを途中に挿入します。(カーソル指定、ブロック番号)
- [削除]:指定するルートデータを削除します。(カーソル指定、ブロック番号)
- [消去]:ブロック番号指定によりルートデータを一括消去します。

ルートの詳細操作方法は海岸線と同じです。(「[6.4](#page-157-0) [海岸線の設定」](#page-157-0)参照)

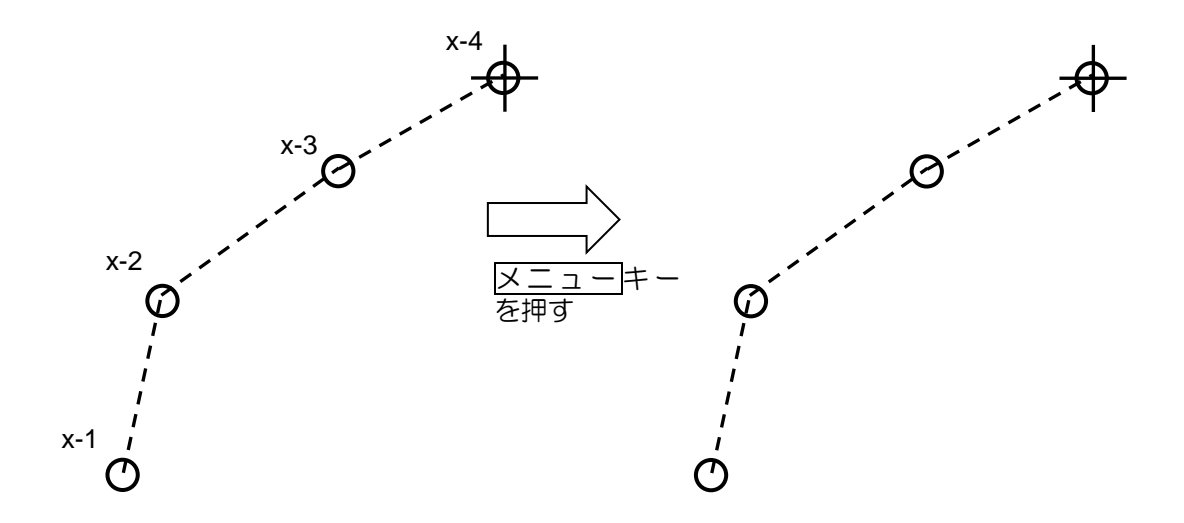

## 6.7 マーク

マーク機能は航海上・操業上の重要な位置をマーク(19 種類)で表示することができるもので、10 ブロックのメモリーがあり、1 ブロックは 100 点のデータで構成します。位置データはカーソルで場 所を指定する方法、および緯度経度情報を直接入力する方法があります。自船位置から指定マークの 間を線で結ぶことや、個々のマークにコメントを入力することができます。

ファンクションキーにマーク位置入力機能を設定すると、マーク入力ごとに外部機器にマーク位置デ ータを出力することも可能です。

*1* メニューキーを押して、"メニュー"を表示します。

[作図/地図] => [マーク] =>

- [マーク]:マークの表示設定を行ないます。
	- 全て:10 ブロック全てのマークデータを表示します。
	- 1~10:指定したブロック番号のマークデータを表示します。

OFF:マークデータを非表示とします。

- [作成]:マークデータを入力します。(カーソル指定、ブロック番号)
- [移動]:指定したマークデータの位置を移動します。(カーソル指定、ブロック番号)
- [追加]:マークデータを途中に挿入します。(カーソル指定、ブロック番号)
- [削除]:指定したマークデータを削除します。(カーソル指定、ブロック番号)
- [消去]:ブロック番号により指定したマークデータを全て消去します。

マークの上記詳細操作方法は海岸線と同じです。(「[6.4](#page-157-0) [海岸線の設定」](#page-157-0)参照)

ファンクションキー機能に [マークカーソル] または [マーク自船] を登録した場合、メニュー操作を 行なうことなく、マーク入力ができます。(「2.21 [ファンクションキーの使い方」](#page-77-0)参照) この時、入出力メニューの TLL 出力を [マーク] にすると、ファンクションキーでの入力ごとにマー ク位置データ(緯度/経度)をプロッター等の外部機器に出力します。レーダーでのマーク入力操作 によりプロッターにもマーク情報を転送することができます。

- *1* メニューキーを押して、"メニュー"を表示します。
- [メンテナンス] => [入出力] => [出力] => [TLL 出力] => [マーク] を選択して、決定キーを押します。 **2** TLL を出力するポートを選択します。
- [メンテナンス] => [入出力] => [出力] => [出力 xx] (xx は、J3、J5、J6、OP1、OP2) を選択し て、トラックボールを右に操作します。
- *3* [TLL]を選択し、[0.1~10.0 秒] に設定します。(0.0 秒だと出力しません。)
- *4* 決定キーを押します。

## 6.8 エリア

エリア機能は、航海上の重要な位置を入力し、各地点を線で結びエリアとして表示することができる ものです。1 ブロック 100 点のデータが 10 ブロック分あります。位置データはカーソルで場所を指 定して入力する方法と緯度経度情報を直接入力する方法があります。

エリアのデータは [アラーム] メニューの [エリアアラーム] 機能に連動しており、エリアアラーム機 能の設定で [進入] か [離脱] を設定すると、エリア内に物標が入ってきた場合(進入)、エリアから物 標が出た場合(離脱)として、アラーム音の鳴動とアラーム表示を動作させることができます。 (「3.2 [エリアアラーム」](#page-98-0)参照)

*1* メニューキーを押して、"メニュー"を表示します。

[作図/地図] => [エリア] =>

[エリア]:エリアデータの表示設定を行ないます。

全て:全てのエリアデータを表示します。

1 から 10:指定したブロック番号のエリアデータを表示します。

OFF:エリアデータを非表示とします。

[作成]:エリアデータを入力します。(カーソル指定、ブロック番号)

最初に入力したデータと最後のデータが自動的に繋がり、エリアを作成します。

- [移動]:指定したエリアデータを移動します。(カーソル指定、ブロック番号)
- [追加]:エリアデータを途中に追加(挿入)します。(カーソル指定、ブロック番号)
- [削除]:指定したエリアデータを削除します。(カーソル指定、ブロック番号)

[消去]:ブロック番号指定により全てのエリアデータを消去します。

エリアの上記詳細操作方法は、アラームメニュー内のエリアアラームと同じです。(「3.2 [エリアアラ](#page-98-0) [ーム」](#page-98-0)参照)

## 6.9 外部入力ルート

外部入力ルート機能は、プロッターまたは GPS 受信機からルート情報をレーダーに入力している場合 に有効となり、レーダー画面上にルート情報を表示するものです。

ルート情報を表示するには、RTE と WPL のセンテンス入力が必要です。

RMB または BWC センテンスを入力する場合は、目的地情報の表示となります。

"RTE と WPL"、"RMB"または"BWC"のセンテンスが同時に入力された場合、"RTE と WPL" によるルート情報を優先します。

外部ルート/目的地表示機能を ON にする方法

*1* メニューキーを押して、"メニュー"を表示します。 [作図/地図] => [外部入力ルート] => [ON] を選択し、決定キーを押します。

外部入力ルートまたは目的地に ID 番号を表示することができます。(「6.10 [目的地/ルート](#page-168-0) ID 表示」 参照)

外部入力ルートまたは目的地に目的地旗を表示することができます。(「6.16 [目的地旗表示」](#page-172-0)参照)

# <span id="page-168-0"></span>6.10 目的地/ルート ID 表示

目的地/ルート ID 表示機能は、プロッターまたは GPS 受信機から目的地/ルート情報をレーダーに 入力し表示している場合に、目的地/ルート ID 番号を表示 ON/OFF 設定します。

*1* メニューキーを押して、"メニュー"を表示します。 [作図/地図] => [目的地/ルート ID 表示] => [ON]を選択し、決定キーを押します。

## 6.11 他船航跡 ID

他船航跡機能で記録した航跡を表示する際に、メモリー上の記録番号を表示する機能があり、この表 示 ON/OFF を設定します。

*1* メニューキーを押して、"メニュー"を表示します。 [作図/地図] => [他船航跡 ID 表示] => [ON] を選択し、決定キーを押します。

# 6.12 測地系の設定

測地系とは、国(または複数国)単位で採用され、地図や測量などの基準となる測地体系をいいます。 本機では、GNSS 測量で算出される座標値である WGS-84 座標系を基準としています。 ただし、東京測地系を使用する場合は、作図や地図位置補正のため、測地系を東京 [TOY] に変更す る必要があります。

*1* メニューキーを押して、"メニュー"を表示します。 [作図/地図] => [測地系] => [TOY] を選択し、決定キーを押します。

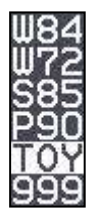

# 6.13 ユーザー測地系名入力

測地系メニューにある [W84]、[W72]、[S85]、[P90]、[TOY] 以外の測地系を使用する場合、任 意のコードを設定します。(初期値:999)

*1* メニューキーを押して、"メニュー"を表示します。 [作図/地図] => [ユーザー測地系名入力] => 測地系名入力画面を表示します。

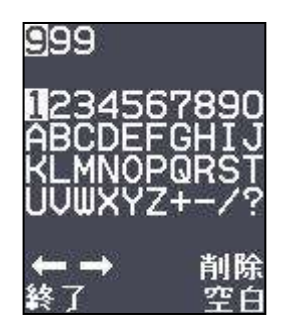

*2* 測地系コードを一文字ずつ選択し決定キーを押します。最後に [終了] にカーソルを移動し、 決定キーを押します。

[測地系] メニューの [999] が入力した文字に替わります。

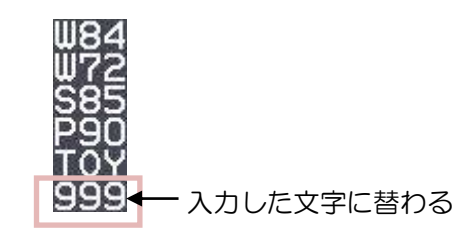

## 6.14 作図/地図表示の位置補正

作図/地図表示位置が、実際の位置とずれがある場合、位置を補正して表示することができます。 補正方法 1:航法機器からの DTM センテンスを使用して補正する

注意:あらかじめ測地系を東京 **[**TOY**]** に設定する必要があります。

#### (「6.12 測地系の設定」参照)

補正方法 2:手動で補正データを入力して補正する

*1* メニューキーを押して、"メニュー"を表示します。 [作図/地図] => [位置補正] => [DTM] または [手動] を選択し、決定キーを押します。

### 作図/地図表示位置の手動補正

*1* メニューキーを押して、"メニュー"を表示します。 [作図/地図] => [手動補正] => 緯度と経度の補正値をそれぞれ設定し、決定キーを押します。 設定値:1.000S から 1.000N 1.000W から 1.000E

補正設定値:1.000N

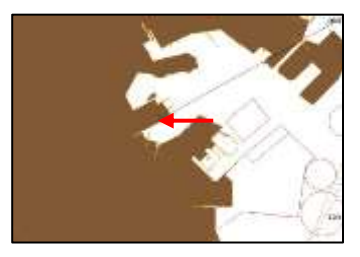

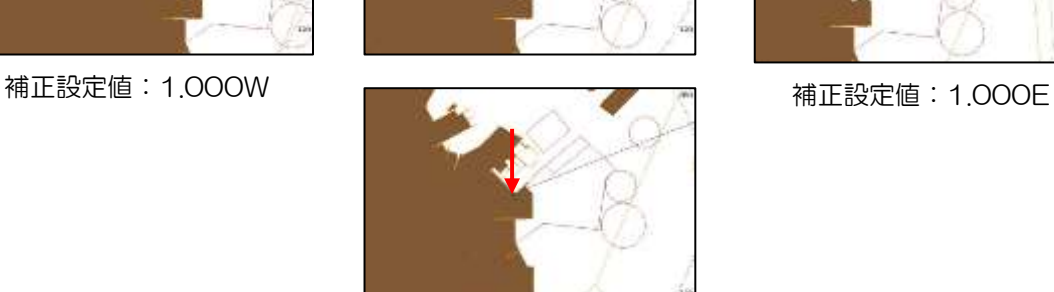

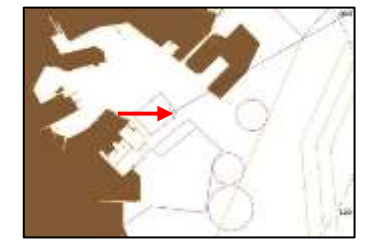

補正設定値:1.000S

NUPモードでの手動位置補正の動き

# 6.15 GPS ブイ

GPS ブイ機能は、GPS ブイ送受信機とレーダー指示機を接続し、ブイ情報センテンス(BLV)を受 信して使用します。

10個のブイ情報(ID)が記録できます。1 つのブイ情報(ID)には 100点までの時間·位置·水温 データを記録します。また最新データには、時間・位置・水温に加え、針路・速度・バッテリー電圧 も記録します。

*1* メニューキーを押して、"メニュー"を表示します。 [作図/地図] => [GPS ブイ] => [ON] を選択し、決定キーを押します。

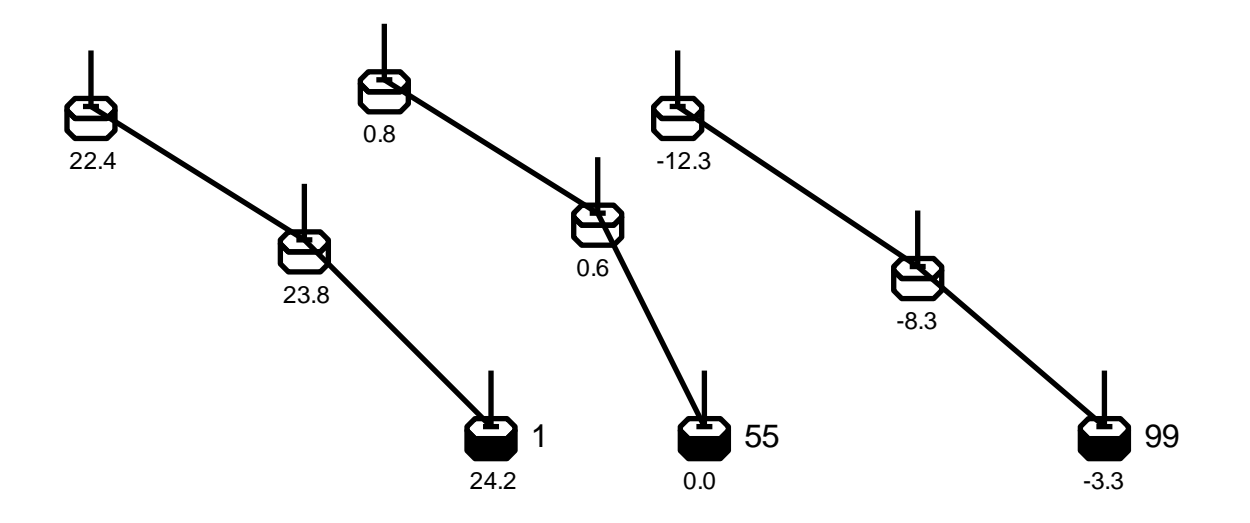

同じブイ情報(ID)のブイを線で結びます。

ブイシンボルの下に、水温情報を表示できます。(ON/OFF メニュー設定)

最新データのブイシンボルは塗りつぶされ、ブイ情報(ID)を右側に表示できます。(ON/OFF メニ

ュー設定)

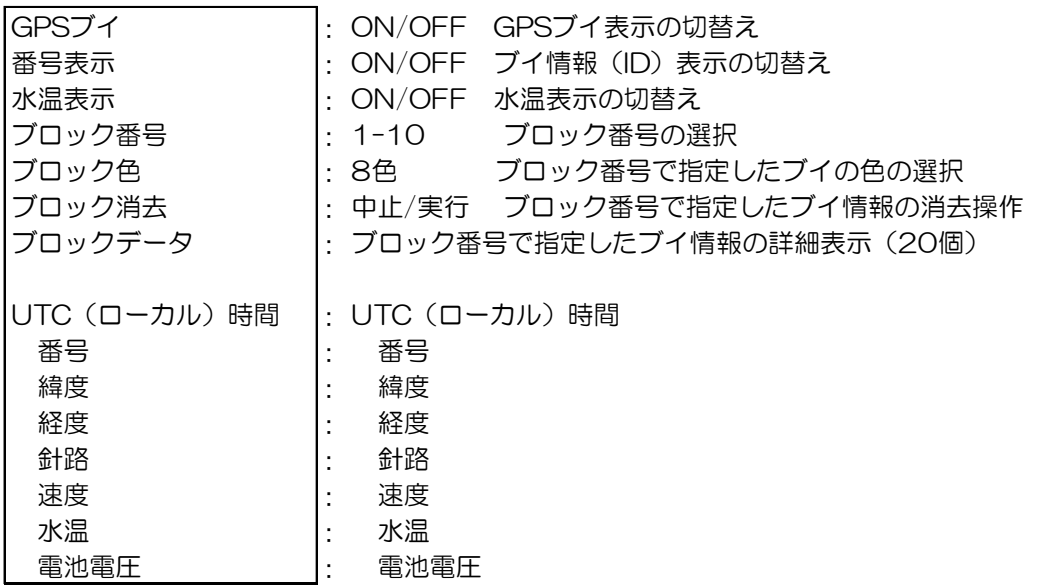

# <span id="page-172-0"></span>6.16 目的地旗表示

目的地旗表示機能は外部入力ルート機能に関連しています。外部の航法機器から目的地またはルート 情報を入力し表示している場合、最初の目的地に旗マークを表示し、目標とするものです。

*1* メニューキーを押して、"メニュー"を表示します。 [作図/地図] => [目的地旗表示] => [ON] を選択し、決定キーを押します。

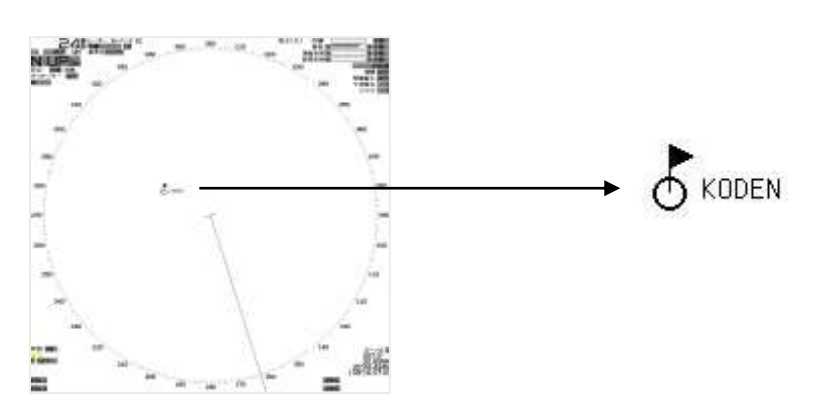

# 6.17 緯度/経度線の表示

レーダー画面上に、プロッター画面のような緯度/経度線を表示することができます。

*1* メニューキーを押して、"メニュー"を表示します。 [作図/地図] => [緯経線] => [ON] または [OFF] を選択し、決定キーを押します。

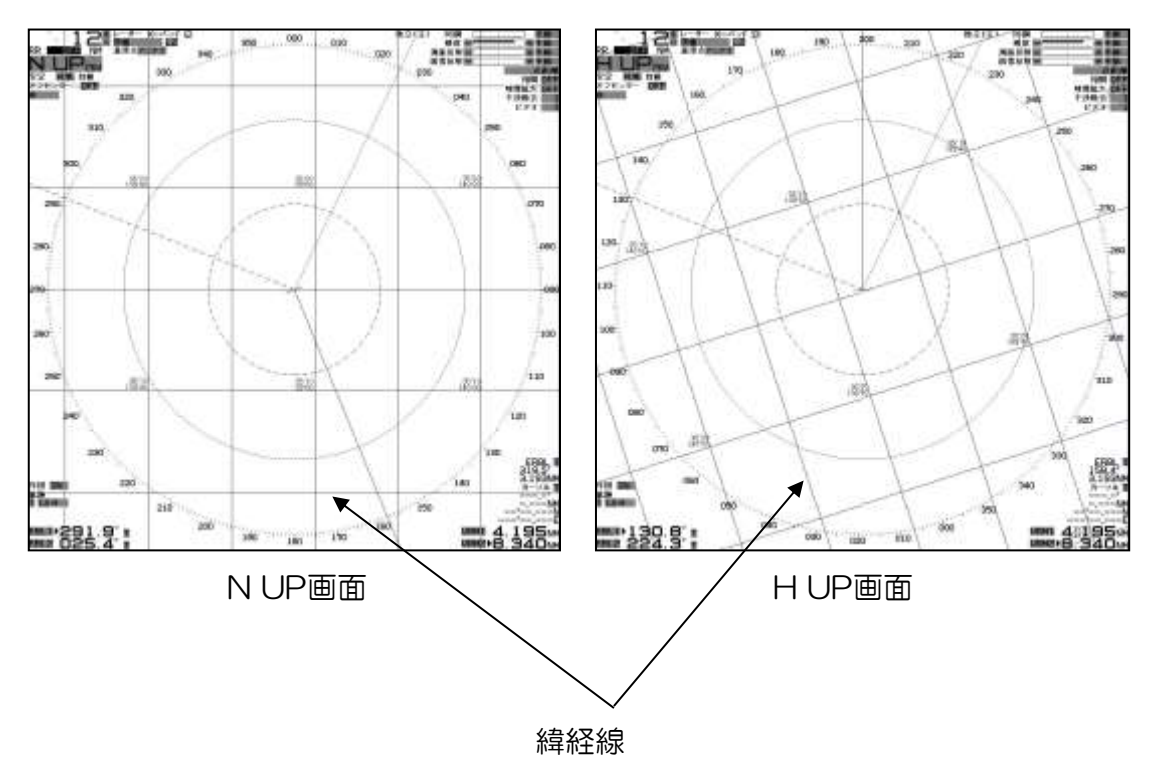

### 6.18 new pec 地図の表示

本レーダーは、日本国内地図として(一財)日本水路協会の new pec 地図を表示することができます。 地図表示の ON/OFF メニュー、地図表示の詳細設定および等深線の表示設定メニューは、地図カー ドを指示機背面の SD カードリーダー(下)に挿入時、表示します。

## 注意:地図カードは、必ず SD カードリーダー(下)に挿入してください。 注意:地図カードの挿入/取り外しは、必ずレーダーの電源を断にして行なってください。

# 地図表示の ON/OFF(地図使用時のみ設定可)

*1* メニューキーを押して、"メニュー"を表示します。 [作図/地図] => [地図] => [ON] または [OFF] を選択し、決定キーを押します。

#### 地図表示の詳細設定(地図使用時のみ設定可)

- *1* メニューキーを押して、"メニュー"を表示します。 [地図/作図] => [地図表示設定] => 下記の設定項目別に [ON] または [OFF] を選択します。
- *2* 決定キーを押します。

設定項目:"陸色"の塗りつぶし

- "地名"の表示
- "灯台"の表示
- "浮標"の表示
- "漁礁/沈船"の表示
- "航路/制限区域"の表示
- "危険区域"の表示
- "漁場"の表示
- "海底ケーブル"の表示

各項目の表示色を好みの色に変更するには、「2.17 表示色/画面の明るさを変更する」の"ユーザ ー色1およびユーザー色2の設定"の [地図色] を参照してください。

#### 等深線の表示設定(地図使用時のみ設定可)

- *1* メニューキーを押して、"メニュー"を表示します。
- *2* [地図/作図] => [等深線表示設定] => 項目ごとに設定します。
	- "等深線表示" :[ON] または [OFF] 全ての等深線の表示設定を行ないます。
	- "5m"=> 表示:[ON] または [OFF] 5m の等深線の表示設定を行ないます。
		- 線種: 10種類(右図)の線種より選択します。
		- 色 :8種類の色から選択します。

色は [色/輝度] メニューにて変更可能です。

数値表示:[ON] または [OFF] 等深線への数値の表示を選択します。

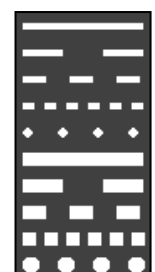

 "10m"、"20m"、"30m"、"40m"、"50m"、"60m"、"70m"、"80m"、"90m"、"100m"、 "110m"、"120m"、"130m"、"140m"、"150m"、"160m"、"170m"、"180m"、"190m"、"200m" は、5m と同様の方法で個別に設定します。

- "200m 以上": "220m"、"240m"、"250m"、"260m"、"280m"、"300m"、"320m"、"340m" "350m"、"360m"、"380m"、"400m"、"420m"、"440m"、"460m"、"480m"、"500m" の等深線を、5m と同様の方法で個別に設定します。
- "500m 以上": "550m"、"600m"、"650m"、"700m"、"750m"、"800m"、"850m"、"900m" "950m"、"1000m" の等深線を、5m と同様の方法で個別に設定します。

 "1000m 以上": "1100m"、"1200m"、"1300m"、"1400m"、"1500m"、"2000m"、"2500m" "3000m"、"3500m"、"4000m"、"4500m"、"5000m"、"6000m"、"7000m" "8000m"、"9000m" の等深線を、5m と同様の方法で個別に設定します。

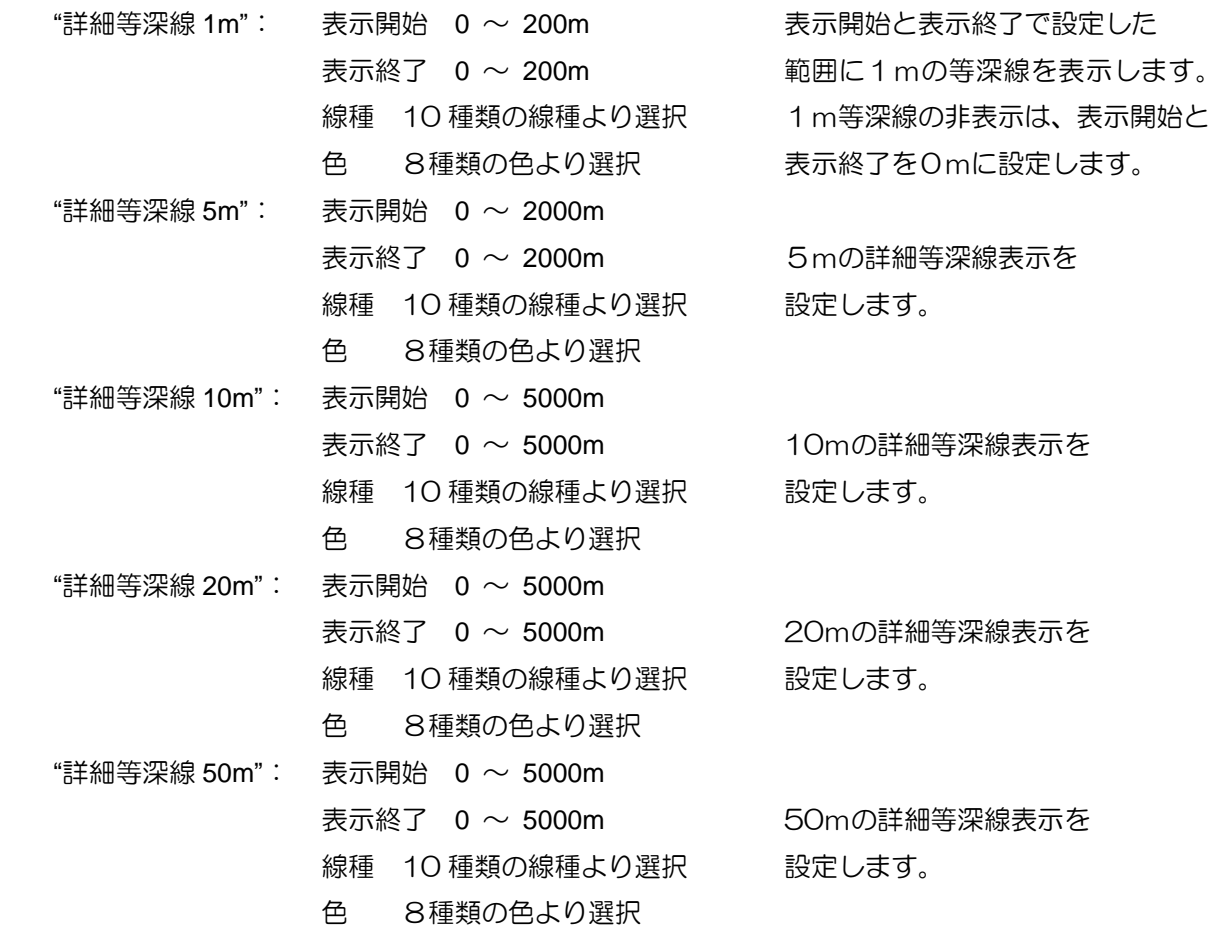

各項目の表示色を好みの色に変更するには、「2.17 表示色/画面の明るさを変更する」の"ユーザ ー色1およびユーザー色2の設定"の [等深線色] を参照してください。

—このページは空白ですー

# 第7章 システムとメンテナンスメニュー

## 7.1 システムメニュー

システムメニューには下記の項目があります。

インタースイッチ(「2.31 [インタースイッチ」](#page-87-0)参照) 時計の切替え ユーザーメモリー ブザー音の設定 使用言語の切替え 情報表示モードの設定

ヘルプ画面の表示 ON/OFF

### 7.2 UTC/ローカル時間の表示変更

- *1* メニューキーを押して、"メニュー"を表示します。 [システム] => [時間] => [UTC] または [ローカル] を選択します。
- *2* 決定キーを押します。選択した UTC またはローカル時間を画面右上に表示します。

[UTC/ローカル] 時間は画面右上の時計表示エリアの UTC またはローカルの灰色文字にカーソルを 移動し、決定キーを押すことでも変更できます。

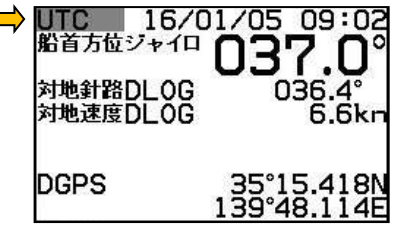

注意:時計表示には外部の航法機器からの ZDA センテンス受信、またはレーダーの内蔵時計を設定す る必要があります。(装備説明書 「4.2.1 時間を設定する」参照) 内蔵時計は電池がなくなると正常に動作しません。電池を交換してください。(装備説明書 「542 雷池の交換」参照)

### 7.3 ユーザーメモリーの使い方

このレーダーは個別に名称も設定できる 4 つのユーザーメモリー機能があります。個々のメモリーに はレーダー操作に関わる基本設定値が記憶でき、簡単に読み出すことができます。レーダー操作者が 航海ごとに変わるなどの場合、好みの設定に簡単に変更できる便利な機能です。

## ユーザーメモリーの変更

- *1* メニューキーを押して、"メニュー"を表示します。 [システム] => [ユーザー] => [ユーザー1 ~ ユーザー4] を選択 => [実行] を選択します。
- *2* 決定キーを押します。

#### メモリーへの保存方法

全ての設定変更時は自動的にメモリーに保存されます。したがって、保存操作はありません。

#### メモリーの名称変更

使用しているメモリーの名称を変更することができます。(複数のレーダー操作者が、それぞれの設定 メモリーを有している場合、個人名を登録すると便利です。)

- *1* メニューキーを押して、"メニュー"を表示します。
- *2* [システム] => [ユーザー] => [ユーザー名入力] => [テキスト設定画面で名称登録する] => [終了] => 決定キーを押します。 最大文字数:10 文字

### 初期値に戻す

選択しているメモリーの内容を工場出荷時の設定に戻すことができます。

*1* メニューキーを押して、"メニュー"を表示します。 [システム] => [ユーザー] => [規定値設定] => [実行] を選択し、決定キーを押します。

### 7.4 ブザー音/キー操作音の設定

ブザー音メニューは、ブザー音の ON/OFF、音調、キークリック音の ON/OFF、および外部ブザ ー出力(リレー接点)モードを設定します。

#### ブザー音の ON/OFF

*1* メニューキーを押して、"メニュー"を表示します。 [システム] => [ブザー音] => [ブザー音] => [ON] または [OFF] を選択し、決定キーを押します。 [ON]:アラーム等の発生時、ブザー音を発生します。 [OFF]:一切のブザー音を発生しません。

#### ブザー音の音調(周波数)設定

*1* メニューキーを押して、"メニュー"を表示します。 [システム] => [ブザー音] => [周波数] => [1 から 8] を選択し、決定キーを押します。 [1]:低い音調(周波数)で、ブザーが鳴動します。 [8]:高い音調(周波数)で、ブザーが鳴動します。

#### キークリック音の ON/OFF

*1* メニューキーを押して、"メニュー"を表示します。 [システム] => [ブザー音] => [キークリック] => [ON] または [OFF] を選択し、決定キーを押しま す。 [ON]:キー操作時、クリック音を発生します。

[OFF]:キー操作時、クリック音を発生しません。

#### 外部ブザーの設定

外部ブザー出力(警報アラーム)は、背面コネクターJ1 から出力します。 出力はリレー接点で、警報発生時導通となります。 外部ブザー出力の動作モードは、連続と周期があり、切替えることができます。

*1* メニューキーを押して、"メニュー"を表示します。 [システム] => [ブザー音] => [外部ブザー] => [OFF]、[連続] または [周期] から選択し、決定キー を押します。 [OFF]:外部ブザーの動作を停止します。

[連続]:警報アラーム発生時、接点は閉じたままとなります。

[周期]:警報アラーム発生時、周期的に接点の開閉を行ないます。

## 7.5 使用言語の切替え

使用言語を切替えることができます。

*1* メニューキーを押して、"メニュー"を表示します。 [システム] => [言語] => [ENGLISH] または [日本語] を選択し、決定キーを押します。 [SYSTEM] => [LANGUAGE] => [ENGLISH] または [日本語] を選択し、決定キーを押します。

メニュー操作を使用しない方法

日本語を表示するとき

- *1* レンジ+ キーを押しながら電源を入れます。
- *2* 初期画面が表示されたら、指を離します。言語が日本語に切り替わります。

英語を表示するとき

- **1 レンジー キーを押しながら電源を入れます。**
- *2* 初期画面が表示されたら、指を離します。言語が英語に切り替わります。

### 7.6 レーダー画面周囲の情報表示設定

レーダー画面内(メニュー、情報表示エリアを除く)の周辺の情報表示内容を設定します。 選択は、全て/主要/OFF の3種類で、表示画面はそれぞれ下図のようになります。

*1* メニューキーを押して、"メニュー"を表示します。

[システム] => [情報表示] => [全て]、[主要] または [OFF] を選択し、決定キーを押します。

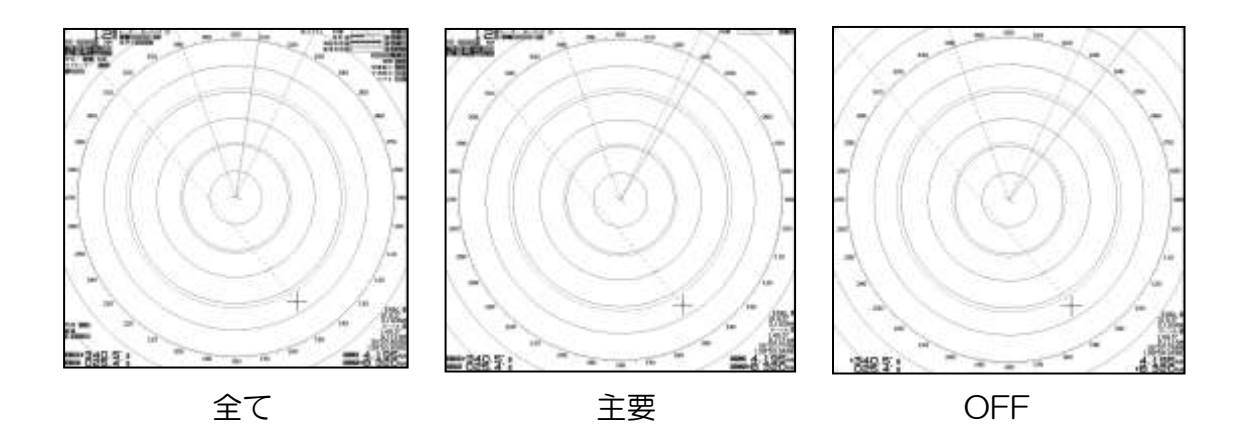

[主要] または [OFF] を設定しても、メニュー操作時は全ての情報を表示します。
## 7.7 ヘルプ画面の表示の ON/OFF

ヘルプメニューを [ON] とすると、メニュー操作時のヘルプ画面(アラーム、作図作成の操作手順等) を、画面右下に表示します。

*1* メニューキーを押して、"メニュー"を表示します。 [システム] => [ヘルプ] => [ON] または [OFF] を選択し、決定キーを押します。

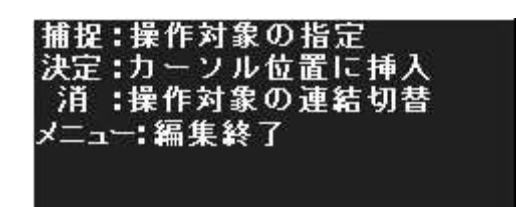

ヘルプ画面の表示例

## 7.8 メンテナンスメニュー

メンテナンスメニューには下記の項目があります。 (詳細は装備説明書「第 4 章 装備後の設定」を参照してください。)

設置時メニュー 入出力 セクターミュート プリセット バックアップ 稼働時間 送信時間 メニュー設定 バージョン

#### 7.9 データのバックアップ(送信中は操作できません)

レーダー機能の設定値をレーダー内部、または外部のメモリーに保存し、読み出すことができます。 レーダー動作が異常となった場合など、設定を工場出荷の初期状態に戻す必要があります。このよう な場合にあらかじめ保存したデータを読み出すことにより、簡単に初期設定状態に戻すことができま す。

設定値の保存は装備後の設定を行なった後で行なうことを推奨します。いろいろな機能を操作し、元 に戻すのが容易でない時、あるいはレーダーの初期化操作を行なった後など、保存データを呼び出し て簡単に元に戻すことができます。

#### レーダー内部メモリーへの保存と呼び出し

設定値のレーダー内部メモリーへの保存方法

*1* メニューキーを押して、"メニュー"を表示します。 [メンテナンス] => [バックアップ] => [設置時設定保存] => [実行] を選択し、決定キーを押します。

内部メモリー保存データの読み出し方法

*1* メニューキーを押して、"メニュー"を表示します。 [メンテナンス] => [バックアップ] => [設置時設定読込] => [実行] を選択し、決定キーを押します。

#### 外部 SD メモリーカードへの保存と読み出し

レーダーが故障したとき、外部メモリーに保存した設定値および作図データを利用することによって 元の状態に復元することが可能となります。

#### 注意: システムプログラムが書き込まれている SD メモリーカードをバックアップ用として使用しな いで下さい。

SD メモリーカードへの保存方法

- *1* SD メモリーカードを、レーダー指示機背面の SD カードリーダー(上)に挿入します。
- *2* メニューキーを押して、"メニュー"を表示します。 [メンテナンス] => [バックアップ] => [SD カード] => [設置時設定保存]、[マーク保存]、[他船航跡 保存] または [自航跡保存] を選択 => [実行]を選択し、決定キーを押します。 SDメモリーカードが入っていないとき、[SDカード] メニューは網掛け表示で、操作できません。

SD メモリーカードからデータを読み出す方法

- *1* バックアップデータが保存されている SD メモリーカードを、レーダー指示機背面の SD カード リーダー(上)に入れます。
- *2* メニューキーを押して、"メニュー"を表示します。 [メンテナンス] => [バックアップ] => [SD カード] => [設置時設定読込]、[マーク読込]、[他船航跡 読込] または [自航跡読込] を選択 => [実行] を選択し、決定キーを押します。 SDメモリーカードが入っていないとき、[SDカード] メニューは網掛け表示で、操作できません。

#### レーダー設定値の初期化

設定値リセットメニューは、次項(作図、自船航跡、他船航跡)以外の、レーダーの設定値を工場出 荷時の状態に初期化するときに使用します。

- *1* メニューキーを押して、"メニュー"を表示します。 [メンテナンス] => [バックアップ] => [設定値リセット] => [実行] を選択し、決定キーを押します。
- 注意:設定値を初期化すると、言語も初期化され英語になります。日本語に変更する場合、「7.5 [使用](#page-179-0) [言語の切替え」](#page-179-0)を参照してください。

#### 作図、自船航跡、他船航跡の初期化

レーダーの内部メモリーに記録されている作図、自船航跡、他船航跡の記録データの全てを一括消去 することができます。

*1* メニューキーを押して、"メニュー"を表示します。 [メンテナンス] => [バックアップ] => [作図/航跡消去] => [実行] を選択し、決定キーを押します。

#### 7.10 レーダー稼働・送信時間の確認と初期化(送信中は操作できません) 稼働時間はレーダーの電源が入っている時間の積算値です。

次のメニュー操作で時間の確認ができます。また、時間の初期化も同じメニュー操作からできます。

- *1* メニューキーを押して、"メニュー"を表示します。 [メンテナンス] を選択すると [稼働時間] メニューの右に積算時間を表示します。
- *2* [メンテナンス] => [稼働時間] => [消去] を選択し、決定キーを押します。 稼働時間表示を"0"に初期化します。

送信時間はレーダーが送信状態で使用された時間の積算値です。

次のメニュー操作で時間の確認ができます。また、時間の初期化も同じメニュー操作からできます。 マグネトロン交換時、送信時間を初期化してください。

- *1* メニューキーを押して、"メニュー"を表示します。 [メンテナンス] を選択すると [送信時間] メニューの右に送信時間を表示します。
- *2* [メンテナンス] => [送信時間] => [消去] を選択し、決定キーを押します。 送信時間表示を"0"に初期化します。

送信時間は、送信停止中(予熱中または準備中)に常に表示させることができます。

*1* メニューキーを押して、"メニュー"を表示します。 [メンテナンス] => [設置時メニュー] => [送信時間表示] => [予熱中] または [準備] を選択し、 決定キーを押します。

## 7.11 メニューを使いやすくする

使用頻度の低いメニューの表示を止め、普段使用するメニューのみを表示することにより、操作を簡 単にすることが [メニュー設定] メニューで可能です。

- *1* メニューキーを押して、"メニュー"を表示します。 [メンテナンス] => [メニュー設定] => [実行] を選択し、決定キーを押します。 メニュー設定メニュー表示に切替わります。
- *2* 設定するメニューを選択し、表示する [○]、表示しない [×] を選択し、決定キーで確定します。
- *3* 設定が完了したら、メニューキーを押します。メニュー設定メニューが消えます。 再びメニューキーを押して、[×]に設定したメニューが表示されないことを確認します。

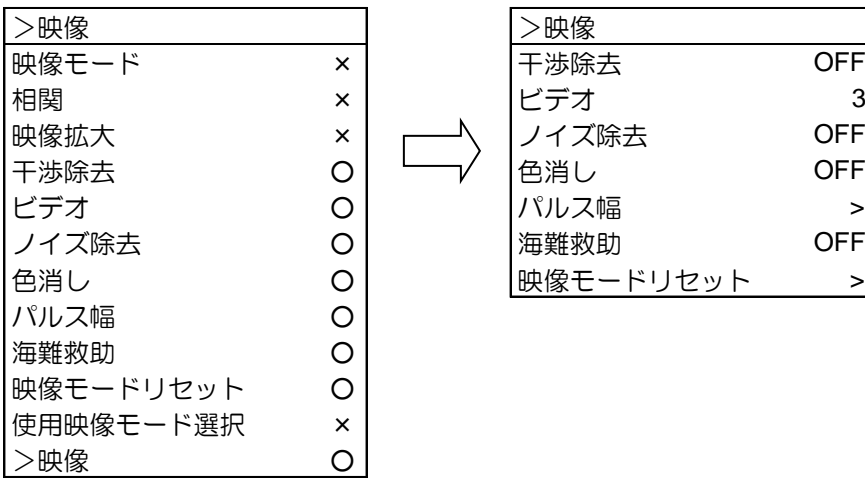

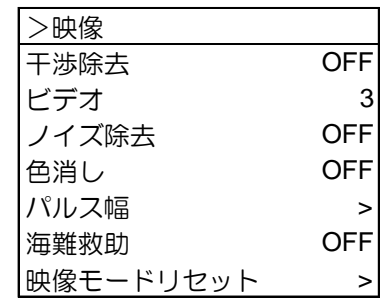

## 7.12 システムプログラムの確認とバージョンアップ

#### プログラムのバージョン確認

現在レーダーにインストールされているプログラムは、次の方法で確認することができます。

*1* メニューキーを押して、"メニュー"を表示します。 [メンテナンス] => [バージョン] => バージョンが表示されます。 MRD-108 KM-F44 xx.xx (コ 指示機のプログラム番号 MRO-108

KM-F45 yy.yy ↓ 操作パネルのプログラム番号

#### 指示機ソフトウェアの更新方法

- *1* 最新プログラムが書き込まれた SD メモリーカードを用意します。 プログラムのファイル名は: radar ファイルの形式は: MOT
- *2* レーダーの電源を断にします。
- *3* レーダー指示機背面の SD カードリーダー(上)に最新プログラムが書き込まれた SD メモリー カードを挿入します。
- *4* レーダーの電源を入れます。画面中央にプログラム更新画面が表示され、自動的にプログラムの 読込が始まります。

#### 注意:この状態のとき、絶対に電源を断にしないでください。

LOADING IN PROGRESS

プログラム更新中、EBL1、EBL2、画面輝度、VRM1、VRM2 およびパネル照明キーは赤く、 他のキーは緑で点灯します。 PLEASE DO NOT POWER OFF<br>
、EBL1、EBL2、画面輝度、VRM1、<br>灯します。<br>ムの読込が完了すると次のメッセージた<br>
LOADING COMPLETE<br>PLEASE EJECT SD CARD

 数分後、プログラムの読込が完了すると次のメッセージが表示されますので、SD カードを抜いて ください。

# LOADING COMPLETE

数秒後、画面に "SHUTDOWN" のメッセージが表示され、自動的に電源が断になることがあ ります。この場合は再び電源を入れてください。

注意:プログラムを更新すると、言語が初期化され英語になります。日本語に変更する場合、「7.5 [使](#page-179-0) [用言語の切替え」](#page-179-0)を参照してください。

—このページは空白ですー

## 第8章 レーダーの原理

#### 8.1 レーダーとは

マイクロ波と呼ばれる非常に高い周波数の電波をアンテナから出し、海洋上の物標(他の船・ブイ・ 島など)で反射された電波を再びアンテナで受け取り、受け取った電波を電気信号に変えてそれらの 存在をディスプレイ画面上に表示するという航法上の装置のことです。夜間や霧が発生したときなど は、他の船を見つけたり、目的地の海岸を目視で見つけることは、非常に難しくなりますが、レーダ ーを用いることによって以上のような状況でも早めに危険を知ることができます。

アンテナは 360 度回転しながら電波を放射するので、自船の周囲の状況がひと目で分かります。

レーダーから放射される電波はパルス波と呼ばれるもので、送信と受信を交互に繰り返します。一般 にアンテナが1回転する間に数百~数千のパルス波が送信されます。

また、レーダーに使用されるアンテナとして、パラボラ型やスロット型などが多く用いられ、アンテ ナの性能はレーダーの性能に大きく影響します。要因としては、アンテナのビーム幅やサイドローブ レベルなどがあります。ビーム幅が細いほど角度方向の分解能が高くなり、サイドローブレベルが低 いほど偽像の影響が少なくなります。同じ周波数のレーダーが近くで使われているときに、その相手 の送信電波によって画面に干渉ノイズが現れます。干渉の現れ方は一定ではありませんが、ほとんど の場合うずまき状、あるいは放射状に現れます。

本機では、干渉除去機能を使うことで干渉を減らすことができます

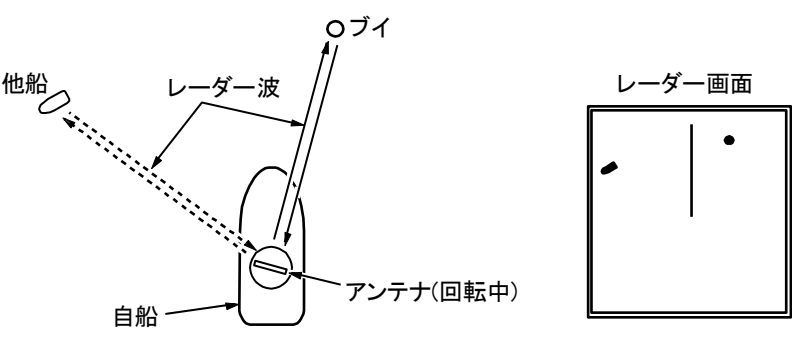

#### サイドローブ

アンテナから最も強く電波が放射される方向のビームのことをメインローブ(主ローブ)といい、そ れ以外のビームをサイドローブと言います。サイドローブレベルとはサイドローブのうち最も大きい ものと、主ローブとのレベル差のことです。

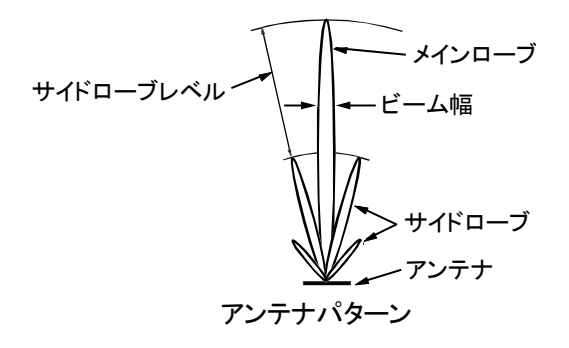

#### ビーム幅

主ローブにおいて、最も強く電波が放射されている位置から電力が半分になる角度の幅を、ビーム幅 と言います。(半値幅ともいいます)。

#### 8.2 レーダー電波の性質

レーダーの電波は、わずかながら地表に沿って湾曲しながら伝わります。この特性は大気の密度によ って変化しますが、通常レーダーにおける見通し距離 D は光学的見通し距離に比較して約 6%長くな ると言われ、下式で計算されます。

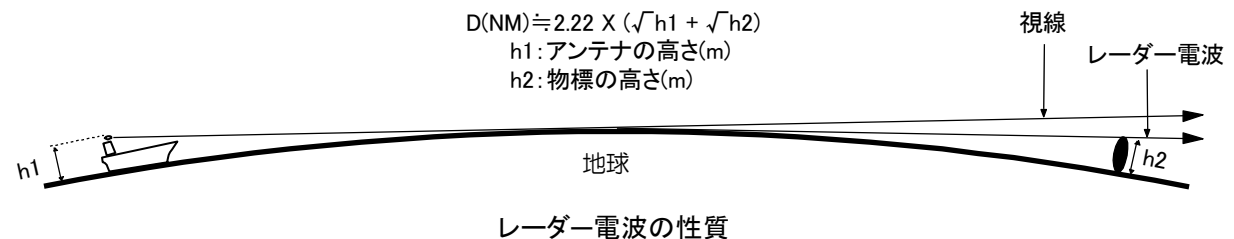

映りにくい物標

物標からの反射波の強さは、物標までの距離、物標の高さ・大きさに関係するだけでなく、物標の材 質・形状によっても変化します。FRP(繊維強化プラスチック)や木など反射率の低いものや、入射 角の小さいものは映りにくい物標です。したがって FRP 船や木船、あるいは砂浜・砂州・泥州のよう なものは映りにくいので注意が必要です。

特にレーダー映像上の海岸線などは、実際の海外線よりも遠くにあるように見えるために誤認しない よう注意する必要があります。

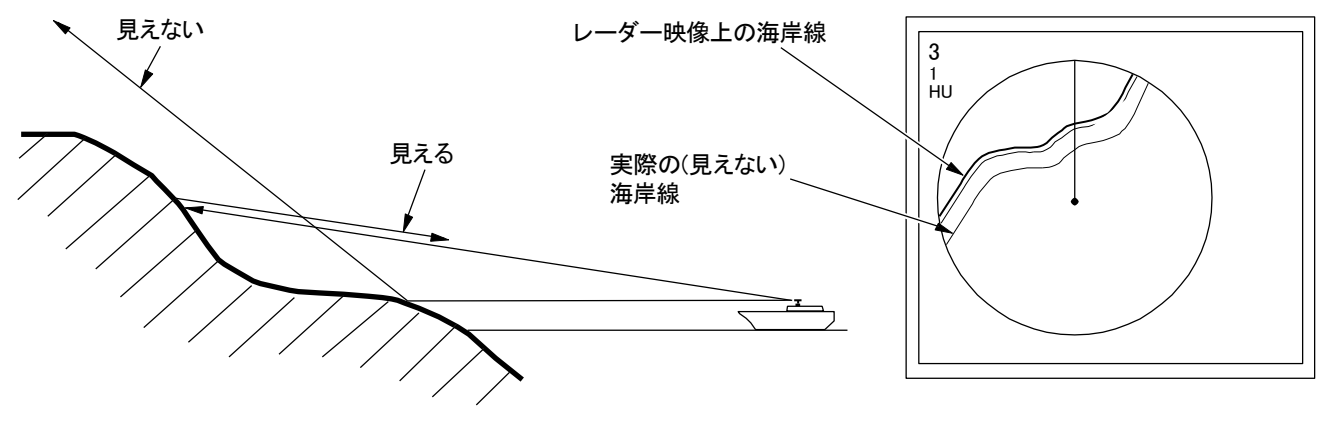

映りにくい物標

レーダーの影

レーダー電波は直進性があるために、自船の煙突・マストなどがアンテナに近いときや、側に高い船 や山などがあるとその背後に影が発生します。

この場合完全に影になる場合と一部が影になる場合とがあり、極端な場合には遠距離まで影となり映 像は映りません。

このような自船の煙突やマストの影は設置時に発見することができるため、設置場所を移動すること により影を少なくすることが可能です。影の部分はほかの部分より物標が映りにくいので注意が必要 です。

偽像

航海中に実在しないはずの像(偽像)が画面に現れることがあります。 現象やその原因をいくつかに分類し、その発生原因を以下に示します。

● 虚像

近距離にある大きな物体が、二つの異なった方位に現れることがあります。一つは実像で、もう一方 は自船の煙突やマストなどに再反射してできた偽像です。画面では一方は正しい距離と方位が現れ、 もう一方は煙突・マストなどがある方向に現れます。自船以外の橋や岸壁による再反射によっても発 生することがありますので注意してください。

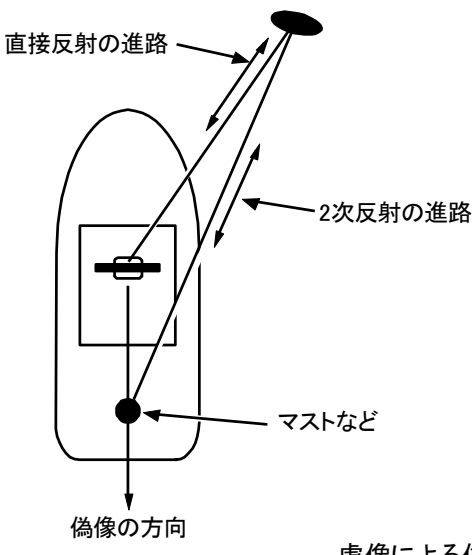

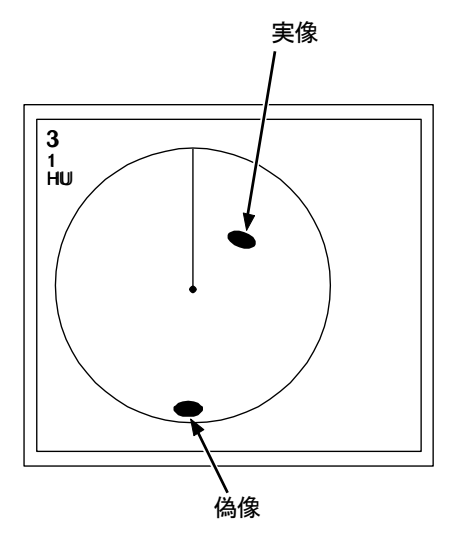

虚像による偽像

● 複像

近距離に垂直で大きな反射面がある場合、例えば大きな船のすぐ側を通過する場合などは、自船との 間で電波の反射を繰り返します。このために、同一の方位に等間隔で 2~4 個の映像が現れることが あります。このような多重反射によって発生する偽像を複像といいます。この場合、実像は一番近い ところにある像です。

複像が発生しても、自船と反射物標との距離が離れていたり、方向が変われば消えてしまうために、 偽像の判定は容易にできます。

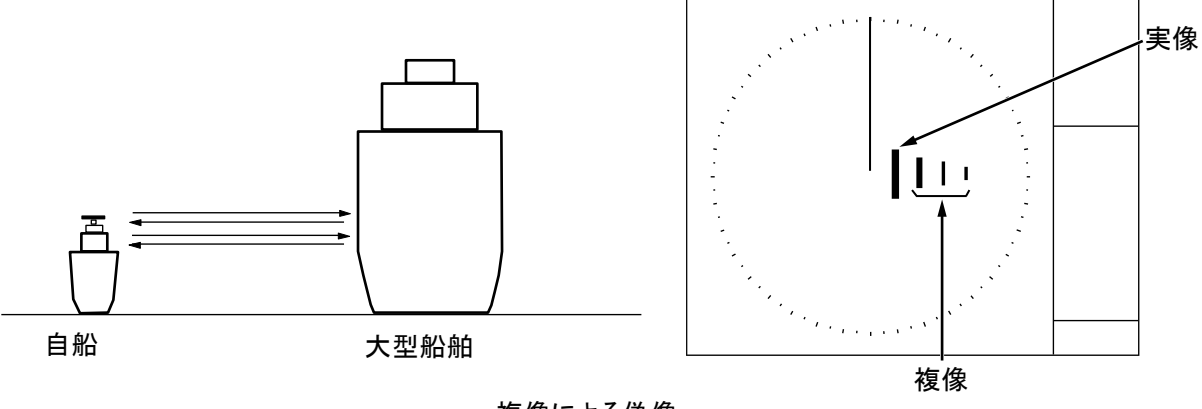

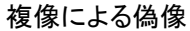

● サイドローブによる偽像

アンテナから放射される輻射ビームには、主ビーム以外の方向にサイドローブがあります。サイドロ ーブはレベルが低いため、遠距離物標に対してはまったく影響しませんが、近距離に強い反射物標が あると、円弧の偽像が現れることがあります。

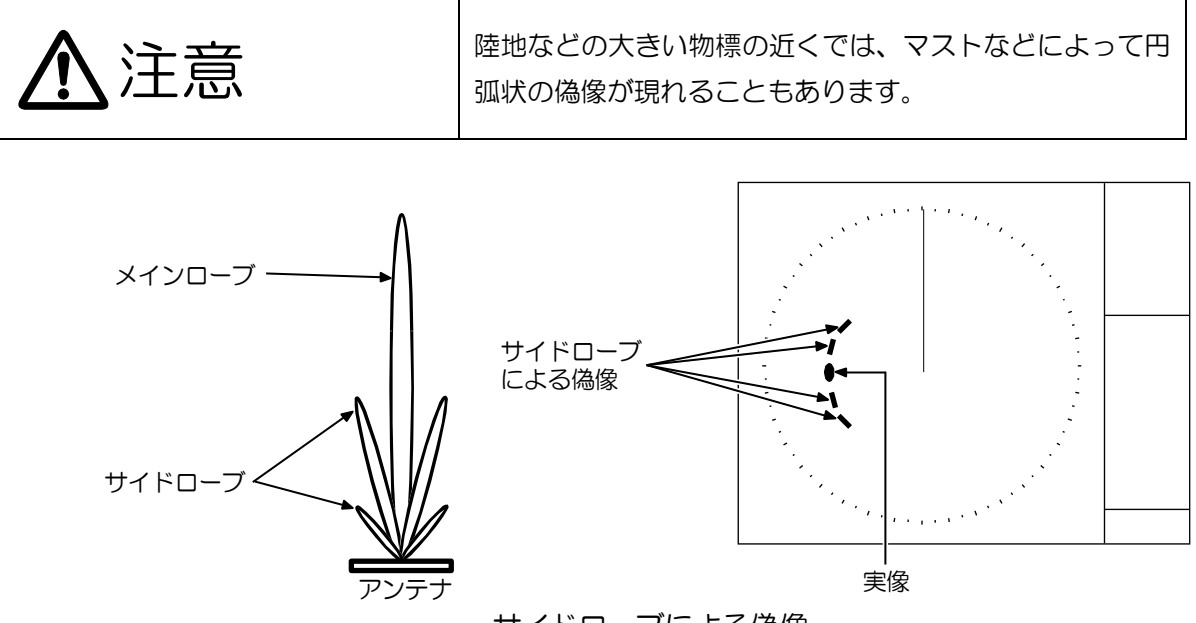

サイドローブによる偽像

#### ● ダクト現象による遠距離偽像

気象状況によっては、空気の温度反転層などによってダクトが発生することがあります。このような 場合、電波は異常伝播して思わぬ遠方まで到達することがあります。この場合、最大距離レンジ以上 の遠距離にある物標が映像として現れ、実際の距離よりも近距離の偽像となることがあります。この 現象は遠距離物標からのエコーが遅れて到達するために送信繰り返し周期をはみ出し、次の周期中に エコーとして表示されることによるものです。距離レンジを切替えて、物標距離が変われば偽像と判 断できます。

## 8.3 レーダー干渉

同じ周波数のレーダーが近くで使われているときに、相手の送信電波によって画面に干渉ノイズが現 れることがあります。干渉の現れ方は一定ではありませんが、ほとんどの場合うずまき状、あるいは 放射状に現れます。

本機では、干渉除去機能を使うことで干渉を減らすことができます。

—このページは空白ですー

## 第9章 簡単な故障診断

この章では、簡単な故障診断方法を説明します。

下記項目以外の現象の場合は、装備説明書「第 5 章 故障診断と船上修理」を参照してください。

#### 掲載項目

- 9.1 警報音が鳴らない(アラームテスト)
- 9.2 操作部のキーが効かない(操作部テスト)
- 9.3 TT (ARPA) が動作しない (TT 診断)
- 9.4 AIS を表示しない(AIS 診断)
- 9.5 シリアル入力を確認したい(シリアルモニター)
- 9.6 映像が表示されない(アンテナ診断)
- 9.7 画面がフリーズした
- 9.8 警報、警告、注意について
- *1* メニューキーを押して、"メニュー"を表示します。 [メンテナンス] => [自己診断] を選択してください。

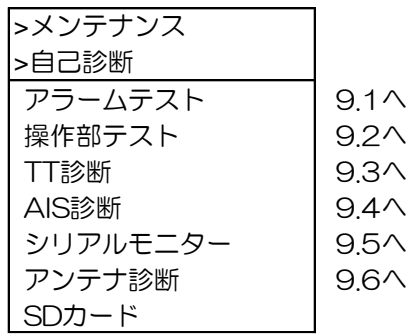

## 9.1 警報音が鳴らない(アラームテスト)

警報ブザー音が鳴らない場合の確認方法を説明します。

- *1* メニューキーを押して、"メニュー"を表示します。 [システム] => [ブザー音] => [ブザー音] が、[ON] に設定されていることを確認してください。
- *2* [システム] => [ブザー音] => [周波数] の設定を確認してください。 周波数によっては聞こえにくいことがあります。(初期値:4)
- *3* [メンテナンス] => [自己診断] => [アラームテスト] => [ON] を選択し、決定キーを押します。 画面右下に下図の警報試験を表示し、警報ブザー音(2 回)が 1 分ごとに鳴動します。

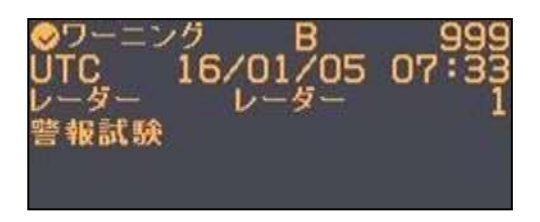

警報試験表示が表示されます。警報ブザー音が鳴らない場合は、操作部の故障が考えられます。

*4* アラームテストを終了するには

[メンテナンス] => [自己診断] => [アラームテスト] => [OFF] を選択し、決定キーを押します。

## 9.2 操作部のキーを押しても反応しない(操作部テスト)

キーを押しても反応しない場合の診断方法です。

指示機背面の操作部コネクターに、操作部からのケーブルが確実に挿入され、ロックされていること を確認してください。

- *1* メニューキーを押して、"メニュー"を表示します。 [メンテナンス] => [自己診断] => [操作部テスト] を選択し、操作部テスト画面を表示します。
- *2* メニューキー以外のキーを押します。(メニューキーを押すと、テスト終了になります。) キーを押している間、キー名称の左側に[●]印が現れます。 つまみを回すと、円の中の線が回転します。 つまみを押すと、円が塗りつぶされます。 トラックボールを動かすと、四角の中の小さな丸が移動します。

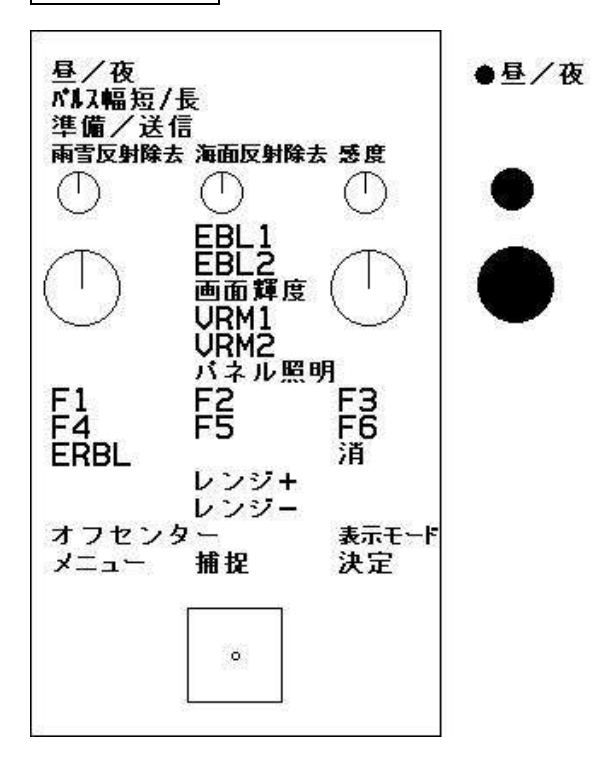

*3* メニューキーを押すと、テストを終了します。

上記テストで反応しない箇所が故障箇所となります。

## 9.3 TT (ARPA) の捕捉ができない (TT 診断)

捕捉キーを押しても、TT(ARPA)の捕捉ができない場合の診断方法です。

- *1* メニューキーを押して、"メニュー"を表示します。
- *2* [ターゲット] => [動作距離] の設定値を確認してください。 [動作距離] で設定以遠の物標は捕捉しません。
- *3* [メンテナンス] => [自己診断] => [TT 診断] =>を選択します。
- *4* ステータス画面内の、船首方位の左側に○印を表示していることを確認してください。 ×印のときは、船首方位が異常であることを示します。 船首方位は、THS、HDT、HDG、HDM、VTG、RMC または RMA のセンテンスが使用可能 です。 ただし、推奨センテンスは THS と HDT です。 他のセンテンスの場合、TT (ARPA)の誤差が大きくなり、ターゲットを消失(ロスト)する

ことがあります。

*5* メニューキーを押すと、TT 診断を終了します。

## 9.4 AIS 情報を表示しない

AIS 情報を表示しない場合の診断方法です。

- *1* メニューキーを押して、"メニュー"を表示します。
- *2* [ターゲット] => [動作距離] の設定値を確認してください。 [動作距離] で設定した距離以遠の AIS 物標は表示しません。
- *3* [メンテナンス] => [自己診断] => [AIS 診断] => を選択します。
- *4* ステータス画面内の、全ての項目の左側に○印が表示されていることを確認してください。 ×印の項目があれば、AIS 情報は表示できません。
- *5* メニューキーを押すと、AIS 診断を終了します。

×印がある場合の確認

[AIS データ入力]:有効な AIS データが入力されていません。 AIS 受信機とのケーブルを確認してください。

> AIS データは、背面コネクターAIS (J2) に入力します。 AIS データの入力は、シリアルモニターで確認できます。 (「[9.5](#page-197-0) [シリアル入力信号の確認\(シリアルモニター\)」](#page-197-0)参照)

- [船首方位]:船首方位信号が入力されていません。 船首方位入力信号を確認してください。
- [船速]:船速信号が入力されていません。 船速入力信号を確認してください。
- [緯度/経度]:緯度/経度信号が入力されていません。 緯度/経度信号入力信号を確認してください。
- [対地針路/速度]:対地針路/速度(COG/SOG)が入力されていません。 対地針路/速度信号入力を確認してください。

## <span id="page-197-0"></span>9.5 シリアル入力信号の確認(シリアルモニター)

シリアル入力信号の確認を行なうことができます。

シリアル入力を確認できるコネクターは、J3(オプション JB-35 を接続した場合、JB-35 のポー ト名が J3、OP1、OP2 となります)、J5、J6 および AIS です。

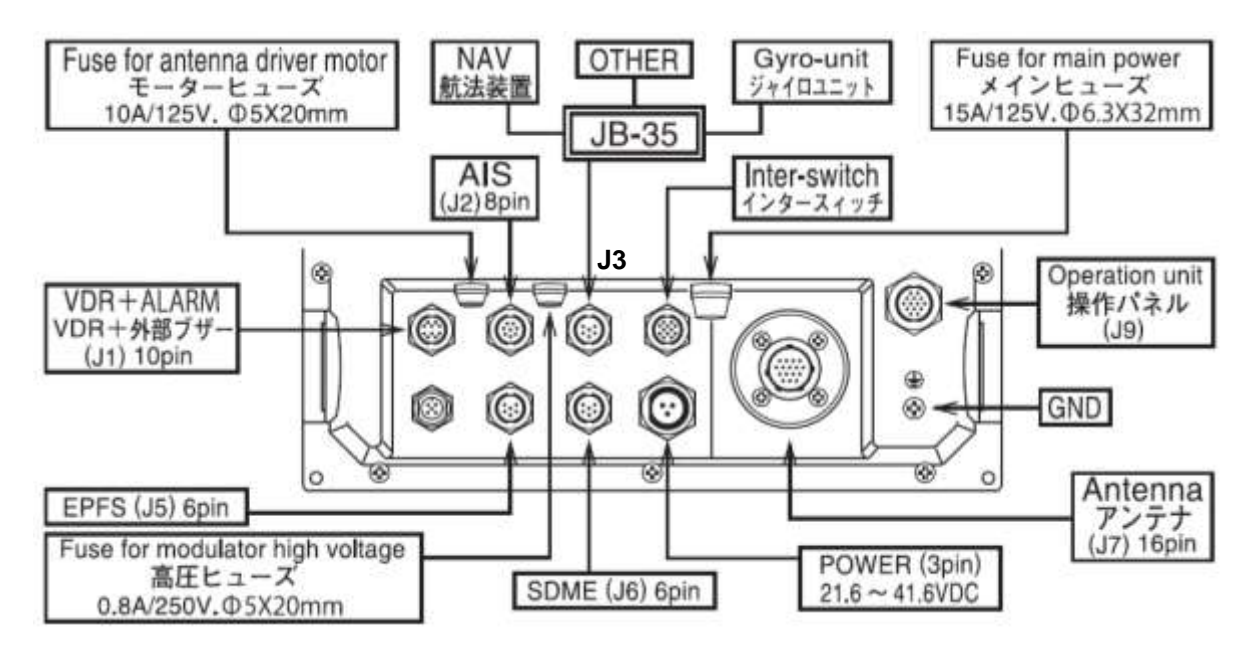

- *1* メニューキーを押して、"メニュー"を表示します。
- *2* [メンテナンス] => [自己診断] => [シリアルモニター] => [J3]、[J5]、[J6]、[OP1]、[OP2]、[AIS] または [全て] を選択します。 [OP1]、[OP2] は、JB-35 を接続したときに有効です。

[全て] を選択すると、全ポートの入力確認ができます。

- *3* 選択したコネクターのシリアル入力信号を表示します。 表示している入力信号を停止して詳細データ確認を行なうには、決定キーを押します。 もう一度 決定キーを押すと、再び取り込みが始まります。
- *4* メニューキーを押すと、シリアルモニターを終了します。

シリアル入力信号データを正しく表示しない場合

- ・データを全く表示しない場合は、接続ケーブルを正しく接続しているか確認してください。
- ・文字化けデータを表示する場合は、ボーレートの確認、または信号の極性が間違っていることが考 えられます。

## 9.6 映像が出ない(アンテナ診断)

画面上にレーダー映像が出ない場合に、原因と考えられるアンテナの診断方法です。

#### *1* メニューキーを押して、"メニュー"を表示します。

*2* [メンテナンス] => [自己診断] => [アンテナ診断] => アンテナ診断画面を表示します。

#### アンテナ診断画面の表示内容

接続を認識している空中線駆動部の型式名/送信出力/OPEN HIGH VOLTAGE: 送信用高圧の電圧値 MAG CURRENT MONI: マグネトロン電流値 MAG HEATER: マグネトロンヒーター電圧 MOTOR MONI: モーターの電圧値 TUNE VOLTAGE: 同調電圧値 RATE OF ROTATION: アンテナ回転数 (rpm)

*3* メニューキーを押すと、アンテナ診断を終了します。

## 9.7 画面のフリーズ

画面がフリーズした場合の確認方法です。

画面のフリーズとは、映像が更新されない場合や、カーソルなどが移動しない場合を表します。 レーダーは安全な航海を行なうための重要な装置ですので、映像が表示されないことは非常に危険で す。

#### 画面フリーズ確認表示

左上表示部(下図参照)に画面フリーズ確認用のマークがあります。マーク内の扇型が約2秒ご とに右回りに回転している場合は、レーダーのコンピューター部は正常に動作しています。マー クが停止している場合は、レーダーが正常に動作していません。この場合はレーダーの電源を一 度断とし、電源を再起動してください。

## 

レーダー映像が変化しない、またはカーソル等が動作しないなどの状況も画面のフリーズと考えられ ます。

- *1* 感度、海面反射除去または雨雪反射除去つまみを回し、映像が変化することを確認します。
- *2* トラックボールを操作して、カーソルが移動することを確認してください。 "メニュー"表示中は、選択項目が移動することを確認してください。
- 上記 *1*、*2* のどちらかに異常がある場合、画面がフリーズしています。再起動をしてください。

## 9.8 アラーム、ワーニング、コーションについて

本機に異常が発生した場合、操作不可の操作を行なった場合、あるいは外部機器からの ALF/ALR 警 報センテンスを受信した場合、ブザー音と共に警報情報メッセージが画面右下に表示されます。 警報情報は、種類別に [アラーム]、[ワーニング]、[コーション] および [操作注意] があります。警報 情報はレーダーの異常情報を表示します。警報が発生した場合、メッセージ内容を記録の上、消キー を押して消去して下さい。ブザー音と表示が消えます。複数の警報が発生した場合は、消キーを押す ごとに表示しているメッセージのみが消えますので、全ての警報のメッセージを記録します。 [アラーム]、[ワーニング] および [コーション] の詳細は次のアラートリストに、[操作注意] の詳細は 操作注意リストに示します。

同時に複数の警報が発生した場合、アラート一覧画面で警報内容を確認することができます。

- *1* メニューキーを押して、"メニュー"を表示します。
- *2* [アラーム] => [アラート一覧] => アラート一覧表示 トラックボールを左に回すと戻ります。

レーダーの電源投入後のアラート内容は[アラート履歴一覧]で確認できます。

- *1* メニューキーを押して、"メニュー"を表示します。
- *2* [アラーム] => [アラート履歴一覧] => アラート履歴一覧表示 トラックボールを左に回すと戻ります。
- アイコンおよび優先順位

アラーム/ワーニング/コーション (アラームとワーニングは消 キーで承認するまで点滅します)

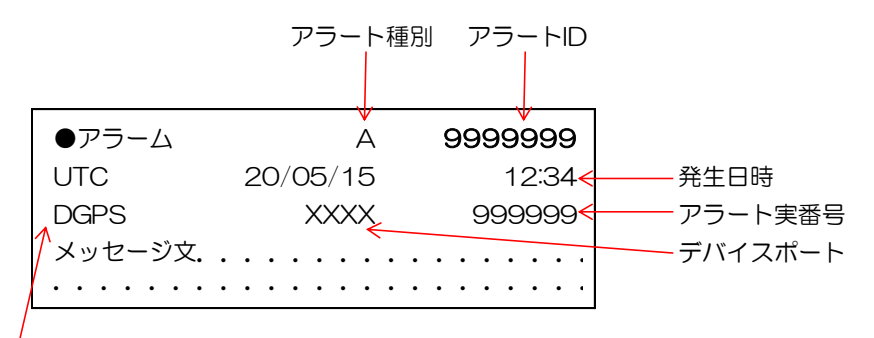

異常装置ID

(「1.1 [画面表示」](#page-22-0)["アラーム、ワーニング、コーション表示"](#page-28-0)参照)

#### アラート表示リスト アラート表示詳細リスト

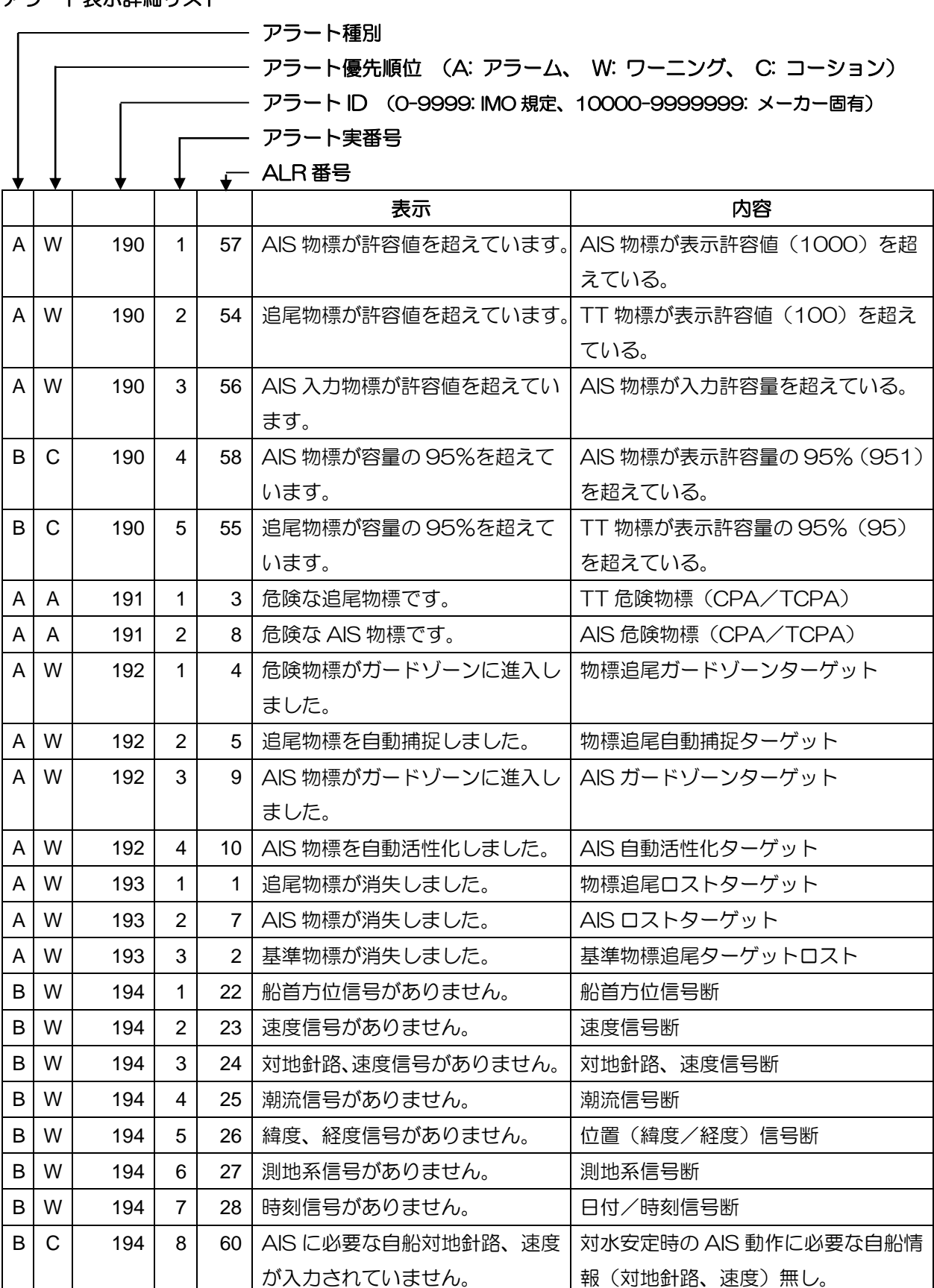

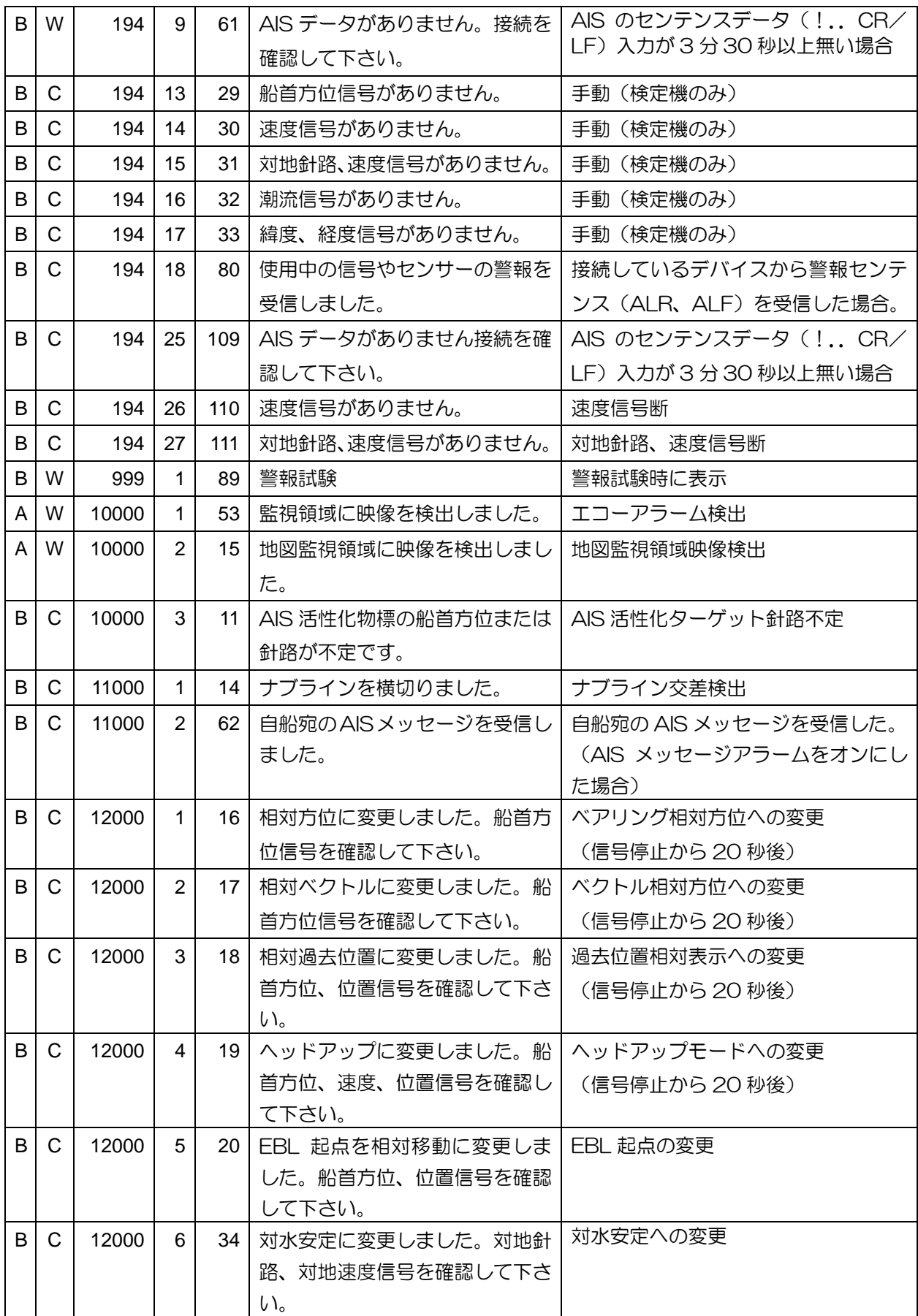

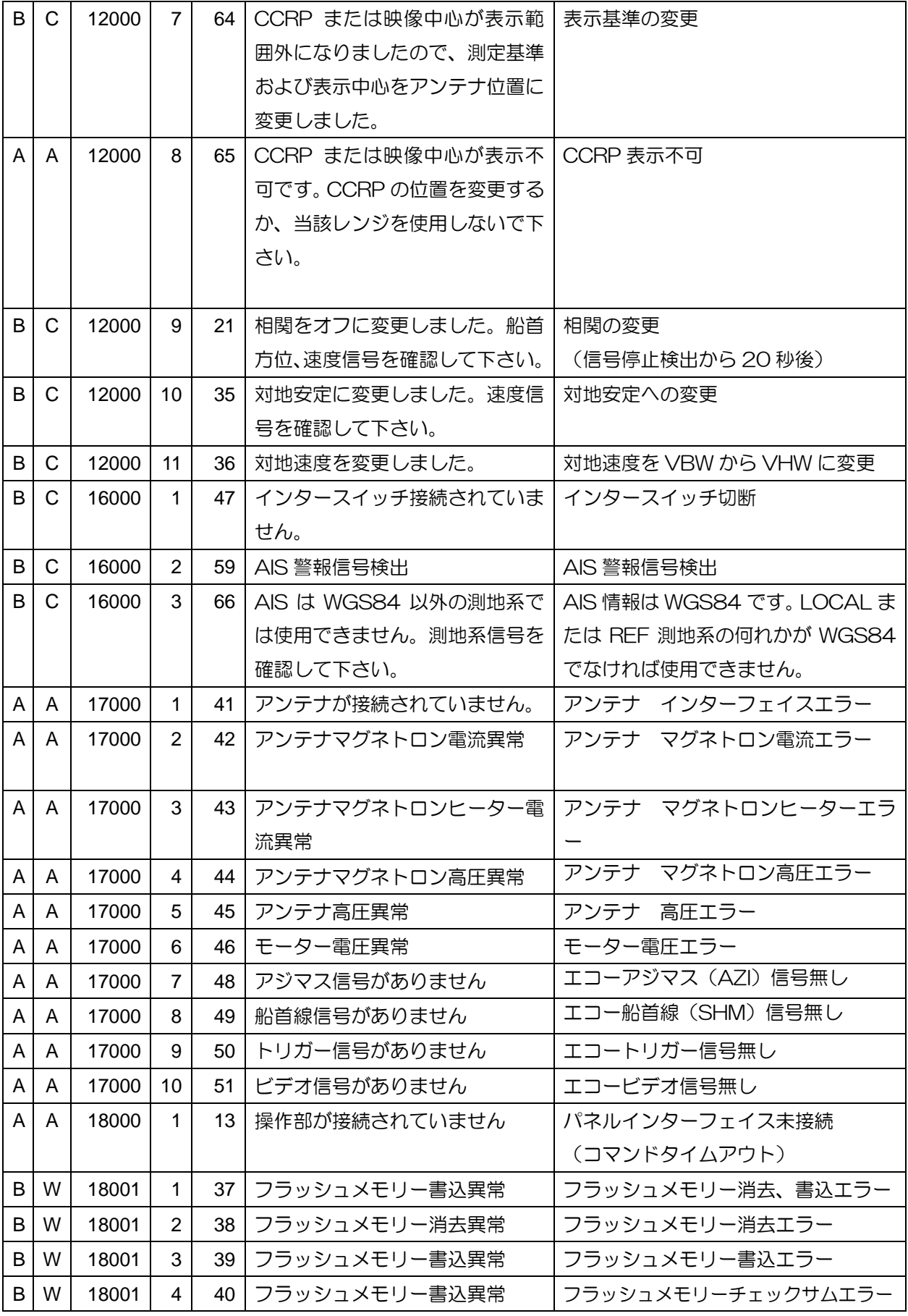

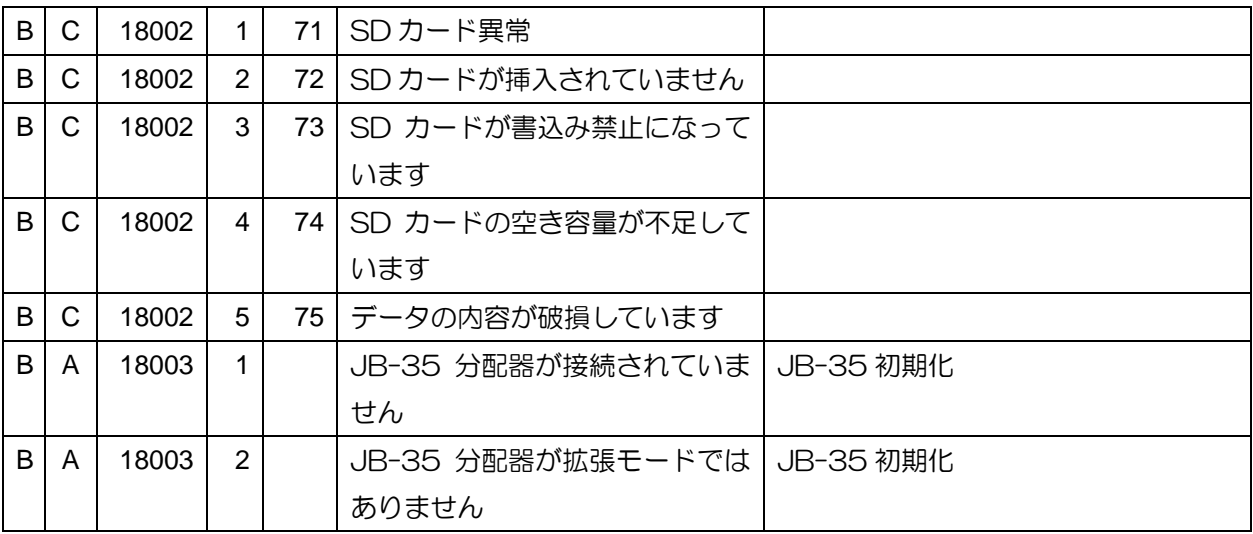

#### 操作注意リスト

電源投入直後の準備中での送信動作など、操作不可機能の操作を行なった場合、画面の右下(アラー ム/ワーニング/コーション表示箇所)に下図のような操作注意の文が表示されます。 したがって、操作注意が表示された場合は間違った操作や無効な操作を行なったこととなります。 下表に操作注意表示の詳細を示します。

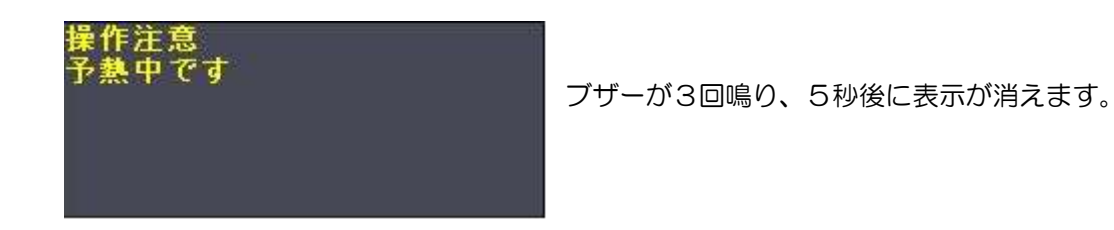

#### 操作注意詳細リスト

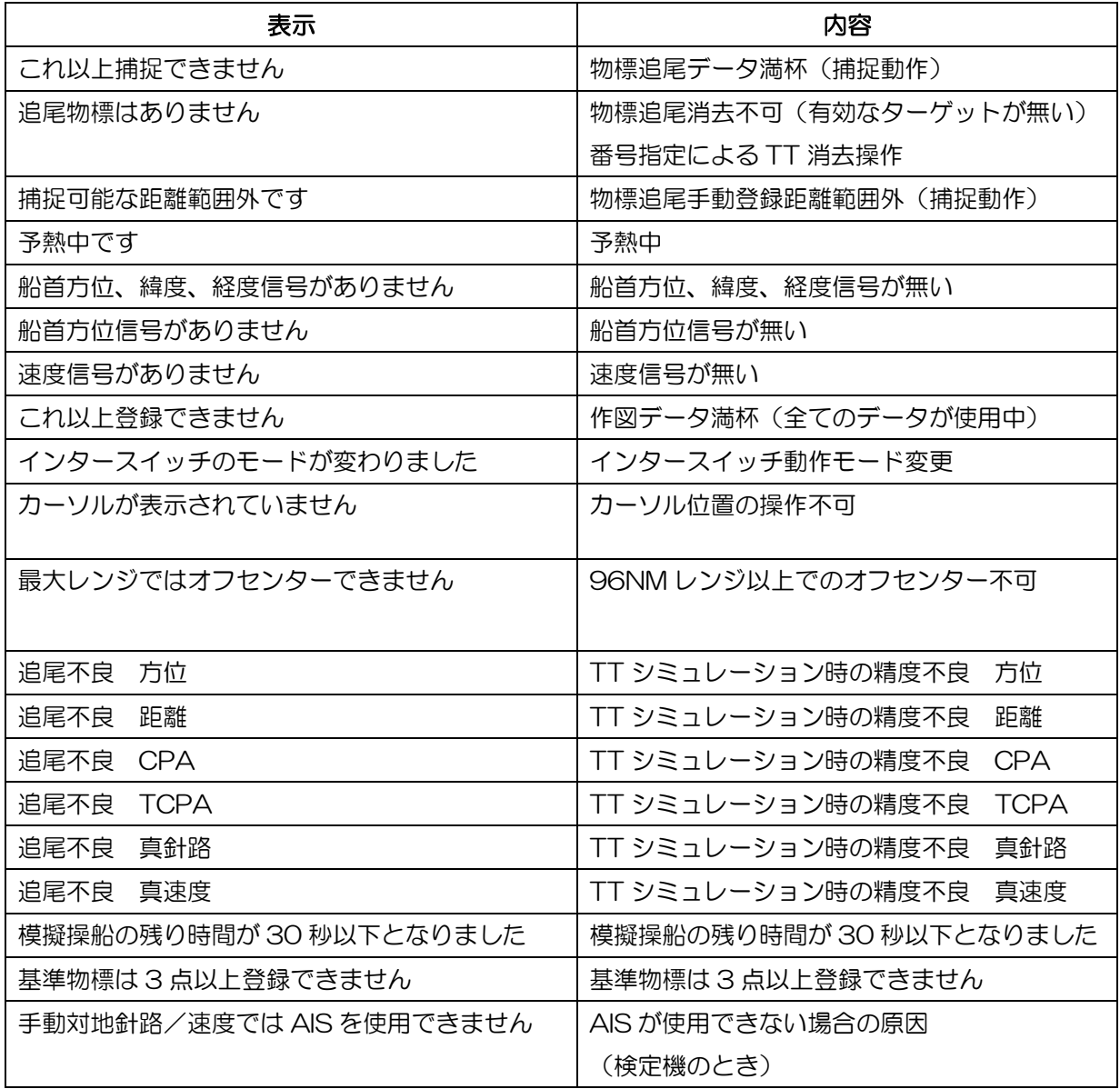

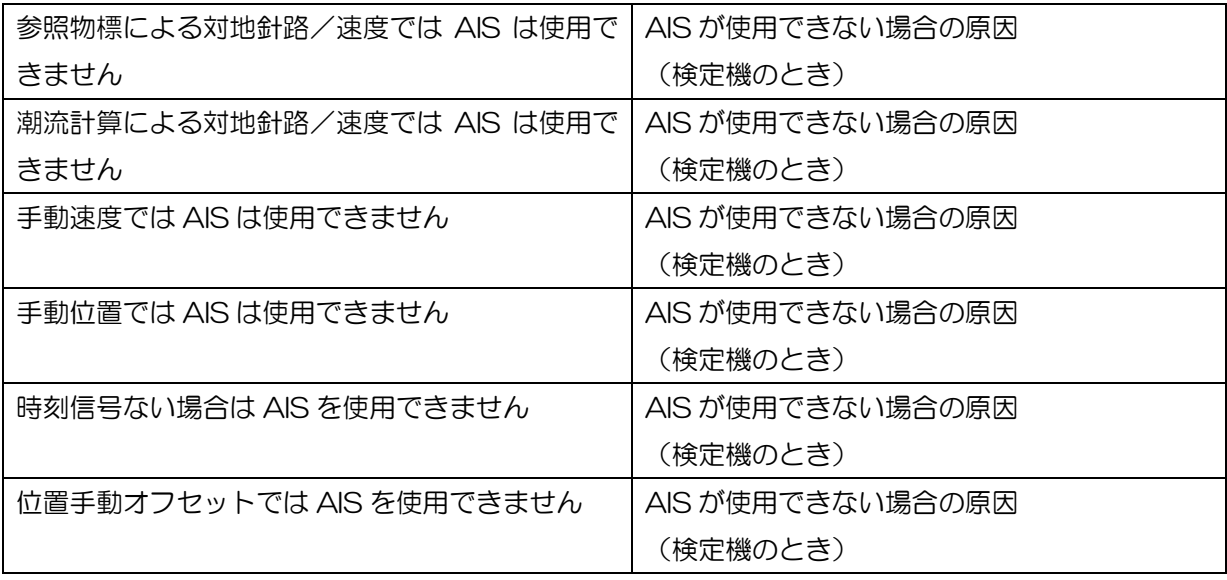

—このページは空白ですー

## 第10章 機器仕様

## 10.1 空中線輻射器と駆動部

空中線輻射器

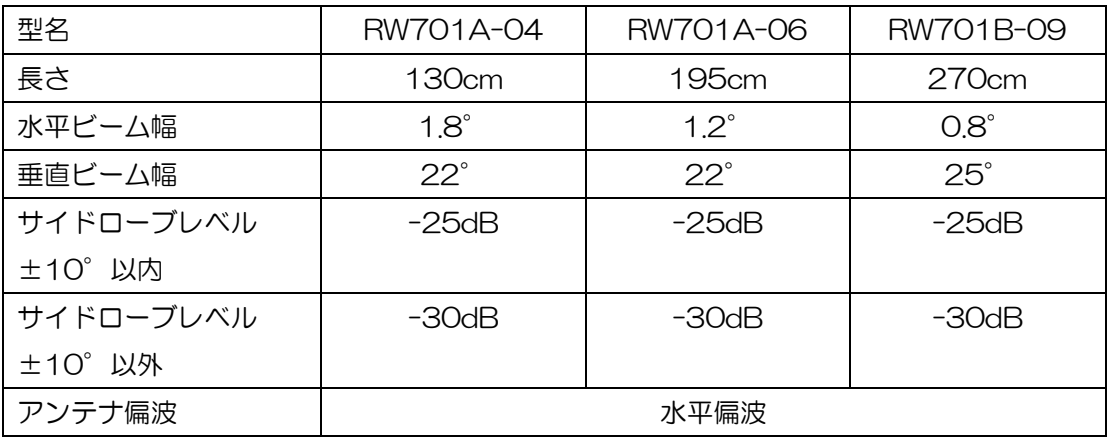

#### 空中線駆動部

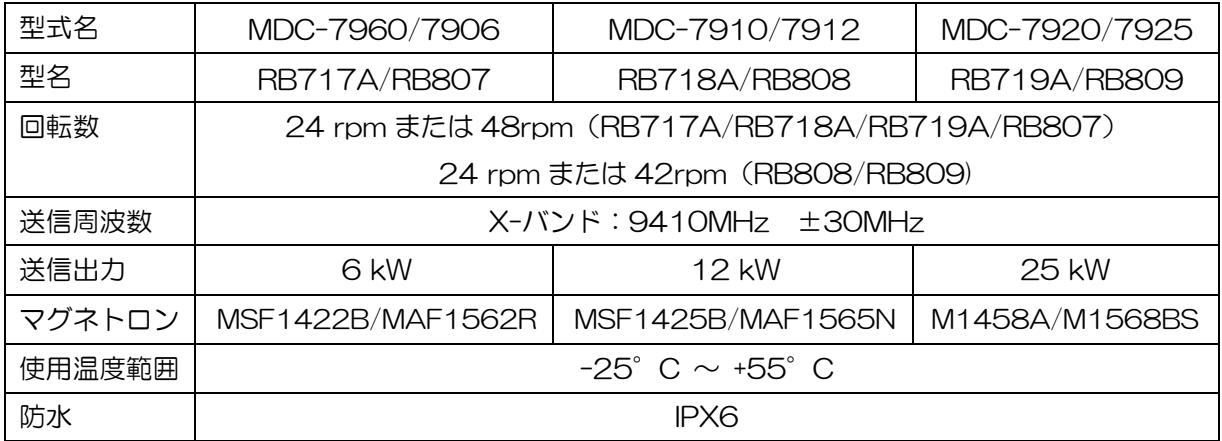

## 距離レンジ、送信繰返し周波数(PRF)、パルス幅

RB717A/718A/719A

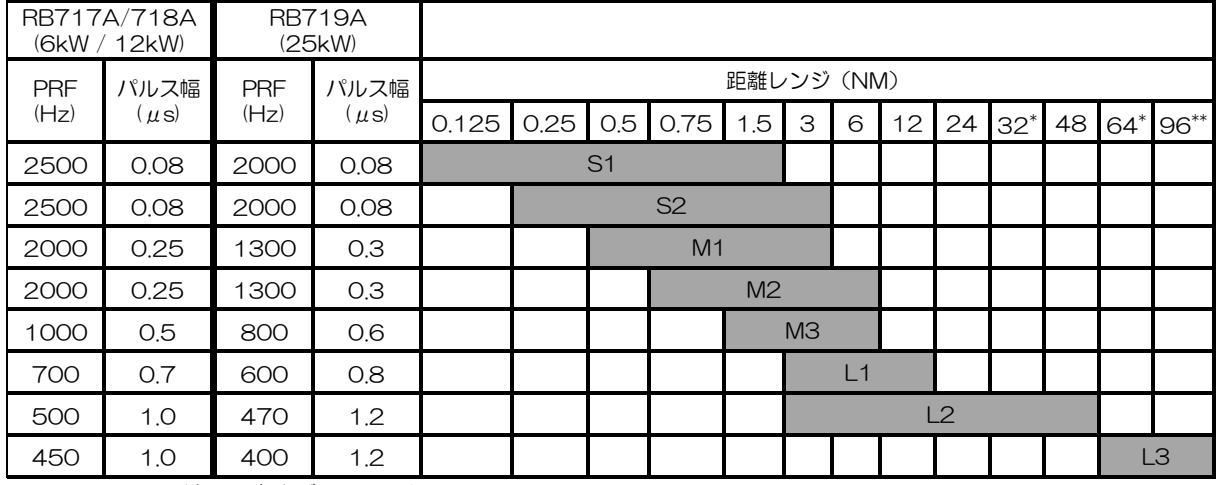

\*32NM、64NMは6kWおよび12kWのみ

\*\*96NMは25kWのみ

#### RB807/808/809

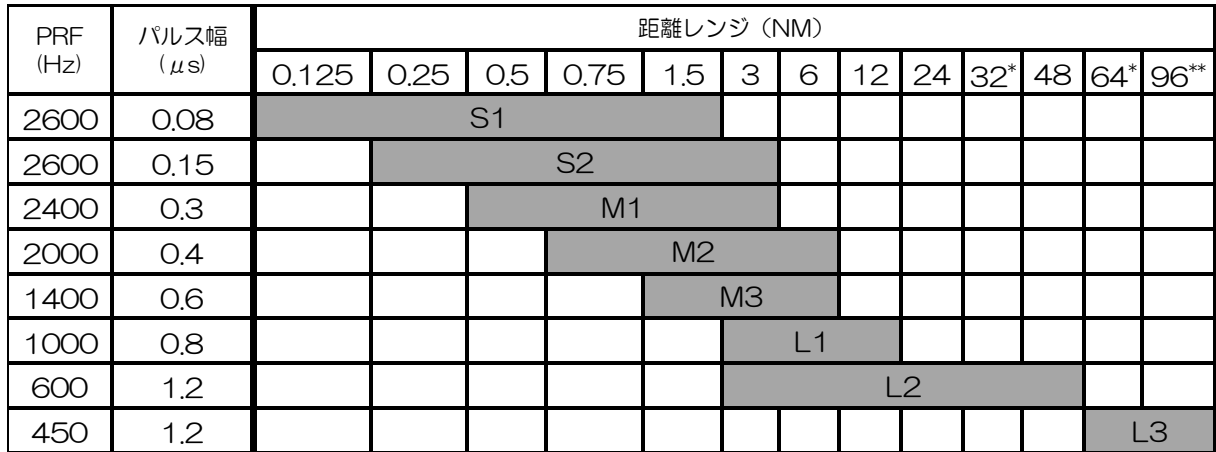

\*32NM、64NMは6kWおよび12kWのみ

\*\*96NMは25kWのみ

## 10.2 指示機仕様

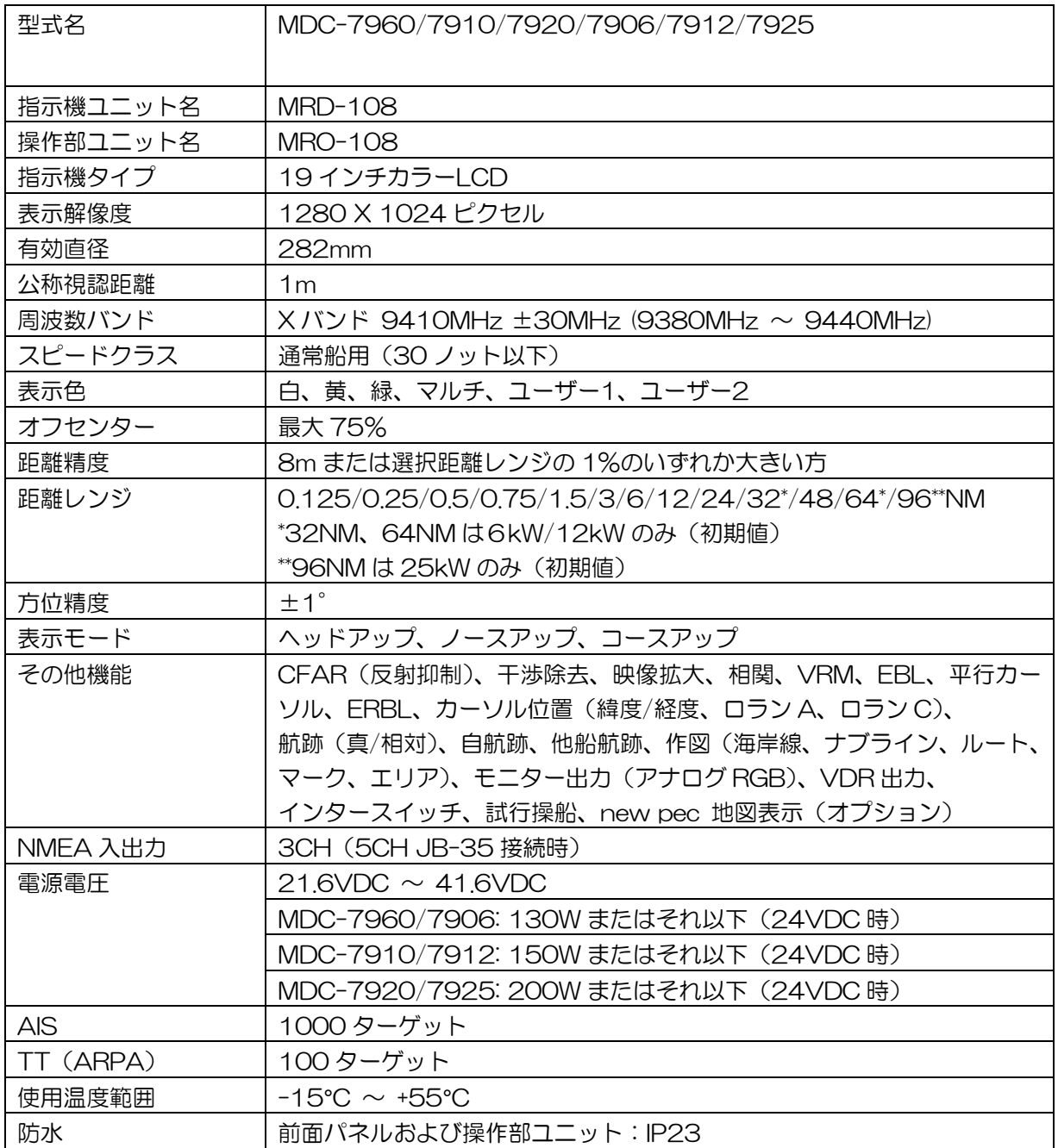

## 10.3 外観寸法図

MRD-108

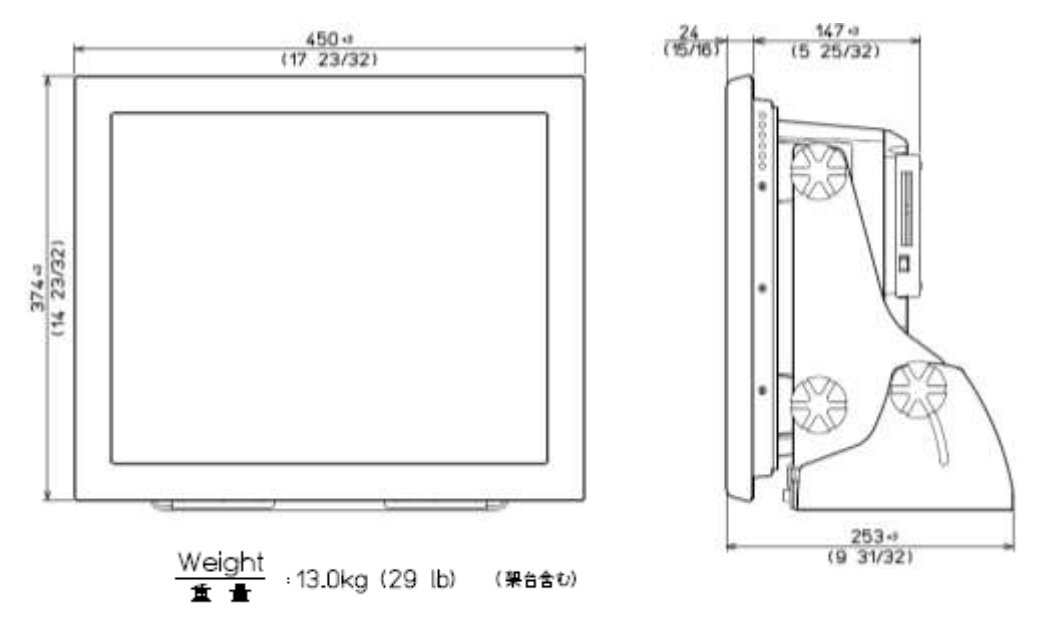

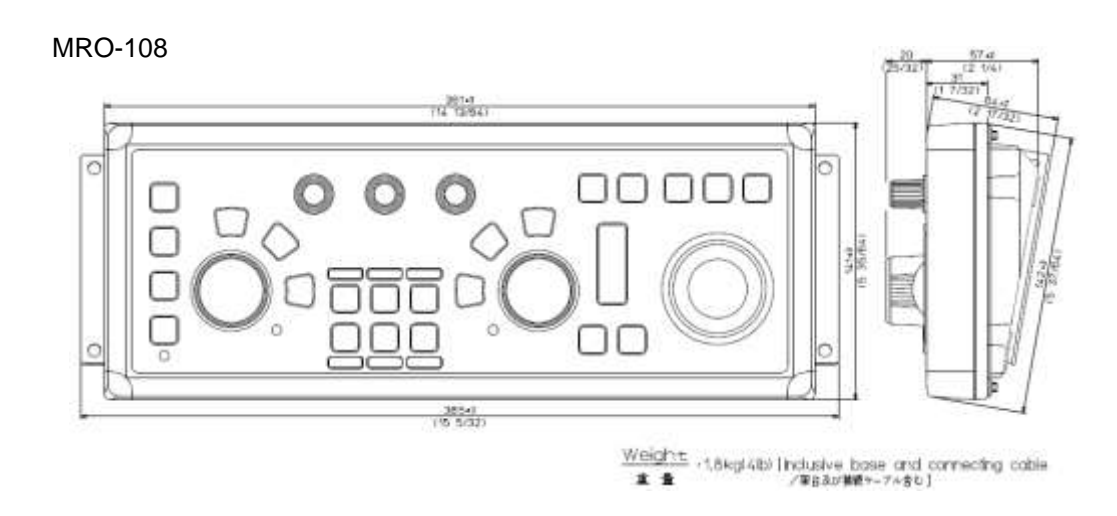

単位:mm (inch)

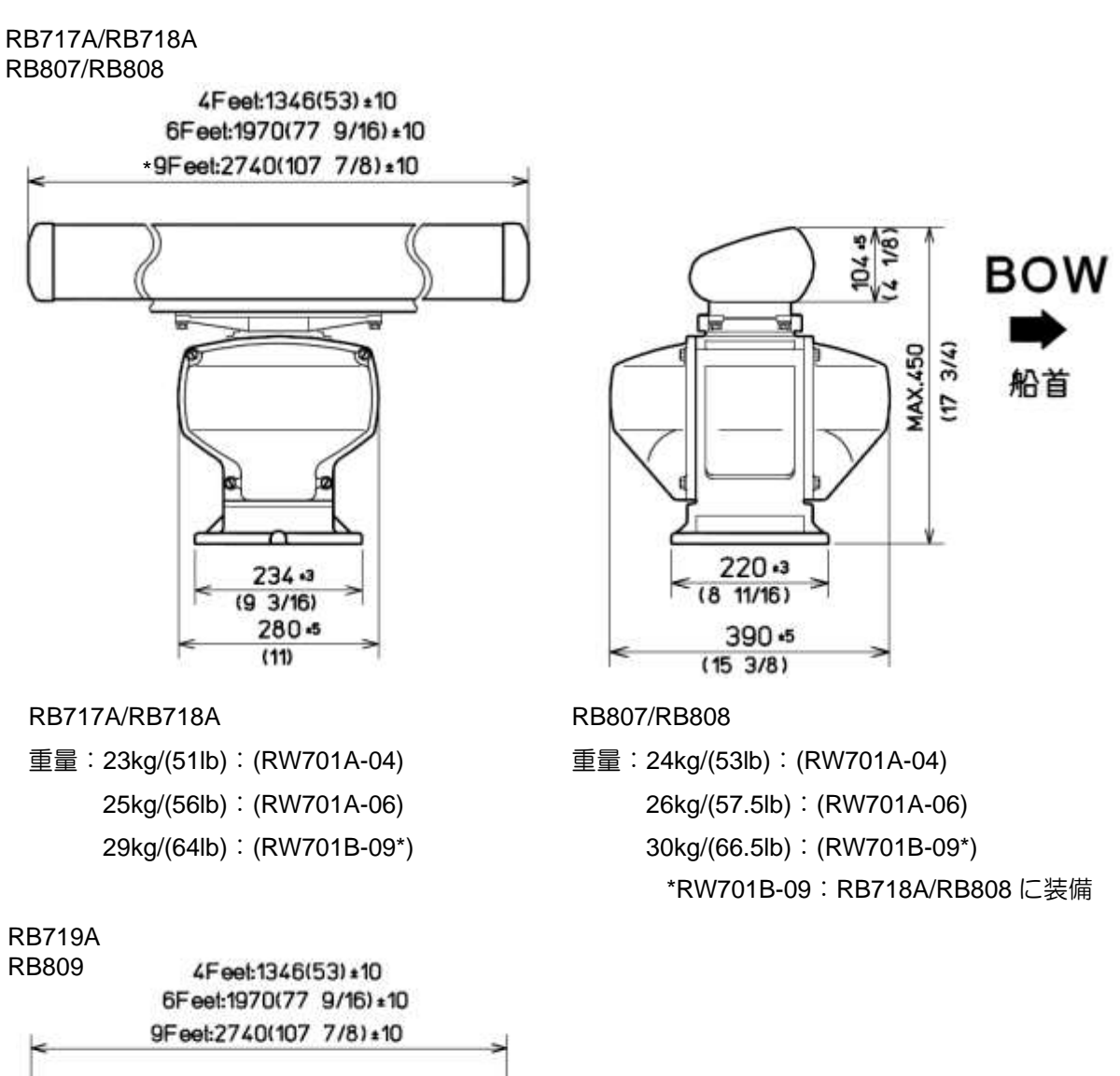

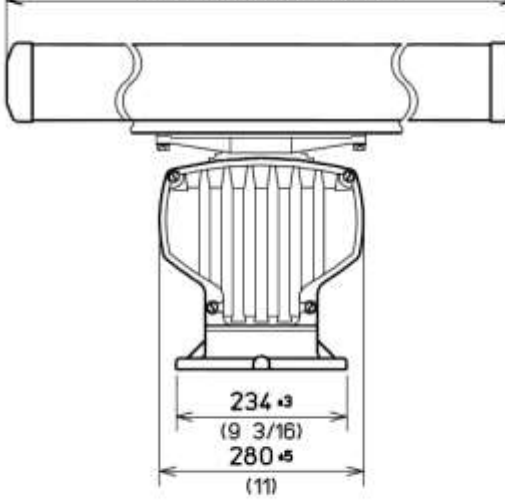

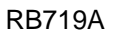

重量:27kg/(60lb):(RW701A-04) 29kg/(64lb):(RW701A-06) 33kg/(73lb):(RW701B-09)

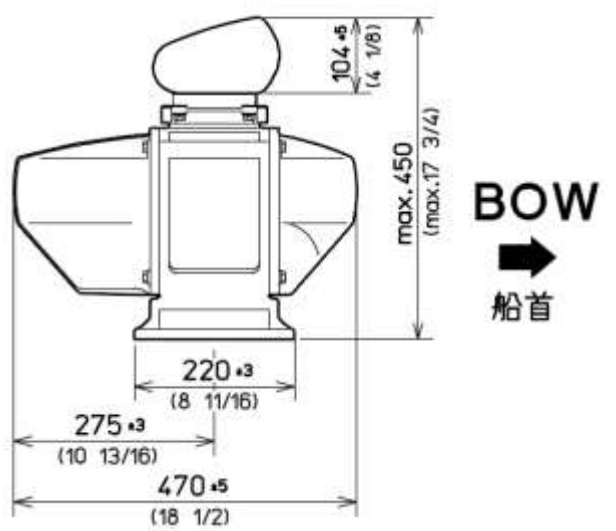

#### RB809

重量:26kg/(57.5lb):(RW701A-04) 28kg/(62lb):(RW701A-06) 32kg/(71lb):(RW701B-09)

—このページは空白ですー

## 第11章 付録

## 11.1 メニュー一覧

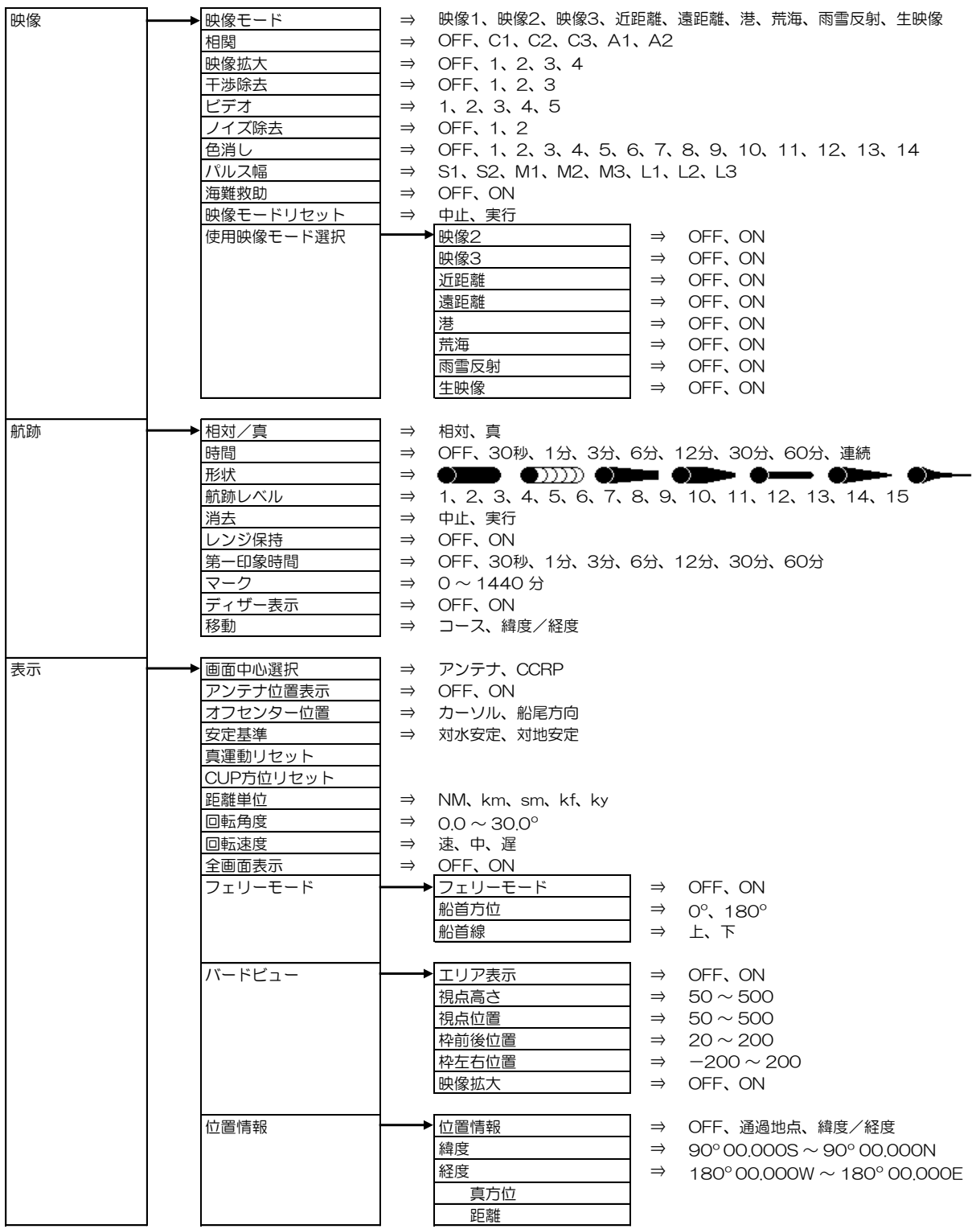

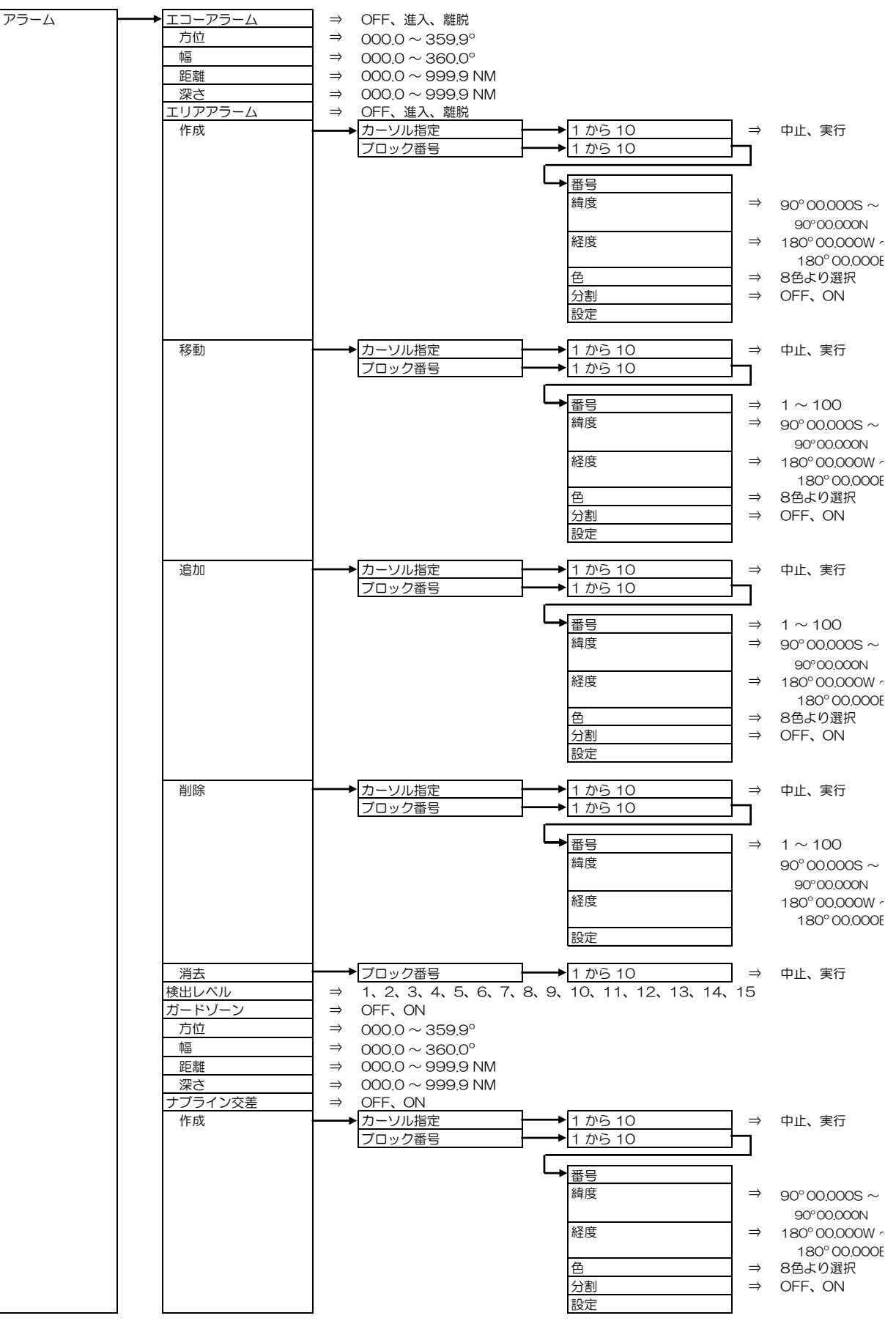
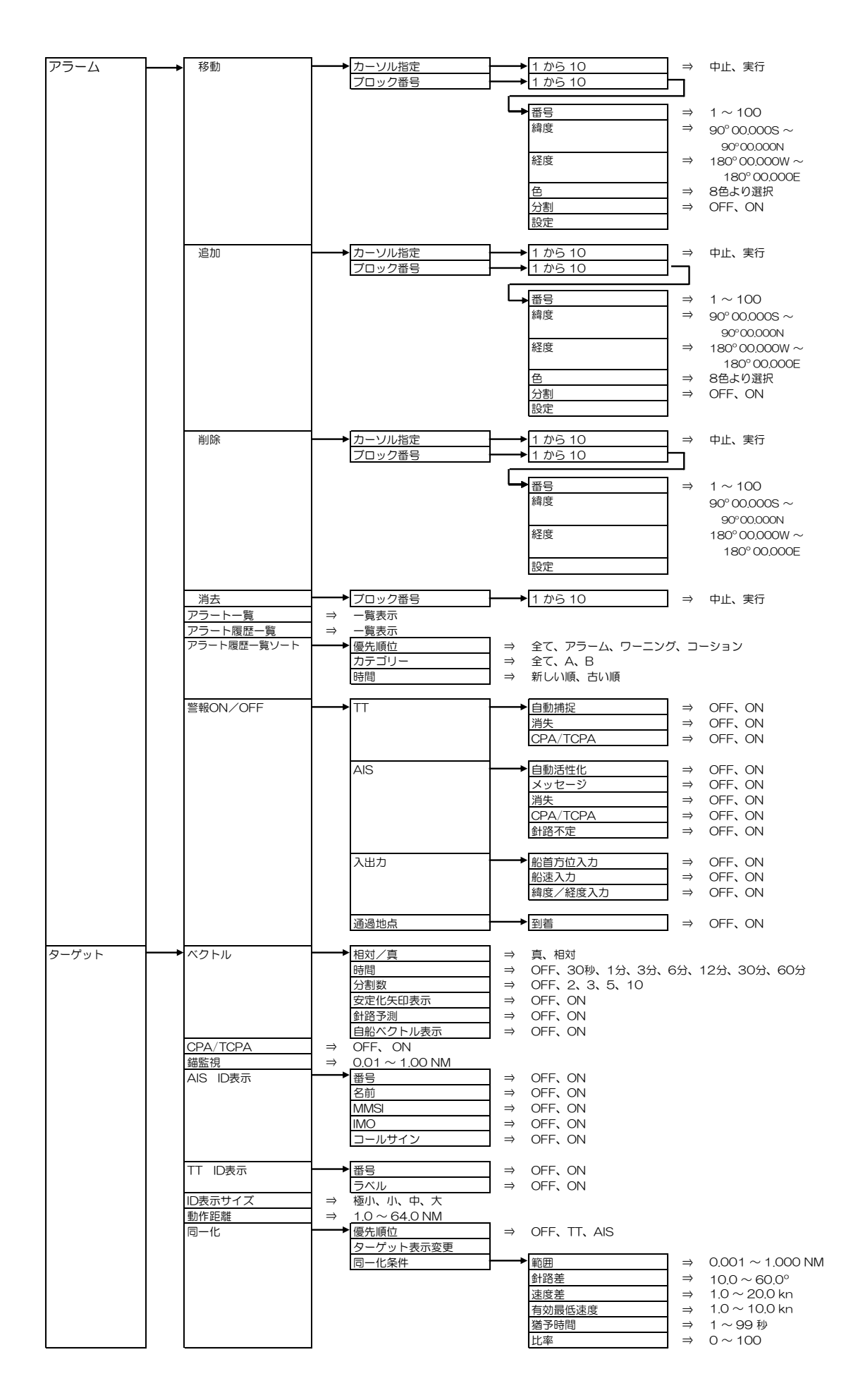

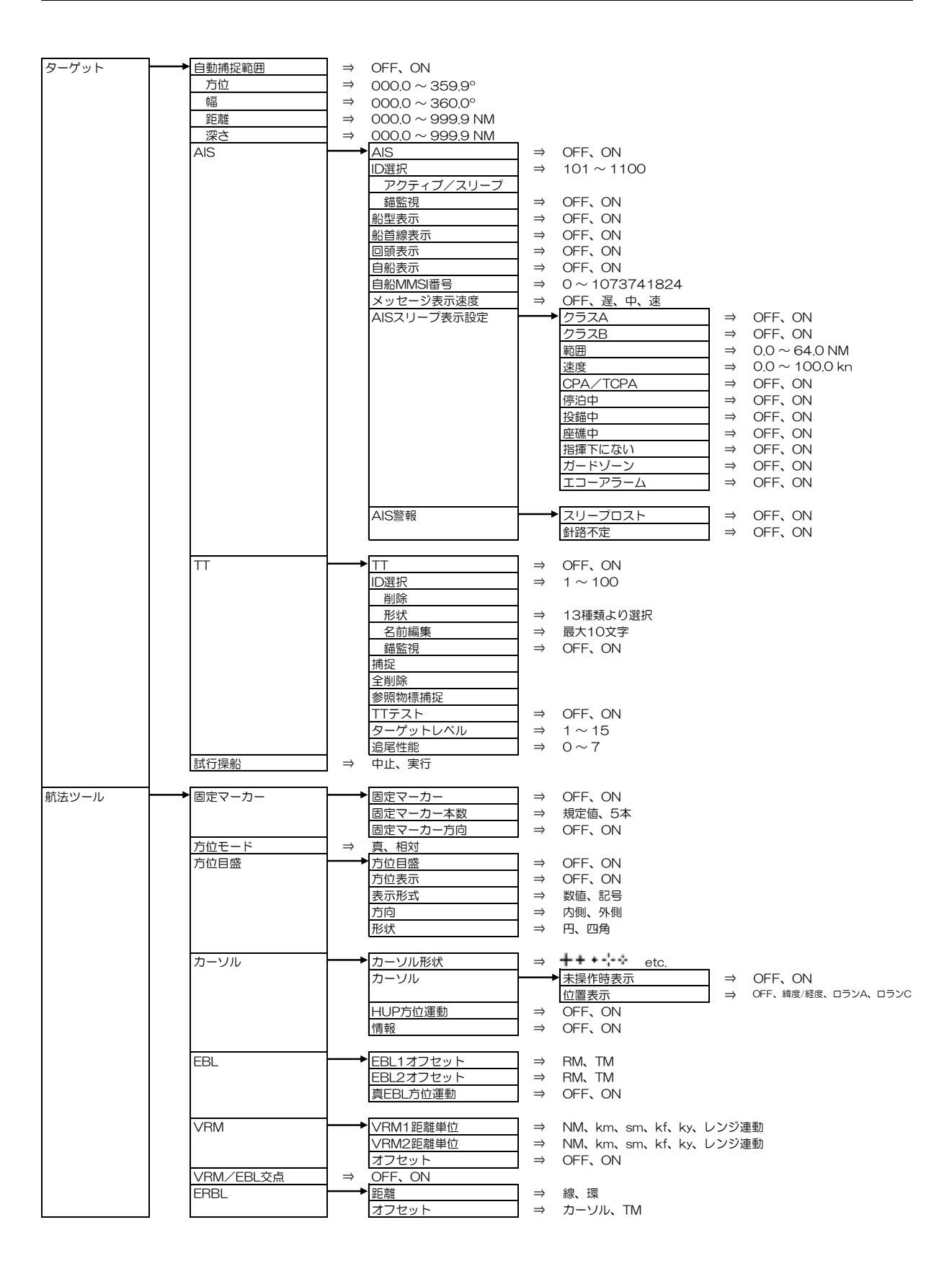

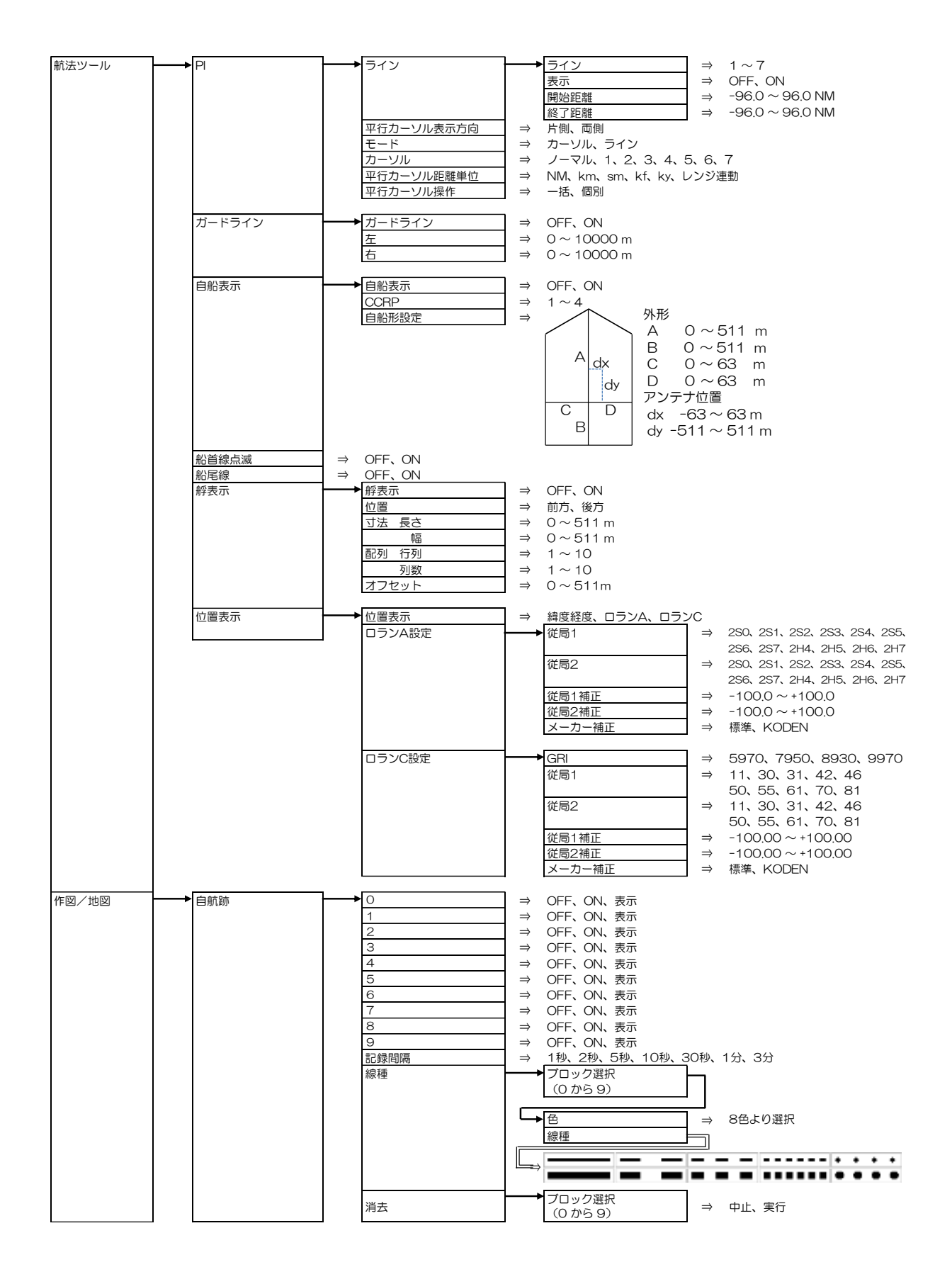

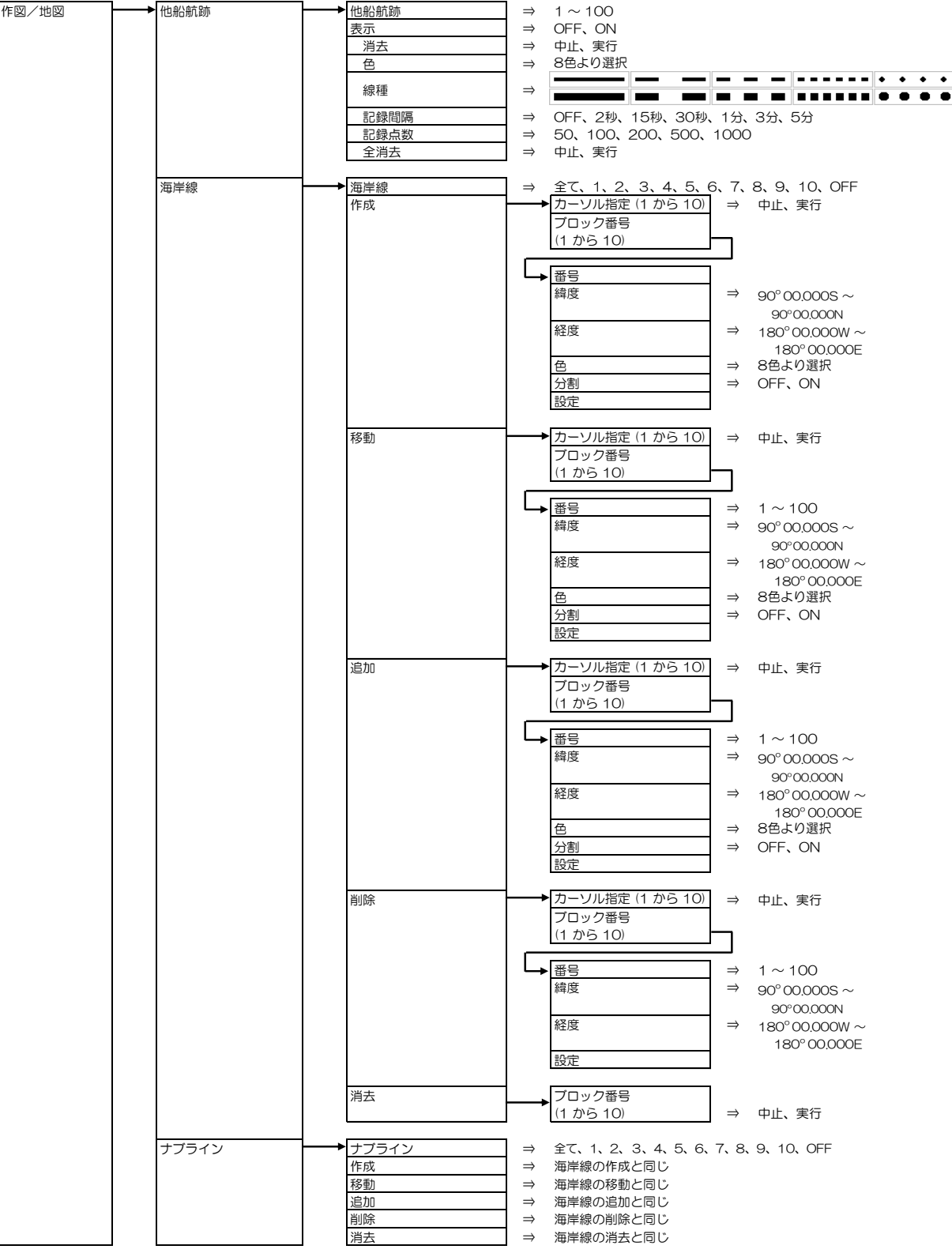

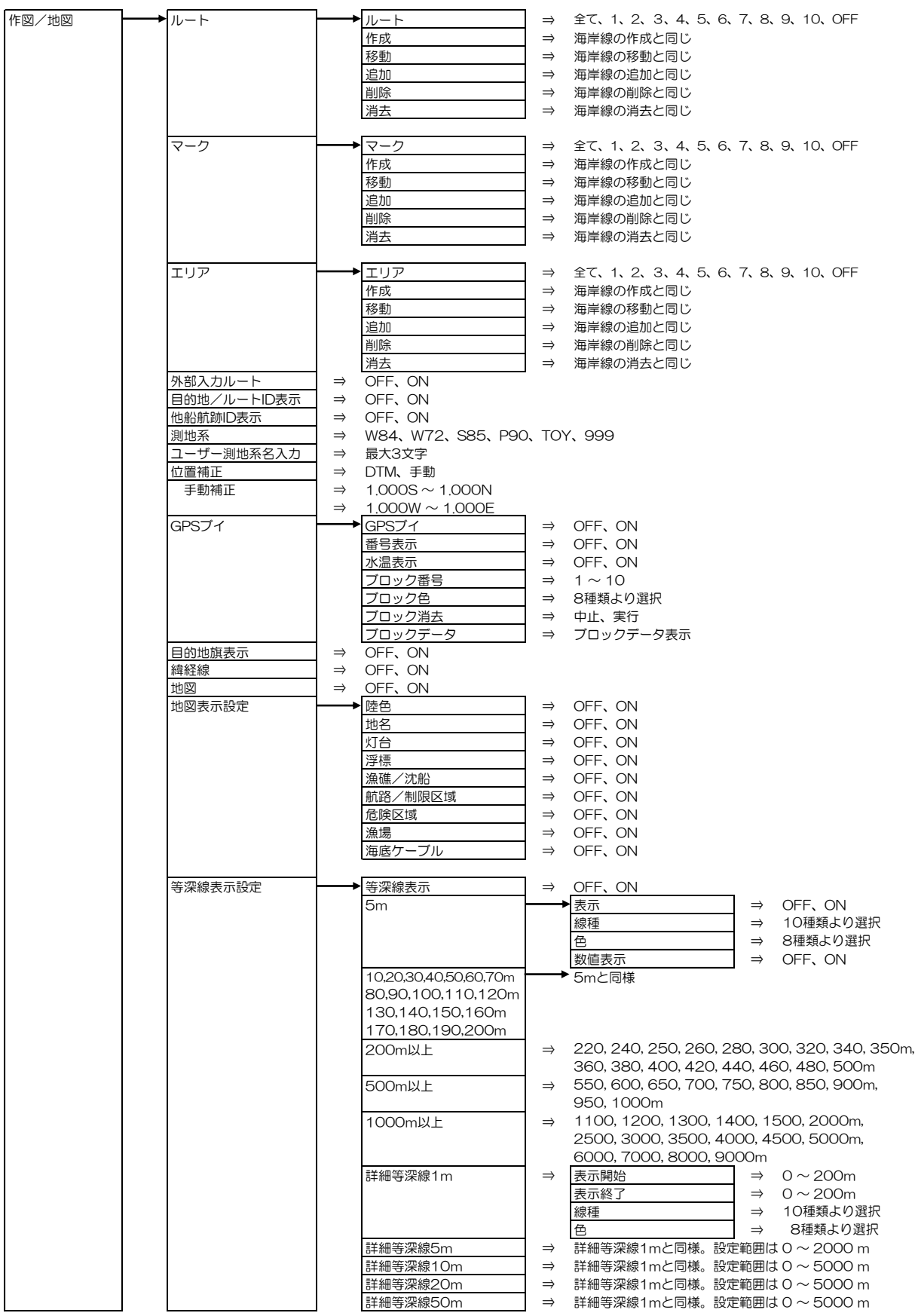

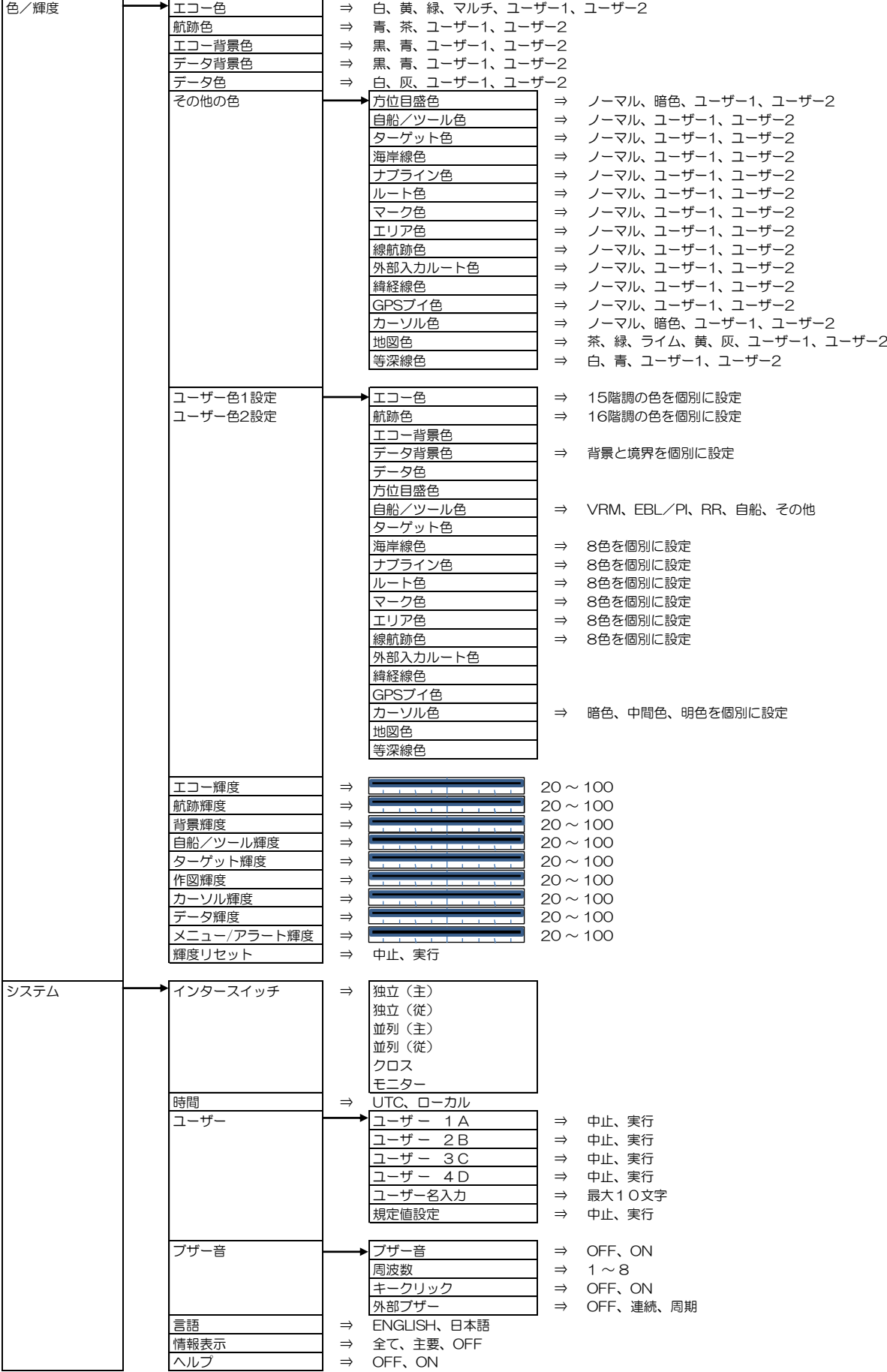

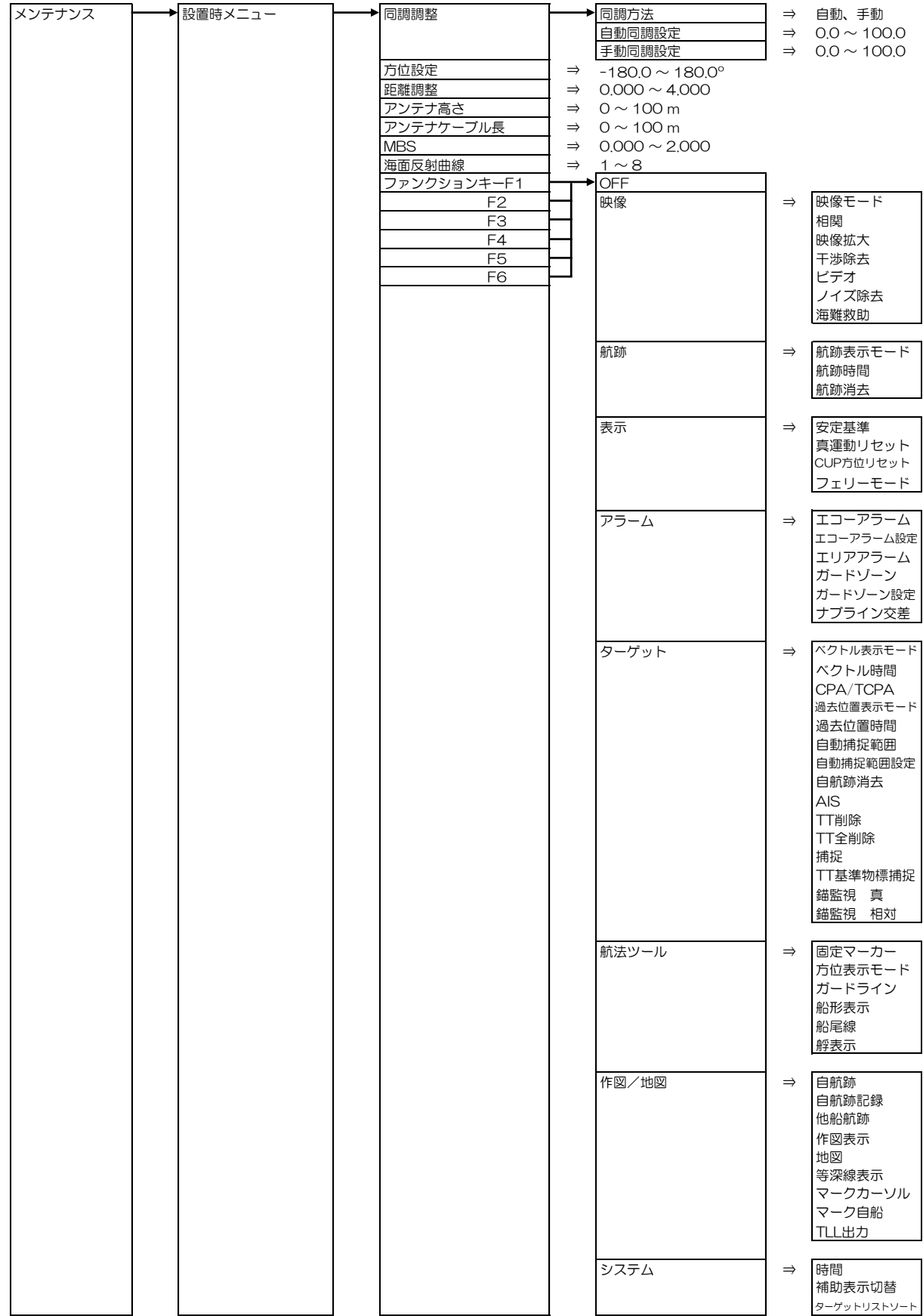

 $\overline{a}$ 

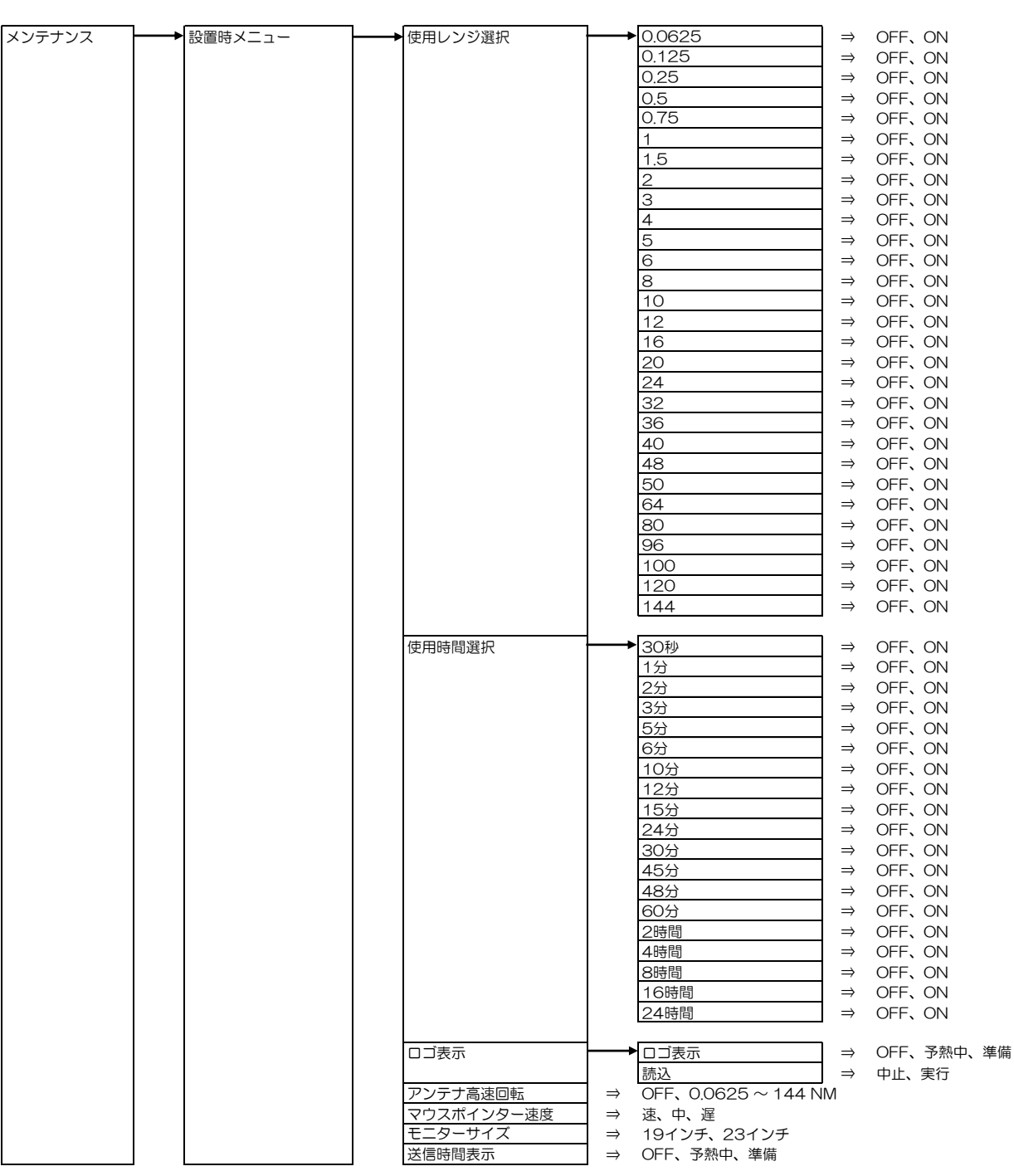

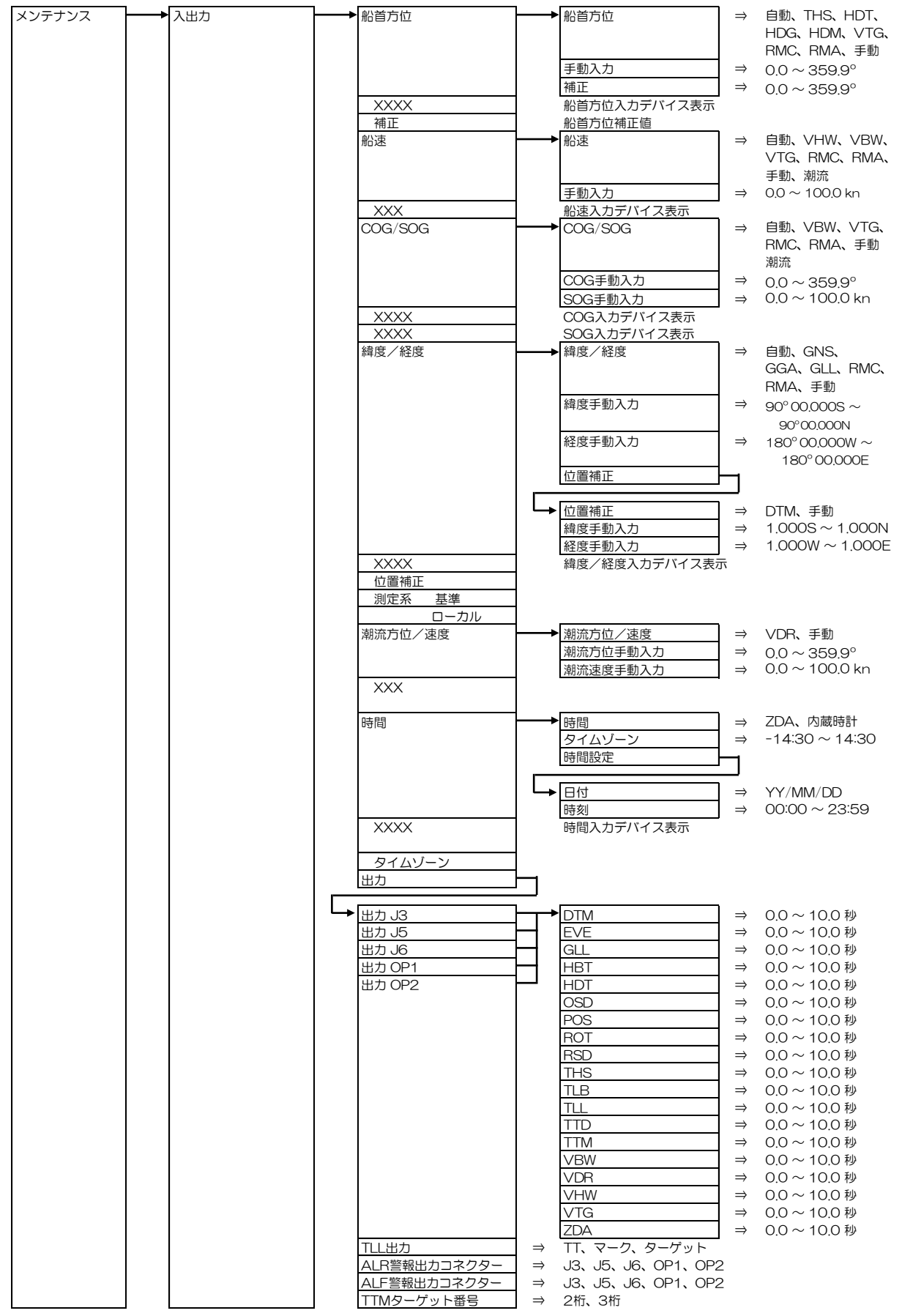

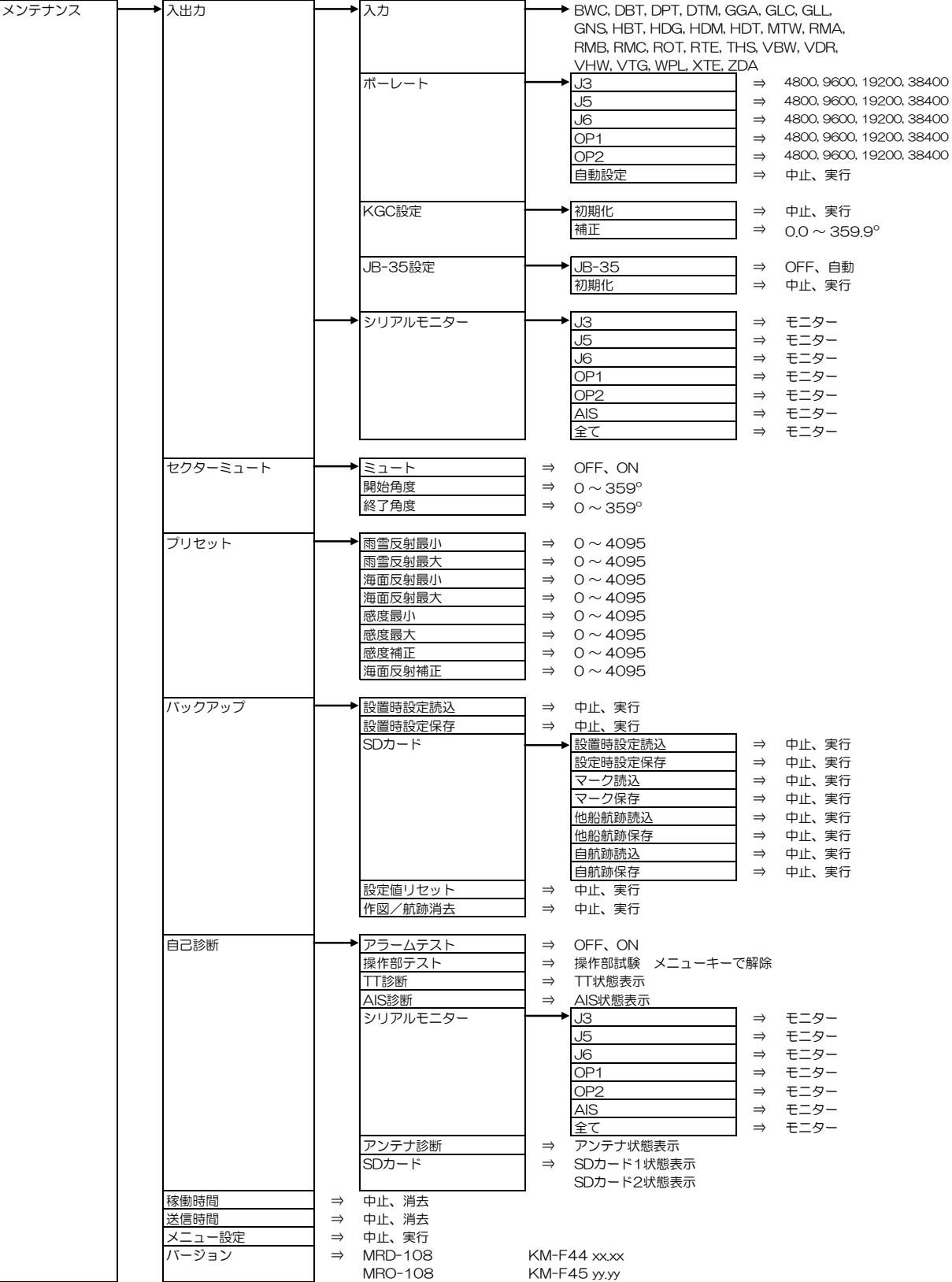

# 11.2 特殊キー操作

代表的な特殊キー操作には下記の操作があります。

- ① カーソルの自船位置への移動
- ② 追尾動作の終了
- ③ マークの削除
- ④ EBL のカーソル方向への回転
- ⑤ VRM をカーソル位置に調整
- ⑥ PI の初期化

| 番号            | キー操作                                                                | 機能                                                                  |
|---------------|---------------------------------------------------------------------|---------------------------------------------------------------------|
| $\circled{1}$ | 消キー+ 決定キー                                                           | カーソルを自船位置に移動                                                        |
| (2)           | 消キー+ 捕捉キー<br>(消去したい TT (ARPA) ターゲット上に<br>カーソルを移動してから特殊キー操作を行<br>なう) | TT (ARPA) の追尾動作を終了<br>(T4.3 TT (ARPA))<br>"TT (ARPA) ターゲットを消去する"参照) |
| $\circled{3}$ | 消キー+ [マークカーソル]を登録したファ                                               | マークを削除                                                              |
|               | ンクションキー (F1 ~ F6)                                                   | (「6.7 マーク」参照)                                                       |
|               | (削除したいマーク上にカーソルを移動し<br>てから特殊キー操作を行なう)                               |                                                                     |
| $\circled{4}$ | 消キー+ EBL1 / EBL2 キー                                                 | EBL をカーソル方向に回転                                                      |
| $\circledS$   | <b>消キー+ VRM1 / VRM2 キー</b>                                          | VRM をカーソル位置に調整                                                      |
| $\circled6$   | 消キー+ MRM つまみ(PI 表示時)                                                | 平行カーソル (PI) を初期化する                                                  |

消キーを押しながら該当のキーを押します。(同時には押さないでください。)

注意:消キーを長押しすると航法関連のデータ表示が消えますが、上記の特殊キーは正常に動作します。

その他の特殊キー操作は下記の通りです。

- ① ファンクションキーの設定メニューを表示
- ② 他船航跡記録の開始
- ③ 他船航跡記録の終了
- ④ 初期化後の電源 OFF
- ⑤ 初期化後の日本語での立ち上げ

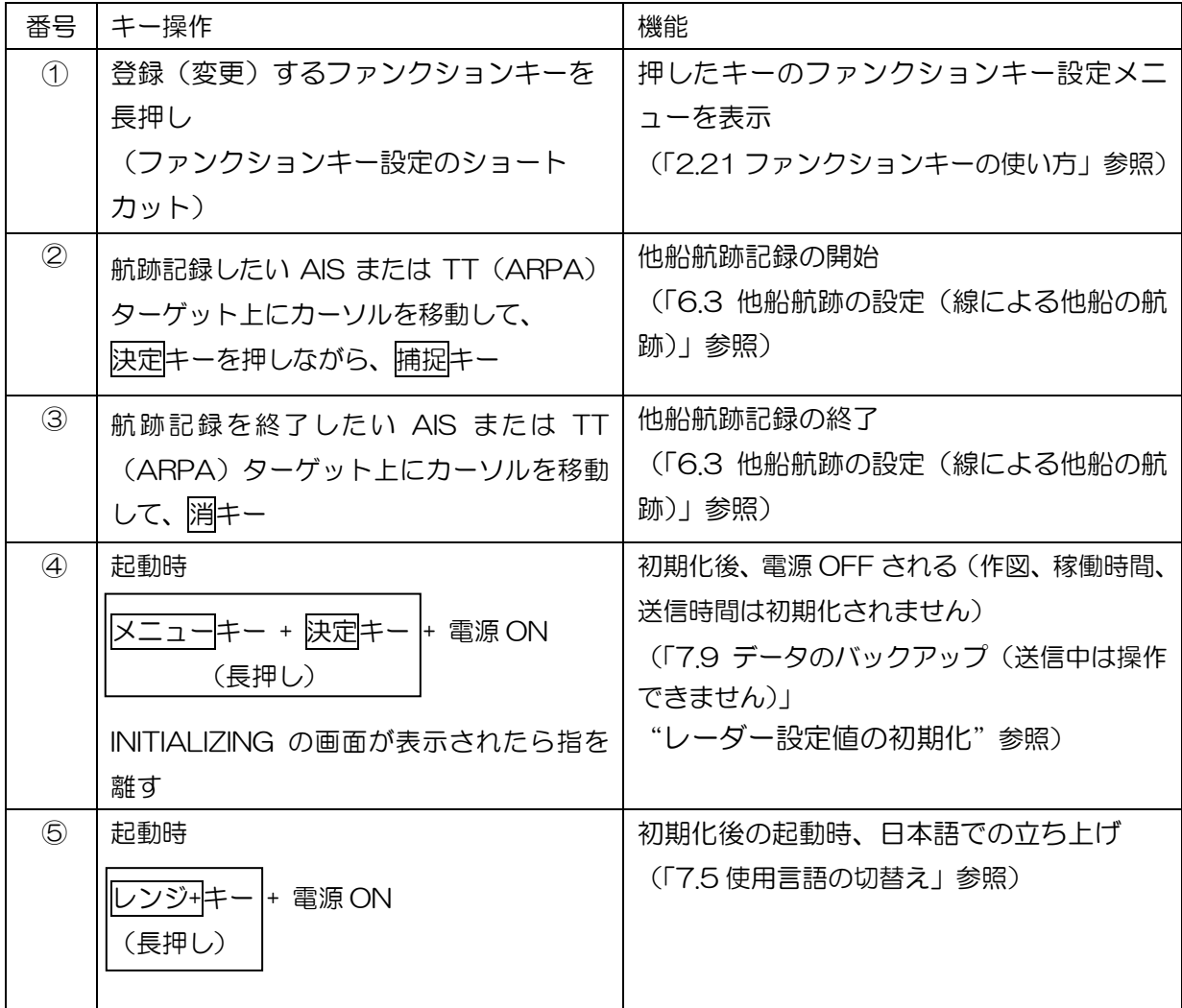

# 11.3 入力データフォーマットの詳細

チェックサム: \$から\*の間の全データの「排他的論理和」が、チェックサムとして使用されます。

#### 船首方位

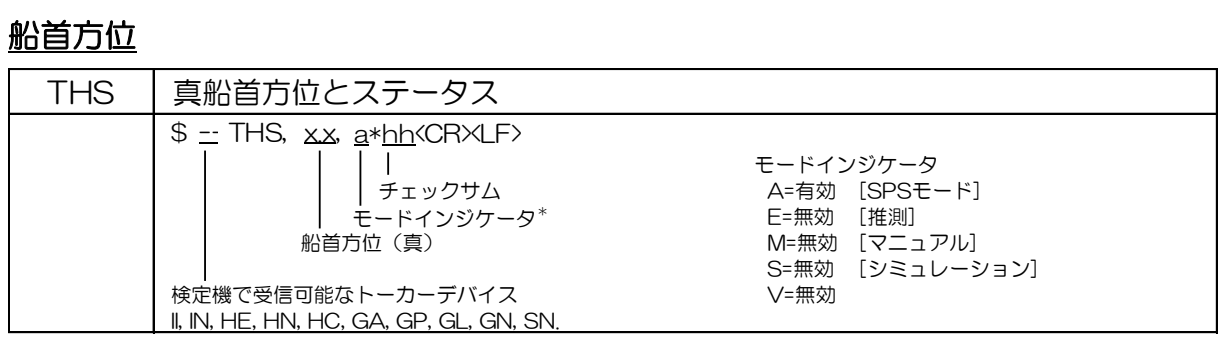

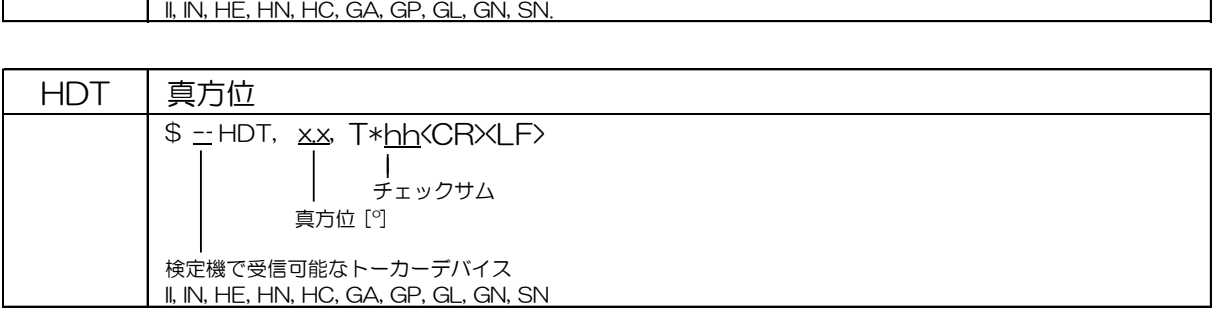

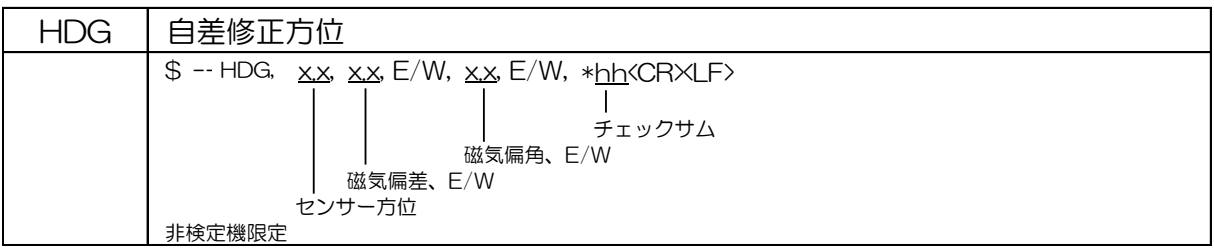

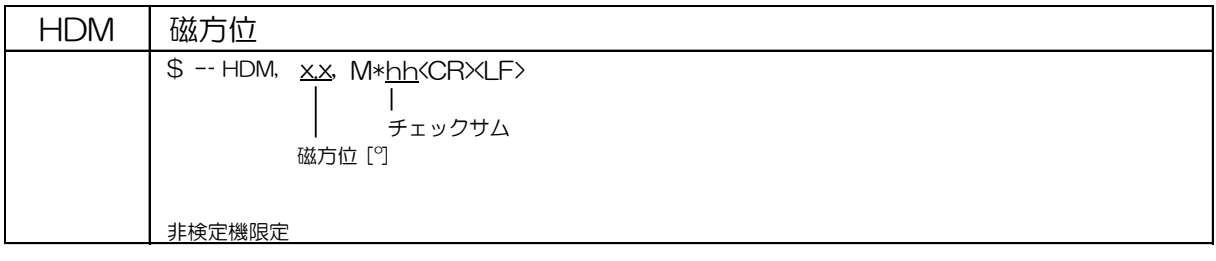

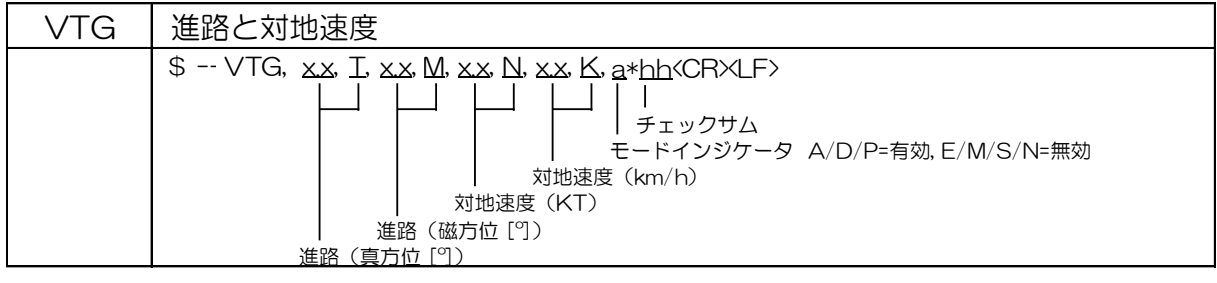

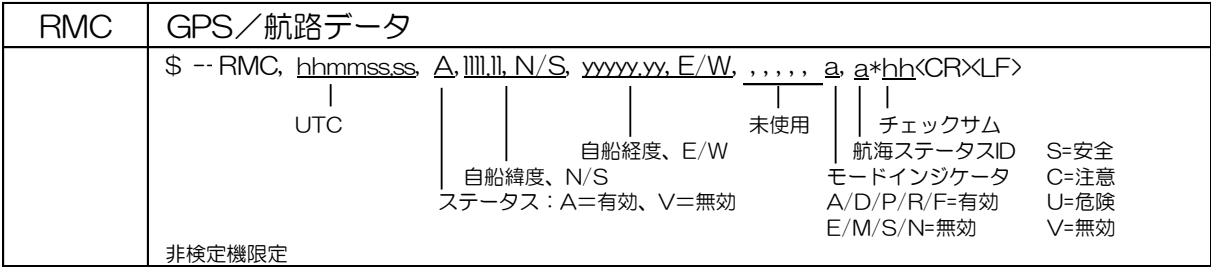

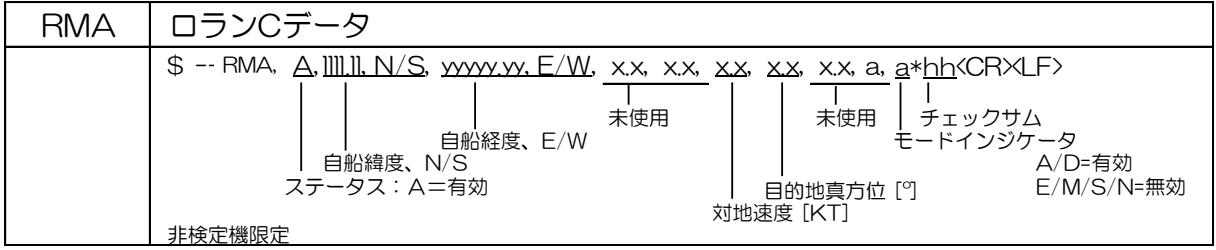

## 船速

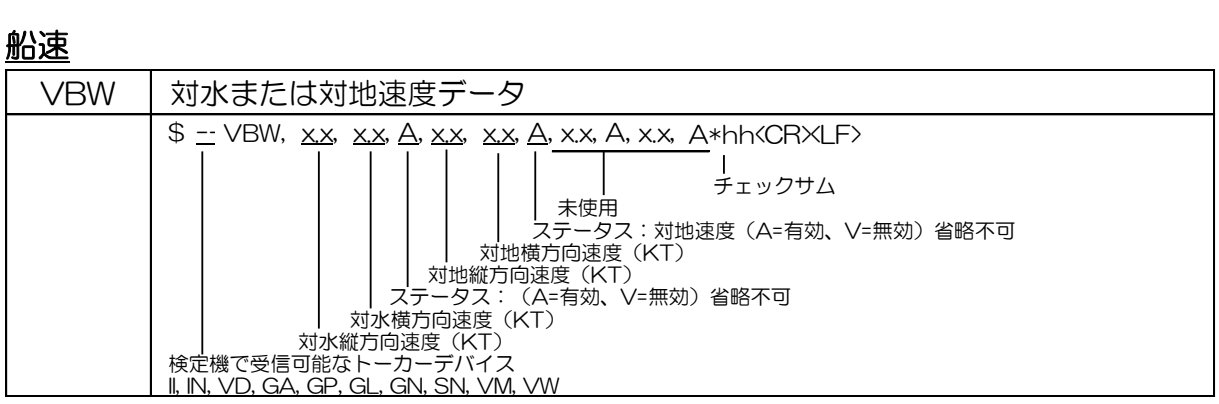

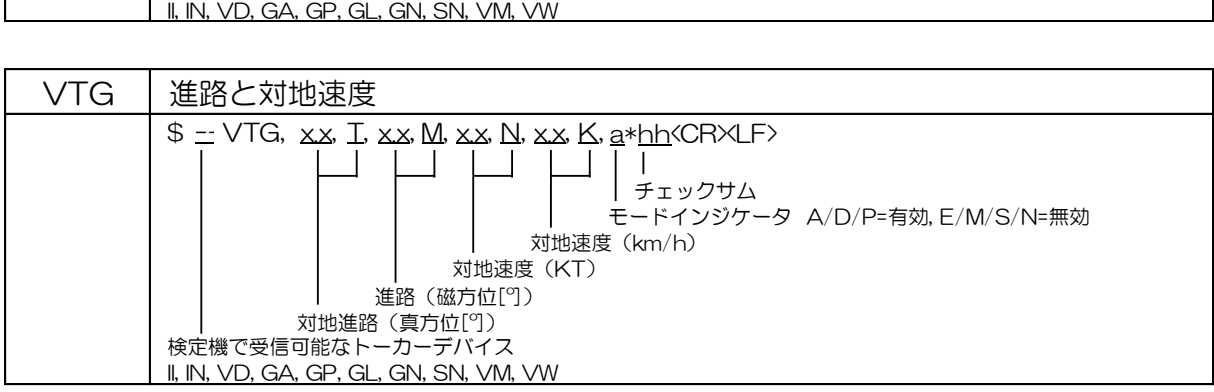

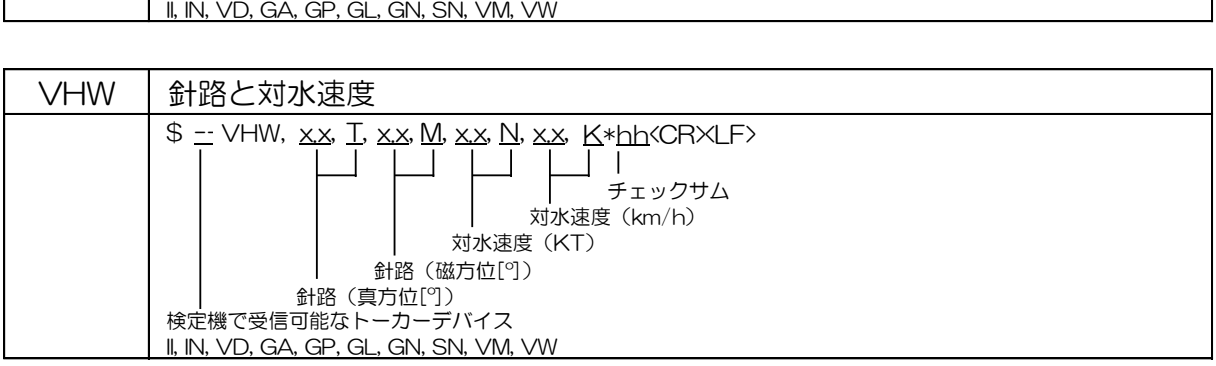

# 潮流が流れていく方向およびスピード

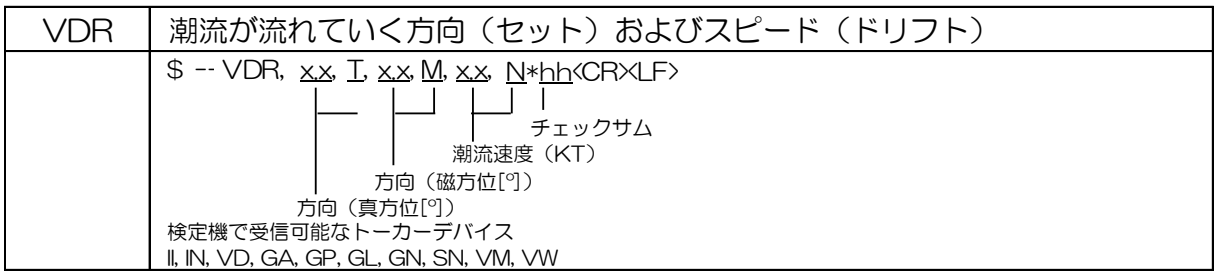

## 日付および時刻

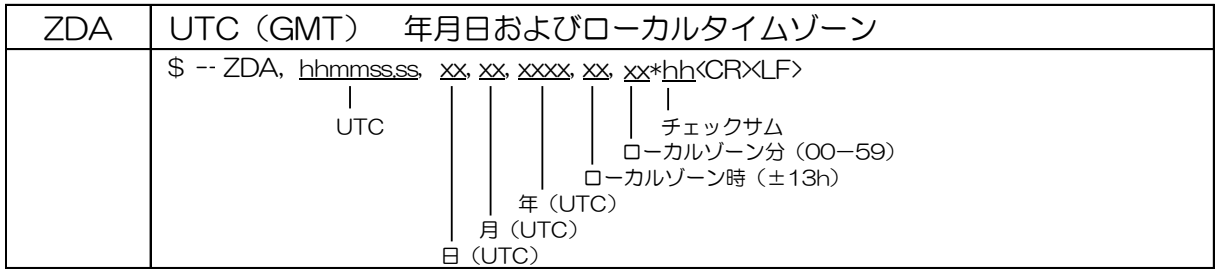

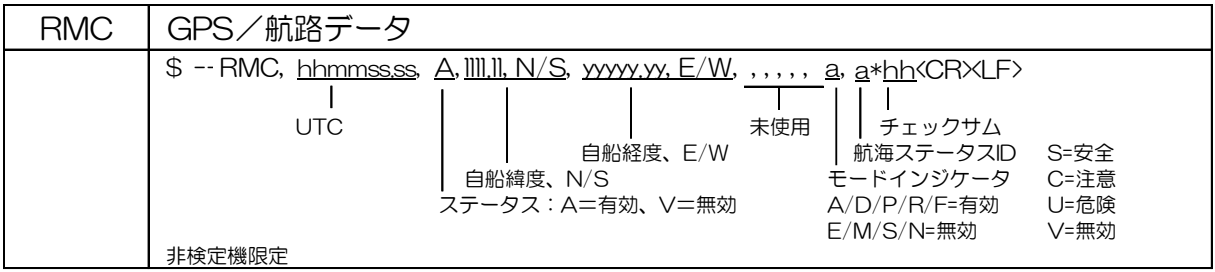

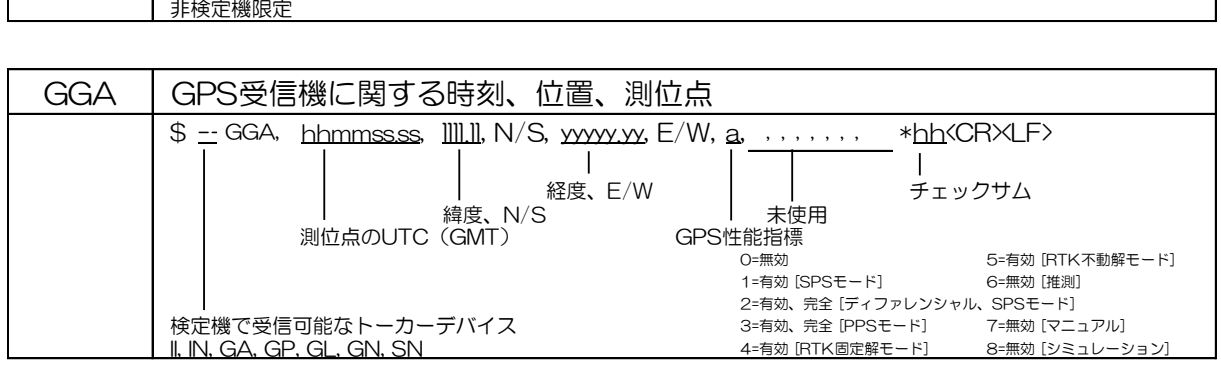

注意: RMC と GGA センテンスの時は、時刻データのみが有効となります。

## 自船緯度経度

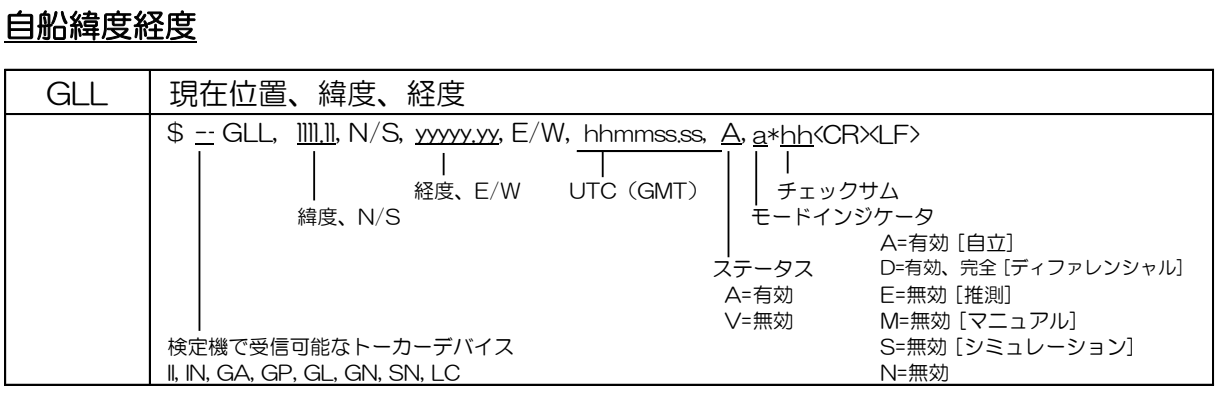

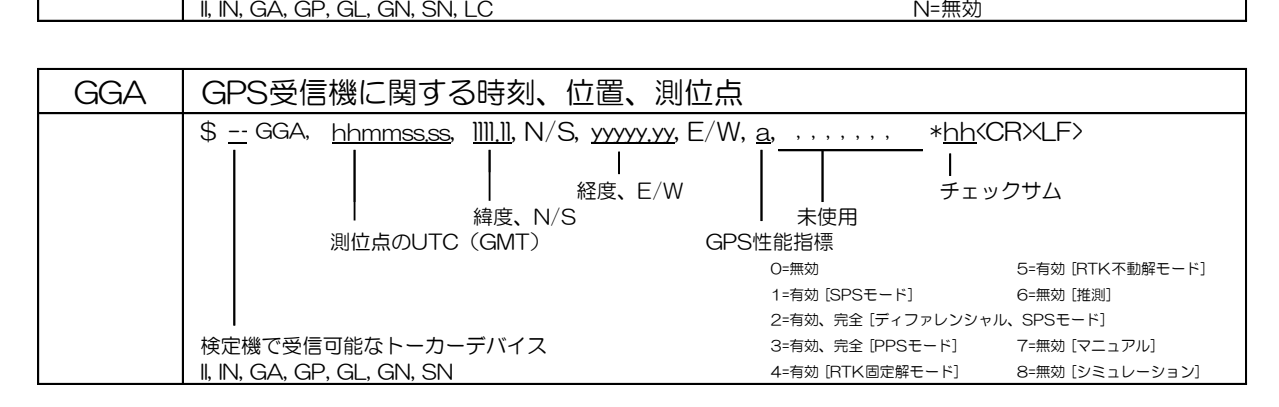

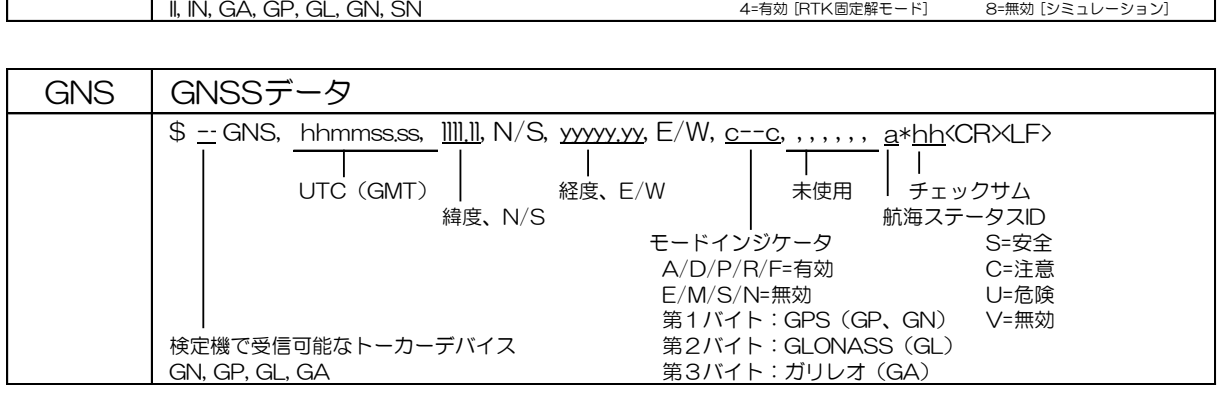

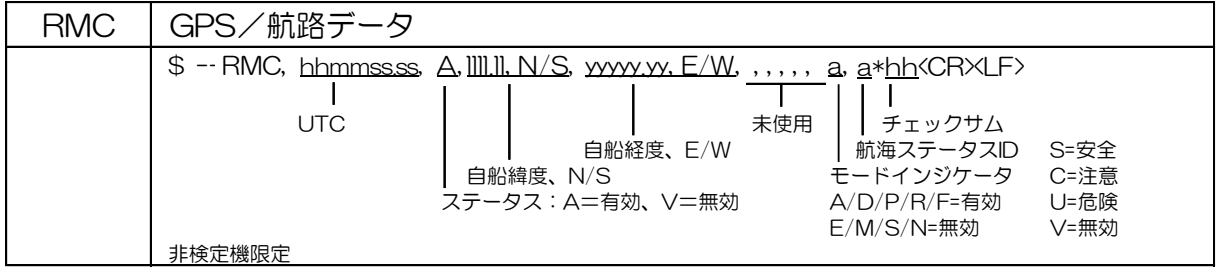

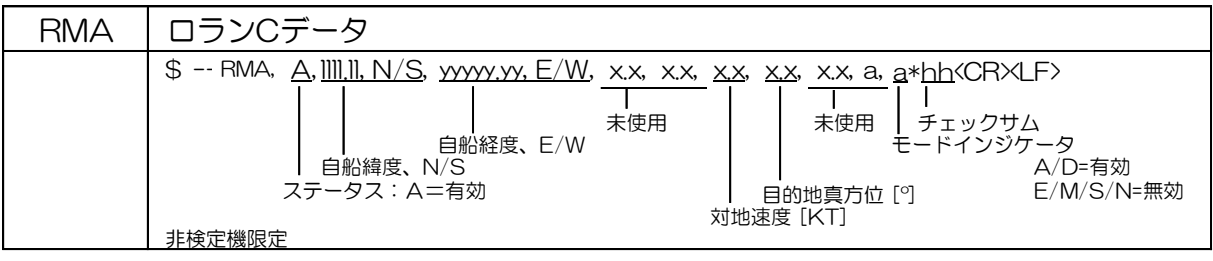

### 測地系

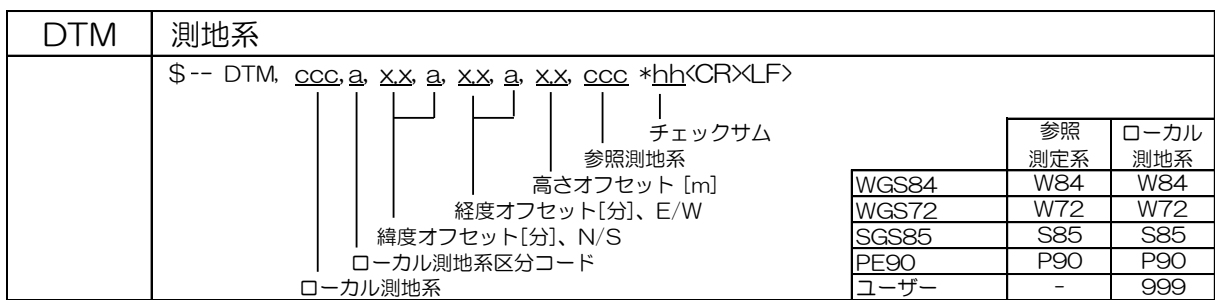

## アラート処理およびアラート通知

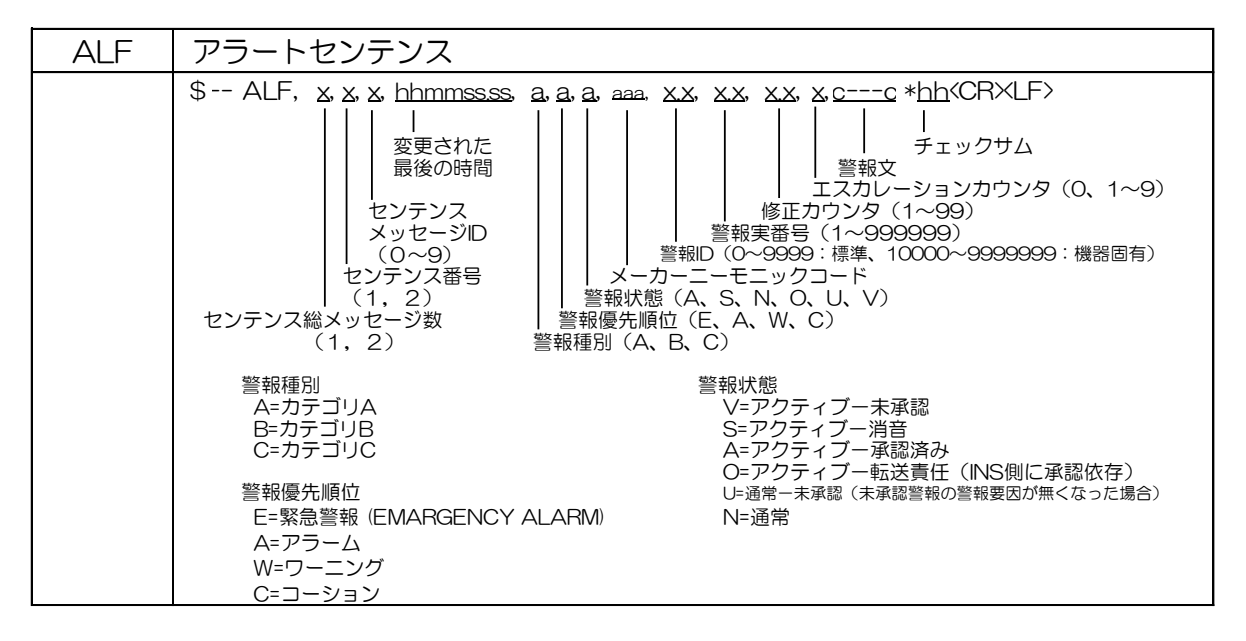

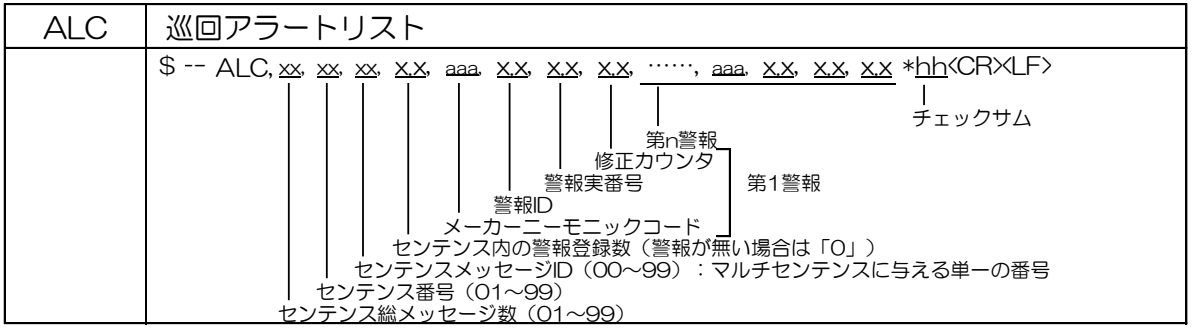

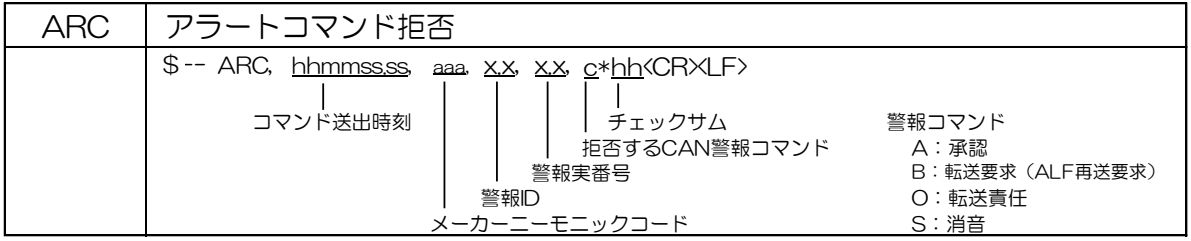

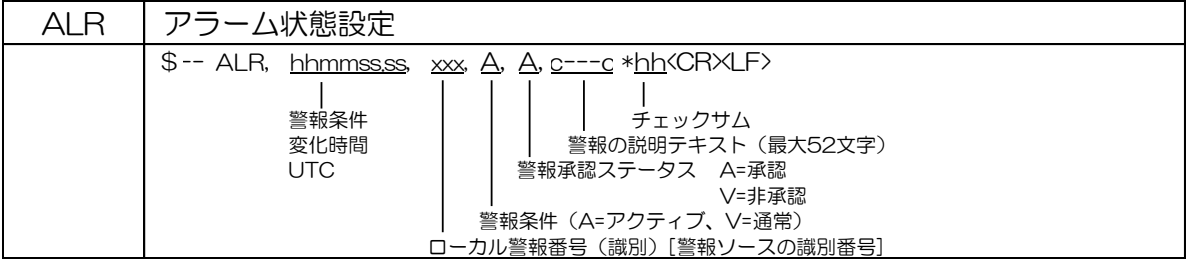

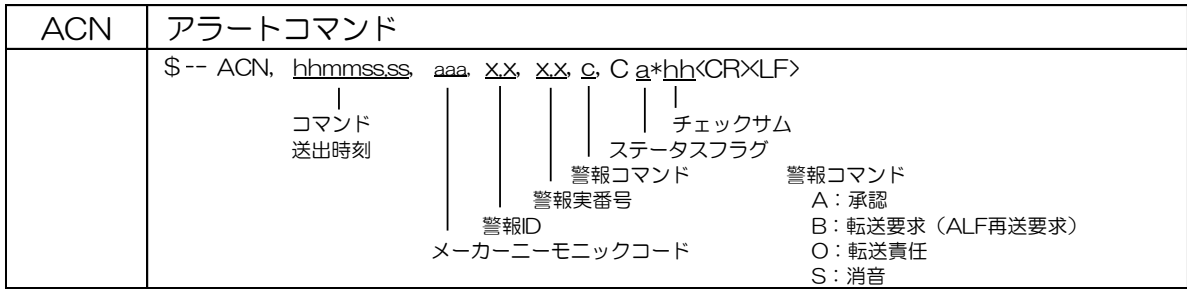

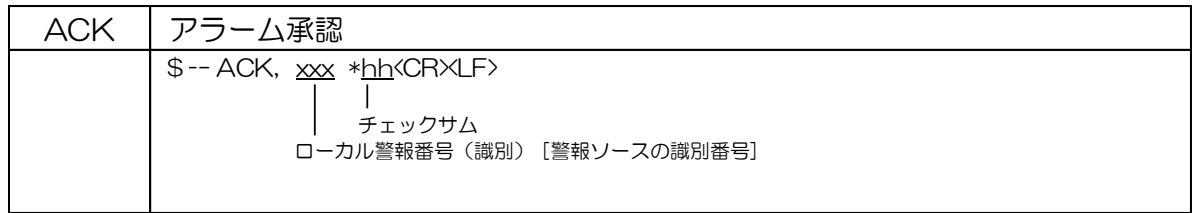

# 接続確認

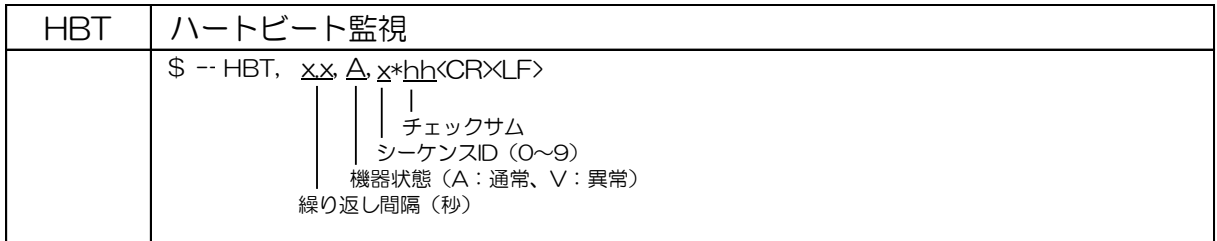

# AIS ターゲットおよび自船情報

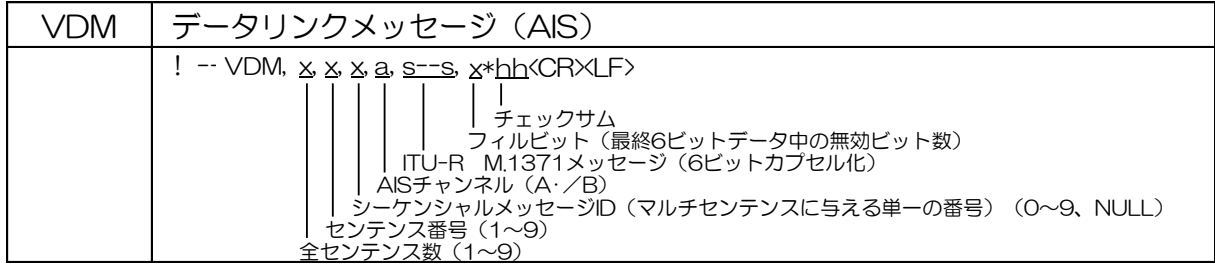

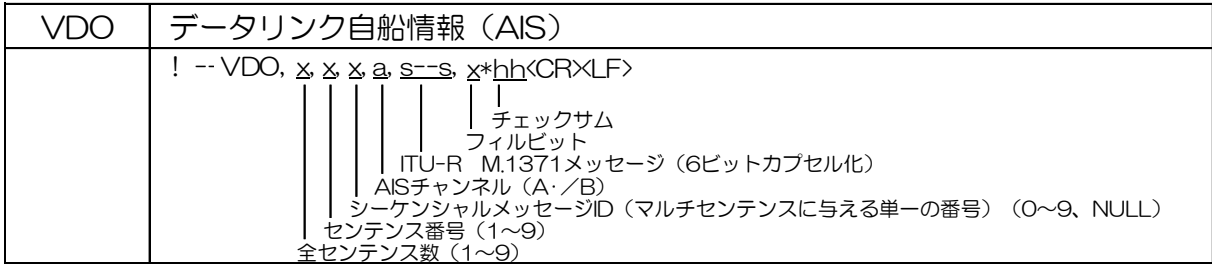

# 目的地緯度/経度、ID

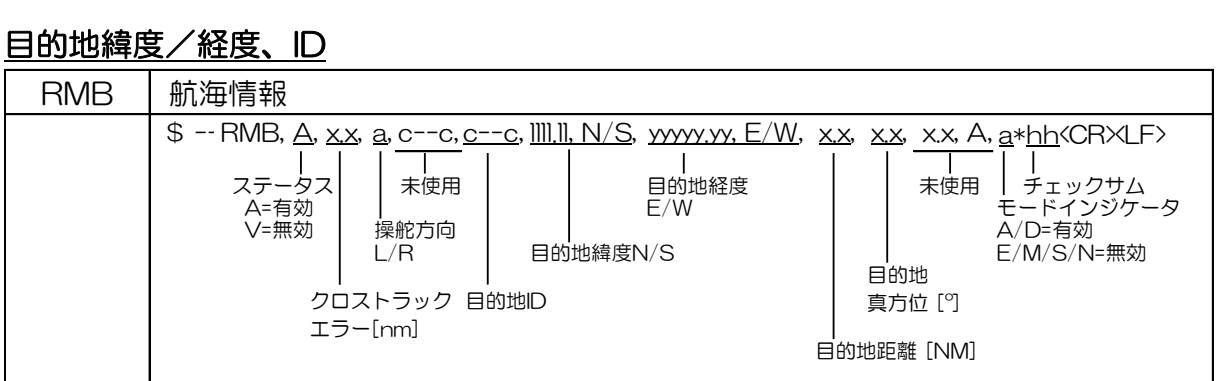

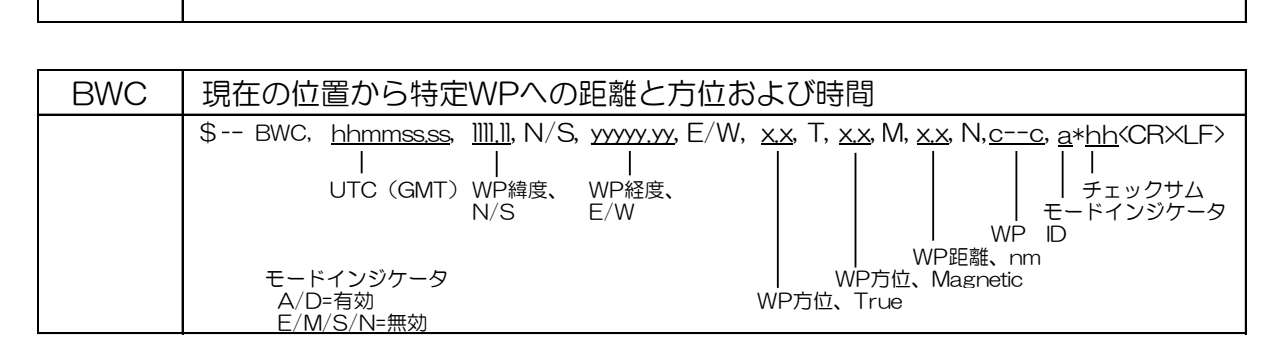

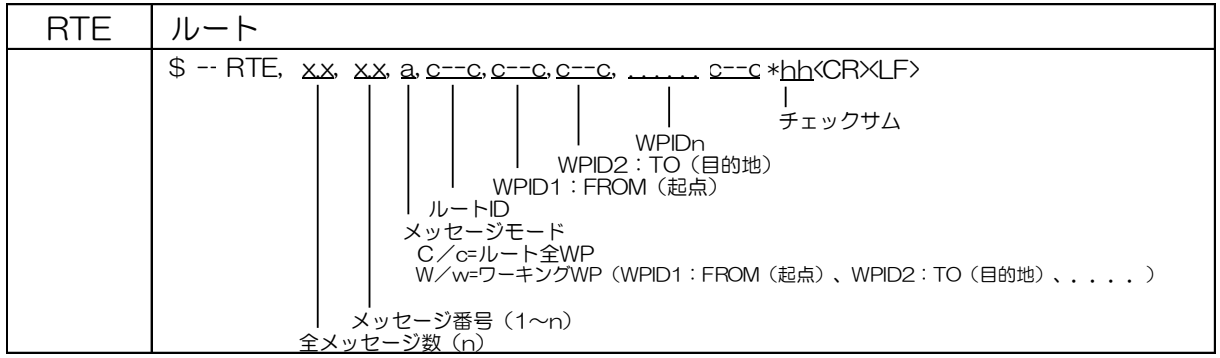

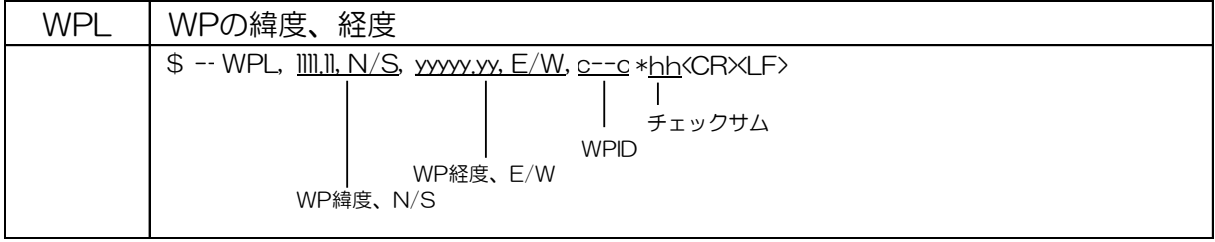

## 目的地方位/距離

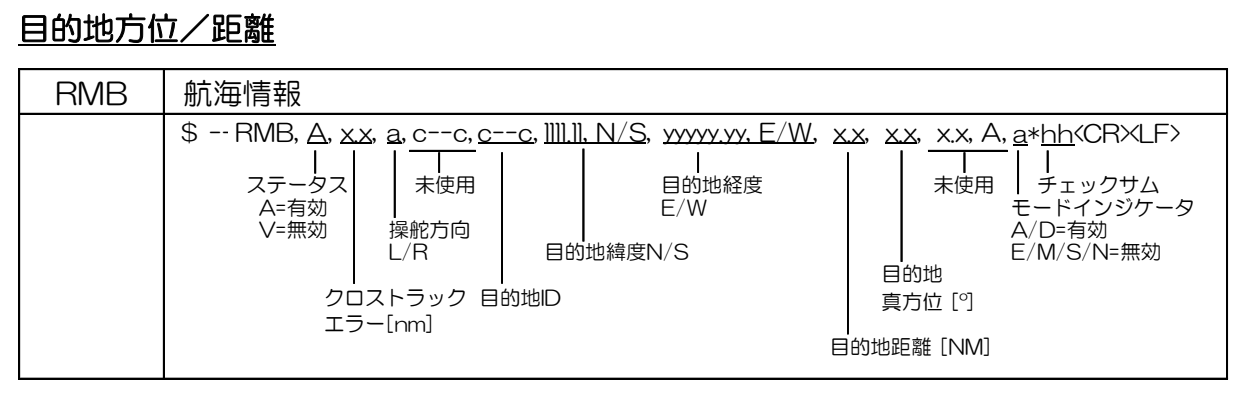

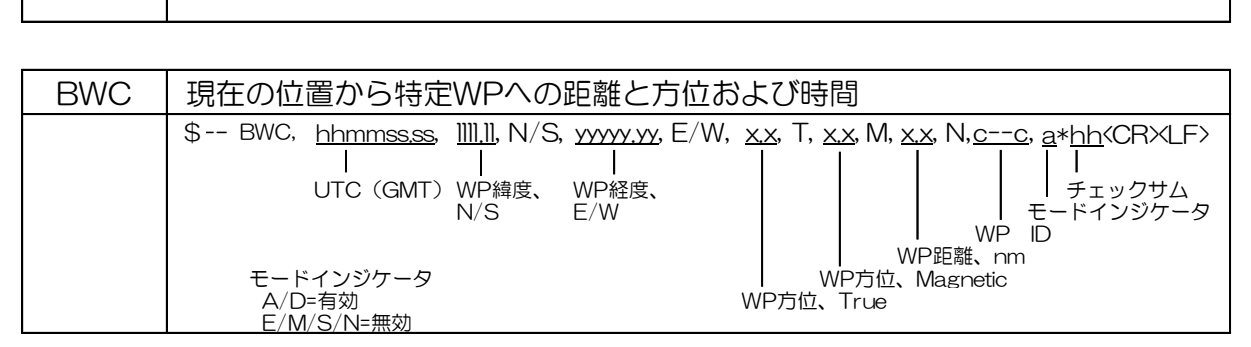

# クロストラック距離

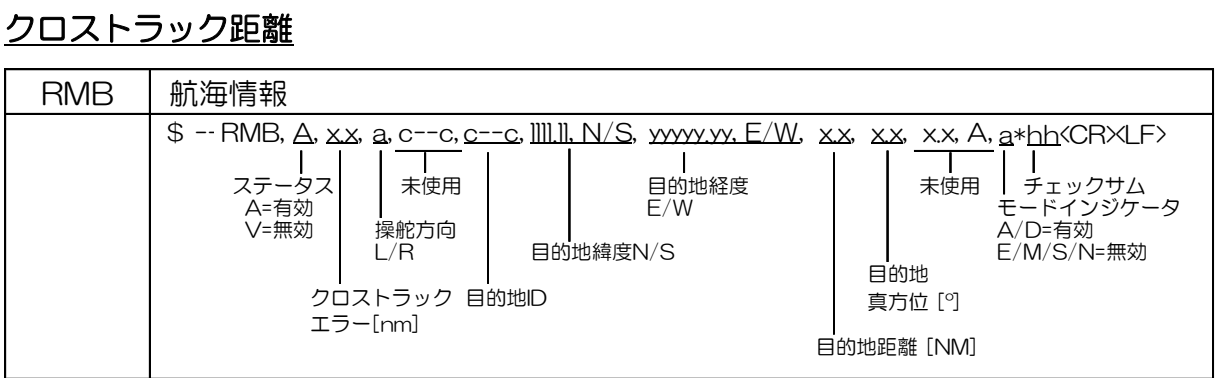

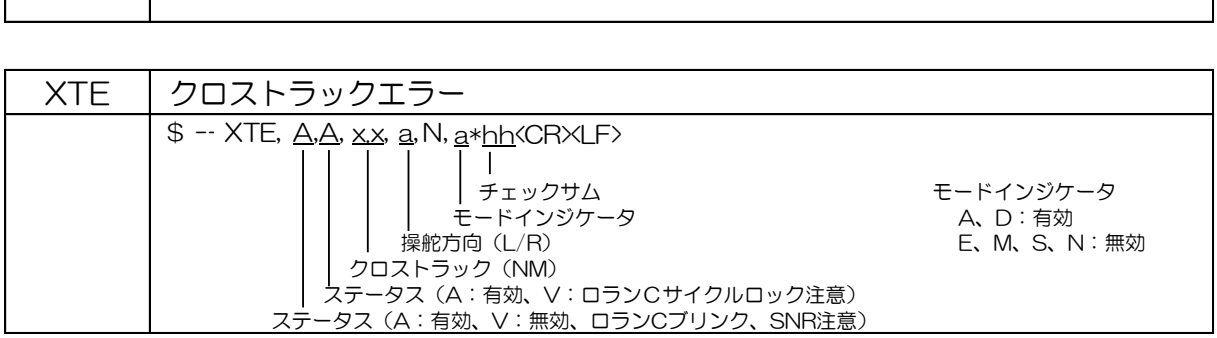

# ルート

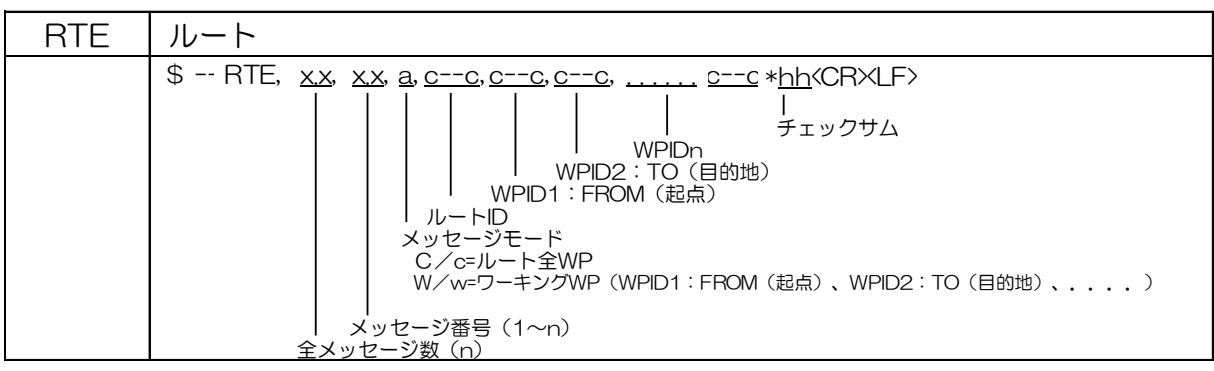

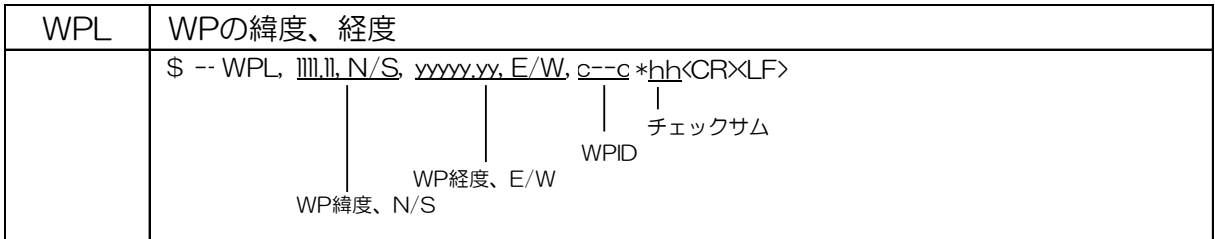

# 深度

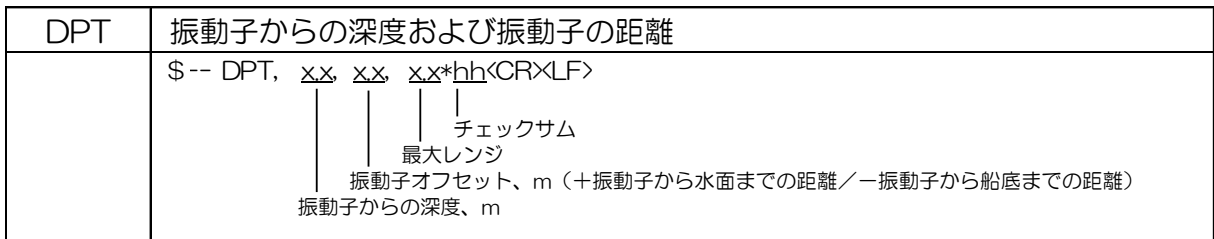

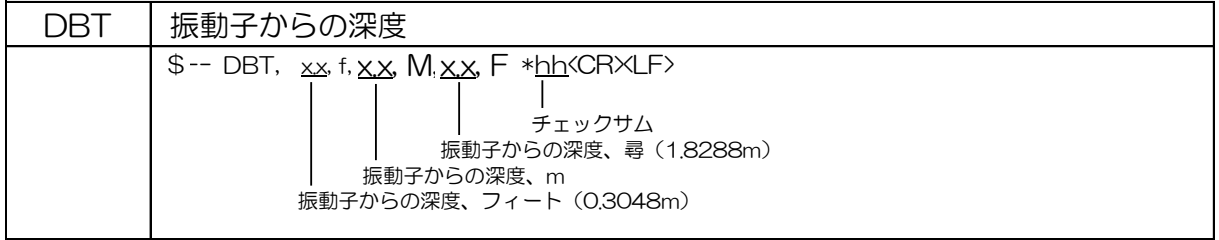

# 水温

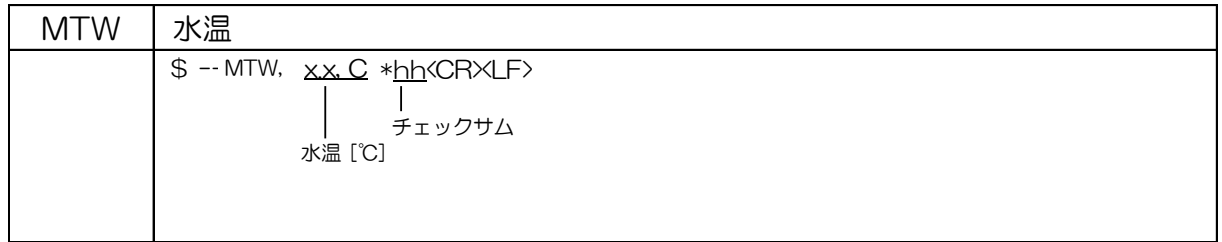

# ロラン C 自船位置 (LOP)

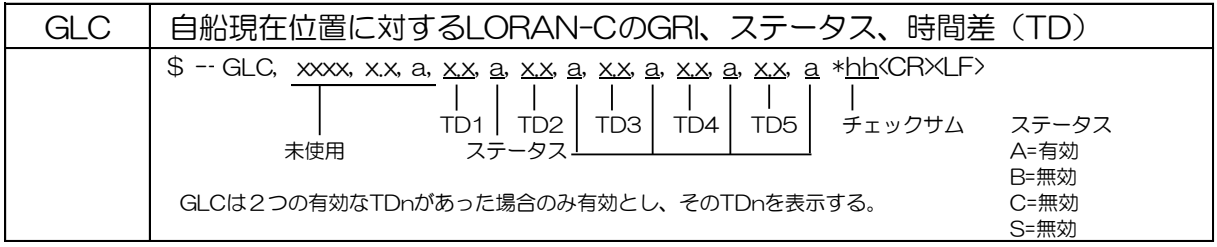

# 風速

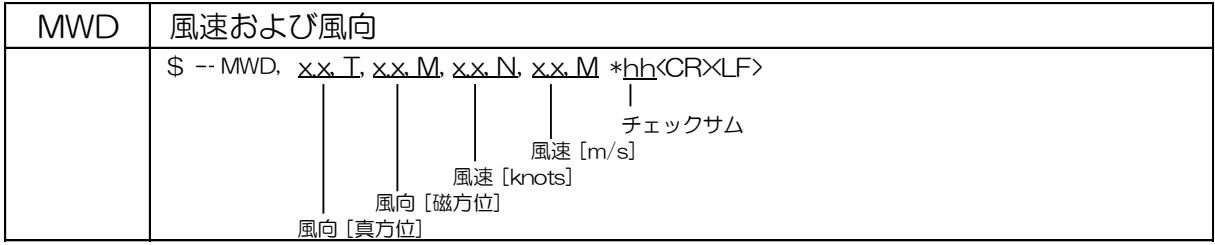

# 回頭率

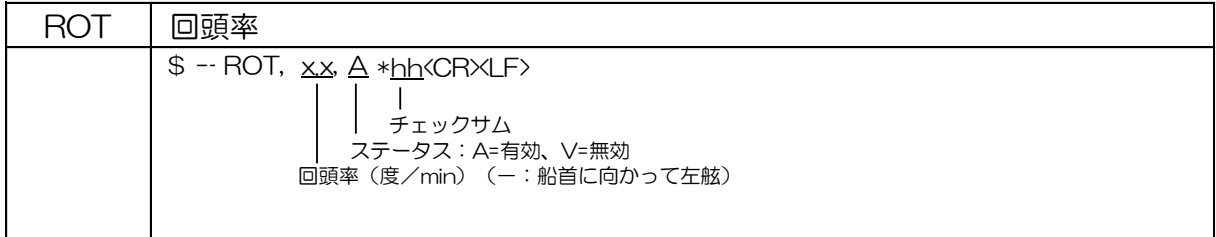

# GNSS の衛星障害検出

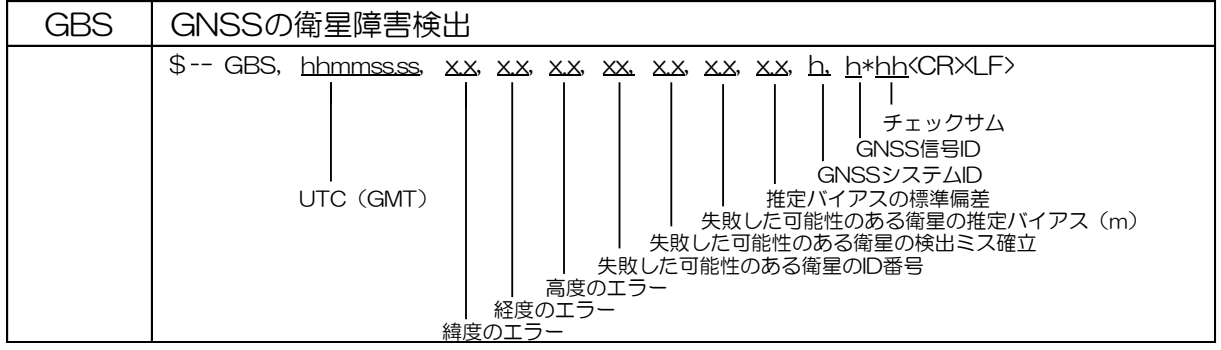

# 11.4 TT 自動追尾装置の追尾データ出力の詳細

データ規格名称: IEC61162-1 または IEC61162-2

機器背面のデータコネクター (J3/J5/J6) から自動追尾装置の物標データ出力が可能です。

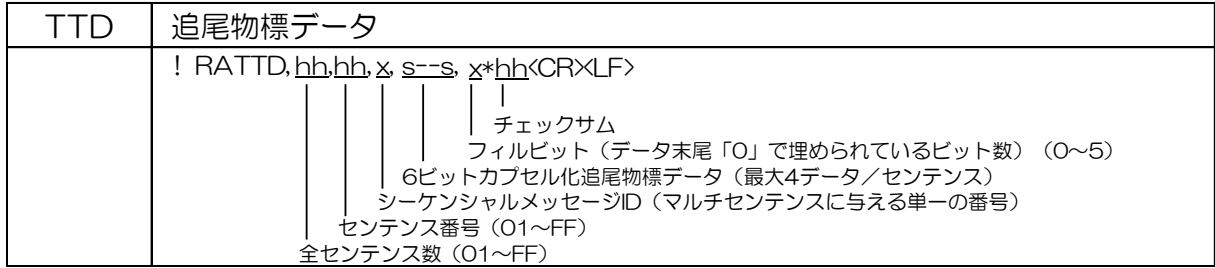

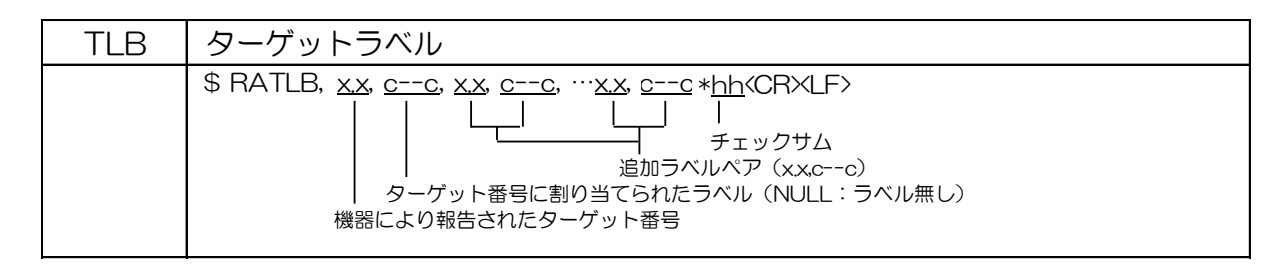

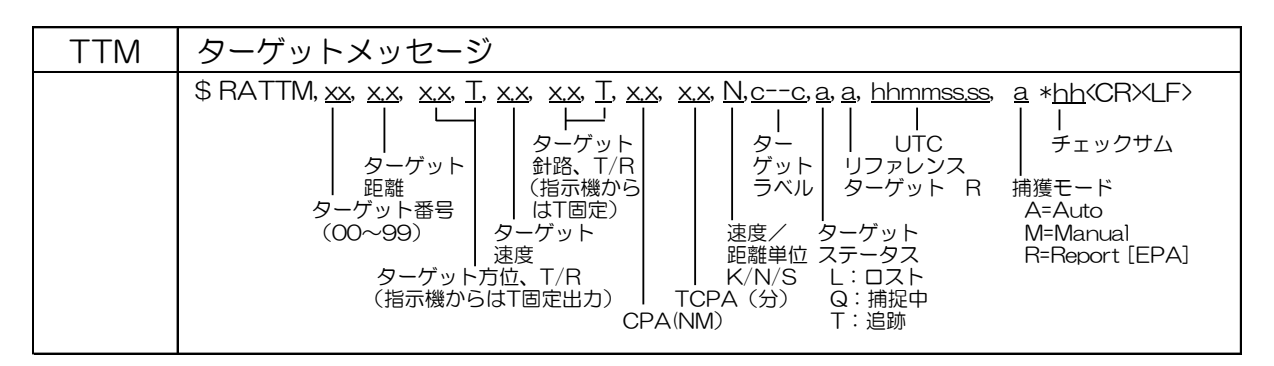

# 11.5 レーダーデータ出力の詳細

データ規格名称: IEC61162-1 または IEC61162-2

機器背面のデータコネクター (J3/J5/J6) から、自船およびレーダーシステムデータの出力が可能 です。

#### レーダーシステムデータ

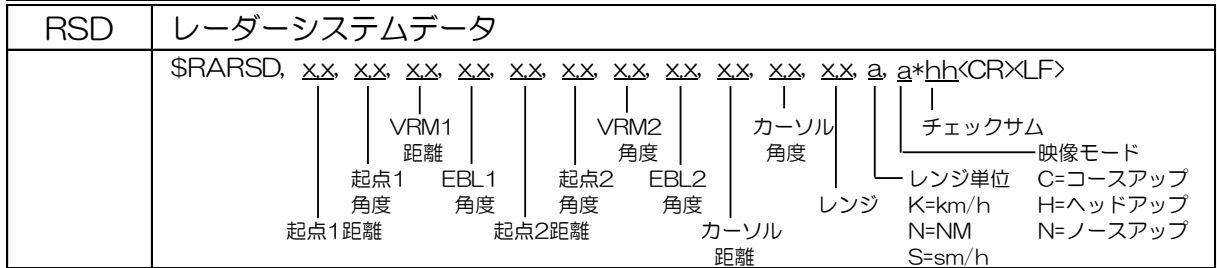

## 自船データ

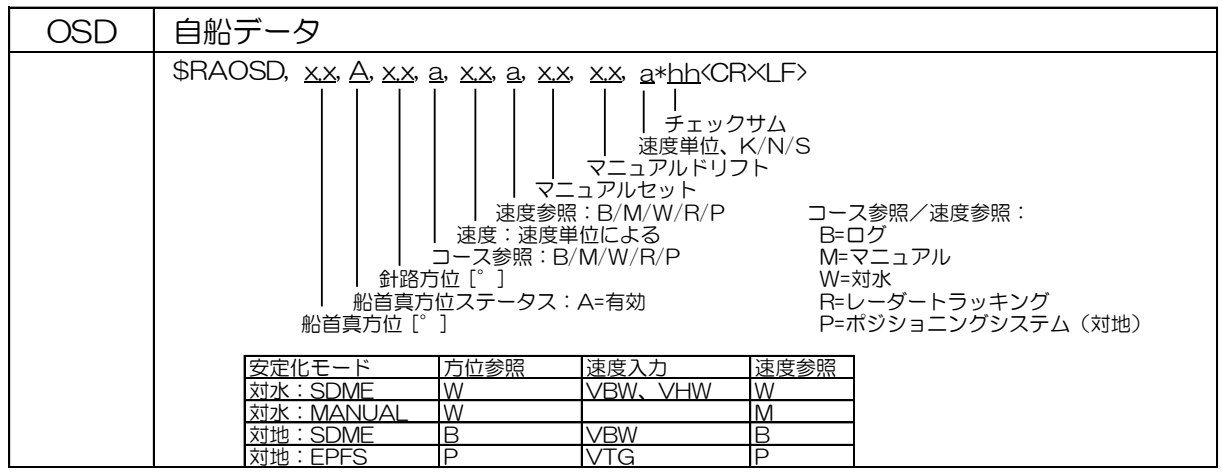

## ターゲット緯度経度

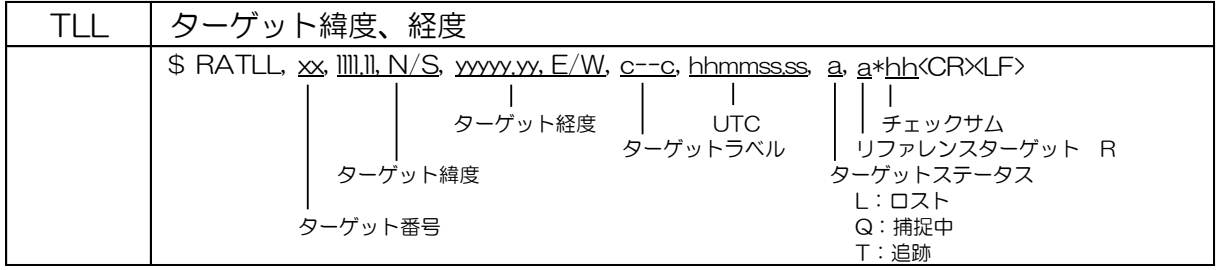

# アラート

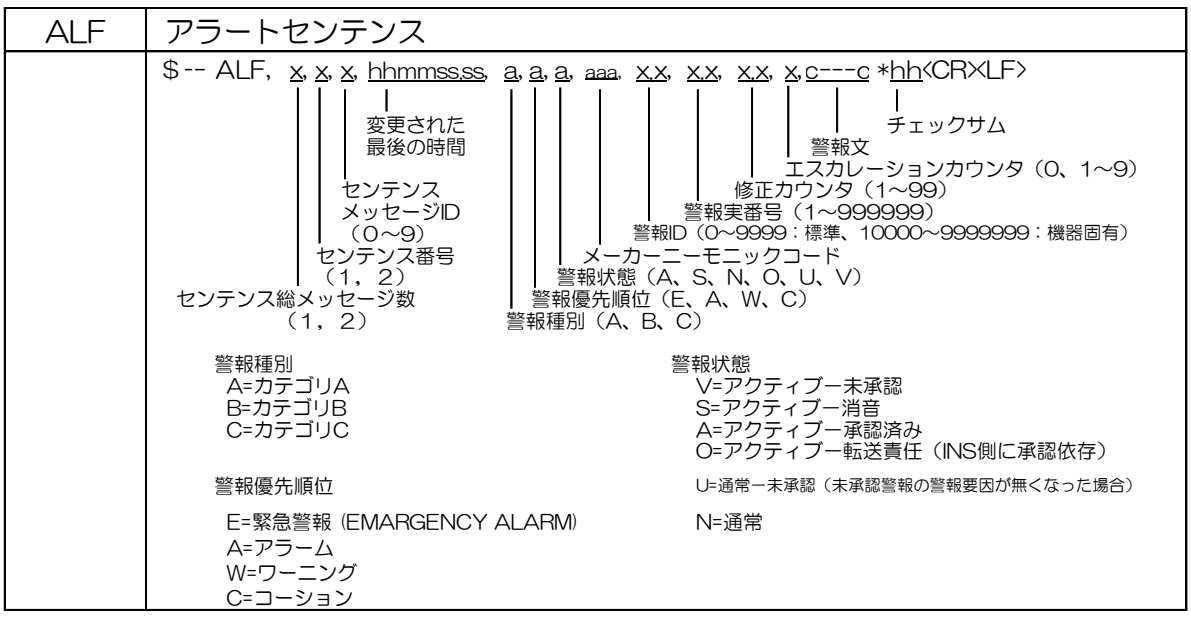

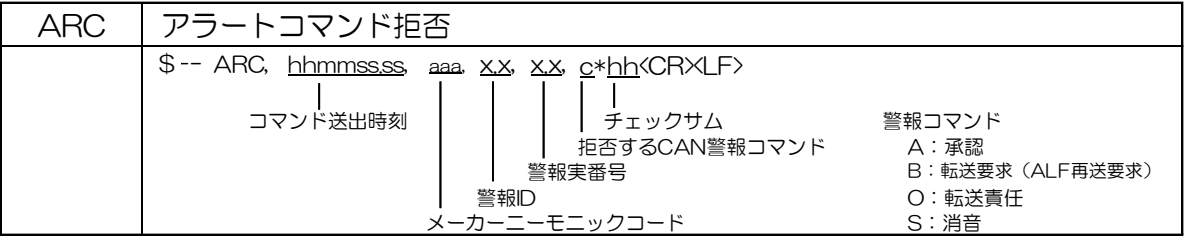

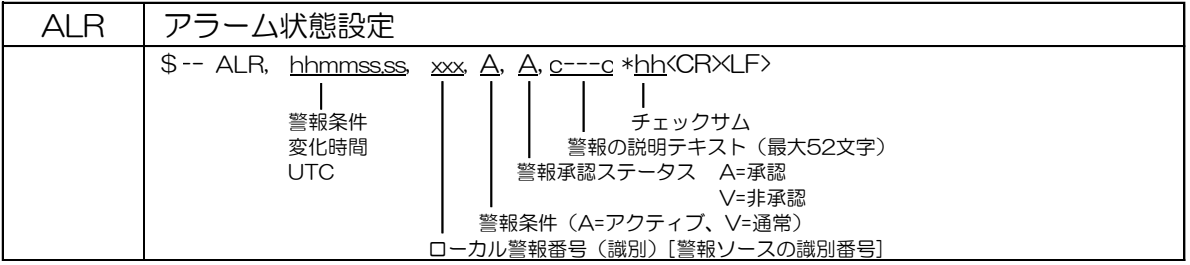

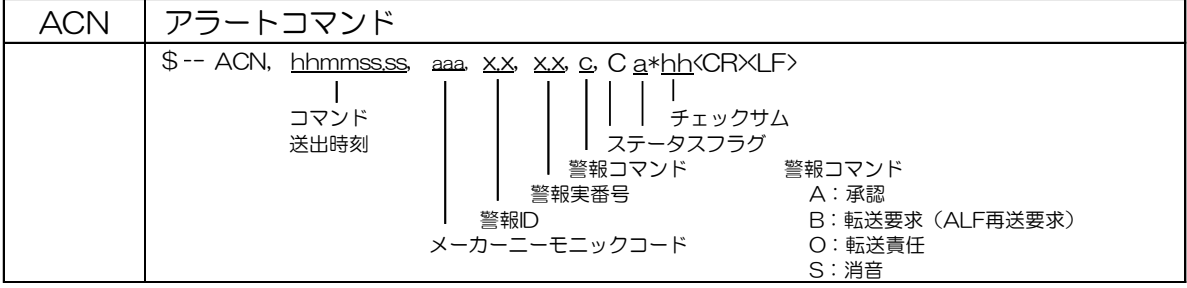

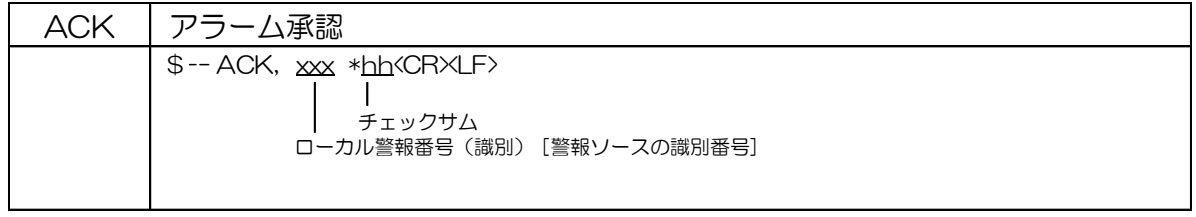

## 接続確認

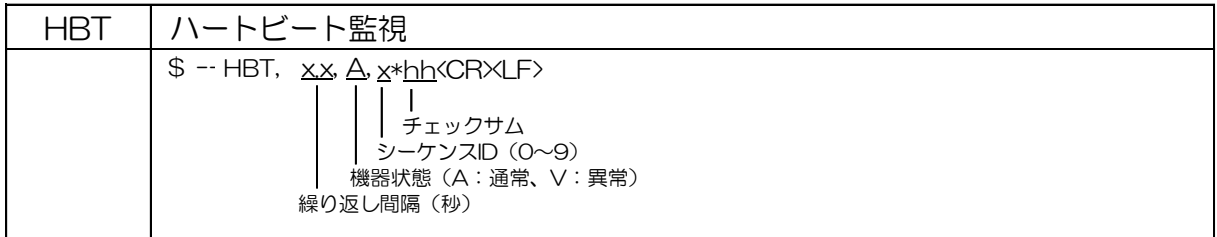

# イベントメッセージ

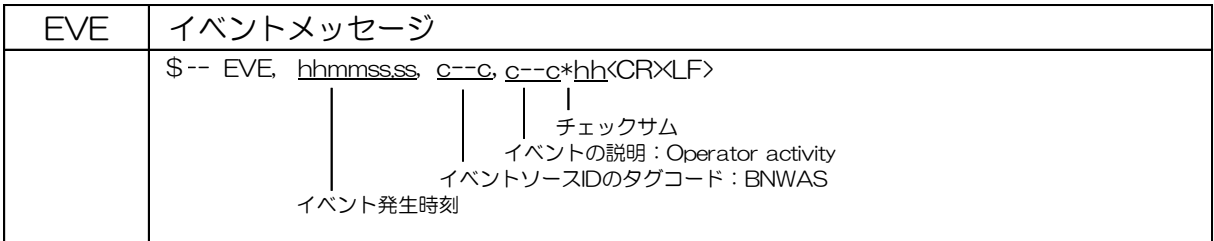

## 11.6 インターフェイス仕様 11.5.1 航法装置 (J3:NAV) および位置センサー (J5:EPFS) シリアルデータ入出力仕様

入力コネクター: J3 & J5 使用コネクター: BD-06PMMP-LC7001 勘合コネクター: BD-06BFFA-LL6001

J3 & J5 データコネクターピン配置図 (指示機背面から見た図)

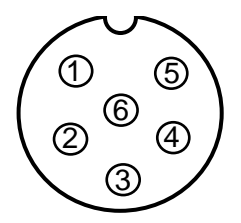

データコネクター端子接続

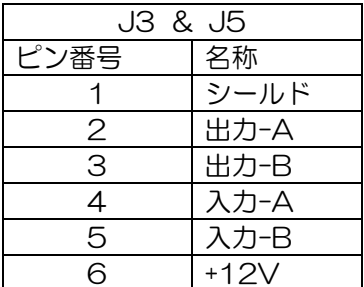

注意: 6ピンの+12V 出力は、ジャンクションボッ クス JB-35 または他の装置用の電源です。

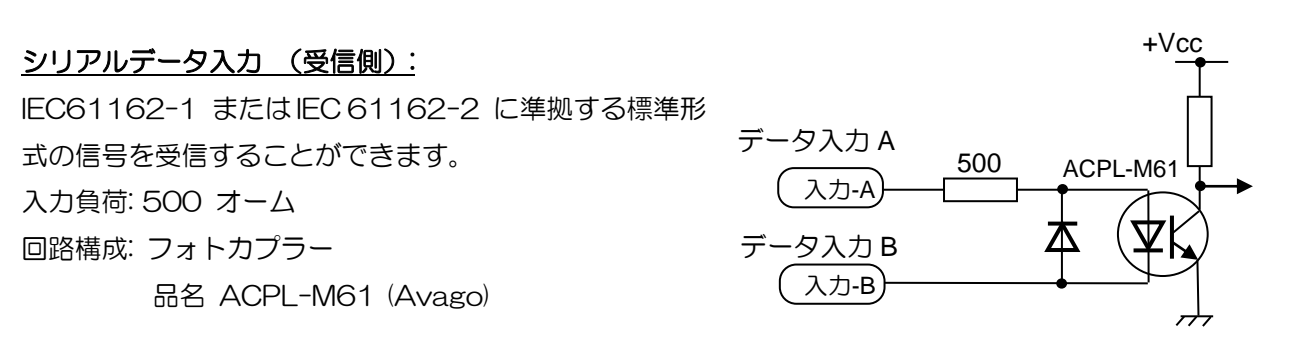

シリアルデータ入力回路

#### シリアルデータ出力(送信側):

IEC61162-1 または IEC 61162-2 に準拠する標準形 式の信号を送信することができます。 回路構成: RS422 ドライバーIC 品名 SN65HVD3085 (TI)

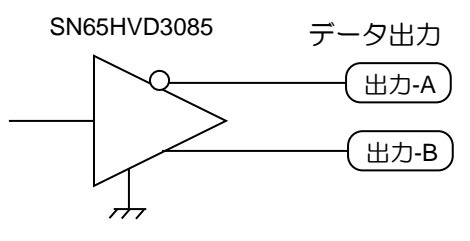

シリアルデータ出力回路

#### 11.5.2 船速センサー (SDME: J6) シリアルデータ入出力仕様

入力コネクター: J6 使用コネクター: BD-06PMMP-LC7001 勘合コネクター: BD-06BFFA-LL6001

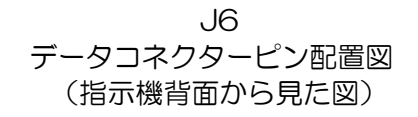

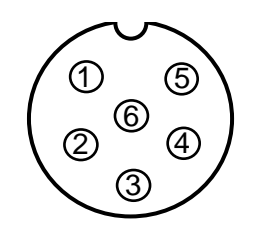

データコネクター端子接続

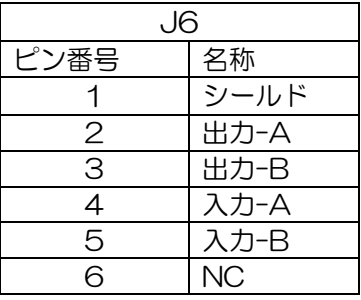

#### シリアルデータ入力 (受信側):

IEC61162-1 または IEC 61162-2 に準拠する標準形 式の信号を受信することができます。 入力負荷: 500 オーム 回路構成: フォトカプラー 品名 ACPL-M61 (Avago)

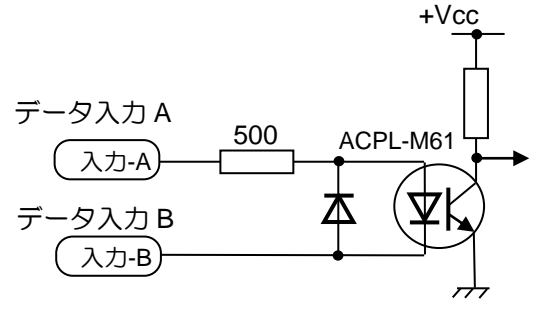

シリアルデータ入力回路

#### シリアルデータ出力 (送信側):

IEC61162-1 または IEC 61162-2 に準拠する標準形 式の信号を送信することができます。 回路構成: RS422 ドライバーIC 品名 SN65HVD3085 (TI)

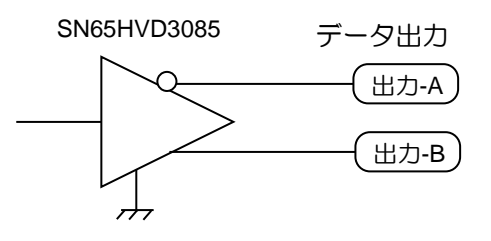

シリアルデータ出力回路

#### 11.5.3 VDR (外部モニター)と外部ブザー信号仕様

出力コネクター: VDR &ブザー

使用コネクター: BU-10PMMP-LC7001

勘合コネクター: BU-10BFFA-LL7001

ピン配置は下図のとおりです。

J1 VDR(外部モニター)と外部ブザーのピン配置図 (指示機背面から見た図)

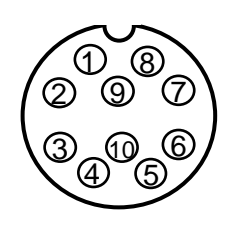

VDR(外部モニター)と外部ブザーの 端子接続

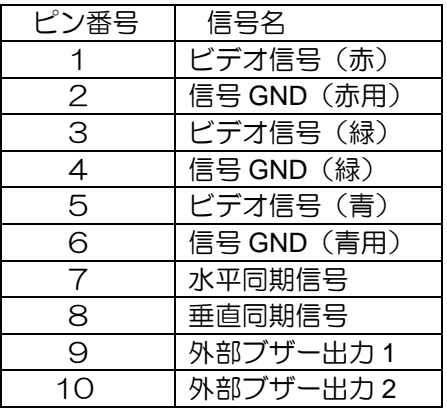

信号仕様

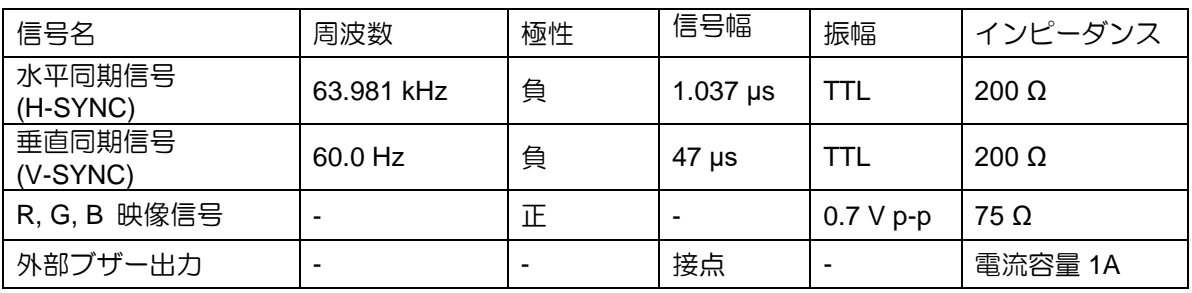

#### 水平同期、垂直同期信号の出力回路

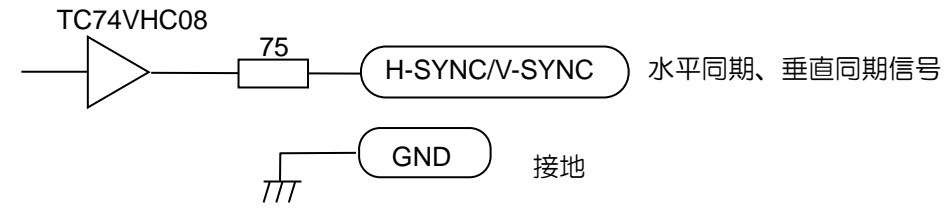

#### R, G. B 映像信号出力回路

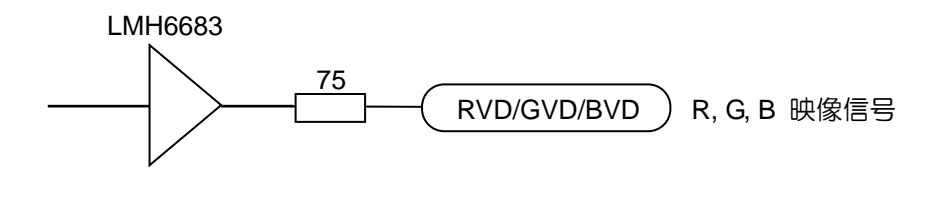

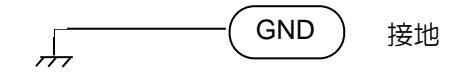

## 外部ブザー出力接点仕様

最大印可電圧:30V 最大電流:1A (抵抗負荷のとき) 注意:外部ブザー出力は異常警報発生時、"接"となります。 BZ<sub>1</sub> BZ2 HY1Z-5V 外部ブザーへ

#### 11.5.4 AIS 信号入出力仕様

#### 入出力コネクター AIS(J2)

使用コネクター:BD-08PMMP-LC7001 勘合コネクター:BD-08BFFA-LL6001

#### シリアルデータ入力 (受信側):

IEC 61162-2 の標準信号を受信することができます 入力抵抗 500 オーム 回路構成:フォトカプラー 品名 ACPL-M61 (Avago)

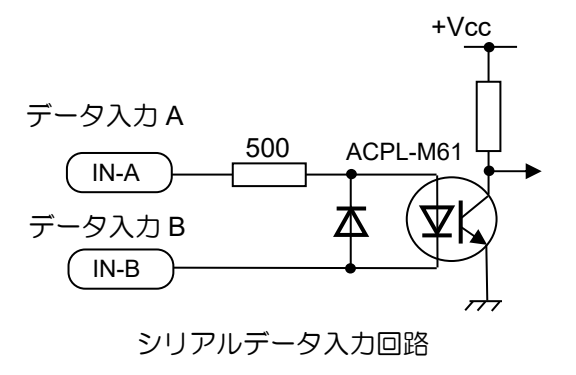

#### シリアルデータ出力 (送信側):

IEC61162-2 の標準信号を出力することができます。 回路構成: RS422 ドライバー/レシーバーIC 品名: SN65HVD3085 (TI)

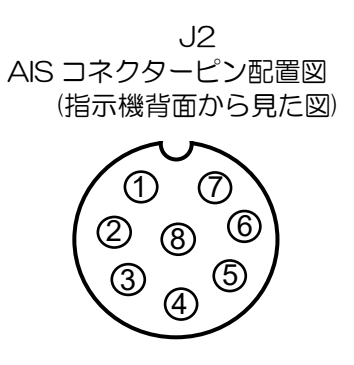

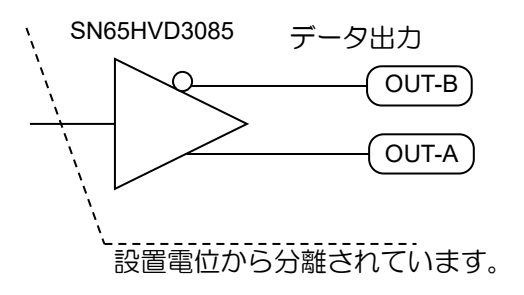

シリアルデータ出力回路

AIS コネクター端子接続

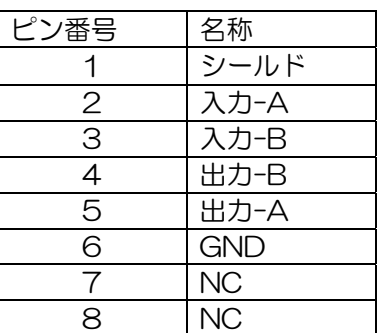

### 11.5.5 インタースイッチ入出力信号仕様 入出力コネクター: (J8)

使用コネクター:BU-12PMMP-LC7001 勘合コネクター:BU-12BFFA-LL7001

> J8 インタースイッチコネクターピン配置図 (指示機背面から見た図)

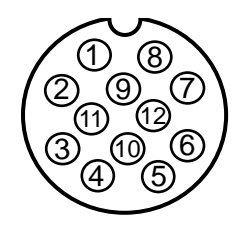

#### インタースイッチコネクター端子接続

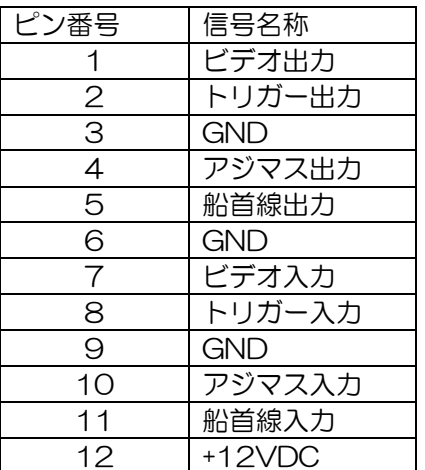

#### 11.5.6 データ送出機器のトーカーデバイス

下表の通りトーカーデバイスに対しての表示を行ないます。

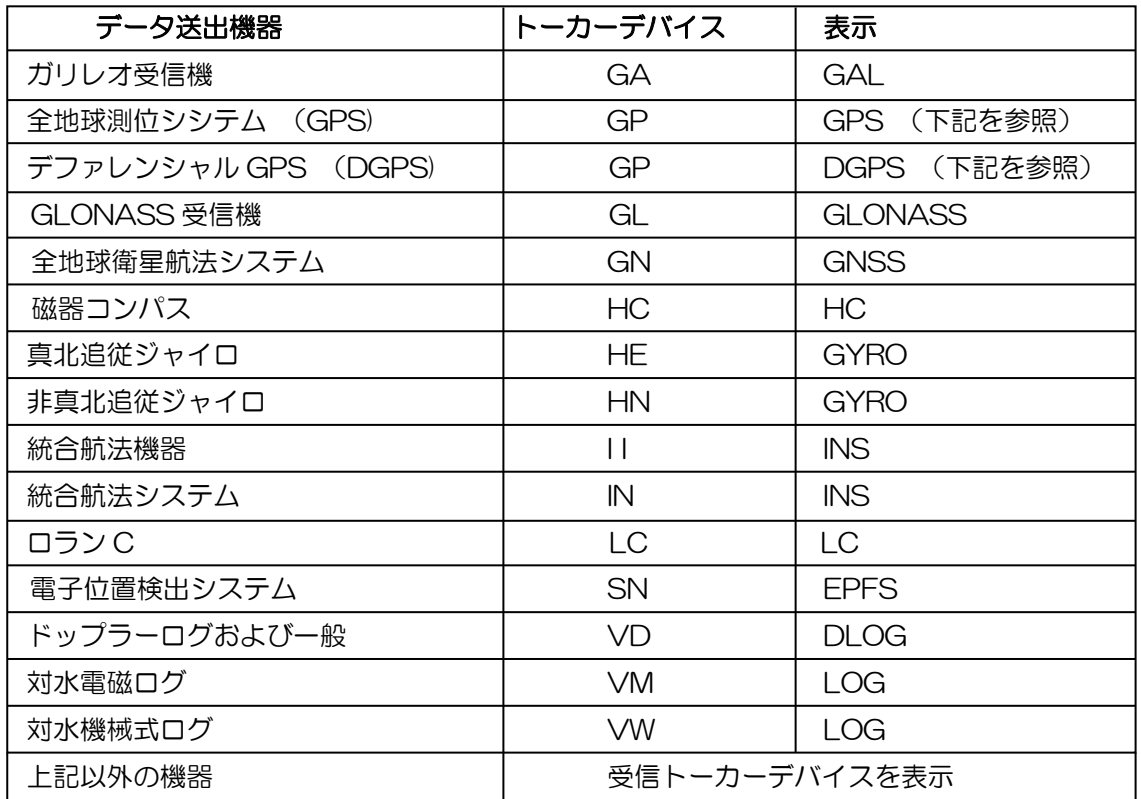

#### 注意

画面に表示される機器名の GPS または DGPS は、GLL または GGA センテンス内の動作状態表 示に基づいて切替わります。詳細は各センテンス説明を参照してください

#### 11.5.7 トーカーデバイスの優先順位

#### 船首方位

II > IN> HE > HN > HC > GN> GP > GL > GA > SN

#### 船速

II > IN > VD > GN > GP > GL > GA > SN > VM > VW

#### 自船位置

 $\parallel$  > IN > GN > GP > GL > GA > SN > LC

#### 衛星航法システム

 $GN > GP > GL > GA$ 

# 第12章 索引

#### $\boldsymbol{\mathsf{A}}$

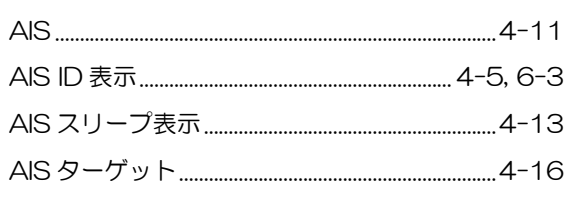

# $\mathsf{C}$

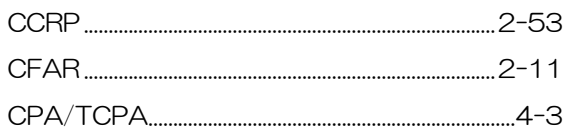

# $E$

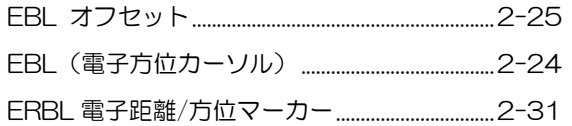

## ${\mathsf G}$

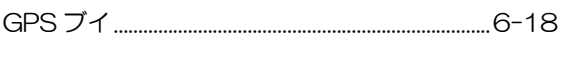

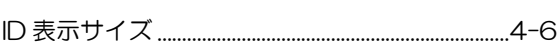

 $\overline{\phantom{a}}$ 

#### $M$

# $\mathsf{S}$

## $\top$

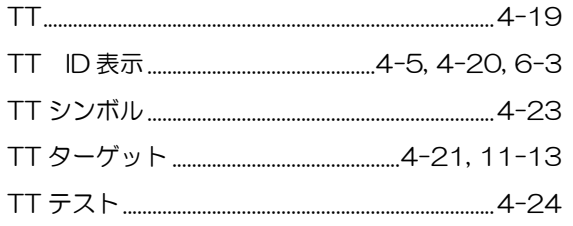

# $\bigcup$

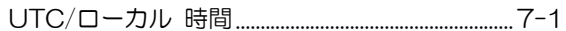

## あ

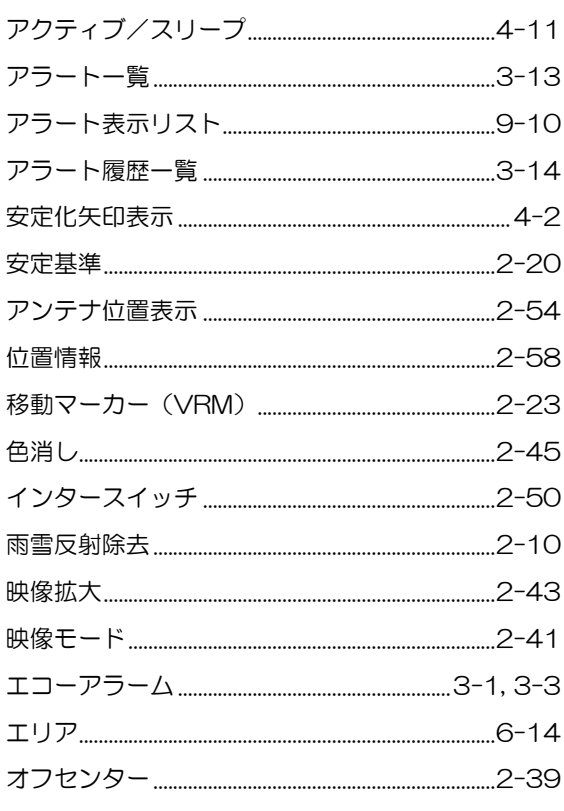

# か

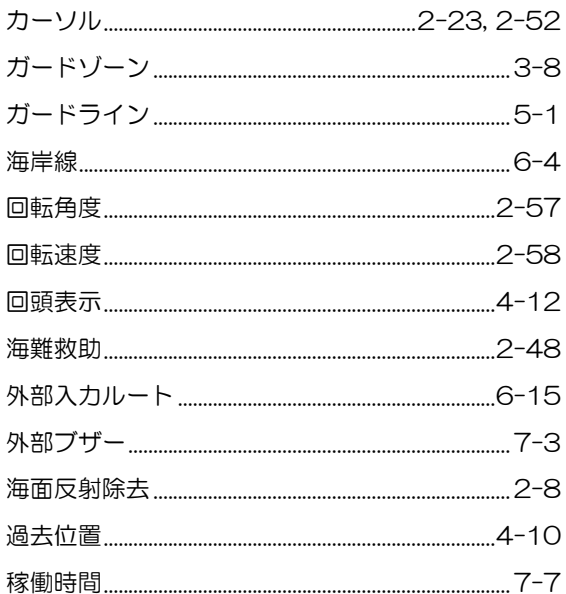

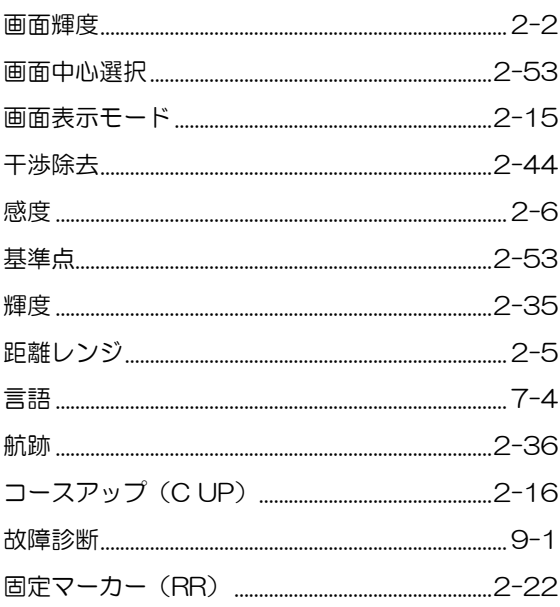

# $\Xi$

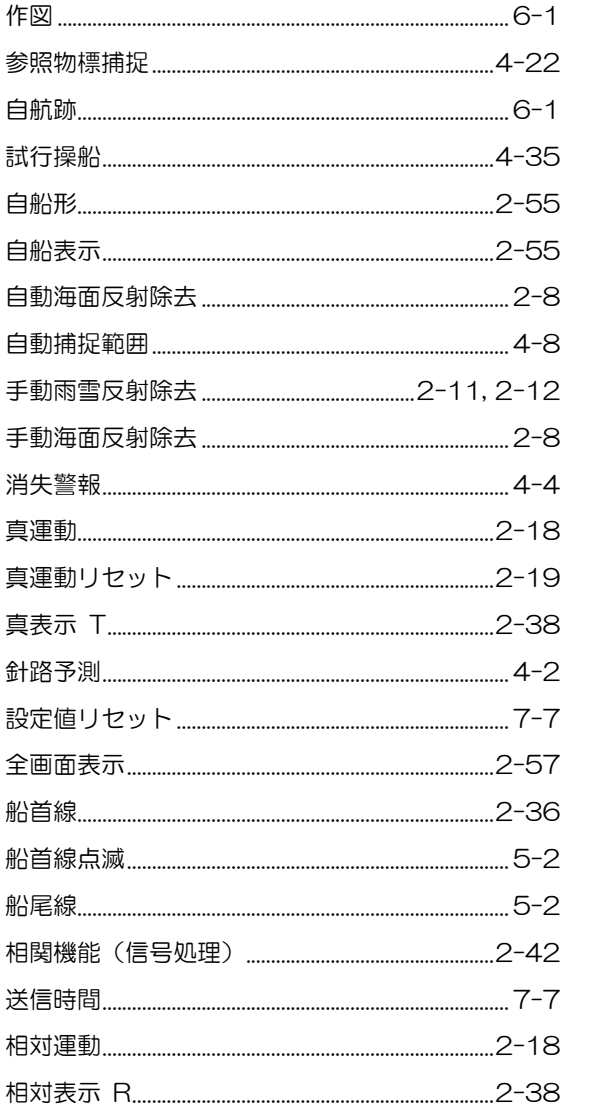

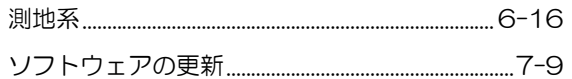

# た

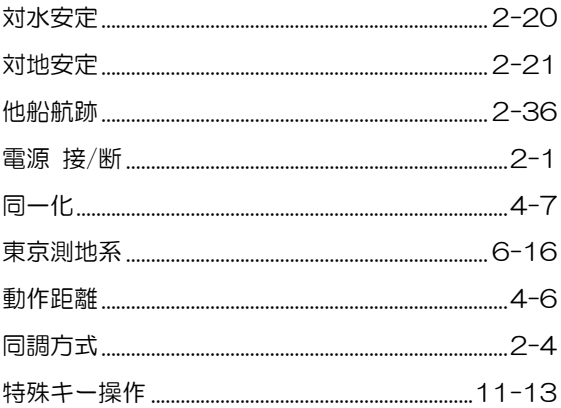

# $\overline{\mathcal{L}}$

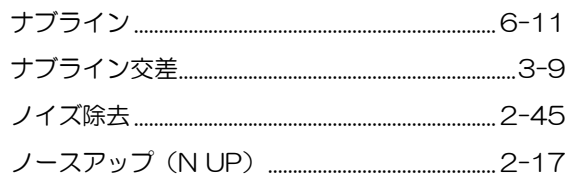

# は

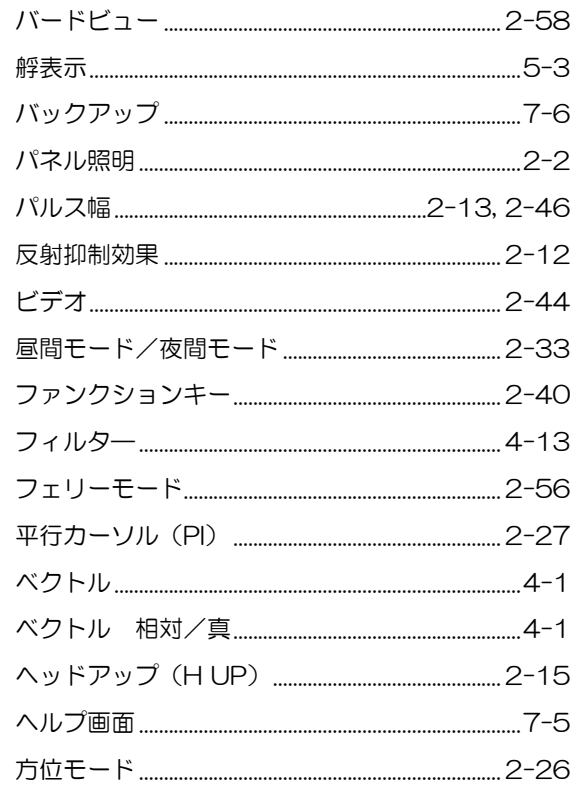

# $\ddot{\boldsymbol{\pi}}$

<u> 1980 - Jan Stein Berlin, amerikansk politiker (</u>

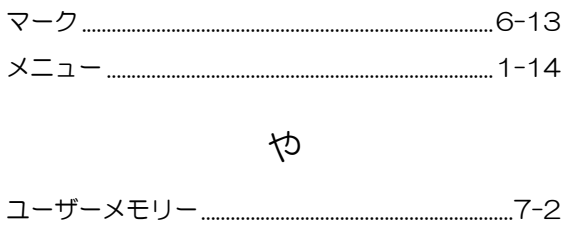

## $\overline{6}$

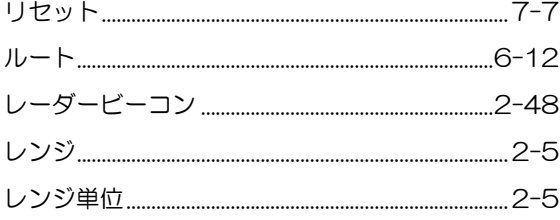

# **KODEN**

# 株式会社光電製作所

上野原事業所 〒409-0112 山梨県上野原市上野原 5278 Tel: 0554-20-5860 Fax: 0554-20-5875 営業2部/関東営業所 〒146-0095 東京都大田区多摩川 2-13-24 Tel: 03-3756-6508 Fax: 03-3756-6831 北海道営業所 〒001-0032 北海道札幌市北区北 32 西 4-1-14 Tel: 011-792-0323 Fax: 011-792-0323 関 西営業所 〒674-0083 兵庫県明石市魚住町住吉 1-5-9 Tel: 078-946-1466 Fax: 078-946-1469 九州営業所 〒819-1107 福岡県糸島市波多江駅北 3-8-1-105号 Tel: 092-332-8647 Fax: 092-332-8649

www.koden-electronics.co.jp